# EPSON STYLUS<sub>™</sub> PHOTO 1290 EPSON STYLUS PHOTO 890

Farbtintenstrahldrucker

Alle Rechte vorbehalten. Kein Teil dieses Handbuchs darf in irgendeiner Form (Druck, Fotokopie, Mikrofilm oder ein anderes Verfahren) ohne die schriftliche Genehmigung der EPSON Deutschland GmbH reproduziert oder unter Verwendung elektronischer Systeme verarbeitet, vervielfältigt oder verbreitet werden. Die hierin enthaltenen Informationen sind ausschließlich für dieses EPSON-Druckermodell bestimmt und nicht auf andere Druckermodelle übertragbar.

Weder die EPSON Deutschland GmbH noch die SEIKO EPSON CORPORATION haften für Schäden infolge von Fehlgebrauch sowie Reparaturen und Änderungen, die von dritter, nicht autorisierter Seite vorgenommen wurden. Dieses Handbuch wurde mit großer Sorgfalt erstellt. Eine Haftung für leicht fahrlässige Fehler, z.B. Druckfehler, ist jedoch ausgeschlossen.

EPSON haftet nicht für Schäden oder Störungen durch Einsatz von Optionen oder Zubehör, wenn dieses nicht ein original EPSON-Produkt ist oder eine ausdrückliche Zulassung der SEIKO EPSON CORPORATION als "EPSON Approved Product" hat.

EPSON ist eine eingetragene Marke, und EPSON Stylus ist eine Marke der SEIKO EPSON CORPORATION.

Microsoft und Windows sind eingetragene Marken der Microsoft Corporation.

*Hinweis: Alle im Handbuch genannten Bezeichnungen von Erzeugnissen sind Marken der jeweiligen Firmen. Aus dem Fehlen der Markenzeichen ® bzw. TM kann nicht geschlossen werden, dass die Bezeichnung ein freier Markenname ist.*

Copyright © 2000, Epson Deutschland GmbH, Düsseldorf.

# **Benutzerhandbuch**

# **Inhalt**

## **[Bauteile und Funktionen des Druckers](#page-8-0)**

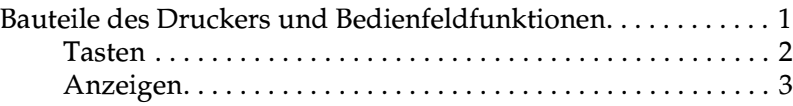

## **[Sicherheitshinweise](#page-11-0)**

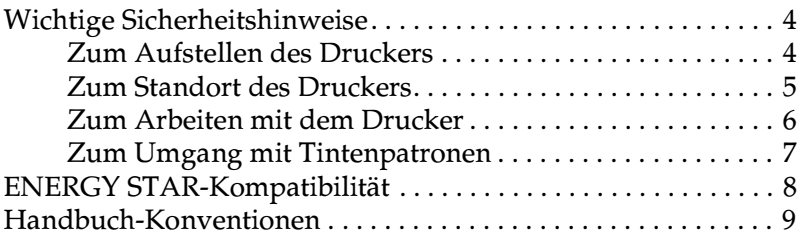

## **[Kapitel 1 Umgang mit Papier](#page-17-0)**

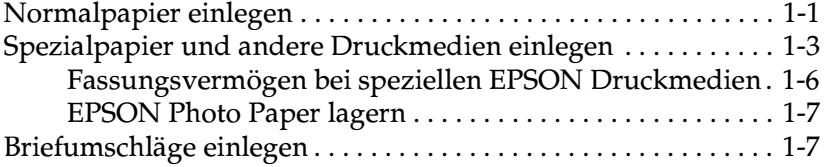

## **[Kapitel 2 Rollenpapier verwenden](#page-26-0)**

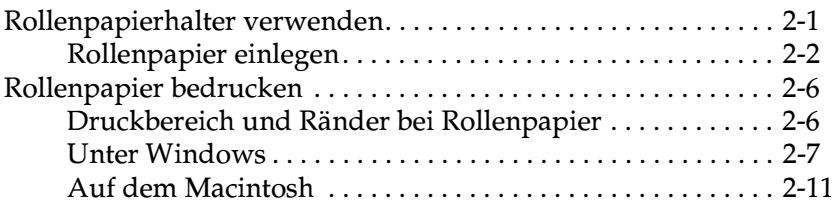

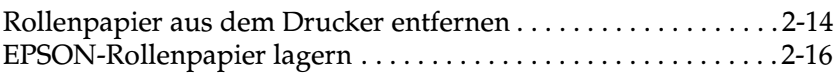

## **[Kapitel 3 Unter Windows drucken](#page-42-0)**

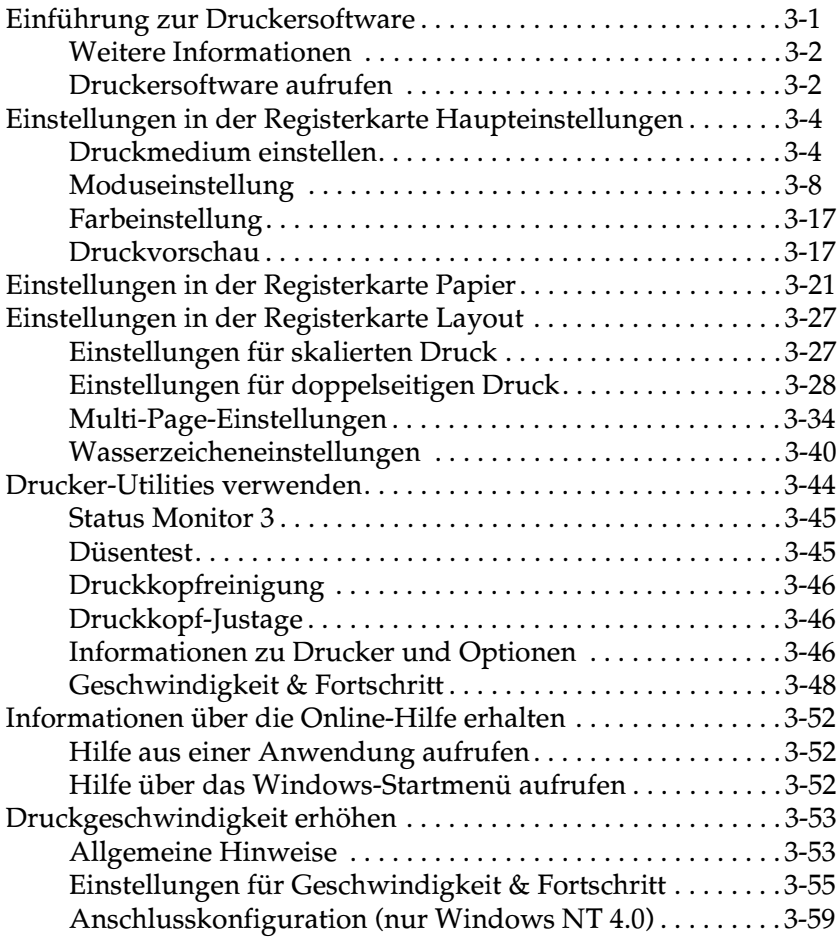

## **[Kapitel 4 Druckerstatus überprüfen und Druckaufträge verwalten](#page-103-0)  unter Windows**

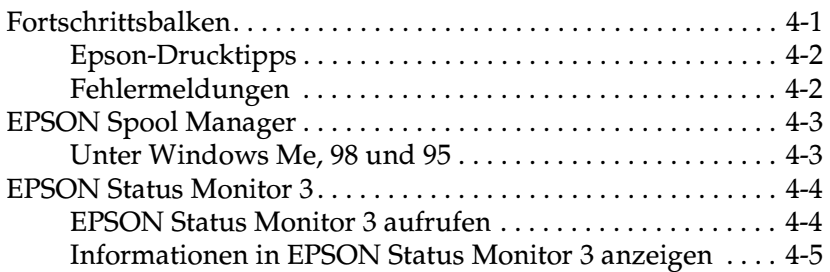

## **[Kapitel 5 Druckersoftware für Macintosh](#page-108-0)**

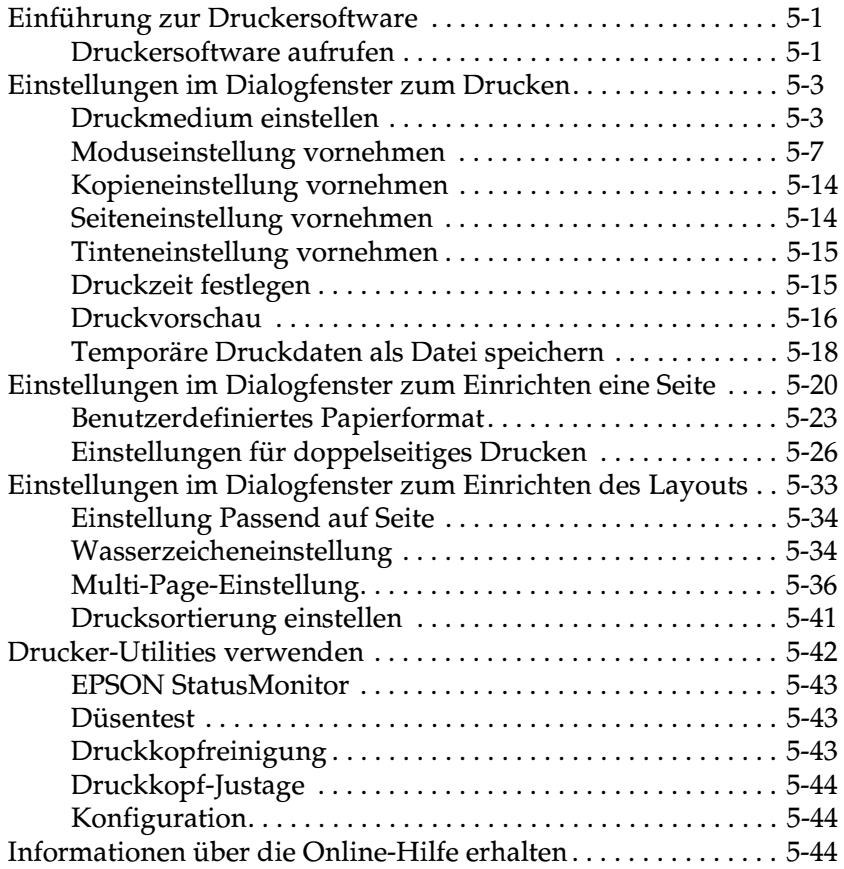

## **[Kapitel 6 Druckerstatus überprüfen und Druckaufträge verwalten](#page-152-0)  auf einem Macintosh**

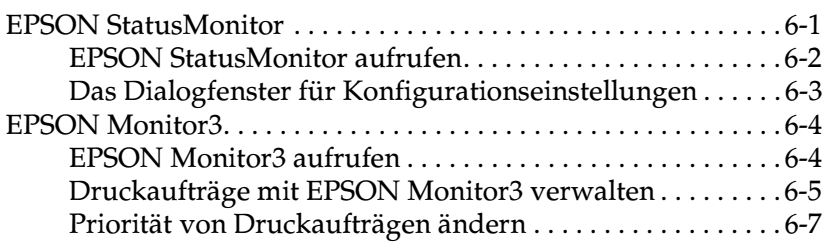

## **[Kapitel 7 Drucker in ein Netzwerk einbinden](#page-160-0)**

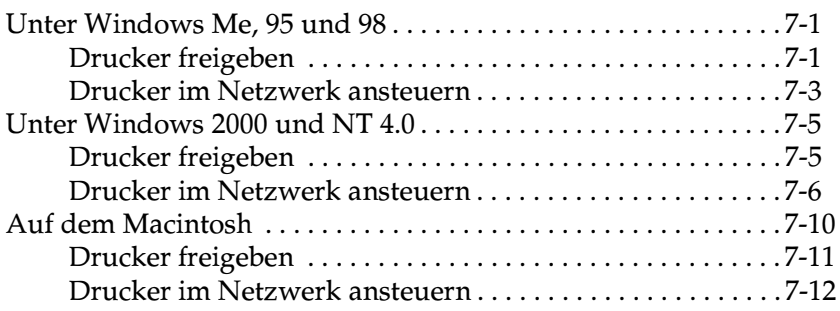

## **[Kapitel 8 Tintenpatronen austauschen](#page-173-0)**

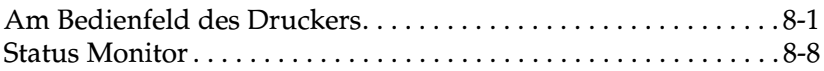

## **[Kapitel 9 Wartung](#page-181-0)**

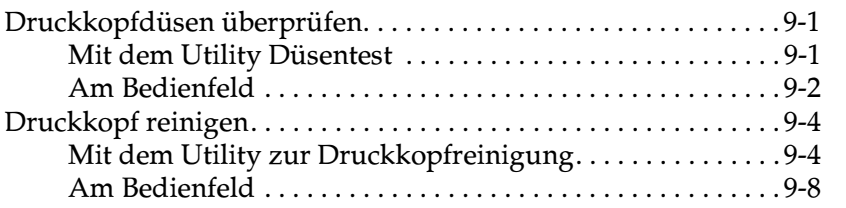

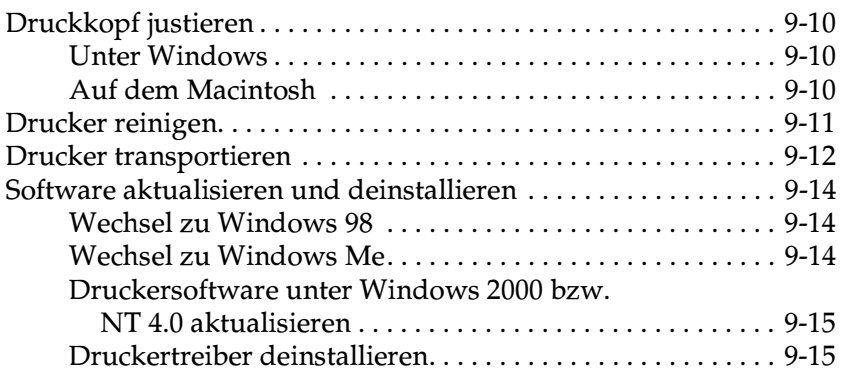

## **[Kapitel 10 Fehlerbehebung](#page-197-0)**

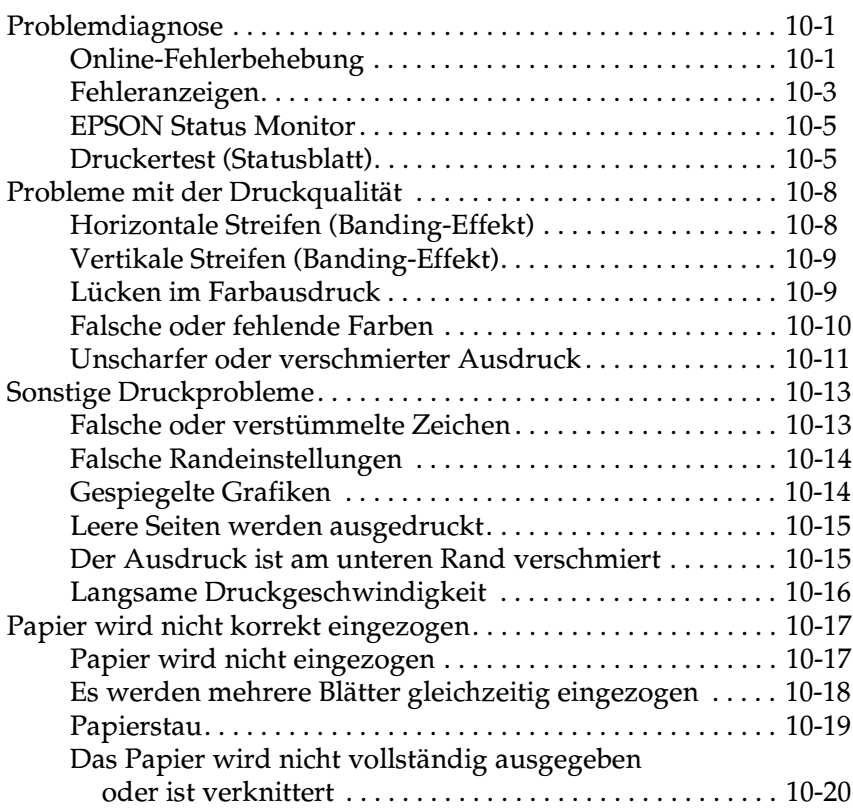

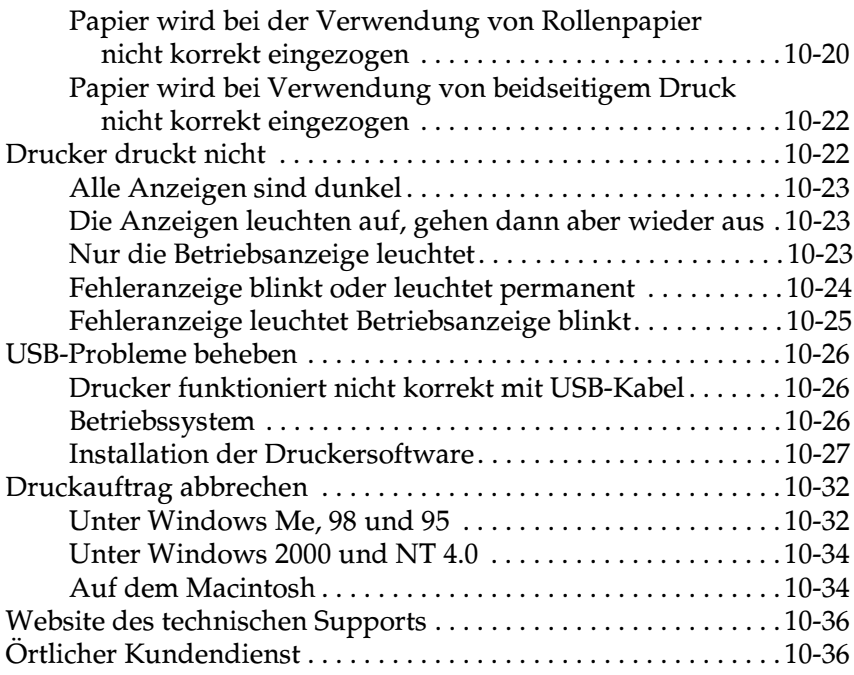

## **[Kapitel 11 Optionen und Verbrauchsmaterialien](#page-233-0)**

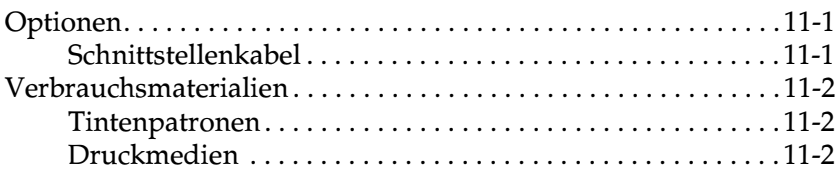

## **[Anhang A Druckerspezifikationen](#page-238-0)**

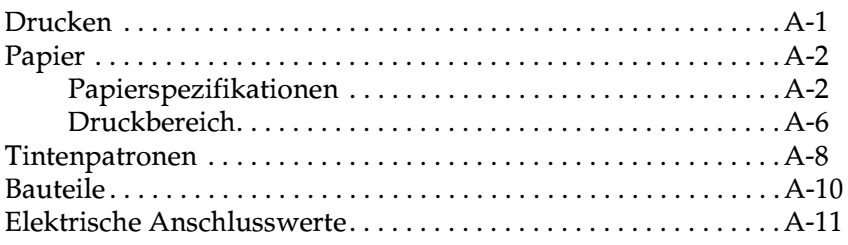

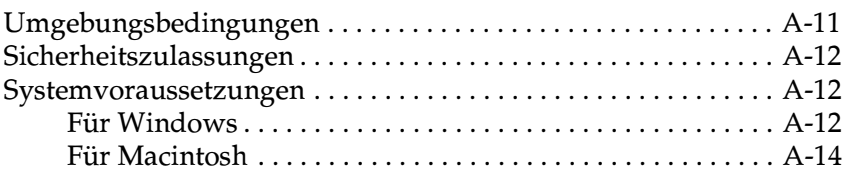

## **[Glossar](#page-252-0)**

## **[Index](#page-258-0)**

# <span id="page-8-0"></span>**Bauteile und Funktionen des Druckers**

# <span id="page-8-1"></span>**Bauteile des Druckers und Bedienfeldfunktionen**

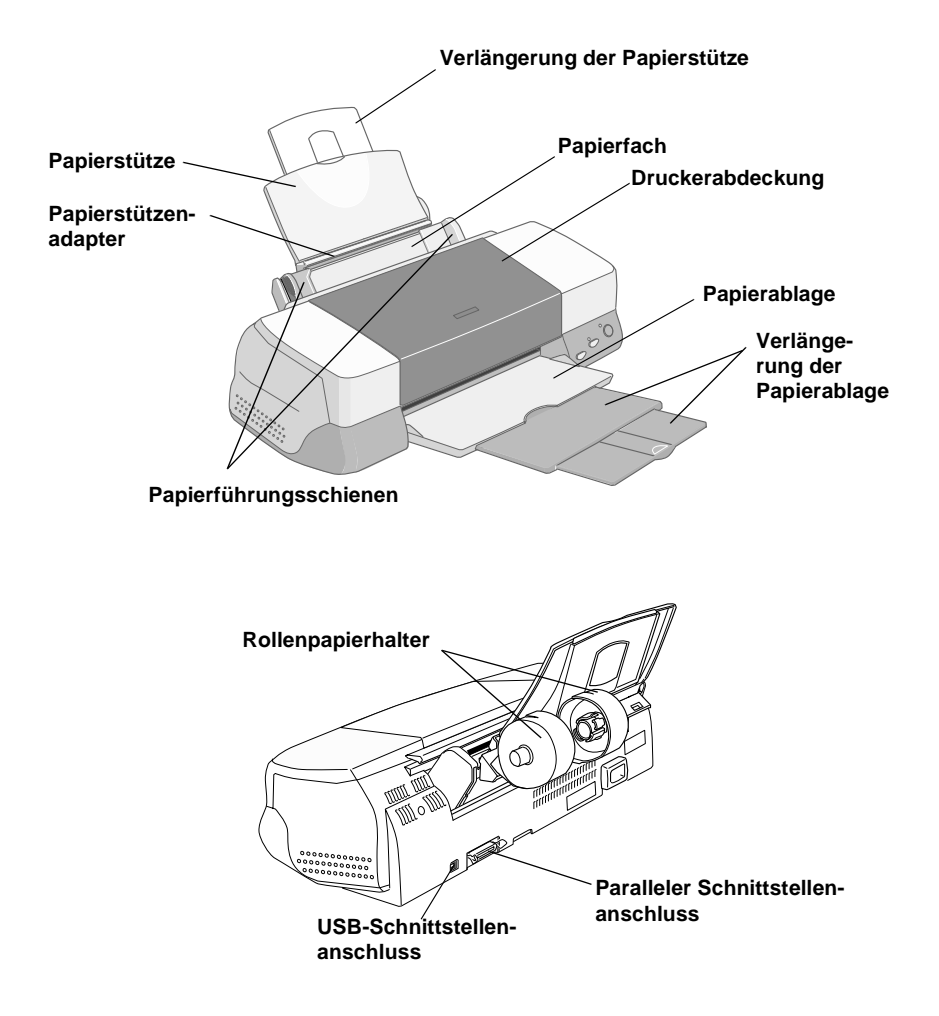

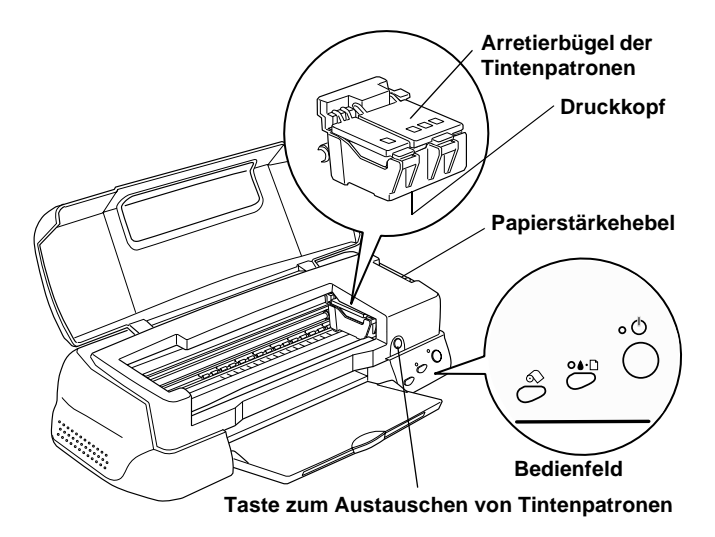

## <span id="page-9-0"></span>**Tasten**

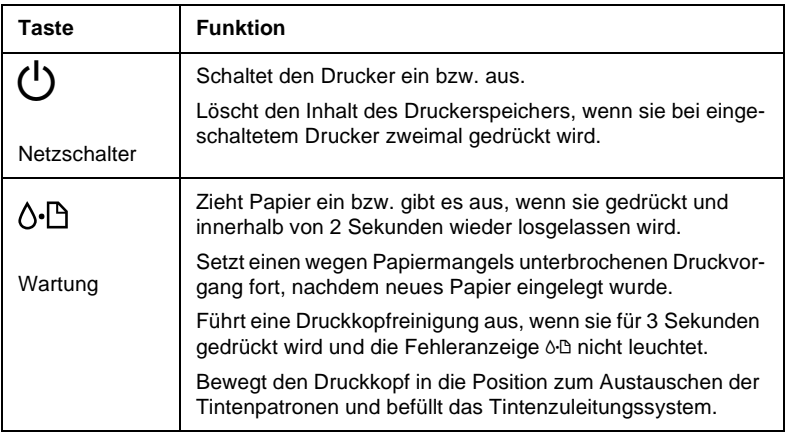

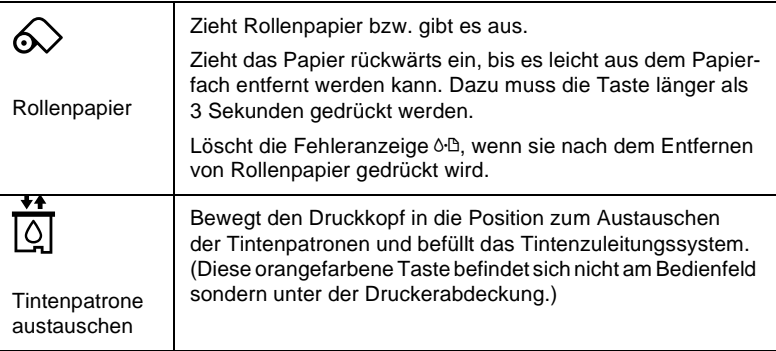

# <span id="page-10-0"></span>**Anzeigen**

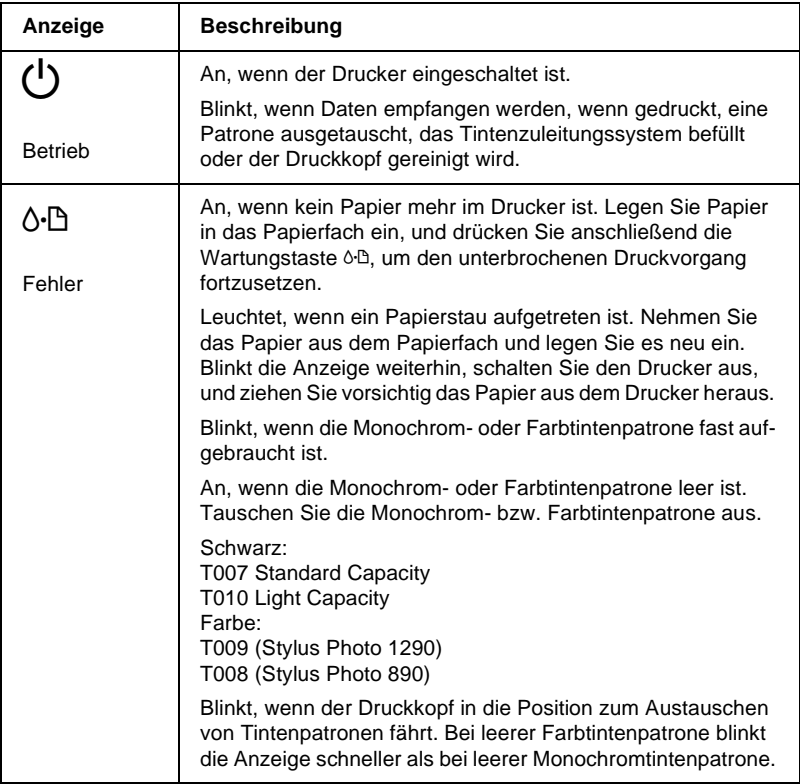

# <span id="page-11-0"></span>**Sicherheitshinweise**

# <span id="page-11-1"></span>**Wichtige Sicherheitshinweise**

Lesen Sie vor Inbetriebnahme des Druckers die folgenden Hinweise zu Ihrer eigenen Sicherheit sowie zur Betriebssicherheit des Geräts genau durch. Beachten Sie alle auf dem Drucker angebrachten Warnungen und Hinweise.

## <span id="page-11-2"></span>**Zum Aufstellen des Druckers**

Beachten Sie die folgenden Hinweise beim Aufstellen des Druckers:

- ❏ Achten Sie darauf, dass die Lüftungsöffnungen am Druckergehäuse stets frei gehalten werden.
- ❏ Achten Sie bei der Stromversorgung unbedingt darauf, dass die auf dem Gerät angegebenen Spannungswerte eingehalten werden.
- ❏ Schließen Sie das Gerät nur an eine ordnungsgemäß geerdete Steckdose an. Das Gerät darf nicht an einen Stromkreis angeschlossen werden, an dem bereits Geräte wie Fotokopierer oder Ventilatoren angeschlossen sind, die sich selbst regelmäßig ein- und ausschalten.
- ❏ Schließen Sie den Drucker nicht an schaltbare oder timergesteuerte Steckdosen an.
- ❏ Benutzen Sie den Computer und den Drucker nicht in der Nähe potenzieller elektromagnetischer Störfelder (z.B. Lautsprecher oder Basisstationen von Funktelefonen).
- ❏ Verwenden Sie keinesfalls beschädigte Stromkabel.
- ❏ Bei Verwendung eines Verlängerungskabels ist darauf zu achten, dass der Gesamt-Nennstromwert aller Geräte weder die zulässige Ampererate des Verlängerungskabels noch die zulässige Ampererate der Steckdose überschreitet.
- ❏ Mit Ausnahme der ausdrücklich im Handbuch angegebenen Handgriffe sollten Sie niemals versuchen, das Gerät selbst zu reparieren. Sämtliche Wartungsarbeiten sollten nur von autorisiertem Fachpersonal vorgenommen werden.
- ❏ In folgenden Fällen müssen Sie den Drucker vom Netz trennen und sich an einen qualifizierten Servicetechniker wenden:

Das Netzkabel oder der Stecker sind abgenutzt oder beschädigt; Flüssigkeit ist in das Gerät eingedrungen; das Gerät ist heruntergefallen, oder das Gehäuse wurde beschädigt; das Gerät zeigt auffällige Abweichungen vom Normalbetrieb.

❏ Bei Anschluss des Druckers an die Stromversorgung muss sichergestellt werden, dass die Gebäudeinstallation mit einer 10- oder 16-A-Sicherung abgesichert ist.

# <span id="page-12-0"></span>**Zum Standort des Druckers**

Beachten Sie folgende Hinweise zur Wahl des Druckerstandorts:

- ❏ Achten Sie darauf, dass der Drucker auf einer glatten, ebenen Oberfläche steht. Wenn der Drucker geneigt steht, kann er nicht störungsfrei arbeiten.
- ❏ Lassen Sie an der Vorderseite des Druckers genug Platz für die Papierausgabe.
- ❏ Wählen Sie den Stand- bzw. Lagerungsort so, dass der Drucker vor starken Temperatur- und Feuchtigkeitsschwankungen sowie vor direkter Sonneneinstrahlung, starkem Lichteinfall und übermäßiger Hitze geschützt ist.
- ❏ Achten Sie darauf, dass der Drucker weder Staub, Vibrationen noch Stößen ausgesetzt ist.
- ❏ Stellen Sie den Drucker so auf, dass eine ausreichende Luftzufuhr gewährleistet ist.
- ❏ Stellen Sie den Drucker so auf, dass der Netzstecker jederzeit problemlos aus der Steckdose gezogen werden kann.

# <span id="page-13-0"></span>**Zum Arbeiten mit dem Drucker**

Beachten Sie die folgenden Hinweise bei der Arbeit mit dem Drucker:

- ❏ Führen Sie keine Gegenstände durch die Geräteöffnungen des Druckergehäuses ein.
- ❏ Achten Sie darauf, dass keine Flüssigkeiten in den Drucker gelangen.
- ❏ Greifen Sie während des Druckvorgangs nicht in den Drucker, und berühren Sie nicht die Tintenpatronen.
- ❏ Bewegen Sie den Druckkopf nicht von Hand. Sonst wird möglicherweise der Drucker beschädigt.
- ❏ Schalten Sie den Drucker stets am Netzschalter P aus. Wenn diese Taste gedrückt wird, blinkt die Anzeige  $\circ$  kurz auf und erlischt dann. Schalten Sie die Stromversorgung zum Drucker erst ab, wenn die Anzeige  $\circlearrowright$  erloschen ist.
- ❏ Stellen Sie sicher, dass sich der Druckkopf vor dem Transport des Druckers in der Abdeckposition (rechts außen) befindet und dass die Tintenpatronen installiert sind.

# <span id="page-14-0"></span>**Zum Umgang mit Tintenpatronen**

Beachten Sie die folgenden Hinweise zum Umgang mit den Tintenpatronen:

- ❏ Bewahren Sie Tintenpatronen außerhalb der Reichweite von Kindern auf.
- ❏ Vorsicht beim Umgang mit leeren Tintenpatronen; an der Öffnung befinden sich möglicherweise noch Tintenreste. Normalerweise kann keine Tinte aus der Tintenpatrone auslaufen. Waschen Sie Tintenspritzer auf der Haut sofort gründlich unter fließendem Wasser ab. Falls Unbehagen oder Beeinträchtigung des Sehvermögens auch nach gründlichem Spülen weiter bestehen, ist unverzüglich ein Arzt aufzusuchen.
- ❏ Eine Tintenpatrone darf nicht geschüttelt werden, da dadurch Tinte austreten kann.
- ❏ Installieren Sie eine Tintenpatrone sofort nach dem Öffnen der Verpackung. Bleibt die Tintenpatrone längere Zeit vor der Benutzung ausgepackt liegen, führt dies möglicherweise zu einer Verminderung der Druckqualität.
- ❏ Achten Sie darauf, dass das Haltbarkeitsdatum der Tintenpatrone nicht überschritten ist. Nach dem Öffnen der Verpackung sollte die Tintenpatrone innerhalb der nächsten sechs Monate verbraucht werden.
- ❏ Versuchen Sie nicht, eine Tintenpatrone auseinander zu bauen oder nachzufüllen. Dadurch wird möglicherweise der Druckkopf beschädigt.
- ❏ Beim schnellen Wechsel von (niedriger) Lagerungstemperatur zu Zimmertemperatur darf die Patrone mindestens drei Stunden lang nicht eingesetzt werden.
- ❏ Lagern Sie Tintenpatronen kühl und dunkel.
- ❏ Berühren Sie nicht den grünen Chip an der Seite der Patrone. Dadurch treten möglicherweise Betriebsstörungen auf.
- ❏ Der IC-Chip der Tintenpatrone enthält viele patronenspezifische Informationen wie z.B. die verbleibende Tintenmenge, so dass die Patrone problemlos herausgenommen und wieder eingesetzt werden kann. Bei jedem Einsetzen einer Patrone wird jedoch ein wenig Tinte verbraucht, da der Drucker automatisch einen Selbsttest durchführt.
- ❏ Wenn Sie eine Tintenpatrone für spätere Verwendung herausnehmen, muss der Tintenabgabebereich vor Schmutz und Staub geschützt werden. Für die Aufbewahrung der Patrone gelten dieselben Richtlinien wie für den Drucker. Die Tintendüse ist mit einem Ventil ausgestattet, so dass Abdeckungen oder Verschlüsse nicht notwendig sind. An den Tintendüsen und den umgebenden Bereichen befinden sich jedoch möglicherweise noch Tintenreste. Vermeiden Sie deshalb direkten Kontakt mit diesen Bereichen.

# <span id="page-15-0"></span>**ENERGY STAR-Kompatibilität**

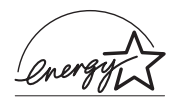

Als Partner von ENERGY STAR kann EPSON versichern, dass dieses Produkt den Richtlinien von ENERGY STAR zur effizienten Energienutzung entspricht.

Das internationale ENERGY STAR Office Equipment-Programm ist eine freiwillige Partnerschaft mit Vertretern der Computerund Bürogeräteindustrie zur Förderung der Entwicklung energiesparender PCs, Monitore, Drucker, Faxgeräte, Kopiergeräte und Scanner mit dem Ziel, die durch Energieerzeugung bedingte Luftverschmutzung zu reduzieren.

# <span id="page-16-0"></span>**Handbuch-Konventionen**

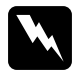

w *Vorsicht: Diese Warnungen müssen unbedingt beachtet werden, um Körperverletzungen zu vermeiden.*

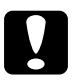

c *Achtung: Anmerkungen dieser Art müssen beachtet werden, um Schäden am Drucker oder Computer zu vermeiden.*

## *Hinweise*

*enthalten wichtige Informationen und hilfreiche Tipps zur Arbeit mit dem Drucker.*

# <span id="page-17-0"></span>Kapitel 1 **Umgang mit Papier**

# <span id="page-17-1"></span>**Normalpapier einlegen**

Gehen Sie folgendermaßen vor, um Normalpapier in den Drucker einzulegen:

1. Klappen Sie die Papierablage herunter. Schieben Sie anschließend die linke Papierführungsschiene nach links, so dass der Abstand zwischen den beiden Papierführungsschienen etwas breiter ist als das verwendete Papier.

Wenn Sie lange Papierformate verwenden (z.B. A3), ziehen Sie die Verlängerung der Papierstütze heraus (nur Stylus Photo 1290).

2. Fächern Sie einen Stapel Papier auf, und richten Sie die Kanten bündig zueinander aus.

3. Legen Sie den Stapel Papier mit der bedruckbaren Seite nach oben in das Papierfach ein, so dass er an der rechten Papierführungsschiene anliegt. Verschieben Sie anschließend die linke Papierführungsschiene, so dass sie exakt auf die verwendete Papierbreite ausgerichtet ist.

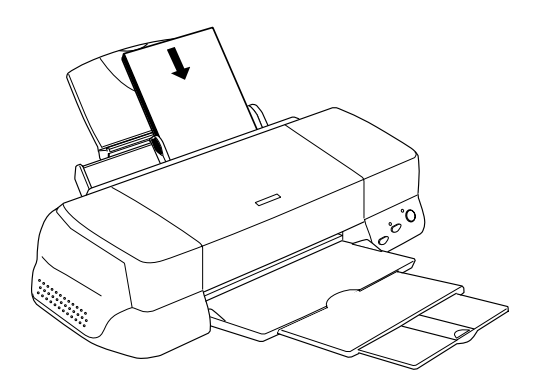

## *Hinweis:*

- ❏ *Lassen Sie an der Vorderseite des Druckers genug Platz für die Papierausgabe.*
- ❏ *Legen Sie Papier immer mit der kurzen Kante zuerst in das Papierfach ein.*
- ❏ *Achten Sie darauf, dass sich der Papierstapel unterhalb der Pfeilmarkierung an der linken Papierführungsschiene befindet.*

# <span id="page-19-0"></span>**Spezialpapier und andere Druckmedien einlegen**

Mit den meisten Normalpapiersorten lassen sich gute Druckresultate erzielen. Eine noch bessere Druckqualität wird jedoch auf beschichtetem Papier und Glanzfilm erzielt, weil diese Druckmedien weniger Tinte absorbieren.

Die von EPSON erhältlichen speziellen Druckmedien sind optimal für die Verwendung in EPSON-Tintenstrahldruckern. Verwenden Sie original EPSON-Druckmedien, um Ausdrucke in höchster Qualität zu erhalten. Eine vollständige Liste dieser speziellen Druckmedien finden Sie im Abschnitt ["Druckmedien" auf](#page-234-3)  [Seite 11-2.](#page-234-3)

Ehe Sie spezielle EPSON-Druckmedien verwenden, lesen Sie das jeweils beigepackte Hinweisblatt, und berücksichtigen Sie außerdem folgende Punkte:

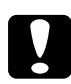

c *Achtung: Reinigungsblätter, die mit den speziellen EPSON-Druckmedien geliefert werden, dürfen nicht für diesen Drucker verwendet werden. Diese Art der Reinigung ist bei diesem Druckermodell nicht erforderlich. Die Reinigungsblätter verursachen möglicherweise einen Papierstau im Drucker.*

❏ Legen Sie die Druckmedien mit der bedruckbaren Seite nach oben in das Papierfach ein. Die bedruckbare Seite ist auf dem jeweils mitgelieferten Hinweisblatt angegeben. Bei einigen Druckmedien geben abgeschnittene Ecken die korrekte Ausrichtung zum Einlegen an, wie es im Bild unten gezeigt ist.

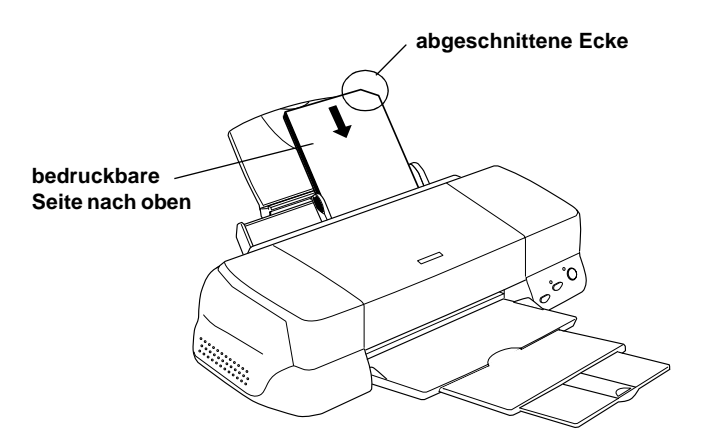

## *Hinweis:*

*Wenn Sie den Druckbereich mit der Einstellung* **Maximal** *in der Druckersoftware erweitern, sind Ausdrucke auf Spezialpapier auf Grund der abgeschnittenen Ecke möglicherweise fehlerhaft.*

- ❏ Achten Sie darauf, dass der Papierstapel die Pfeilmarkierung an der linken Papierführungsschiene nicht überschreitet.
- ❏ Glätten Sie gewelltes Papier, bevor Sie es einlegen. Ausdrucke auf gewelltem Papier können verschmieren, besonders dann, wenn der druckbare Bereich mit der Einstellung **Maximal** erweitert wurde.

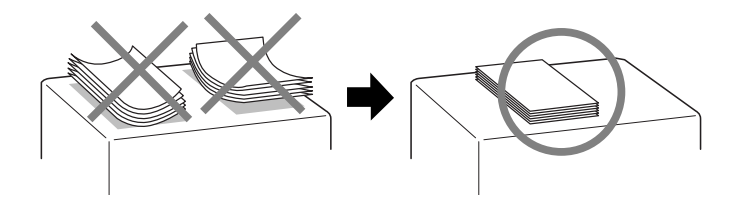

- ❏ Wenn Sie auf die Rückseite einer Ink Jet Card drucken und dabei die Einstellung **Maximal** für den druckbaren Bereich wählen möchten, glätten Sie die Karte oder biegen Sie sie vor dem Einlegen ein wenig in Gegenrichtung.
- ❏ Wenn beim Bedrucken starker Druckmedien die Tinte verschmiert, stellen Sie den Papierstärkehebel in die Position "+". Dazu öffnen Sie die Druckerabdeckung und positionieren den Hebel wie im Bild unten gezeigt.

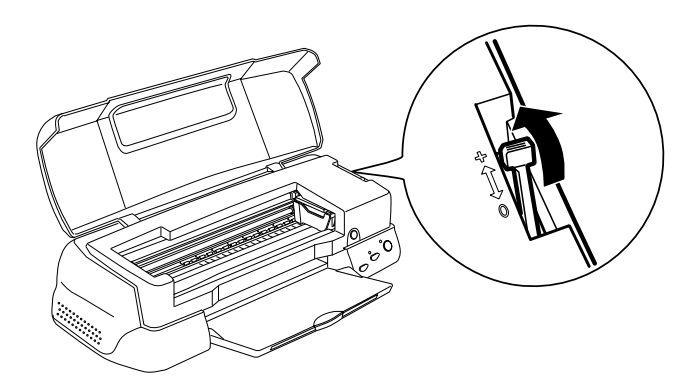

### *Hinweis:*

- ❏ *Stellen Sie den Papierstärkehebel zurück in die Position "0", ehe Sie wieder auf Papier von normaler Stärke drucken. Wenn Sie dies vergessen, entstehen möglicherweise Lücken im Druckbild.*
- ❏ *Wenn sich der Papierstärkehebel in der Position "+" befindet, muss die Einstellung für Bidirektionaldruck im Dialogfeld Einstellungen des Druckertreibers ausgeschaltet sein. Damit diese Option ausgeschaltet werden kann, muss möglicherweise die Einstellung für Druckqualität verändert oder der Druckkopf mit Hilfe des Utility Druckkopf-Justage justiert werden.*

Wenn Sie auf die Rückseite einer Ink Jet Card drucken und dabei die Einstellung **Maximal** für den druckbaren Bereich wählen möchten, glätten Sie die Karten oder biegen Sie sie vor dem Einlegen ein wenig in Gegenrichtung. Stellen Sie außerdem den Papierstärkehebel in die Position "+".

## <span id="page-22-0"></span>**Fassungsvermögen bei speziellen EPSON Druckmedien**

Im Folgenden finden Sie Angaben zum Fassungsvermögen des Druckers für spezielle EPSON Druckmedien.

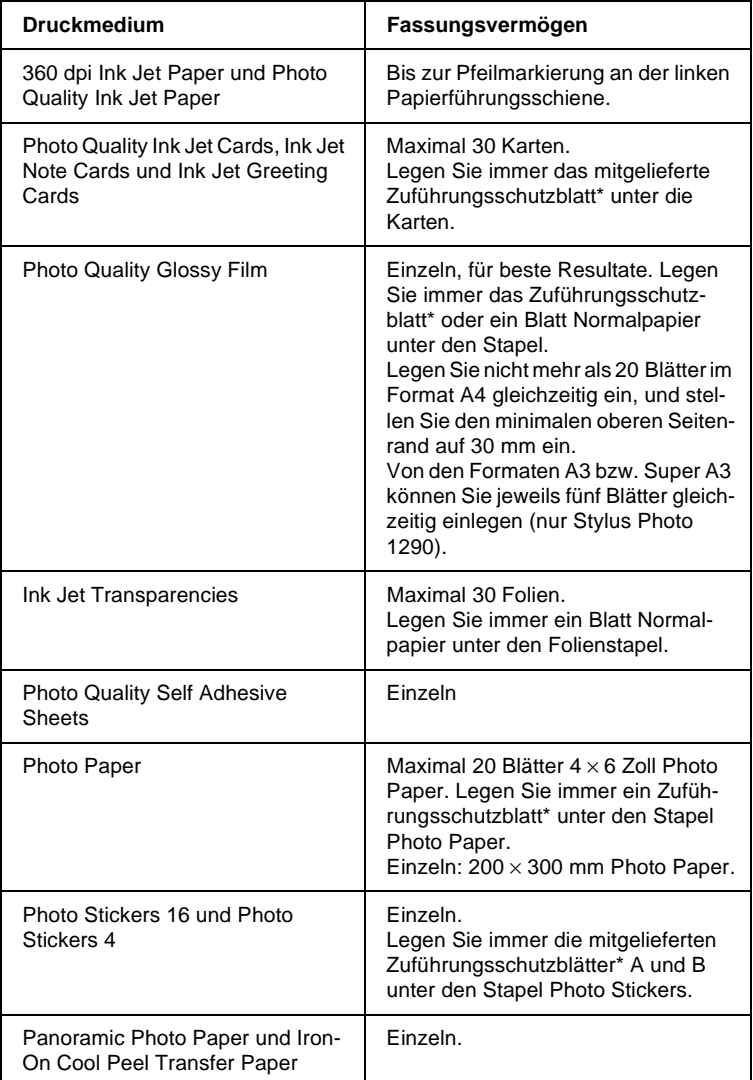

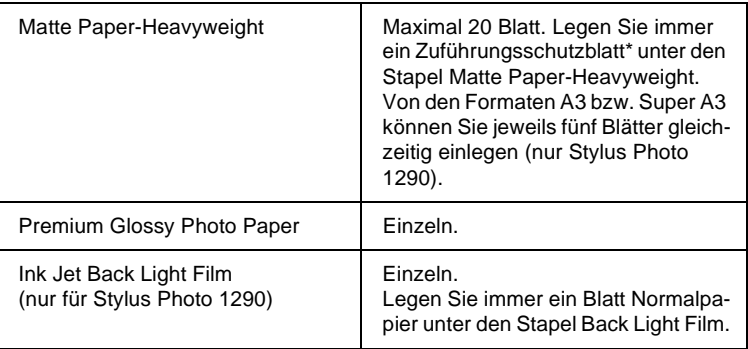

**\* Achten Sie darauf, dass die Zuführungsschutzblätter unter den speziellen Druckmedien nicht bedruckt werden.**

# <span id="page-23-0"></span>**EPSON Photo Paper lagern**

Bewahren Sie den Papiervorrat immer in der Originalverpackung auf. Ausdrucke auf Photo Paper bewahren Sie am besten in verschließbaren Plastikhüllen auf. Vermeiden Sie Umgebungen mit hohen Temperaturen, hoher Luftfeuchtigkeit und starkem Sonnenlicht.

# <span id="page-23-1"></span>**Briefumschläge einlegen**

Beachten Sie folgende Hinweise beim Bedrucken von Briefumschlägen

❏ Sie können maximal 10 Briefumschläge in das Papierfach einlegen.

### *Hinweis:*

*Falzung und Stärke von Briefumschlägen sind sehr unterschiedlich. Wenn der Umschlagstapel höher als 10 mm ist, drücken Sie vor dem Einlegen jeden Umschlag flach. Nimmt die Druckqualität ab, wenn ein Stapel Briefumschläge eingelegt wurde, legen Sie die Briefumschläge einzeln ein.*

❏ Stellen Sie den Papierstärkehebel in die Position "+". Zum Einstellen des Hebels müssen Sie die Druckerabdeckung öffnen.

## *Hinweis:*

- ❏ *Stellen Sie nach dem Bedrucken der Briefumschläge den Papierstärkehebel zurück in die Normalposition "0". Wenn Sie dies vergessen, entstehen bei anderen Druckmedien möglicherweise Lücken im Druckbild.*
- ❏ *Wenn sich der Papierstärkehebel in der Position "+" befindet, muss die Einstellung für Bidirektionaldruck im Dialogfeld Einstellungen des Druckertreibers ausgeschaltet sein. Zum Ausschalten dieser Option muss möglicherweise auch die Einstellung für Druckqualität geändert werden.*
- ❏ Legen Sie Briefumschläge mit der Umschlagklappe voran und der bedruckbaren Seite nach oben ein, wie im Bild gezeigt.

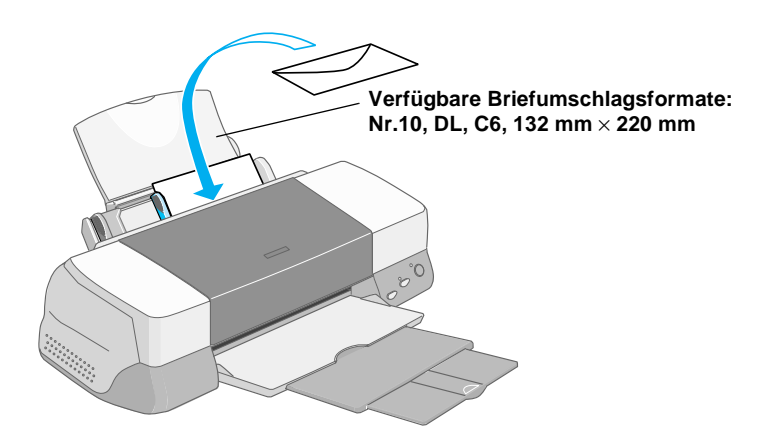

- ❏ Verwenden Sie keine gewellten oder gefalteten Briefumschläge.
- ❏ Glätten Sie Briefumschläge vor dem Einlegen.
- ❏ Außerdem dürfen die Briefumschläge nicht zu dünn sein, da sie möglicherweise beim Transport im Drucker verknittern.
- ❏ Wählen Sie **Normalpapier** als Medium-Einstellung in der Druckersoftware.

## <span id="page-26-1"></span><span id="page-26-0"></span>**Rollenpapierhalter verwenden**

Zum Lieferumfang des Druckers gehört der Rollenpapierhalter, mit dem Sie Rollenpapier bedrucken können, das sich besonders zum Drucken von Banner-Seiten eignet. Beachten folgende Hinweise zur Verwendung des Rollenpapierhalters:

- ❏ Legen Sie das Papier mit der zu bedruckenden Seite nach oben ein.
- ❏ Verwenden Sie nur glattes, unbeschädigtes Papier. Falls das Papier gewellt ist, glätten Sie es, um Probleme bei der Papierzuführung zu vermeiden.
- ❏ Fassen Sie das Papier stets an den Kanten an.
- ❏ Lassen Sie an der Vorderseite des Druckers genügend Platz für die Papierausgabe.
- ❏ Stellen Sie sicher, dass die Papierablage heruntergeklappt und die Verlängerung der Papierablage geschlossen ist.
- ❏ Vergewissern Sie sich, dass das Papier glatt und senkrecht zum Rand geschnitten ist. Schräg oder nicht glatt geschnittenes Papier verursacht möglicherweise Zufuhrprobleme oder Bedrucken über den Papierrand hinaus.
- ❏ Verwenden Sie original EPSON-Druckmedien, um Ausdrucke in höchster Qualität zu erhalten.

# <span id="page-27-0"></span>**Rollenpapier einlegen**

Gehen Sie folgendermaßen vor, um den Papierrollenhalter zu befestigen und die Papierrolle einzulegen:

1. Setzen Sie eine Papierrolle in den Rollenpapierhalter ein.

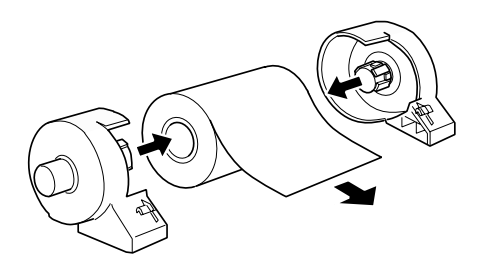

#### *Hinweis:*

*Entfernen Sie die transparente Hülle nach dem Einsetzen der Rolle in die Halterungen.*

2. Die Papierkanten müssen senkrecht und sauber geschnitten sein. Papier im Format A4 bzw. mit einer Breite von 329 mm können Sie entlang der parallelen Linien auf der Rückseite schneiden. Für Papier mit einer Breite von 89 und 100 mm benötigen Sie ein Dreieck.

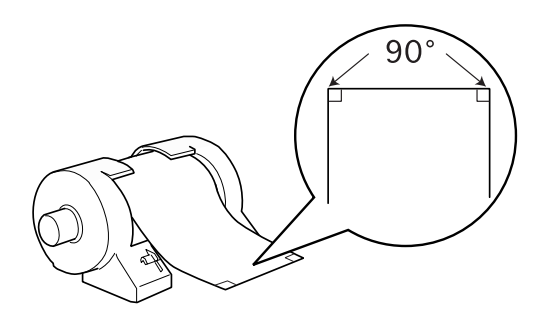

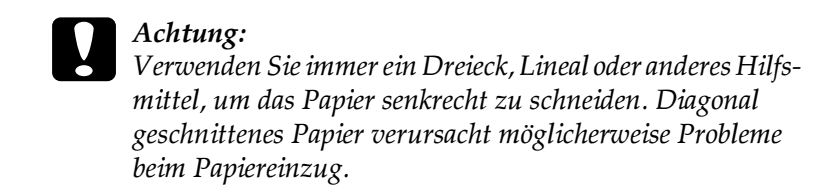

3. Verwenden Sie den mit dem Drucker gelieferten Schutzfilm, um Papier zu glätten. Dazu rollen Sie das Papier entgegengesetzt der Wölbung, wie unten dargestellt.

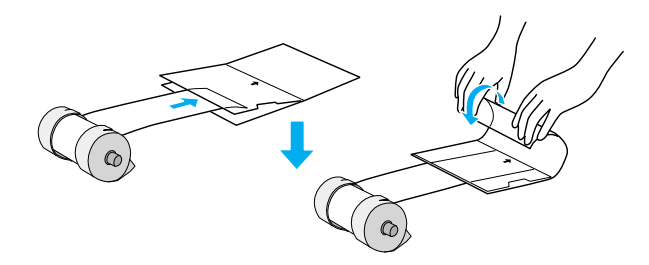

4. Entfernen Sie die Papierstütze, und klappen Sie die Papierablage herunter. Schalten Sie anschließend den Drucker ein.

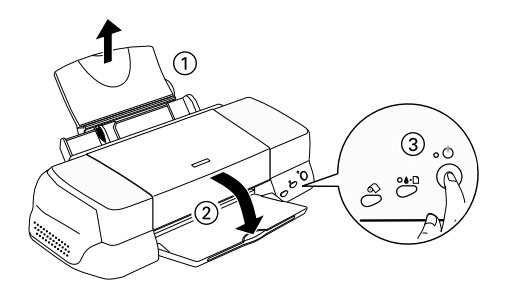

5. Befestigen Sie den Rollenpapierhalter am Drucker, indem Sie ihn in die entsprechenden Aussparungen hinten am Drucker einsetzen.

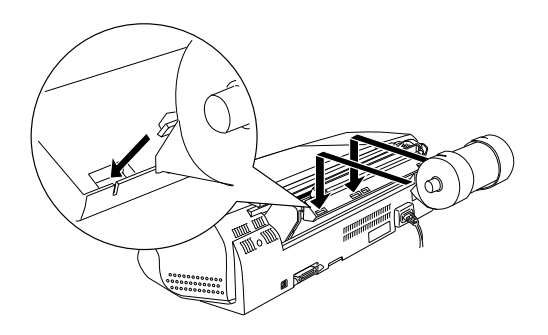

6. Führen Sie das Papierende vorsichtig in den Drucker ein. Schieben Sie es soweit wie möglich bündig an der rechten Papierführung in den Drucker. Verschieben Sie anschließend die linke Papierführungsschiene, so dass sie exakt auf die verwendete Papierbreite ausgerichtet ist.

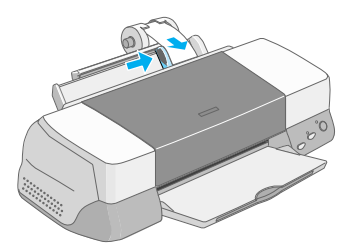

7. Halten Sie das Papier mit der Hand fest, damit es nicht verrutscht, und drücken Sie die Taste  $\otimes$ . Das Papier wird in den Drucker eingezogen.

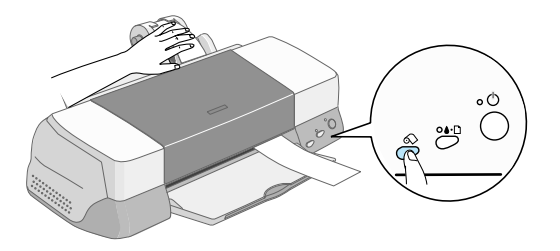

8. Öffnen Sie die Druckerabdeckung, und stellen Sie sicher, dass das Papier richtig eingezogen wird. Wenn das Papier nicht gerade eingezogen wird, drücken Sie erneut für mindestens 3 Sekunden die Taste  $\otimes$ , um das Papier wieder auszugeben. Die Fehleranzeige leuchtet auf. Drücken Sie die Taste  $\otimes$ , um die Anzeige zu löschen, und legen Sie das Papier erneut ein.

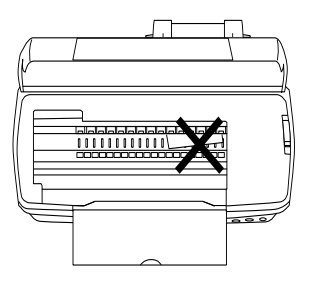

Das Rollenpapier ist jetzt eingelegt. Als nächstes richten Sie die Druckersoftware ein und führen einen Probedruck aus. Nähere Informationen zum Einrichten der Druckersoftware erhalten Sie im Abschnitt ["Rollenpapier bedrucken" auf Seite 2-6](#page-31-0).

# <span id="page-31-0"></span>**Rollenpapier bedrucken**

Wenn Sie das Rollenpapier vorbereitet und in den Drucker eingelegt haben, müssen Sie vor dem Drucken erst noch Einstellungen in der Druckersoftware vornehmen.

## <span id="page-31-1"></span>**Druckbereich und Ränder bei Rollenpapier**

Sie können im Druckertreiber verschiedene Einstellungen für den Druckbereich und die Ränder von Rollenpapier vornehmen. Zwei Randeinstellungen sind möglich: Selbst wenn Sie 3 mm für beide Seiten oder Ohne Ränder gewählt haben, beträgt der Rand über den gedruckten Daten 20 mm.

Nähere Informationen erhalten Sie in der folgenden Tabelle.

3 mm an beiden Seiten des Papiers

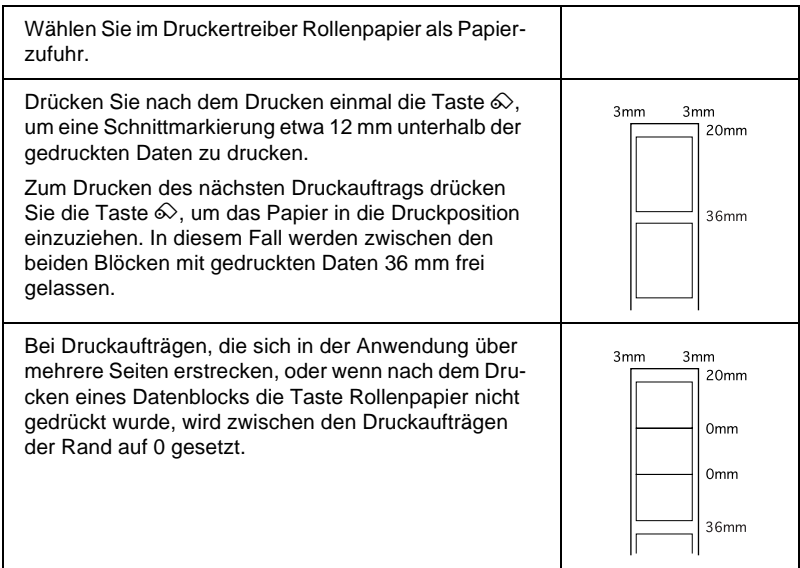

## Ohne Ränder

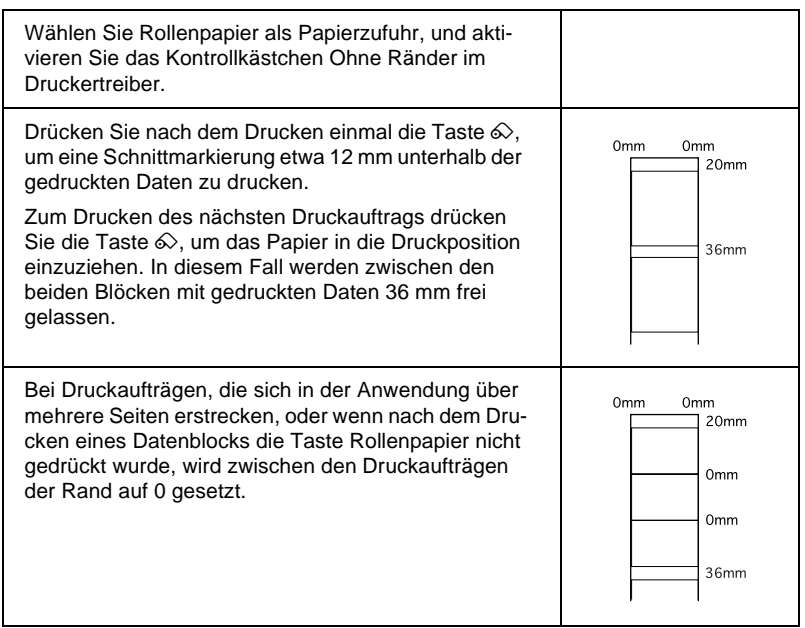

## <span id="page-32-0"></span>**Unter Windows**

*Hinweis:*

- ❏ *Beim Bedrucken von Rollenpapier können Sie die Funktionen*  **Seitenfolge** *oder* **Um 180° drehen** *nicht nutzen. Wählen Sie*  **Maximal** *oder* **Zentriert** *als Einstellung für den druckbaren Bereich, oder verwenden Sie die Funktionen in der Registerkarte Layout.*
- ❏ *Wählen Sie in der Druckersoftware nicht* **PhotoEnhance***, da dies zwischen Seitengrenzen möglicherweise zu einem versetzten Druckbereich führt.*

Nach dem Einlegen des Rollenpapiers gehen Sie folgendermaßen vor, um die Druckersoftware zu konfigurieren:

- 1. Öffnen Sie die zu druckende Datei in der entsprechenden Anwendung.
- 2. Rufen Sie die Druckersoftware in der Anwendung auf.

## *Hinweis:*

*Nähere Informationen zum Aufrufen der Software erhalten Sie in der Dokumentation zur Anwendung. In vielen Anwendungen können Sie den Befehl* **Drucken** *direkt im Menü Datei aufrufen, und dann die Druckersoftware über die Schaltfläche* **Eigenschaften** *aufrufen.*

3. Klicken Sie auf den Tab **Papier**, und wählen Sie Rollenpapier als Papierzufuhr und das geeignete Format aus.

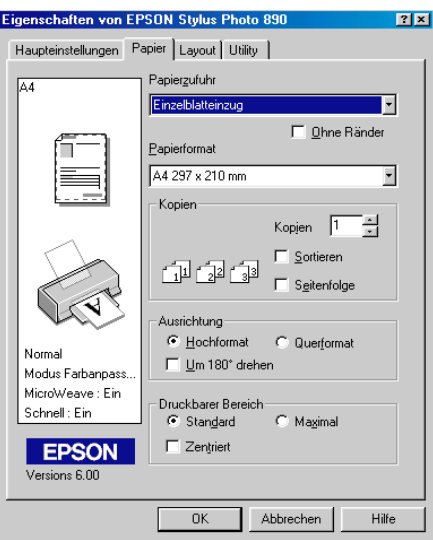

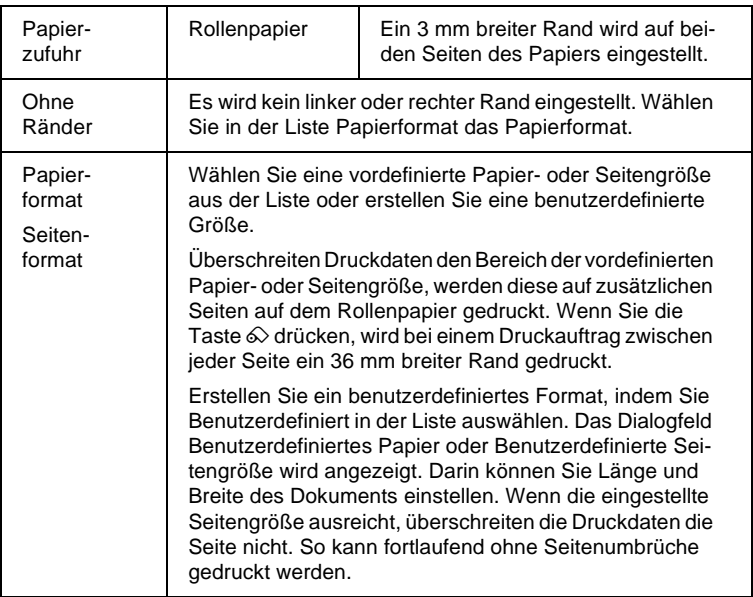

#### *Hinweis:*

*Wählen Sie in der Druckersoftware nicht* **Papierfach** *als Papierzufuhr aus. Dies würde zu unnötigem Papiervorschub nach jedem Druckauftrag führen. Haben Sie versehentlich* **Papierfach** *gewählt, schneiden Sie das Papier an der Rückseite des Druckers ab, bevor es in die Papierzufuhr eingezogen wird. Schalten Sie anschließend den Drucker aus und wieder ein.*

4. Stellen Sie unten im Dialogfeld die Optionen für Rollenpapier ein.

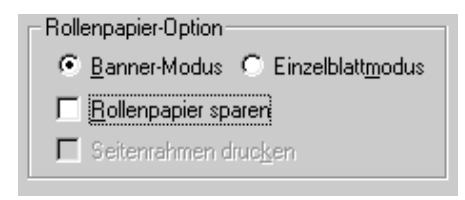

## Folgende Einstellungen für Rollenpapier sind möglich:

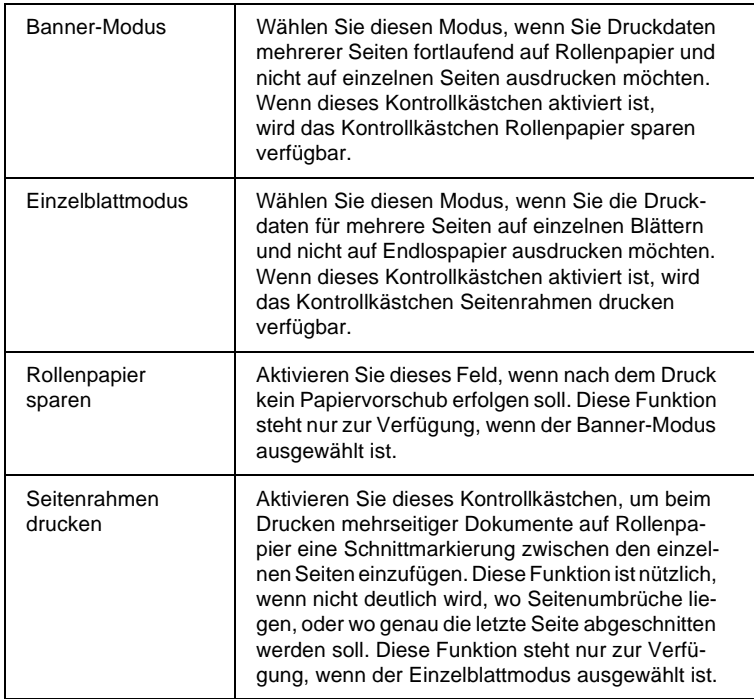

- 5. Klicken Sie auf den Tab **Haupteinstellungen**, und wählen Sie das verwendete Druckmedium aus.
- 6. Klicken Sie auf **OK**, um die Druckersoftware zu schließen. Drucken Sie das Dokument, und fahren Sie mit dem Abschnitt ["Rollenpapier aus dem Drucker entfernen" auf](#page-39-0)  [Seite 2-14](#page-39-0) fort.
## **Auf dem Macintosh**

#### *Hinweis:*

- ❏ *Je nach Anwendungsprogramm können die in diesem Abschnitt beschriebenen Schritte variieren. Nähere Informationen finden Sie in der Dokumentation zu Ihrem Anwendungsprogramm.*
- ❏ *Wenn Sie auf Rollenpapier drucken, können Sie die Funktionen*  **Seitenfolge** *oder* **Um 180°** *drehen nicht nutzen. Wählen Sie*  **Maximal** *oder* **Zentriert** *als Einstellung für den druckbaren Bereich, oder verwenden Sie die Funktionen im Dialogfenster zum Einrichten des Layouts.*
- ❏ *Wählen Sie in der Druckersoftware nicht* **PhotoEnhance***, da dies zwischen den Seitengrenzen möglicherweise zu einem versetzten Druckbereich führt.*

Stellen Sie nach dem Einlegen des Rollenpapiers in den Drucker sicher, dass in der Auswahl Stylus Photo 1290 bzw. 890 ausgewählt ist. Gehen Sie folgendermaßen vor, um die Druckersoftware zu konfigurieren:

- 1. Öffnen Sie die zu druckende Datei in der entsprechenden Anwendung.
- 2. Rufen Sie die Druckersoftware auf.

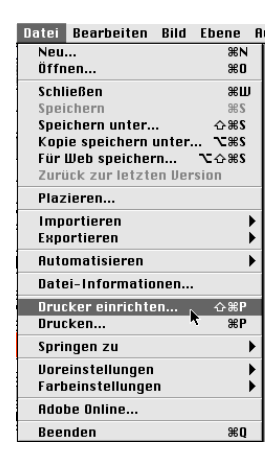

#### *Hinweis:*

*Bei vielen Anwendungen wird durch Auswählen des Befehls*  **Papierformat** *(oder* **Drucker einrichten***) im Menü Datei oder Ablage der Druckertreiber aufgerufen.*

3. Wählen Sie Rollenpapier als Papierzufuhr, und nehmen Sie die entsprechenden Einstellungen für das Papierformat vor. Sie können entweder ein vordefiniertes oder ein benutzerdefiniertes Papierformat wählen.

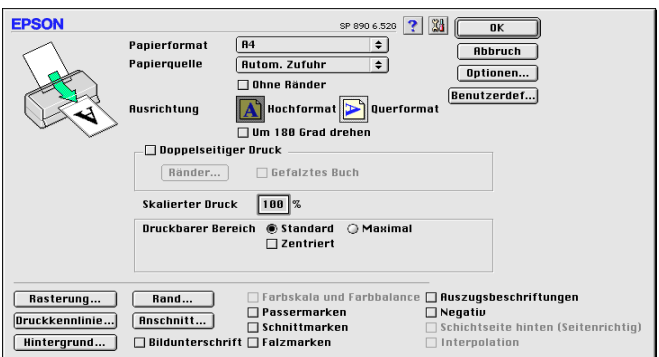

4. Nehmen Sie gegebenenfalls weitere Einstellungen vor. Nähere Informationen erhalten Sie in der folgenden Tabelle. Klicken Sie abschließend in das Feld **OK**.

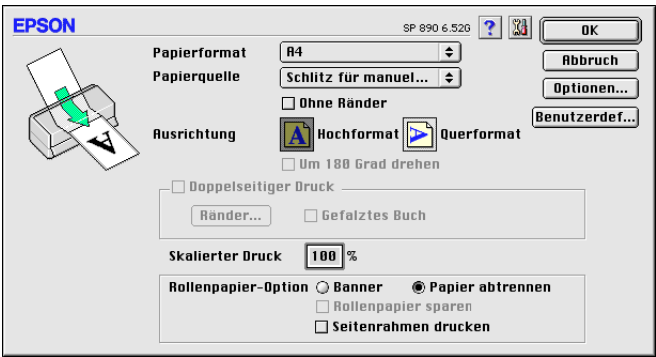

## Folgende Einstellungen für Rollenpapier sind möglich:

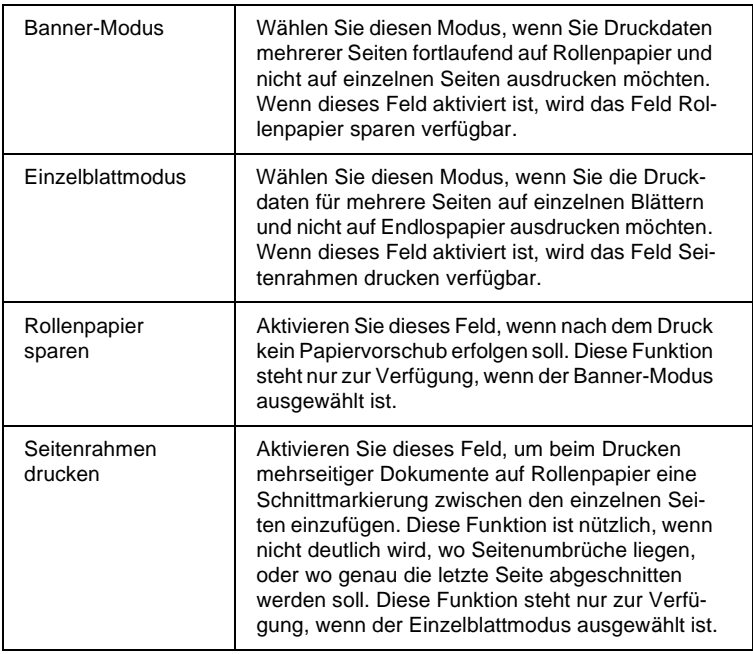

5. Wählen Sie **Drucken** im Menü Datei oder Ablage, um das Dialogfenster zum Drucken anzuzeigen.

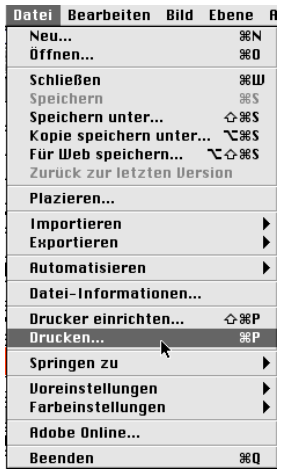

6. Wählen Sie das passende Druckmedium aus und klicken Sie auf das Symbol **Drucken**, um das Dokument zu drucken.

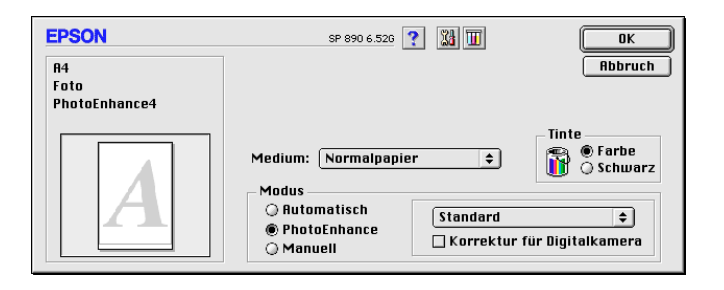

#### *Hinweis:*

*Wenn Sie auf das Vorschausymbol* **[6]** klicken, ändert sich das Feld **Drucken** *zu* **Vorschau***. Klicken Sie auf das Feld* **Vorschau***, um eine Vorschau des Ausdrucks zu erhalten.*

# **Rollenpapier aus dem Drucker entfernen**

Drücken Sie nach Beendigung des Druckvorgangs die Taste  $\otimes$ . Dabei wird eine Schnittmarkierung auf das Rollenpapier gedruckt. Gehen Sie folgendermaßen vor, um das Papier aus dem Drucker zu entfernen:

1. Drücken Sie zum Einziehen von Papier die Taste  $\hat{\infty}$ . Eine Schnittmarkierung wird gedruckt.

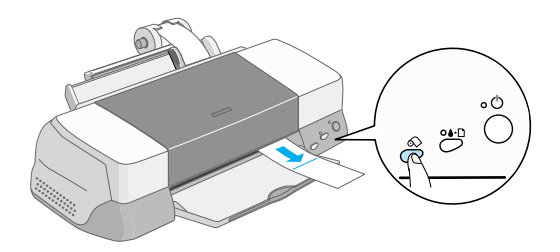

### *Hinweis:*

- ❏ *Wollen Sie weiter auf dasselbe Blatt drucken, drücken Sie kurz*  die Taste  $\otimes$ . Anschließend senden Sie den nächsten Druckauf*trag. Das Papier wird vor dem nächsten Druckauftrag zur Ausgangsposition zurückgesetzt.*
- □ *Sie müssen die Taste ◇ drücken, andernfalls wird der Druckvorgang auch nach einem neuen Druckauftrag nicht gestartet. Drücken Sie die Taste*  $\otimes$  *jedoch nicht häufiger als notwendig. Zu viele Druckbewegungen beschädigen möglicherweise den Ausdruck.*
- 2. Schneiden Sie das Papier entlang der Schnittmarkierung. Ziehen Sie nie beim Schneiden am Papier. Dadurch wird der Ausdruck möglicherweise beschädigt. Schneiden Sie nicht vor der Markierung (zum Drucker hin). Dies verursacht möglicherweise Probleme mit dem Papiereinzug.

#### *Hinweis:*

*EPSON empfiehlt, ein Dreieck, Lineal oder anderes Hilfsmittel zu verwenden, um das Rollenende senkrecht zu schneiden. Diagonal geschnittenes Papier verursacht möglicherweise Probleme beim Papiereinzug.*

3. Halten Sie nach dem Abschneiden des Papiers die Taste  $\otimes$ für 3 Sekunden gedrückt. Das Papier wird rückwärts gerollt, bis es an der Rückseite des Druckers leicht entfernt werden kann. Wiederholen Sie gegebenenfalls diesen Schritt.

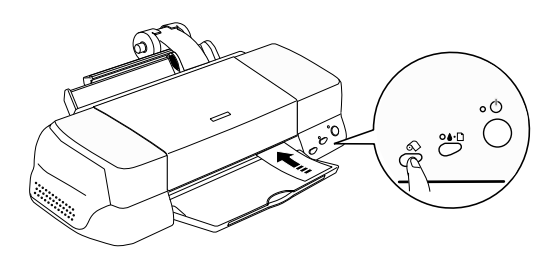

4. Entfernen Sie das Papier vorsichtig. Drücken Sie anschließend die Taste  $\otimes$ , um die Anzeige zu löschen.

Das Dokument ist jetzt fertig ausgedruckt.

# **EPSON-Rollenpapier lagern**

Bewahren Sie den Papiervorrat immer in der Originalverpackung auf. Ausdrucke bewahren Sie am besten in verschließbaren Plastikhüllen auf. Vermeiden Sie Umgebungen mit hohen Temperaturen, hoher Luftfeuchtigkeit und starkem Sonnenlicht.

# **Einführung zur Druckersoftware**

Zum Lieferumfang des Druckers gehört die Druckersoftware, die aus einem Druckertreiber sowie Drucker-Utilities besteht. Über die im Druckertreiber verfügbaren Einstellungen lässt sich der Betrieb des Druckers optimal an die jeweiligen Anforderungen anpassen. Mit den Drucker-Utilities können Sie den Drucker überprüfen und einen optimalen Betriebszustand herstellen.

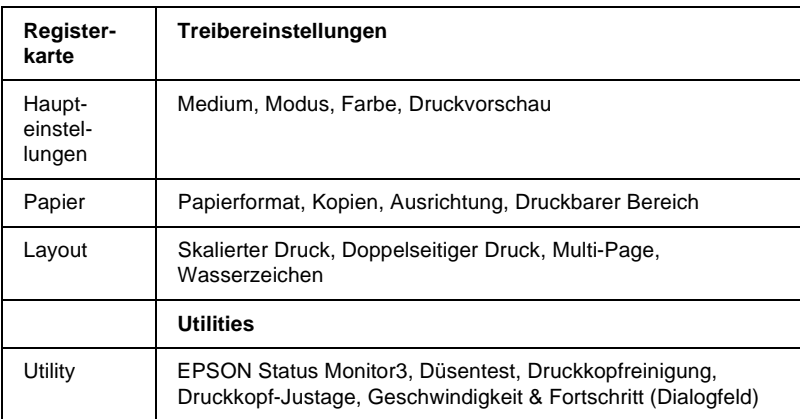

Die Druckersoftware besteht aus Registerkarten, Einstellungen und Utilities (siehe unten).

Dieses Kapitel beinhaltet Beschreibungen der Einstellungen und Utilities, die über diese Registerkarten verfügbar sind.

Wenn bei der Verwendung der Druckersoftware Probleme auftreten, erfahren Sie Näheres auf der Website des technischen Supports, indem Sie in der Druckersoftware in der Registerkarte Haupteinstellungen auf die Schaltfläche Technischer Support klicken.

## **Weitere Informationen**

Informationen zur Verwendung der Druckersoftware erhalten Sie in den Abschnitten ["Einstellungen in der Registerkarte](#page-45-0)  [Haupteinstellungen" auf Seite 3-4](#page-45-0), ["Einstellungen in der Regis](#page-62-0)[terkarte Papier" auf Seite 3-21](#page-62-0) und ["Einstellungen in der Regis](#page-68-0)[terkarte Layout" auf Seite 3-27](#page-68-0).

Informationen zur Verwendung der Drucker-Utilities erhalten Sie im Abschnitt ["Drucker-Utilities verwenden" auf Seite 3-44.](#page-85-0)

#### *Hinweis:*

*Die in der Druckersoftware angebotenen Funktionen variieren, je nachdem, welche Version von Windows Sie verwenden.*

Nähere Informationen zur Druckersoftware erhalten Sie in der Online-Hilfe. Nähere Informationen zum Aufrufen der Hilfe erhalten Sie im Abschnitt ["Informationen über die Online-Hilfe](#page-93-0)  [erhalten" auf Seite 3-52.](#page-93-0)

## <span id="page-43-0"></span>**Druckersoftware aufrufen**

Die Druckersoftware kann aus den meisten Windows-Anwendungen bzw. über die Schaltfläche Start aufgerufen werden.

Wenn Sie die Druckersoftware aus einer Windows-Anwendung aufrufen, gelten die vorgenommenen Einstellungen nur für die aktuelle Anwendung.

Wenn Sie die Druckersoftware über die Start-Schaltfläche aufrufen, gelten die vorgenommenen Einstellungen für alle Windows-Anwendungen.

Nähere Informationen erhalten Sie in den entsprechenden Abschnitten unten.

### **Aus Windows-Anwendungen**

Gehen Sie folgendermaßen vor, um den Druckertreiber aufzurufen:

- 1. Klicken Sie im Menü Datei auf **Drucken** oder **Drucker einrichten**.
- 2. Klicken Sie im angezeigten Dialogfeld auf **Drucker**, **Einrichten**, **Optionen** oder **Eigenschaften**. (Abhängig von Ihrer Anwendung müssen Sie möglicherweise eine Kombination dieser Schaltflächen anklicken.) Die Druckersoftware wird geöffnet.

## **Über die Start-Schaltfläche**

Gehen Sie folgendermaßen vor, um den Druckertreiber aufzurufen:

- 1. Klicken Sie auf **Start**, zeigen Sie auf **Einstellungen**, und klicken Sie auf **Drucker**.
- 2. Unter Windows Me, 98 und 95: Wählen Sie den Drucker aus, und wählen Sie anschließend **Eigenschaften** im Menü Datei.

Unter Windows 2000: Wählen Sie den Drucker aus, und klicken sie anschließend im Menü Datei auf **Druckeroptionen**.

Unter Windows NT 4.0: Wählen Sie den Drucker aus, und klicken Sie anschließend im Menü Datei auf **Eigenschaften für Dokumente**.

Die Druckersoftware wird geöffnet.

# <span id="page-45-0"></span>**Einstellungen in der Registerkarte Haupteinstellungen**

Sie können Einstellungen zu Druckmedien, Modus, Farbe und Druckvorschau in der Registerkarte Haupteinstellungen vornehmen. Nähere Informationen erhalten Sie in den entsprechenden Abschnitten unten.

## <span id="page-45-2"></span>**Druckmedium einstellen**

Die in der Liste Medium ausgewählte Option bestimmt, welche weiteren Einstellungen zur Verfügung stehen. Sie sollten deshalb diese Einstellung immer als Erstes vornehmen.

In der Registerkarte Haupteinstellungen wählen Sie das im Drucker eingelegte Druckmedium aus. Die folgende Liste (unter ["Normalpapier" auf dieser Se](#page-45-1)ite) soll Ihnen bei der Bestimmung des verwendeten Druckmediums helfen. Bei einigen Druckmedien können Sie zwischen mehreren Mediumeinstellungen wählen.

#### *Hinweis:*

*Neueste Informationen zu den verfügbaren Druckmedien erhalten Sie auf der Website des örtlichen Kundendienstes. Informationen erhalten Sie im Abschnitt ["Örtlicher Kundendienst" auf Seite 10-36.](#page-232-0)*

### <span id="page-45-1"></span>**Normalpapier**

Normalpapier

Briefumschläge

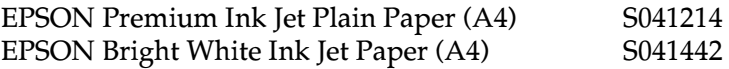

## **360 dpi Ink Jet Paper**

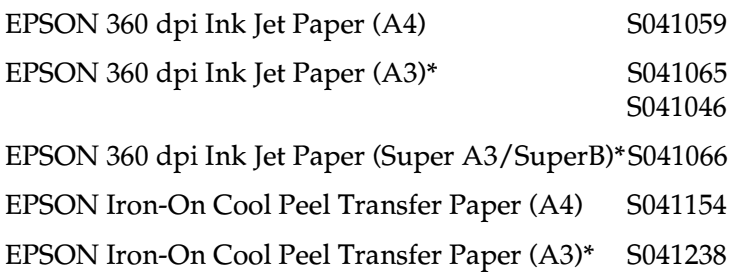

### **Photo Quality Ink Jet Paper**

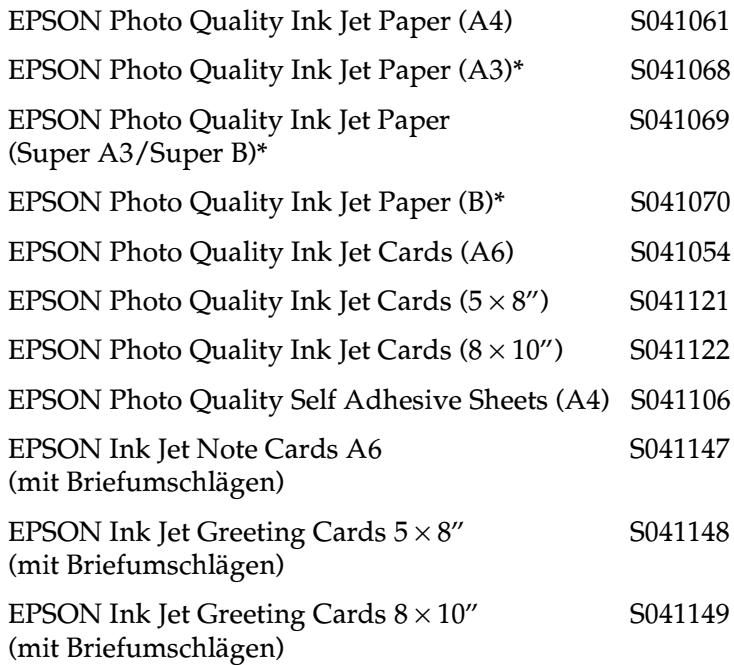

## **Matte Paper-Heavyweight**

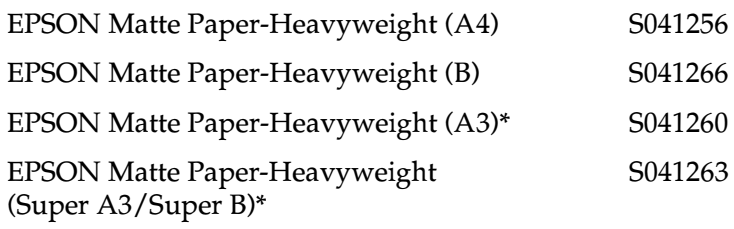

## **Photo Paper**

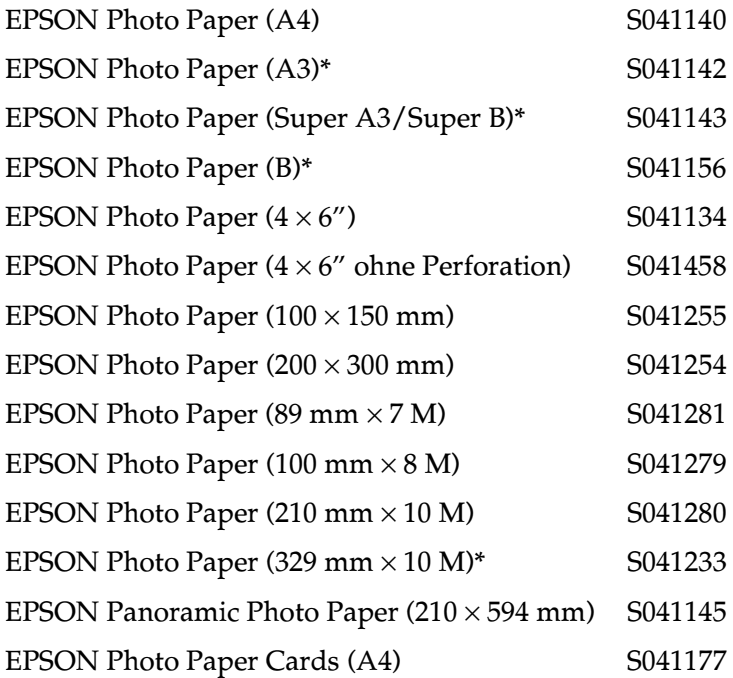

### **Photo Quality Glossy Film**

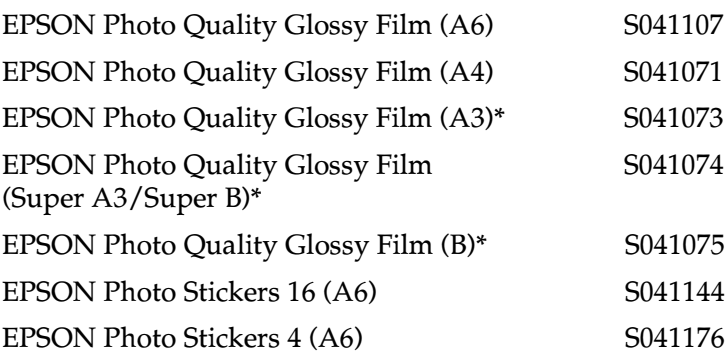

#### **Ink Jet Transparencies**

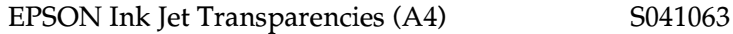

#### **Premium Glossy Photo Paper**

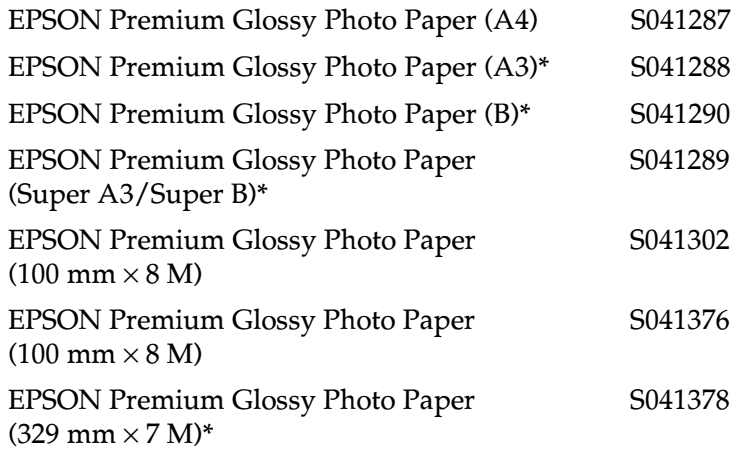

## **Ink Jet Black Light Film**

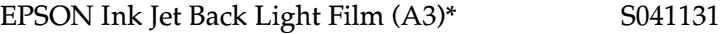

**\* Nur für EPSON Stylus Photo 1290.**

# **Moduseinstellung**

Die Moduseinstellungen in der Registerkarte Haupteinstellungen bieten Ihnen drei Steuerungsmöglichkeiten für die Druckersoftware. Die Moduseinstellungen werden im Folgenden erläutert.

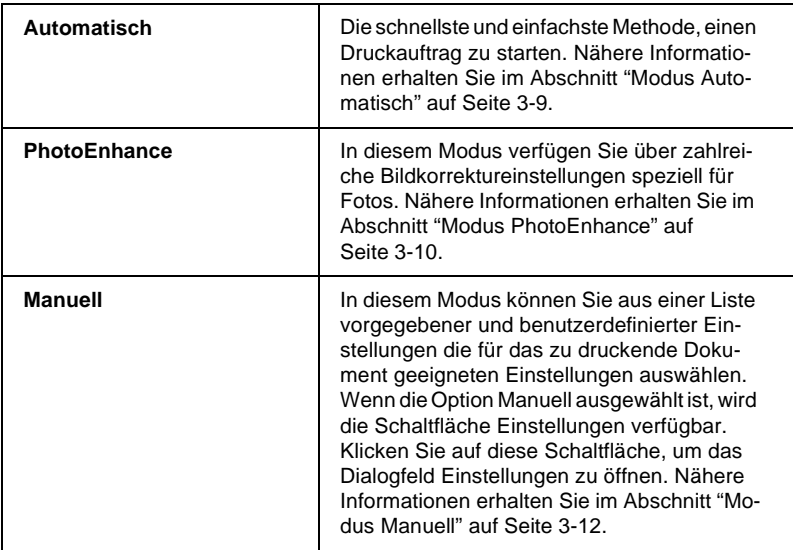

Zusätzlich zu den vielseitigen Moduseinstellungen können Sie individuelle Druckeinstellungen auch über die Registerkarten Papier und Layout festlegen. Nähere Informationen erhalten Sie im Abschnitt ["Einstellungen in der Registerkarte Papier" auf](#page-62-0)  [Seite 3-21](#page-62-0) bzw. ["Einstellungen in der Registerkarte Layout" auf](#page-68-0)  [Seite 3-27.](#page-68-0)

Nähere Informationen erhalten Sie in den entsprechenden Abschnitten unten.

### <span id="page-50-0"></span>**Modus Automatisch**

Wenn die Option Automatisch als Modus-Einstellung in der Registerkarte Haupteinstellungen aktiviert ist, nimmt die Druckersoftware alle weiteren Einstellungen für den Ausdruck entsprechend den Einstellungen für Druckmedium und Farbe vor. Informationen zur Farbeinstellung erhalten Sie im Abschnitt ["Farbeinstellung" auf Seite 3-17](#page-58-0). Informationen zur Einstellung des Druckmediums erhalten Sie im Abschnitt ["Druckmedium](#page-45-2)  [einstellen" auf Seite 3-4](#page-45-2).

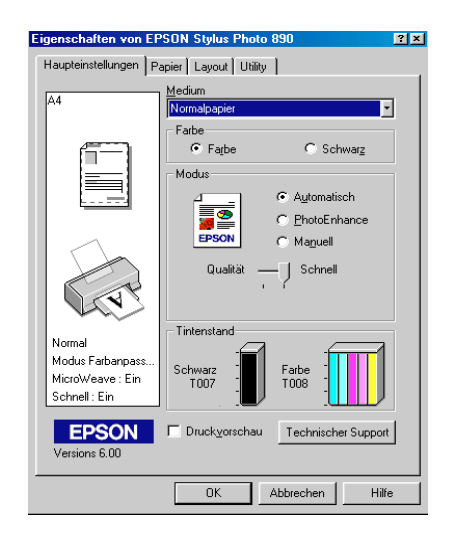

#### *Hinweis:*

- ❏ *Je nachdem, welche Option Sie in der Liste Medium auswählen (während der Modus* **Automatisch** *aktiv ist), erscheint im Auswahlbereich* **Manuell** *ein Schieberegler, den Sie auf* **Qualität** *oder auf* **Schnell** *einstellen können. Wählen Sie* **Qualität***, wenn die Druckqualität wichtiger ist als die Geschwindigkeit.*
- ❏ *Die Einstellungen für Papierformat und Seitenlayout der meisten Windows-Anwendungen überschreiben ähnliche Einstellungen, die in der Druckersoftware vorgenommen wurden. Sollte dies bei Ihrer Anwendung jedoch nicht der Fall sein, überprüfen Sie die Einstellungen in der Registerkarte Papier der Druckersoftware.*

## <span id="page-51-0"></span>**Modus PhotoEnhance**

Der Modus PhotoEnhance stellt verschiedene Bildkorrektureinstellungen zur Verfügung, die Sie zum Ausdrucken von Fotos anwenden können. PhotoEnhance hat keinen Einfluss auf die Originalbilddaten.

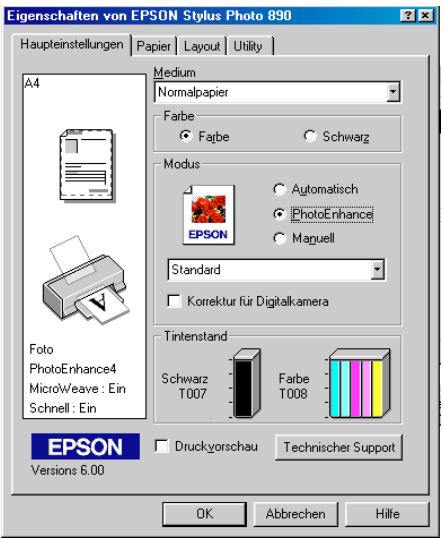

#### *Hinweis:*

- ❏ *Dieser Modus ist nur beim 8-, 16-, 24- und 32-Bit-Farbdruck verfügbar.*
- ❏ *Abhängig von der Leistung Ihres Computers und von der Größe der Bilddatei erhöht sich möglicherweise die Druckzeit, wenn die Option* **PhotoEnhance** *zum Drucken ausgewählt wird.*
- ❏ *Drucken Sie nicht im PhotoEnhance-Modus, wenn* **Rollenpapier** *in der Registerkarte Papier als Papierzufuhr ausgewählt ist.*

Folgende Einstellungen stehen zur Auswahl:

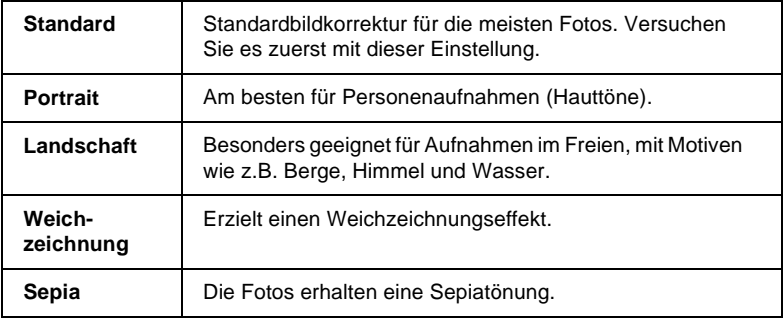

Durch Auswählen von **PhotoEnhance** wird ebenfalls das Kontrollkästchen **Korrektur für Digitalkamera** verfügbar. Aktivieren Sie dieses Kontrollkästchen, damit Aufnahmen mit einer Digitalkamera in ähnlicher Qualität wie Aufnahmen mit einer Automatikkamera ausgedruckt werden.

### <span id="page-53-0"></span>**Modus Manuell**

Durch Aktivieren des Modus Manuell wird die Liste für Benutzerdefinierte Einstellungen verfügbar, aus der Sie eine Farbanpassungsmethode wählen können. Außerdem können Sie eigene Einstellungen vornehmen und speichern. Nähere Informationen zu den benutzerdefinierten Einstellungen erhalten Sie im Abschnitt ["Erweiterte Einstellungen" auf Seite 3-13](#page-54-0).

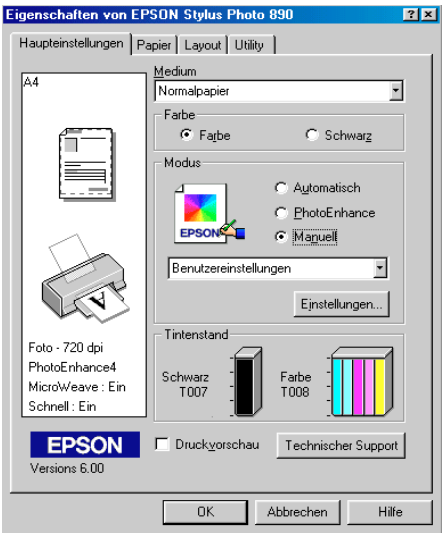

Standardmäßig stehen folgende Einstellungen zur Verfügung:

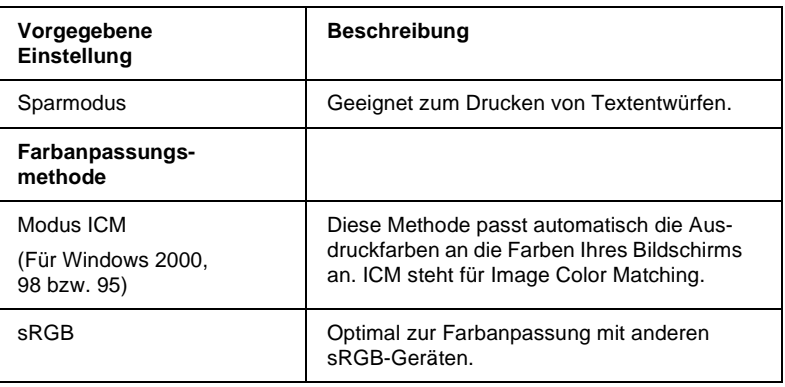

Wenn Sie eine Benutzereinstellung wählen, werden Einstellungen wie Druckqualität und Farbanpassung automatisch vorgenommen. Änderungen dieser Einstellungen werden links in der Registerkarte Haupteinstellungen angezeigt.

Gehen Sie folgendermaßen vor, um eine Benutzereinstellung auszuwählen:

- 1. Wählen Sie **Manuell** als Modus in der Registerkarte Haupteinstellungen.
- 2. Wählen Sie in der Liste Benutzereinstellungen die für Ihre Zwecke geeignete Einstellung für das Dokument bzw. Bild, das Sie drucken möchten.
- 3. Überprüfen Sie vor dem Drucken unbedingt die Einstellungen für Medium und Farbe. Die gewählte Benutzereinstellung wirkt sich möglicherweise auf diese Einstellungen aus. Nähere Informationen erhalten Sie im Abschnitt ["Druckme](#page-45-2)[dium einstellen" auf Seite 3-4](#page-45-2) oder ["Farbeinstellung" auf](#page-58-0)  [Seite 3-17.](#page-58-0)

#### <span id="page-54-0"></span>Erweiterte Einstellungen

Mit den im Dialogfeld Einstellungen verfügbaren Optionen steuern Sie alle Funktionen des Druckers. Experimentieren Sie mit diesen Einstellungen, um neue Druckmöglichkeiten zu finden oder eine bestimmte Gruppe von Einstellungen besser auf Ihre jeweiligen Anforderungen abzustimmen. Für Einstellungen, die Sie beibehalten möchten, können Sie einen Namen vergeben und sie zur Liste der Benutzereinstellungen in der Registerkarte Haupteinstellungen hinzufügen.

Gehen Sie folgendermaßen vor, um erweiterte Einstellungen vorzunehmen und zu speichern:

#### *Hinweis:*

*Die Bildschirmanzeigen, die bei dieser Vorgehensweise angezeigt werden, gelten für Windows Me, 98 und 95. Die Darstellung für Windows 2000 und NT 4.0 unterscheidet sich nur unwesentlich im Erscheinungsbild.*

1. Wählen Sie die Option **Manuell** im Auswahlbereich Modus der Registerkarte Haupteinstellungen, und klicken Sie anschließend auf die Schaltfläche **Einstellungen**. Das Dialogfenster für erweiterte Einstellungen wird angezeigt.

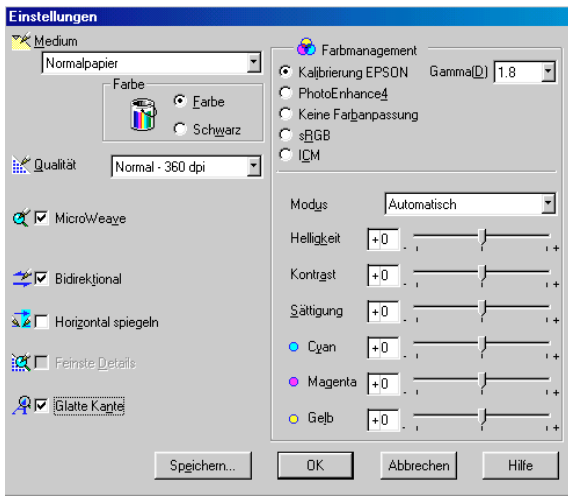

- 2. Wählen Sie das im Drucker eingelegte Medium aus. Nähere Informationen erhalten Sie im Abschnitt ["Druckmedium ein](#page-45-2)[stellen" auf Seite 3-4](#page-45-2).
- 3. Wählen Sie **Farbe** bzw. **Schwarz** als Farbeinstellung.
- 4. Wählen Sie eine Einstellung für die Qualität.
- 5. Nehmen Sie gegebenenfalls weitere Einstellungen vor. Nähere Informationen erhalten Sie in der Online-Hilfe.

### *Hinweis:*

- ❏ *Die Einstellung PhotoEnhance betrifft nur Bilder, keinen Text und keine Grafiken. Wenn beispielsweise in der Farbton-Liste (verfügbar, wenn* **PhotoEnhance** *ausgewählt wurde) die Option* **Monochrom** *ausgewählt ist, werden nur die im Dokument enthaltenen Bilder schwarzweiß gedruckt. Farbiger Text oder farbige Grafiken im gleichen Dokument werden weiterhin farbig ausgedruckt.*
- ❏ *Je nachdem, welche Einstellungen Sie für Medium, Farbe und Druckqualität gewählt haben, sind bestimmte Optionen möglicherweise nicht verfügbar.*
- 6. Klicken Sie auf **OK**, um die Einstellungen zu übernehmen und zur Registerkarte Haupteinstellungen zurückzukehren. Wenn Sie die Änderungen verwerfen möchten, klicken Sie auf **Abbrechen**. Informationen zum Speichern eigener Einstellungen erhalten Sie im nächsten Abschnitt.

### Eigene Einstellungen speichern und löschen

Um Ihre erweiterten Einstellungen in der Liste Benutzereinstellungen zu speichern, klicken Sie im Dialogfeld Einstellungen auf **Speichern**. Das Dialogfeld Benutzerdefinierte Einstellungen wird angezeigt.

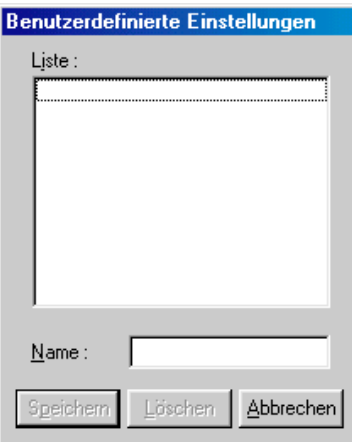

Geben Sie in das Textfeld Name einen eindeutigen Namen für die Einstellungen ein, und klicken Sie anschließend auf die Schaltfläche **Speichern**. Die erweiterten Einstellungen werden zur Liste der Benutzereinstellungen hinzugefügt.

### *Hinweis:*

- ❏ *Die Namen der von EPSON vorgegebenen Einstellungen oder Farbanpassungsmethoden können nicht für Benutzereinstellungen übernommen werden.*
- ❏ *Sie können keine vorgegebenen Einstellungen oder Farbanpassungsmethoden aus der Liste Benutzereinstellungen löschen.*

Um eine benutzerdefinierte Einstellung aus der Liste zu löschen, markieren Sie den Namen der Einstellung im Dialogfeld Benutzerdefinierte Einstellungen, und klicken Sie anschließend auf **Löschen**.

### Gespeicherte Einstellungen verwenden

Um Ihre gespeicherten Einstellungen auszuwählen, aktivieren Sie die Option **Manuell** im Auswahlbereich Modus der Registerkarte Haupteinstellungen. Wählen Sie anschließend die Einstellung in der Liste der Benutzereinstellungen aus, die sich rechts neben dem Optionsfeld **Manuell** befindet.

Wenn eine benutzerdefinierte Einstellung in der Liste der Benutzereinstellungen ausgewählt ist und Sie dann die Einstellung für Medium oder Farbe ändern, erhält die in der Liste angezeigte Auswahl wieder die Bezeichnung **Benutzereinstellungen**. Die zuvor in der Liste ausgewählte benutzerdefinierte Einstellung wird von dieser Änderung nicht beeinträchtigt. Um die benutzerdefinierte Einstellung wiederherzustellen, wählen Sie einfach den entsprechenden Eintrag erneut in der Liste aus.

## <span id="page-58-0"></span>**Farbeinstellung**

Aktivieren Sie zum Festlegen der Farbeinstellung das Optionsfeld **Farbe**, um Farbdrucke zu erzeugen, bzw. das Optionsfeld **Schwarz**, um in Schwarzweiß oder Graustufen zu drucken.

## **Druckvorschau**

Aktivieren Sie in der Registerkarte Haupteinstellungen das Kontrollkästchen **Druckvorschau**, um eine Vorschau des zu druckenden Dokuments zu erhalten.

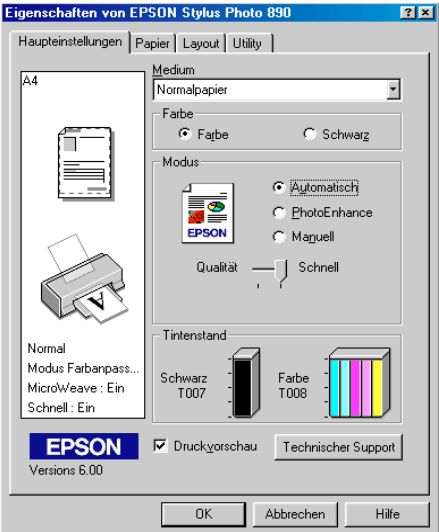

Wenn Sie einen Druckauftrag zum Drucker senden, wird das Fenster EPSON-Druckvorschau geöffnet. Dort können Sie Änderungen vornehmen, bevor das Dokument gedruckt wird.

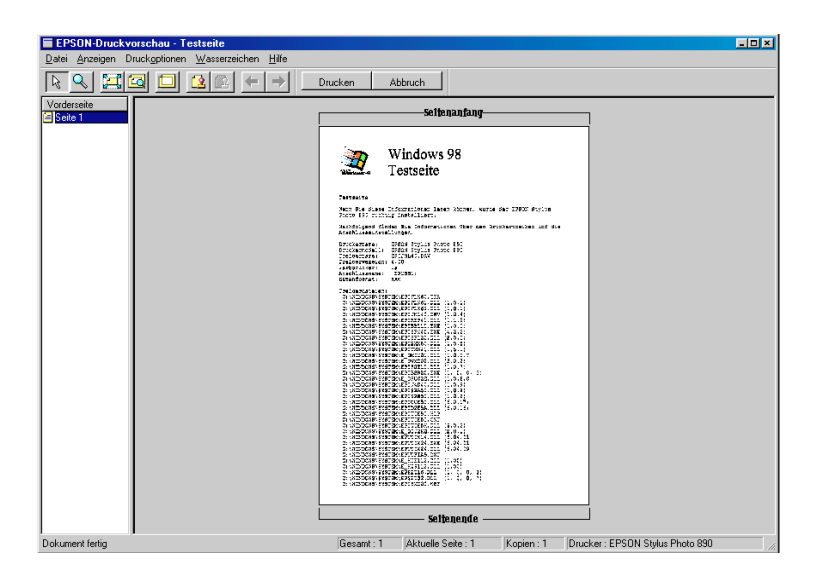

Im EPSON-Druckvorschau-Fenster befinden sich mehrere Symbolschaltflächen, mit denen Sie Folgendes ausführen können:

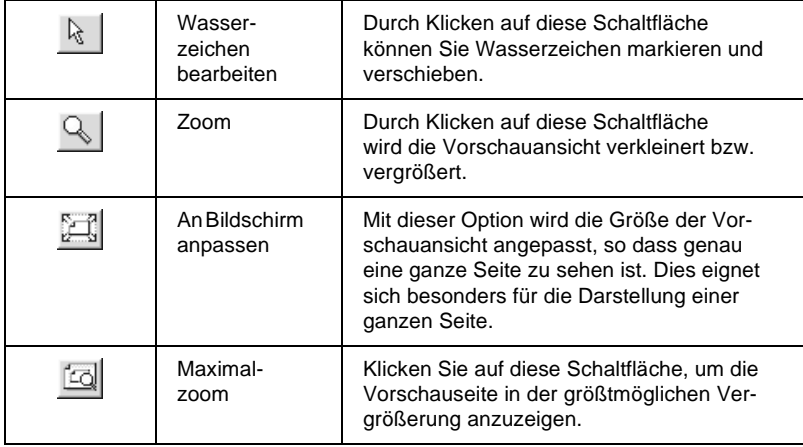

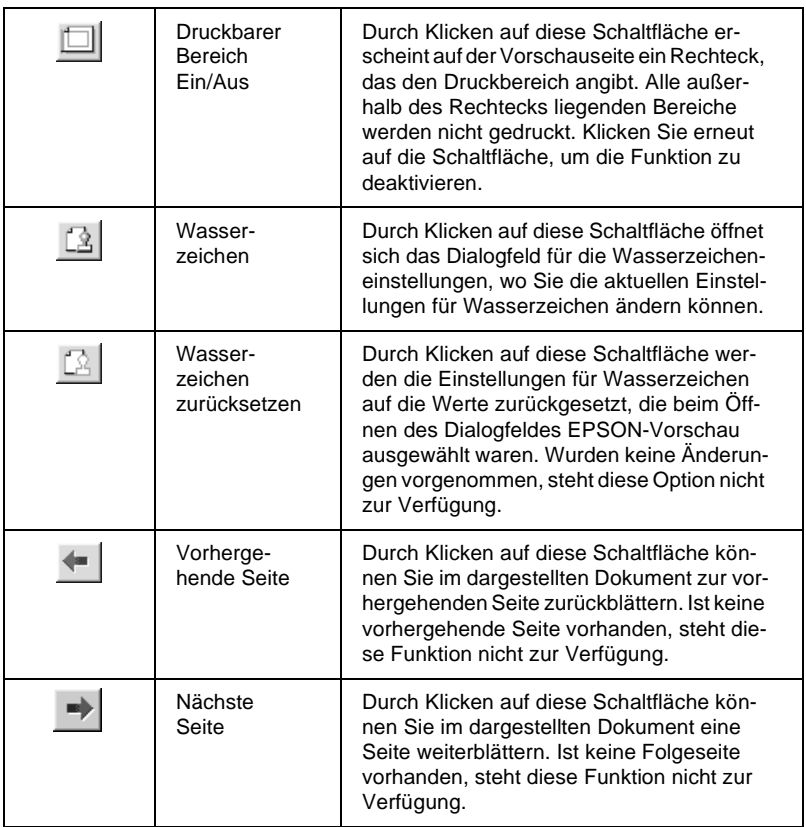

Im Vorschaudokument haben Sie folgende Möglichkeiten:

- ❏ Einzelne Seiten auswählen und in der Vorschau betrachten.
- ❏ Die Vorschaudarstellung vergrößern bzw. verkleinern.
- ❏ Eine bzw. alle Seiten zum Drucken auswählen.
- ❏ Das Vorschaudokument vergrößern. Klicken Sie hierzu auf **Ansicht** und anschließend auf **Vergrößern**, um das Vergrößerungsfenster zu öffnen. Darin wird der rot umrahmte Ausschnitt des Vorschaudokuments vergrößert dargestellt. Durch Ziehen des roten Rahmens können Sie den zu vergrößernden Bereich bestimmen.
- ❏ Die einzelnen Seiten eines Posters anzeigen. Das Posterfenster öffnet sich automatisch, wenn Sie den Druckauftrag erteilen, sofern in der Registerkarte Layout die Multi-Page-Option **Poster** ausgewählt ist. In diesem Fenster können Sie die einzelnen Seiten, die zusammen ein Poster bilden, ansehen. Sie können dieses Dialogfeld auch öffnen, indem Sie auf **Ansicht** und anschließend auf **Poster** klicken.
- ❏ Wasserzeichen anwenden. Das ausgewählte Wasserzeichen wird im Vorschaubild angezeigt. Nähere Informationen zur Anpassung von Wasserzeichen erhalten Sie im Abschnitt ["Wasserzeicheneinstellungen" auf Seite 3-40](#page-81-0).
- ❏ Mit Hilfe der Schaltflächen Hinzufügen und Entfernen können Sie die zu druckenden Dokumentseiten festlegen. Um eine Seite hinzuzufügen bzw. zu entfernen, klicken Sie in der Liste links im Vorschaufenster auf das entsprechende Seitensymbol. Verwenden Sie zum Hinzufügen bzw. Entfernen der Seite die Befehle im Menü Druckoptionen. Folgende Befehle sind im Menü Druckoptionen verfügbar:

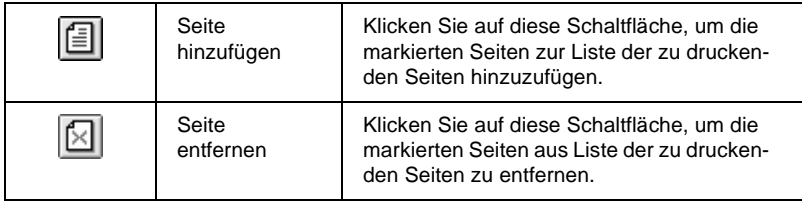

#### *Hinweis:*

❏ *Wenn Sie die Funktion für doppelseitigen Druck verwenden, können Sie im Vorschaufenster zwischen den Seiten des Druckauftrags wechseln, indem Sie die entsprechende Seite in der Liste links am Bildschirm markieren. Die Seiten werden in zwei Spalten aufgelistet, Vorne und Hinten. Die Seiten in der Spalte Vorne werden zuerst gedruckt. Die aufgelisteten Seitenzahlen beziehen sich auf den Druckauftrag und enthalten möglicherweise mehr als eine Dokumentseite.*

❏ *Sollten Sie einen Teil eines doppelseitigen Ausdrucks nochmals ausdrucken müssen, markieren Sie in der linken Liste jede Seite des Druckauftrags, die nicht noch einmal gedruckt werden muss. Klicken Sie anschließend im Menü Druckoptionen auf* **Seite entfernen***. Stellen Sie sicher, dass das Papier richtig eingelegt ist, so dass mit der richtigen Seite des richtigen Blattes begonnen wird.*

Wenn Sie das Dokument in der Vorschau betrachtet haben, klicken Sie auf **Drucken**, um das Dokument auszudrucken, oder auf **Abbrechen**, um den Druckauftrag zurückzunehmen.

# <span id="page-62-0"></span>**Einstellungen in der Registerkarte Papier**

Verwenden Sie die Papiereinstellungen, um das Papierformat zu ändern, die Anzahl der Kopien und andere Parameter für Kopien festzulegen, die Papierausrichtung zu bestimmen und den Druckbereich anzupassen.

Die verfügbaren Einstellungen variieren, je nachdem, ob Einzelblatteinzug oder Rollenpapier als Papierzufuhr eingestellt ist.

Wenn Sie **Einzelblatteinzug** als Einstellung für die Papierzufuhr wählen, wird der Treiber wie folgt angezeigt.

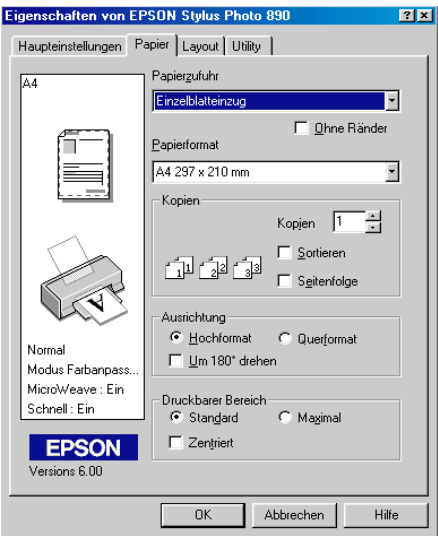

Wenn Sie Rollenpapier als Einstellung für die Papierzufuhr wählen, wird der Treiber wie folgt angezeigt.

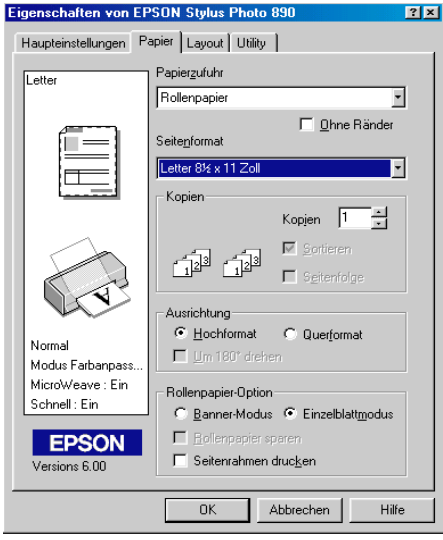

In der Registerkarte Papier können Sie folgende Einstellungen vornehmen:

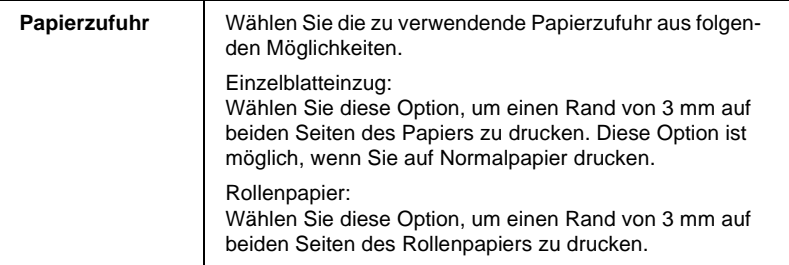

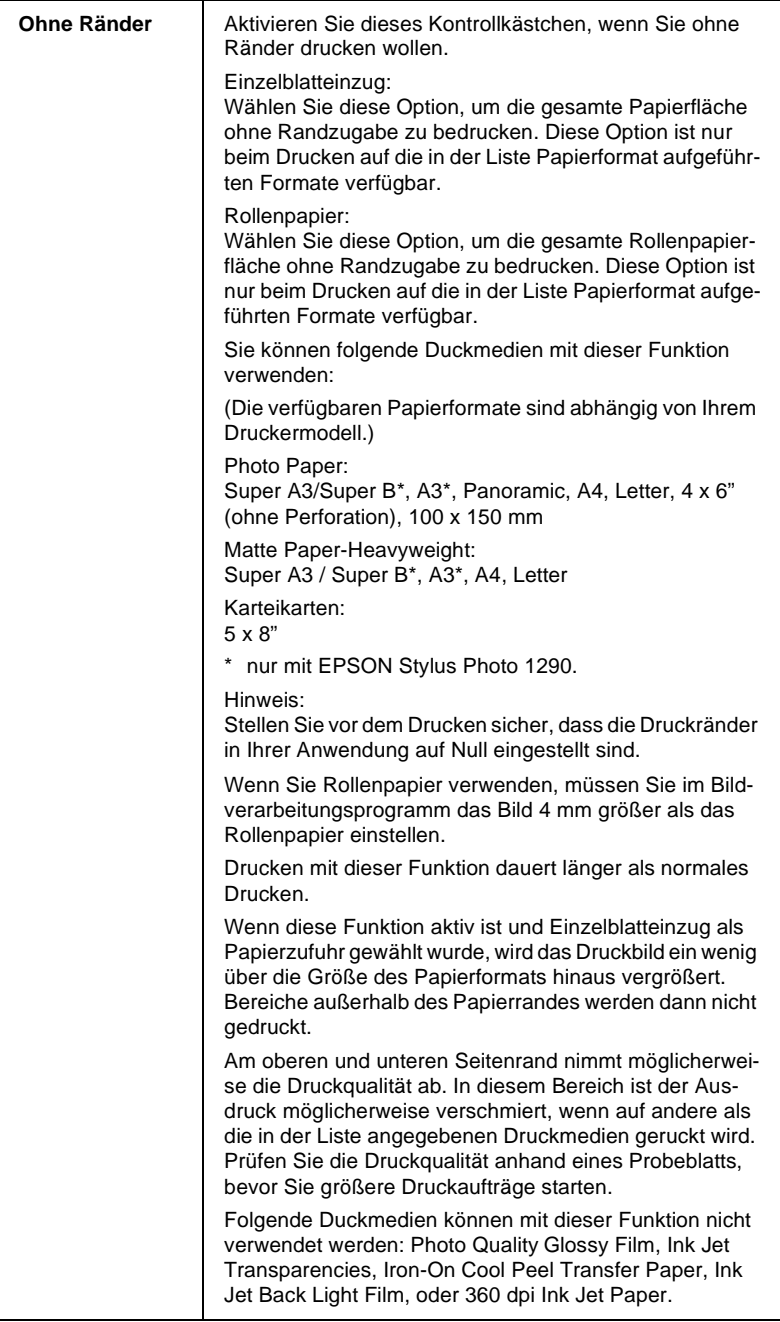

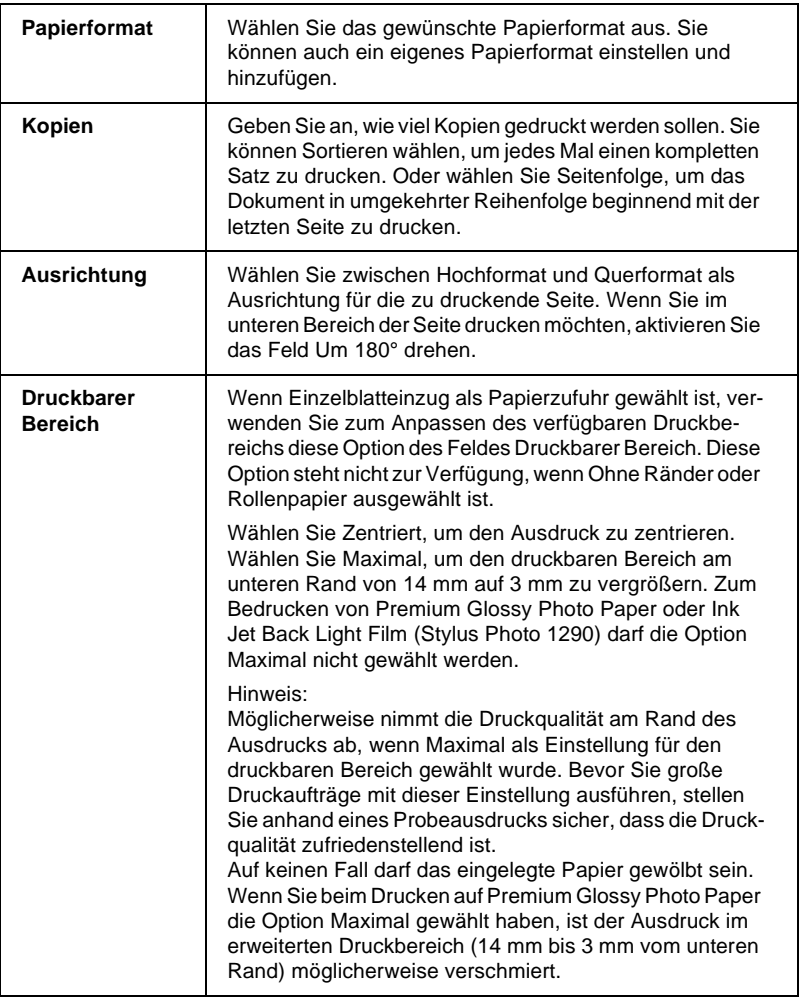

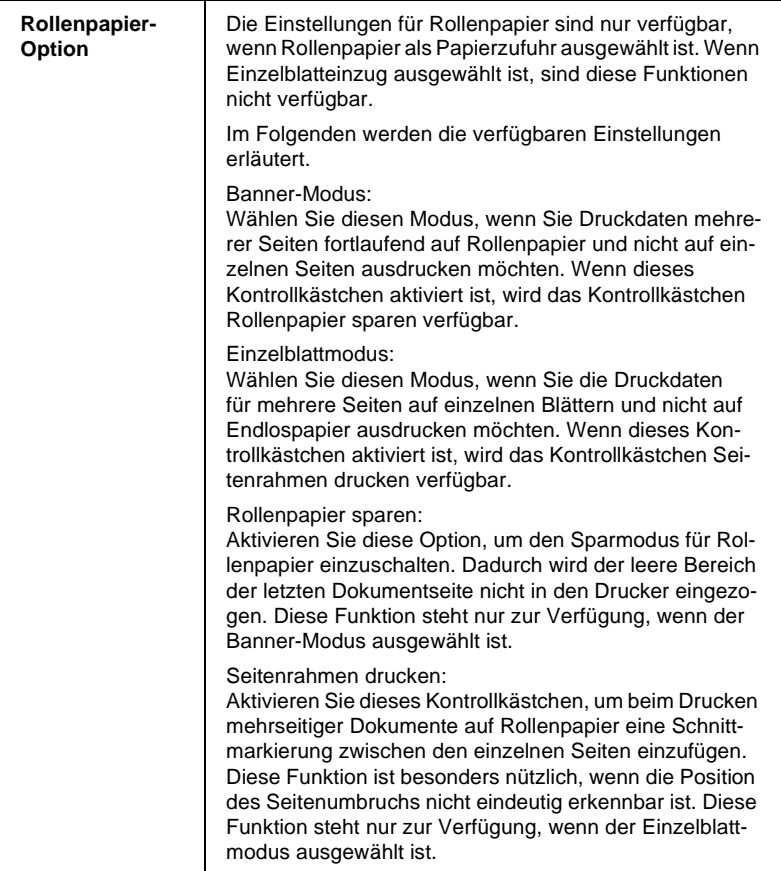

# <span id="page-68-0"></span>**Einstellungen in der Registerkarte Layout**

Sie können in der Registerkarte Layout Einstellungen für Skalierten Druck, Doppelseitigen Druck, Multi-Page und Wasserzeichen vornehmen. Nähere Informationen erhalten Sie in den entsprechenden Abschnitten unten.

## **Einstellungen für skalierten Druck**

Verwenden Sie die Optionen im Auswahlbereich Skalierter Druck der Registerkarte Layout, um das Dokument an das eingelegte Papierformat anzupassen.

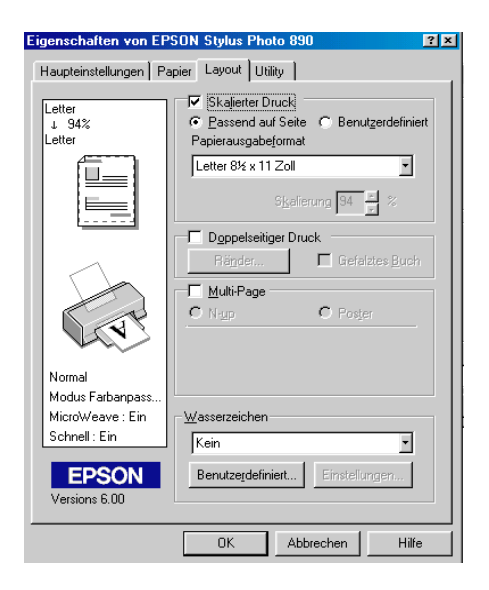

Folgende Einstellungen stehen zur Auswahl:

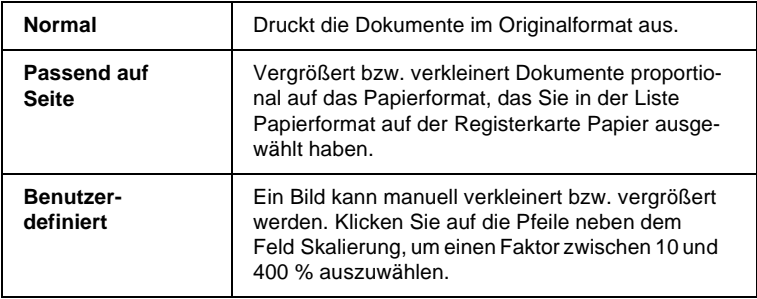

# **Einstellungen für doppelseitigen Druck**

Es gibt zwei Arten von doppelseitigem Druck. Mit dem doppelseitigen Standarddruck können Sie die Seiten mit den ungeraden Seitenzahlen zuerst drucken. Wenn Sie diese Seiten ausgedruckt haben, können Sie die bedruckten Blätter wieder in das Papierfach einlegen und die Seiten mit den geraden Seitenzahlen auf die andere Seite des Papiers drucken. Mit dem doppelseitigen Druck auf gefalzte Bücher können Sie einfach gefalzte Bücher erstellen. Nähere Informationen erhalten Sie in den entsprechenden Abschnitten unten.

#### *Hinweis:*

- ❏ *Die Funktion für doppelseitiges Drucken ist nicht verfügbar, wenn der Drucker über ein Netzwerk angeschlossen ist oder wenn es sich um einen freigegebenen Drucker handelt.*
- ❏ *Beim doppelseitigen Drucken können Sie jedes Mal bis zu 30 Blatt Papier einlegen. Jedoch variiert das Fassungsvermögen des Papierfachs je nach Druckmedium.*
- ❏ *Verwenden Sie nur Druckmedien, die für doppelseitiges Drucken geeignet sind. Sonst verschlechtert sich möglicherweise die Druckqualität.*

❏ *Je nachdem, welche Papiersorte und wie viel Tinte beim Drucken der Texte und Bilder verwendet wird, ist es möglich, dass auf die andere Seite des Papiers durchgedruckt wird.*

## **Doppelseitiger Standarddruck**

Gehen Sie folgendermaßen vor, um zuerst die Seiten mit den ungeraden Seitenzahlen und anschließend, nach erneutem Einlegen des Papiers, die Seiten mit den geraden Seitenzahlen zu drucken:

1. Aktivieren Sie in der Registerkarte Layout das Kontrollkästchen **Doppelseitiger Druck**. Informationen zum Aufrufen der Registerkarte Layout erhalten Sie im Abschnitt ["Drucker](#page-43-0)[software aufrufen" auf Seite 3-2](#page-43-0).

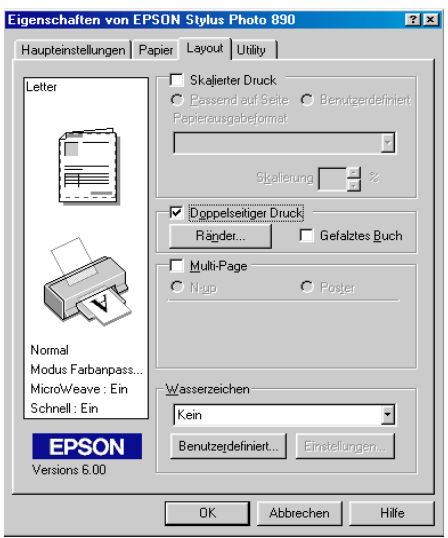

2. Klicken Sie auf die Schaltfläche **Ränder**. Das folgende Dialogfeld wird angezeigt:

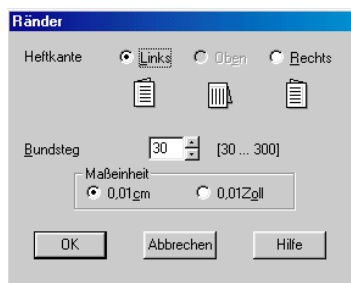

- 3. Legen Sie fest, an welcher Kante das Papier später geheftet werden soll. Sie können zwischen **Links**, **Oben** und **Rechts** wählen.
- 4. Legen Sie die Breite des Bundstegs fest, indem Sie einen Wert in das Textfeld für den Bundsteg eingeben. Sie können einen Wert zwischen 3 mm und 30 mm wählen.

#### *Hinweis:*

*Je nach Anwendung fällt der Bundsteg möglicherweise unterschiedlich aus. Machen Sie, bevor Sie das gesamte Dokument drucken, erst ein paar Probeausdrucke mit verschiedenen Randeinstellungen. Wählen Sie anschließend die Einstellung, die das gewünschte Resultat liefert.*

- 5. Klicken Sie auf **OK**, um zur Registerkarte Layout zurückzukehren, und klicken Sie anschließend auf **OK**, um Ihre Einstellungen zu speichern.
- 6. Legen Sie das Papier in das Papierfach ein und erteilen Sie den Druckauftrag aus Ihrer Anwendung. Während der Drucker die Seiten mit den ungeraden Seitenzahlen druckt, werden Anweisungen angezeigt, wie man das Papier wieder richtig einlegt.
7. Folgen Sie diesen Anweisungen, oder legen Sie das Papier wie unten abgebildet wieder ein.

#### *Hinweis:*

- ❏ *Je nachdem, wie viel Tinte beim Drucken der Texte und Bilder verwendet wird, wellt sich das Papier möglicherweise beim Bedrucken. Glätten Sie es oder biegen Sie es vor dem erneuten Einlegen ein wenig in Gegenrichtung.*
- ❏ *Fächern Sie den Papierstapel auf, und richten Sie die Kanten bündig zueinander aus.*
- ❏ *Folgen Sie zum erneuten Einlegen des Papiers den Anweisungen. Andernfalls tritt möglicherweise ein Papierstau auf oder der Heftrand fällt anders aus als erwartet.*
- ❏ *Nähere Informationen zu Papierstaus erhalten Sie im Abschnitt ["Druckauftrag abbrechen" auf Seite 10-32](#page-228-0)*

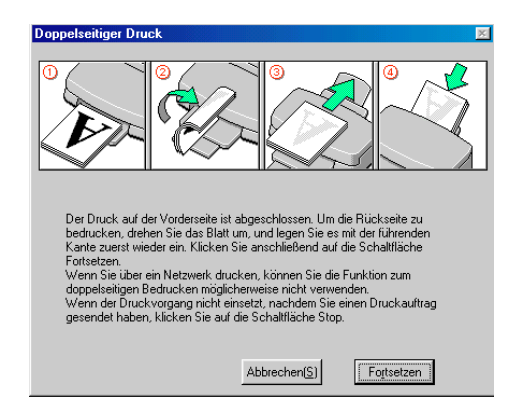

8. Klicken Sie nach dem erneuten Einlegen des Papiers auf **Fortsetzen**, um die Seiten mit den geraden Seitenzahlen zu drucken.

### **Doppelseitiges Bedrucken von gefalzten Büchern**

Sie können außerdem einfach gefalzte Bücher erstellen, indem Sie die Funktion für doppelseitiges Bedrucken verwenden. Wenn Sie im Modus für gefalzte-Bücher drucken, werden zuerst die Außenseiten gedruckt. Nach erneutem Einlegen des Papiers werden die Innenseiten wie unten abgebildet gedruckt.

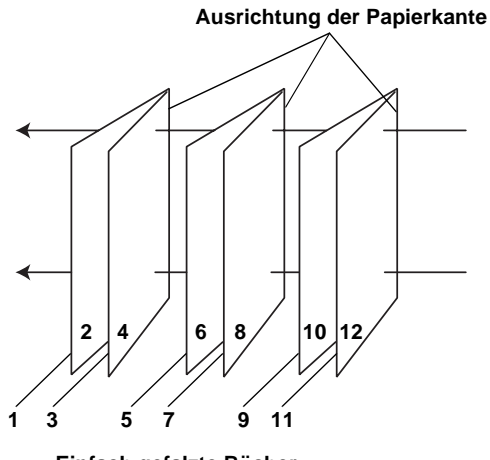

**Einfach gefalzte Bücher**

In diesem Beispiel werden die Seiten 1 bis 4 Ihres Dokuments auf die erste Seite, die Seiten 5 bis 8 auf die zweite Seite und die Seiten 9 bis 12 auf das dritte Blatt Papier gedruckt. Nach dem erneuten Einlegen des Papiers werden die Seiten 2 und 3 auf der Rückseite des ersten Blattes, die Seiten 6 und 7 auf die Rückseite des zweiten Blattes und die Seiten 10 und 11 auf die Rückseite des dritten Blattes gedruckt. Ist der Ausdruck beendet, können Sie jedes Blatt falten und zusammenheften.

Gehen Sie folgendermaßen vor, um im Modus für gefalzte-Bücher zu drucken:

1. Aktivieren Sie in der Registerkarte Layout das Kontrollkästchen **Doppelseitiger Druck** und anschließend das Kontrollkästchen **Gefalztes Buch**.

- 2. Klicken Sie auf die Schaltfläche **Ränder**. Das Dialogfeld Ränder wird angezeigt.
- 3. Legen Sie fest, an welcher Kante das Papier später geheftet werden soll. Sie können zwischen **Links**, **Oben** und **Rechts** wählen.

#### *Hinweis:*

*Wenn in der Registerkarte Haupteinstellungen im Auswahlbereich Ausrichtung die Option* **Hochformat** *gewählt wurde, können Sie zwischen* **Links** *und* **Rechts** *wählen. Wenn* **Querformat** *ausgewählt wurde, steht nur die Option* **Oben** *zur Verfügung.*

4. Legen Sie die Breite des Bundstegs fest, indem Sie einen Wert in das Textfeld für den Bundsteg eingeben. Sie können einen Wert zwischen 3 mm und 30 mm angeben. Diese Randbreite wird an beiden Seiten eingehalten. Wenn Sie zum Beispiel 10 mm eingeben, beträgt der Rand insgesamt 20- mm, mit 10 mm an jeder Seite.

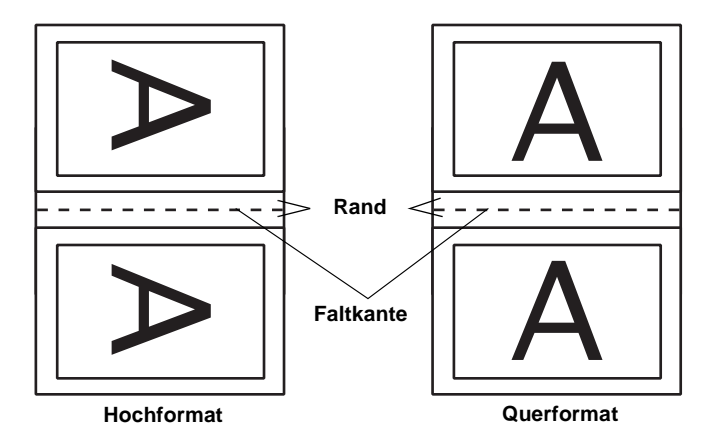

5. Klicken Sie auf **OK**, um zur Registerkarte Layout zurückzukehren, und klicken Sie anschließend auf **OK**, um Ihre Einstellungen zu speichern.

- 6. Legen Sie das Papier in das Papierfach ein und erteilen Sie den Druckauftrag aus Ihrer Anwendung.
- 7. Während der Drucker die Außenseiten druckt, werden Anweisungen angezeigt, wie man das Papier wieder richtig einlegt. Um das Papier wieder einzulegen, folgen Sie den Anweisungen am Bildschirm, oder legen Sie es entsprechend der Abbildung im vorherigen Abschnitt ["Doppelseitiger](#page-70-0)  [Standarddruck" auf Seite 3-29](#page-70-0) ein.

### *Hinweis:*

- ❏ *Je nachdem, wie viel Tinte beim Drucken der Texte und Bilder verwendet wird, wellt sich das Papier möglicherweise beim Bedrucken. Glätten Sie es oder biegen Sie es vor dem erneuten Einlegen ein wenig in Gegenrichtung.*
- ❏ *Fächern Sie den Papierstapel auf, und richten Sie die Kanten bündig zueinander aus.*
- ❏ *Folgen Sie zum erneuten Einlegen des Papiers den Anweisungen. Andernfalls tritt möglicherweise ein Papierstau auf oder der Heftrand fällt anders aus als erwartet.*
- ❏ *Nähere Informationen zu Papierstaus erhalten Sie im Abschnitt ["Druckauftrag abbrechen" auf Seite 10-32](#page-228-0).*
- 8. Klicken Sie nach dem erneuten Einlegen des Papiers auf **Fortsetzen**, um die Innenseiten zu drucken.
- 9. Ist der Ausdruck abgeschlossen, falten Sie die Blätter und heften oder binden Sie sie zusammen.

## **Multi-Page-Einstellungen**

Durch Klicken in das Feld **Multi-Page** können Sie zwischen den Einstellungen **N-up** und **Poster** wählen. Nähere Informationen erhalten Sie in den entsprechenden Abschnitten unten.

### **N-up-Einstellung**

Legen Sie in der Registerkarte Layout als Multi-Page-Einstellung die Option **N-up** fest, um auf ein Blatt jeweils zwei bzw. vier Dokumentseiten zu drucken.

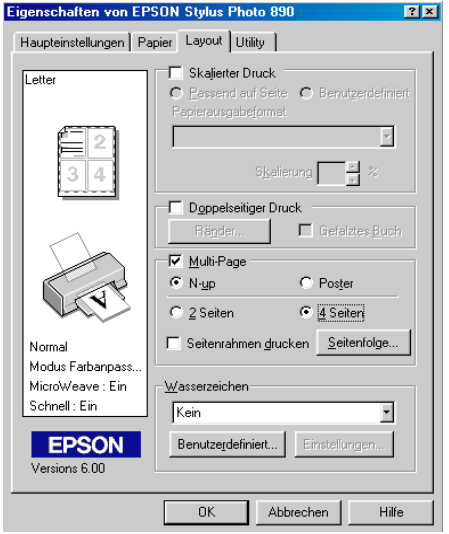

Nehmen Sie folgende Einstellungen vor, um mehrere Seiten auf ein Blatt zu drucken:

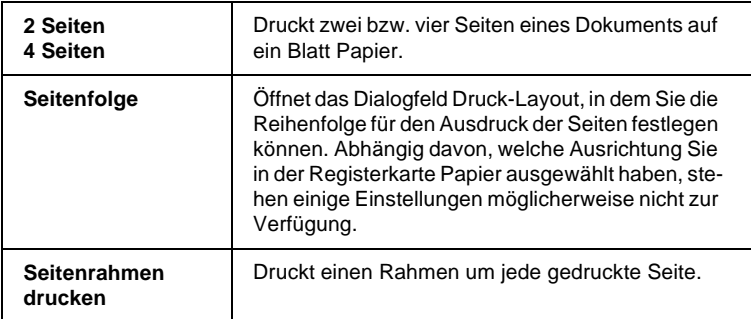

### **Postereinstellung**

Dazu wird die Dokumentseite so vergrößert, dass sie auf 4, 9 bzw. 16 Blätter gedruckt werden muss. Wählen Sie als Multi-Page-Einstellung **Poster** aus, um ein Bild im Posterformat auszudrucken.

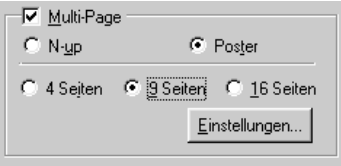

Klicken Sie zum Anpassen des Posterdrucks auf die Schaltfläche **Einstellungen**. Das Dialogfeld Postereinstellungen wird geöffnet.

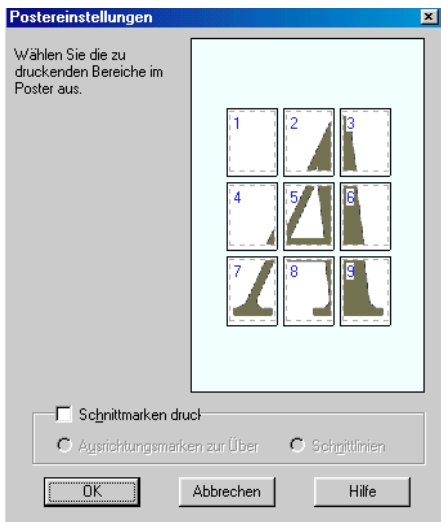

Darin können Sie folgende Einstellungen vornehmen:

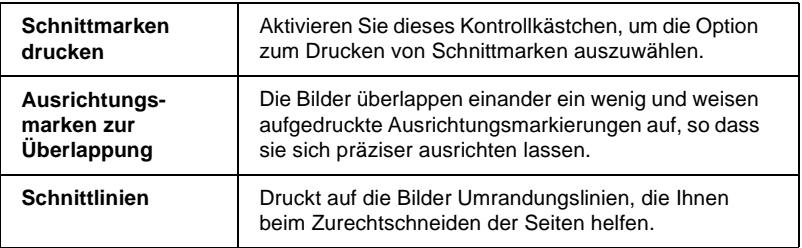

Sollen nur bestimmte Seiten und nicht das gesamte Poster ausgedruckt werden, markieren Sie die Teile, die nicht gedruckt werden sollen, und klicken Sie anschließend auf **OK**, um das Dialogfeld Postereinstellungen zu schließen.

### Gedruckte Seiten zu einem Poster zusammensetzen

Im Folgenden finden Sie ein Beispiel, wie Sie aus 4 bedruckten Blättern ein Poster machen können. Zur Verdeutlichung sehen Sie sich die zugehörige Zeichnung an.

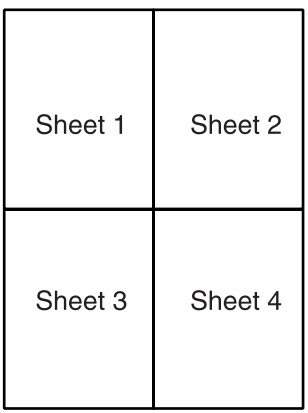

1. Schneiden Sie entlang der vertikalen Linie von Blatt 1, und verbinden Sie die Passermarkierungen wie unten abgebildet.

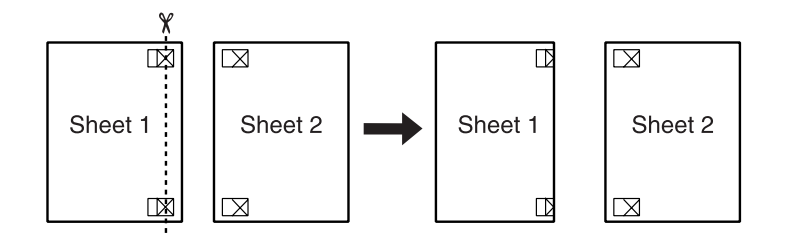

2. Legen Sie Blatt 1 auf Blatt 2, und richten Sie die Kreuzmarkierungen beider Blätter zueinander aus. Kleben Sie die Blätter vorläufig an der Rückseite des Papiers zusammen.

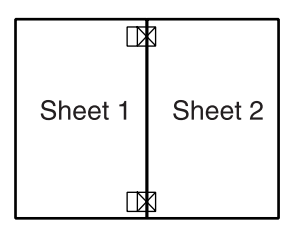

3. Schneiden Sie die zusammengeklebten Blätter an der Linie zwischen den Passermarkierungen durch.

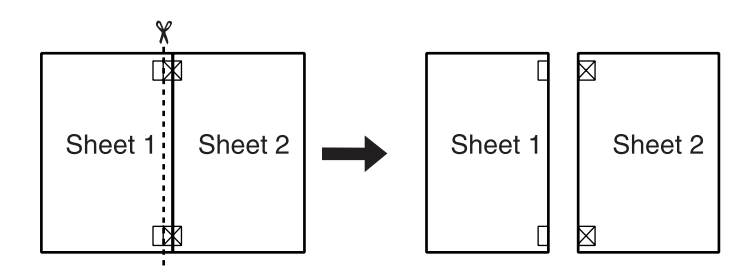

4. Richten Sie das Papier mit Hilfe der Passermarkierungen aus, und kleben Sie es an der Rückseite zusammen.

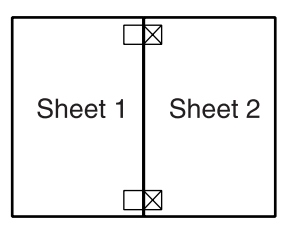

- 5. Wiederholen Sie die Schritte 1 bis 4, um Blatt 3 und 4 zusammenzukleben.
- 6. Wiederholen Sie die Schritte 1 bis 4, um die Ober- und Unterkante des Papiers zusammenzukleben.

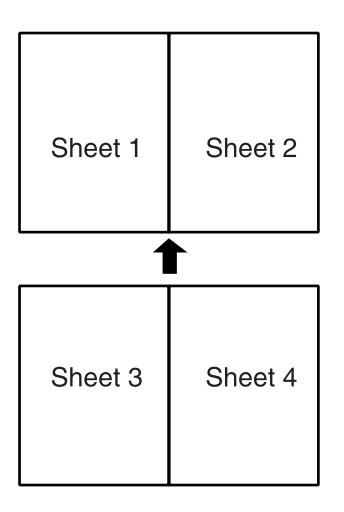

7. Schneiden Sie die restlichen Ränder ab.

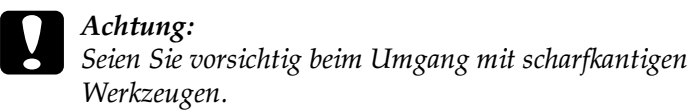

## **Wasserzeicheneinstellungen**

Um ein Wasserzeichen auf dem Dokument auszudrucken, klicken Sie in der Registerkarte Layout in das Listenfeld Wasserzeichen, und wählen Sie eines der vordefinierten Wasserzeichen aus.

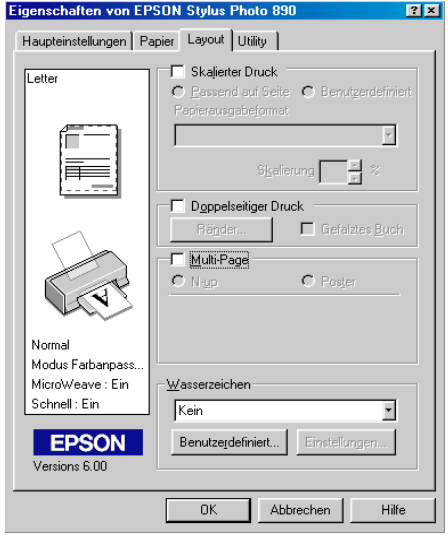

Sie können die Liste der Wasserzeichen durch eigene ergänzen. Um ein Wasserzeichen hinzuzufügen, klicken Sie auf die Schaltfläche **Benutzerdefiniert**. Das folgende Dialogfeld wird angezeigt:

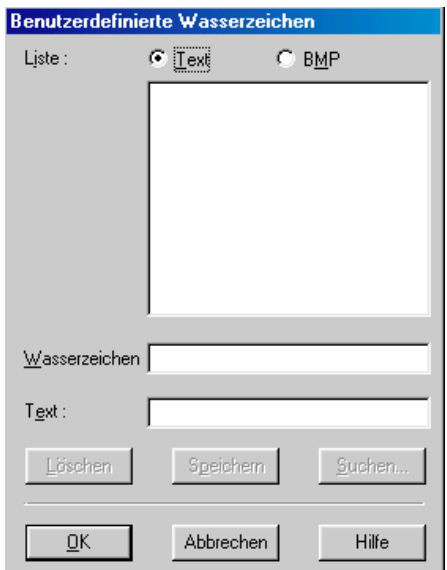

Im entsprechenden Abschnitt unten wird erklärt, wie Sie die Erstellung eines eigenen Wasserzeichens abschließen.

### **Wasserzeichen anhand eines Bildes erstellen**

Gehen Sie folgendermaßen vor, um ein Wasserzeichen auf Bildbasis zu erstellen:

- 1. Wählen Sie **BMP**.
- 2. Klicken Sie auf die Schaltfläche **Suchen**, wählen Sie die gewünschte Bitmap-Datei aus, und klicken Sie anschließend auf **OK**.
- 3. Geben Sie im Feld Wasserzeichen einen Namen für das Wasserzeichen ein, und klicken Sie auf **Speichern**. Klicken Sie auf **OK**, um zur Registerkarte Layout zurückzukehren.

### **Wasserzeichen von einem Text erstellen**

Gehen Sie folgendermaßen vor, um ein Wasserzeichen auf Textbasis zu erstellen:

- 1. Wählen Sie **Text**.
- 2. Geben Sie den gewünschten Text in das Feld Text ein. Der eingegebene Text wird dem Wasserzeichen außerdem als Name zugewiesen.
- 3. Geben Sie zum Ändern des Namens im Namensfeld einen neuen Namen ein, und klicken Sie anschließend auf **Speichern**. Klicken Sie auf **OK**, um zur Registerkarte Layout zurückzukehren.

### **Einstellungen für Wasserzeichen**

Gehen Sie folgendermaßen vor, um Einstellungen für ein Wasserzeichen vorzunehmen:

1. Wählen Sie das gewünschte Wasserzeichen im Listenfeld Wasserzeichen der Registerkarte Layout aus.

2. Klicken Sie auf die Schaltfläche **Einstellungen**. Das folgende Dialogfeld wird angezeigt:

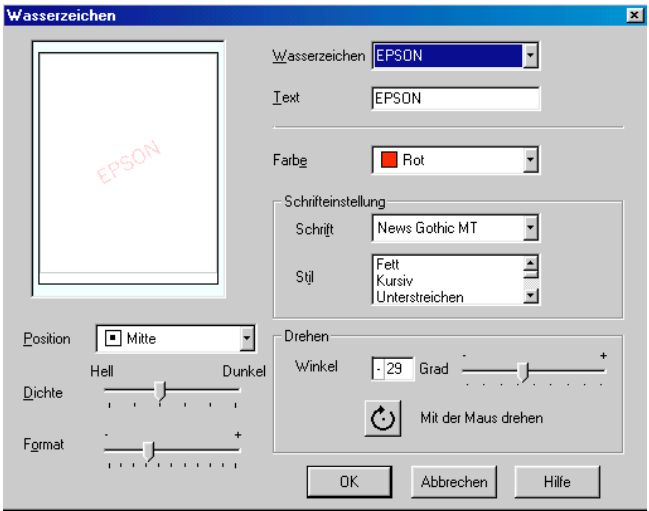

- 3. Stellen Sie sicher, dass das richtige Wasserzeichen im Listenfeld Wasserzeichen ausgewählt ist, und nehmen Sie anschließend die Einstellungen für Farbe, Position, Dichte, Größe, Schriftart, Schriftstil und Ausrichtung vor. Nähere Informationen erhalten Sie in der Online-Hilfe. Änderungen werden im Anzeigebereich auf der linken Seite des Dialogfeldes dargestellt.
- 4. Klicken Sie auf **OK**, wenn Sie die gewünschten Einstellungen vorgenommen haben.

# **Drucker-Utilities verwenden**

Mit den EPSON-Drucker-Utilities können Sie den aktuellen Druckerstatus überprüfen und bestimmte Wartungseingriffe vom Computerbildschirm aus erledigen.

Die Schaltflächen zum Aufrufen der Utilities befinden sich in der Registerkarte **Utility** der Druckersoftware. Informationen zum Aufrufen des Druckertreibers erhalten Sie im Abschnitt ["Dru](#page-43-0)[ckersoftware aufrufen" auf Seite 3-2](#page-43-0).

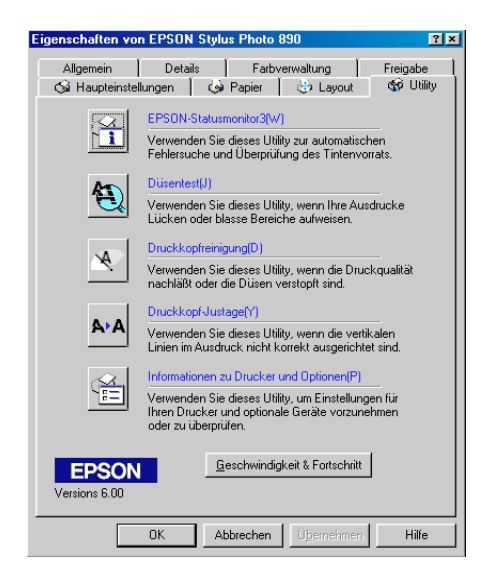

#### *Hinweis:*

- ❏ *Der Buchstabe, der in Klammern nach dem Utility-Namen steht, ist das Tastaturkürzel. Drücken Sie* **Alt** *und die Buchstabentaste, um das Utility aufzurufen.*
- ❏ *Die Utilities für Düsentest, Druckkopfreinigung und Druckkopf-Justage dürfen nicht verwendet werden, wenn der Drucker über ein Netzwerk an den Computer angeschlossen ist.*

❏ *Während eines Druckvorgangs dürfen Sie keinen Düsentest, keine Druckkopfreinigung und keine Druckkopf-Justage vornehmen und keine Tintenpatronen austauschen. Andernfalls sind die Ausdrucke möglicherweise von schlechter Qualität.*

Nähere Informationen erhalten Sie in den entsprechenden Abschnitten unten.

## **Status Monitor 3**

Status Monitor 3 liefert Statusinformationen, z.B. zum Füllstand der Tintenpatronen, und prüft auf Druckerfehler.

Dieses Utility steht nur zur Verfügung, wenn die beiden folgenden Bedingungen erfüllt sind:

- ❏ Der Drucker ist über den Parallel- oder USB-Anschluss direkt an den Hostcomputer angeschlossen.
- ❏ Das System ist für Duplex-Kommunikation konfiguriert.

## **Düsentest**

Das Utility Düsentest überprüft, ob die Druckkopfdüsen verstopft sind. Führen Sie diesen Test aus, wenn sich die Druckqualität verschlechtert hat, oder um nach einer Reinigung festzustellen, ob die Düsen auch tatsächlich wieder sauber sind. Stellt sich dabei heraus, dass eine Reinigung des Druckkopfs erforderlich ist, können Sie das Utility Druckkopfreinigung direkt über das Utility Düsentest aufrufen. Nähere Informationen erhalten Sie im Abschnitt ["Druckkopfdüsen überprüfen" auf Seite 9-1](#page-181-0).

## **Druckkopfreinigung**

Dieses Utility dient zur Reinigung des Druckkopfs. Sie ist möglicherweise erforderlich, wenn sich die Druckqualität verschlechtert. Führen Sie erst einen Düsentest aus, um sicher zu stellen, dass der Druckkopf tatsächlich gereinigt werden muss. Das Utility Düsentest kann direkt über das Utility zur Druckkopfreinigung aufgerufen werden. Nähere Informationen erhalten Sie im Abschnitt ["Druckkopf reinigen" auf Seite 9-4.](#page-184-0)

# **Druckkopf-Justage**

Mit dem Utility Druckkopf-Justage wird der Druckkopf justiert. Verwenden Sie dieses Utility, wenn vertikale Linien auf den Ausdrucken schlecht ausgerichtet sind. Folgen Sie den Anweisungen am Bildschirm, um dieses Utility zu verwenden.

## **Informationen zu Drucker und Optionen**

Mit diesem Utility kann der Druckertreiber die Informationen zur Druckerkonfiguration bestätigen. Es enthält außerdem spezielle Informationen zu bestimmten Merkmalen des Druckers wie z.B. die Drucker-ID.

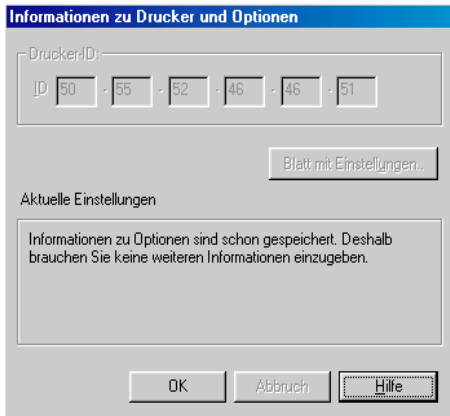

Abhängig von der Konfiguration Ihres Systems, werden die Informationen, die im Dialogfeld Drucker- und Zubehörinformationen angezeigt werden, entweder automatisch aktualisiert oder sie müssen manuell aktualisiert werden.

Wenn Sie durch eine Meldung im Fenster Aktuelle Einstellungen zum Eingeben von Einstellungen aufgefordert werden bzw. wenn Sie die Druckerkonfiguration ändern, nehmen Sie die erforderlichen manuellen Einstellungen folgendermaßen vor:

1. Klicken Sie im Dialogfeld Informationen zu Drucker und Optionen auf die Schaltfläche **Blatt mit Einstellungen**, um Informationen zu Drucker und erhältlichen Optionen auszudrucken. Hierfür muss Papier im A4-Format im Drucker eingelegt sein. Der Ausdruck sieht etwa folgendermaßen aus:

> Printer ID  $50 - 50 - 50 - 50 - 50 - 50$

- 2. Die Einstellungen im Utility müssen den Angaben auf dem Blatt mit Einstellungen entsprechen. Wenn nicht, korrigieren Sie die Einstellungen im Utility entsprechend.
- 3. Klicken Sie auf **OK**, um Ihre Einstellungen zu speichern und das Menü zu beenden.

## **Geschwindigkeit & Fortschritt**

In diesem Dialogfeld können Sie Einstellungen für die Druckgeschwindigkeit und die Fortschrittsanzeige vornehmen.

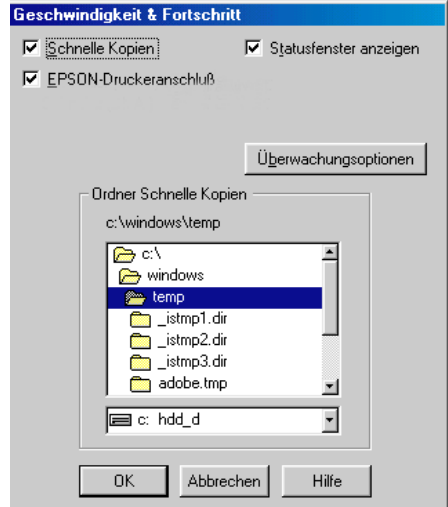

Folgende Einstellungen stehen zur Verfügung:

### **Schnelle Kopien**

Sollen mehrere Kopien eines Dokuments schneller ausgedruckt werden, wählen Sie **Schnelle Kopien**. Dabei wird die Festplatte als Cache-Speicher benutzt.

#### **EPSON-Druckeranschluss (nur unter Windows Me, 98 und 95)**

Um die Datenübertragung zu EPSON-Druckern zu beschleunigen, wählen Sie **EPSON-Druckeranschluss**.

Wenn Ihr Computer den ECP-Modus unterstützt, aktivieren Sie DMA-Transfer für schnelleren Druck.

Nähere Informationen zur Einstellung des EPSON-Druckeranschluss erhalten Sie im Abschnitt ["EPSON-Druckeranschluss](#page-97-0)  [\(nur unter Windows Me, 98 und 95\)" auf Seite 3-56](#page-97-0). Nähere Informationen zum DMA-Transfer erhalten Sie im Abschnitt ["DMA-Transfer verwenden \(nur unter Windows Me, 98 und 95\)"](#page-97-1)  [auf Seite 3-56](#page-97-1).

### **RAW Datatype immer spoolen (nur unter Windows 2000 und NT 4.0)**

Aktivieren Sie dieses Kontrollkästchen, damit Windows-NT-Clients Dokumente im RAW-Format und nicht im EMF (Metafile)-Format spoolen (Anwendungen unter Windows NT verwenden standardmäßig das EMF-Format).

Verwenden Sie diese Option, wenn Dokumente, die im EMF-Format gespoolt sind, nicht korrekt gedruckt werden.

Spoolen im RAW-Format beansprucht weniger Ressourcen als EMF. Bestimmte Probleme (z.B. nicht genügend Arbeitsspeicher/Speicherplatz zum Drucken oder langsame Druckgeschwindigkeit) lassen sich durch Aktivieren des Kontrollkästchens **RAW Datatype immer spoolen** beheben.

Beim Spoolen im RAW-Format ist es möglich, dass der Fortschrittsbalken nicht den exakten Status des Druckvorgangs ausweist.

### <span id="page-91-0"></span>**Überwachungsoptionen**

Klicken Sie auf diese Schaltfläche, um das Dialogfeld Überwachungsoptionen zu öffnen, in dem Sie Einstellungen für EPSON Status Monitor 3 vornehmen können.

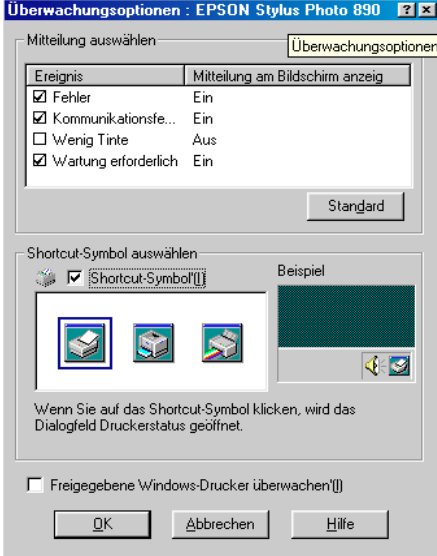

### Sie können folgende Einstellungen vornehmen:

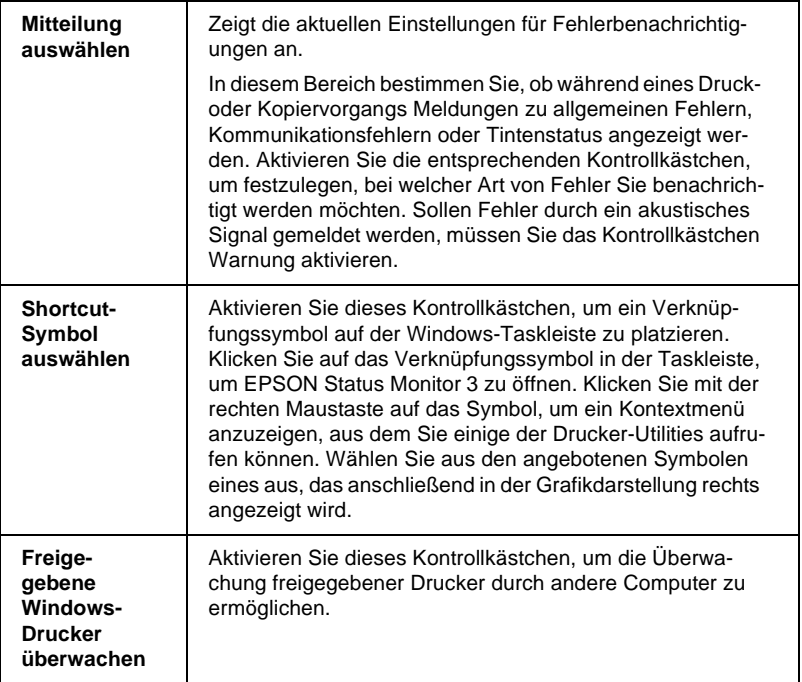

#### *Hinweis:*

*Klicken Sie auf die Schaltfläche* **Standard***, um für alle Optionen des Dialogfelds Mitteilung auswählen die Standardeinstellungen wiederherzustellen.*

# **Informationen über die Online-Hilfe erhalten**

In der umfangreichen Online-Hilfe der Druckersoftware finden Sie Informationen zum Druckvorgang, zu den Druckertreibereinstellungen und zur Verwendung der Drucker-Utilities.

Nähere Informationen erhalten Sie in den entsprechenden Abschnitten unten.

### **Hilfe aus einer Anwendung aufrufen**

Öffnen Sie das Menü Datei, und wählen Sie **Drucken** bzw. **Drucker einrichten**. Klicken Sie anschließend auf **Drucker**, **Einrichten**, **Optionen** oder **Eigenschaften**. (Abhängig von Ihrer Anwendung müssen Sie möglicherweise eine Kombination dieser Schaltflächen anklicken.) Über die Schaltfläche **Hilfe** der Registerkarten Haupteinstellungen, Papier, Layout und Utility können Sie Hilfeinformationen zu den Elementen der betreffenden Registerkarte aufrufen.

Sie können gezielte Hilfe zu einem Element einer Registerkarte erhalten, indem Sie mit der rechten Maustaste auf das betreffende Element und anschließend auf den Befehl **Direkthilfe** klicken.

## **Hilfe über das Windows-Startmenü aufrufen**

Klicken Sie auf **Start**, zeigen Sie auf **Programme** und **Epson** (für Windows Me, 98 und 95) bzw. **EPSON-Drucker** (für Windows 2000 und NT 4.0), und klicken Sie anschließend auf **Hilfe für EPSON Stylus Photo 1290** bzw. **890**. Ein Fenster mit der Inhaltsübersicht der Hilfe wird angezeigt.

# **Druckgeschwindigkeit erhöhen**

Gehen Sie wie in diesem Abschnitt beschrieben vor, um die Druckgeschwindigkeit des Druckers zu erhöhen.

### **Allgemeine Hinweise**

Drucken in einer höheren Auflösung erfordert mehr Verarbeitungszeit. Das gleiche gilt für Ausdrucke von Farbdokumenten, die aufgrund der viel größeren Datenmenge länger dauern als Schwarzweißausdrucke. Gegebenenfalls müssen Sie Farbe sparsam einsetzen, wenn Sie gleichzeitig eine hohe Druckgeschwindigkeit wünschen.

Aber auch für Ausdrucke in höchster Auflösung und mit einer großen Farbvielfalt (z.B. reproduktionsfähiges Material, das Farbfotos enthält) lässt sich die Druckgeschwindigkeit durch Einstellung anderer Druckbedingungen optimieren. Dabei ist jedoch zu berücksichtigen, dass sich einige dieser Einstellungen möglicherweise nachteilig auf die Druckqualität auswirken.

Der folgenden Tabelle können Sie entnehmen, in welchem Maß die jeweiligen Einstellungen das Verhältnis zwischen Druckgeschwindigkeit und Druckqualität beeinflussen.

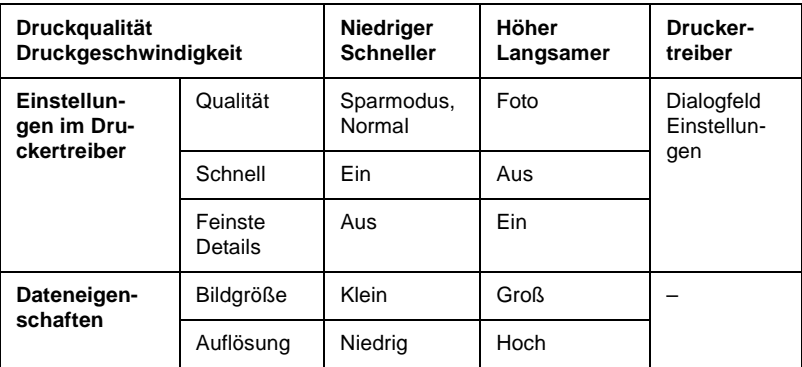

Die folgende Tabelle zeigt ausschließlich die Faktoren, die sich auf die Druckgeschwindigkeit auswirken.

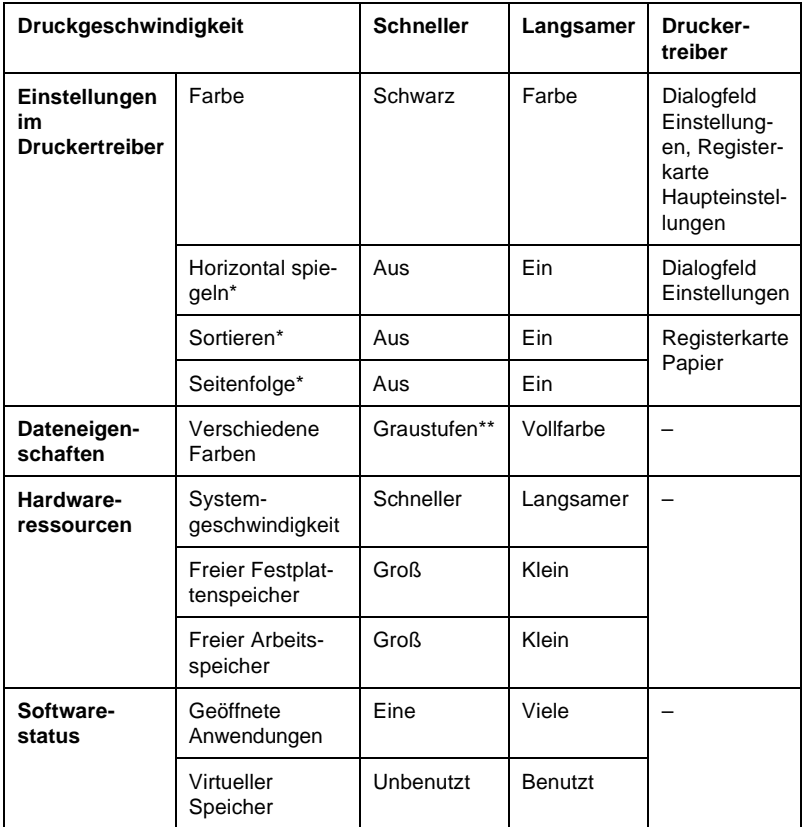

 **\* Hängt von der verwendeten Druckersoftware und der verwendeten Anwendung ab.**

**\*\* Graustufen bedeutet, dass ausschließlich schwarze Tinte benutzt wird, um die verschiedenen Grautöne von reinem Schwarz bis zu reinem Weiß zu erzeugen.**

## **Einstellungen für Geschwindigkeit & Fortschritt**

Sie können bestimmte Einstellungen für die Druckgeschwindigkeit im Dialogfeld Geschwindigkeit & Fortschritt vornehmen. Klicken Sie in der Registerkarte Utility des Druckertreibers auf die Schaltfläche **Geschwindigkeit & Fortschritt**. Das folgende Dialogfeld wird angezeigt:

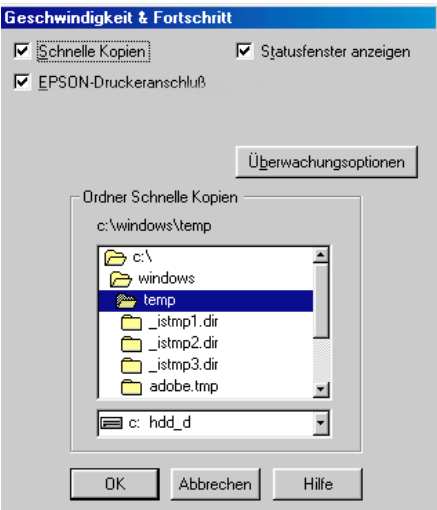

Folgende Einstellungen sind in Zusammenhang mit der Druckgeschwindigkeit verfügbar:

#### **Schnelle Kopien**

Sollen mehrere Kopien eines Dokuments schneller ausgedruckt werden, wählen Sie **Schnelle Kopien**. Dabei wird die Festplatte als Cache-Speicher benutzt.

### <span id="page-97-0"></span>**EPSON-Druckeranschluss (nur unter Windows Me, 98 und 95)**

Aktivieren Sie dieses Kontrollkästchen, um statt des Standarddruckeranschlusses von Windows den optimierten EPSON-Druckeranschluss zu wählen. Dies erhöht die Datenübertragungsgeschwindigkeit zu EPSON-Druckern.

### <span id="page-97-1"></span>**DMA-Transfer verwenden (nur unter Windows Me, 98 und 95)**

Wenn Ihr Computer mit einem parallelen Anschluss ausgestattet ist, der den ECP-Modus unterstützt, können Sie den DMA-Transfer aktivieren, um die Druckgeschwindigkeit zu erhöhen. Lesen Sie im Computerhandbuch nach, ob Ihr Computer über ECP-Unterstützung und DMA-Transfer verfügt.

Um festzustellen, ob die Aktivierung des DMA-Transfers notwendig ist, vergleichen Sie die Meldung unter dem Kontrollkästchen **EPSON-Druckeranschluss** mit dieser Tabelle. Folgen Sie der empfohlenen Vorgehensweise.

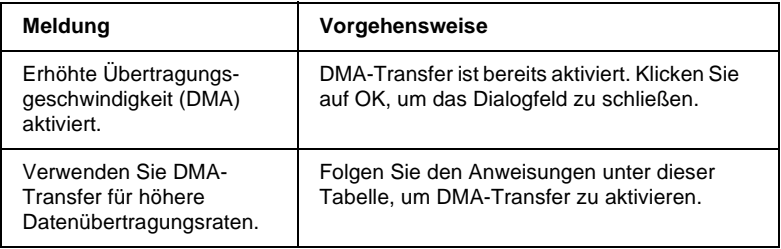

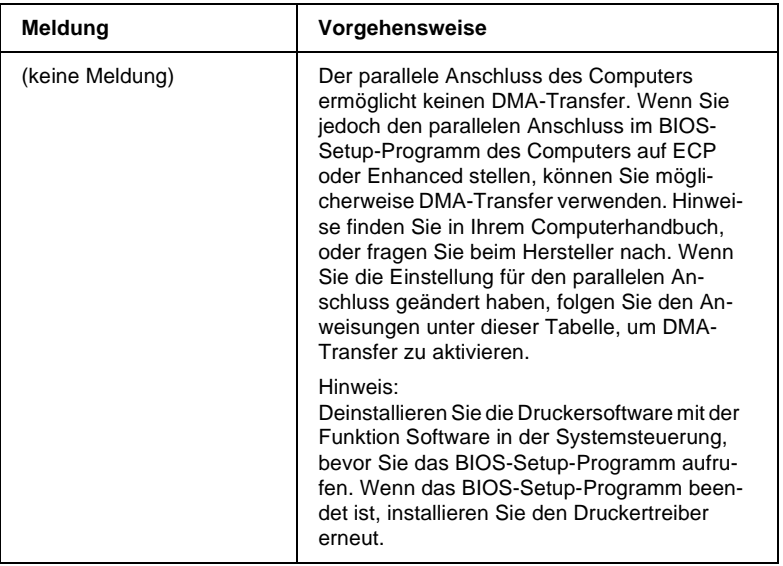

Falls der DMA-Transfer erst aktiviert werden muss, gehen Sie folgendermaßen vor:

- 1. Doppelklicken Sie auf das Symbol **Arbeitsplatz** auf dem Desktop und anschließend auf **Systemsteuerung**.
- 2. Doppelklicken Sie auf das Symbol **System**, und klicken Sie auf den Tab **Geräte-Manager**.
- 3. Doppelklicken Sie auf das Symbol **Anschlüsse (COM & LPT)** und anschließend auf **LPT1**. Wenn der Drucker mit einem anderen Anschluss verbunden ist, doppelklicken Sie auf das entsprechende Symbol.

4. Klicken Sie auf den Tab **Ressourcen**, und deaktivieren Sie das Kontrollkästchen **Automatisch einstellen**. Notieren Sie die Einstellungen für den E/A-Bereich, die in den Ressourceneinstellungen angezeigt werden.

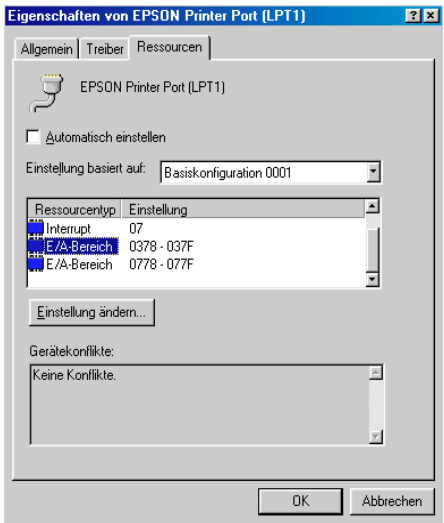

- 5. Wählen Sie in der Liste Einstellung basiert auf eine Basiskonfiguration, deren E/A-Bereich mit den notierten Werten übereinstimmt. Der DMA-Kanal und die Interrupt-Nummern müssen zugewiesen und angezeigt sein. Achten Sie darauf, dass im Listentextfeld Gerätekonflikte **Keine Konflikte** angezeigt wird.
- 6. Klicken Sie auf **OK**, um die Einstellungen zu speichern.
- 7. Öffnen Sie erneut das Dialogfeld Geschwindigkeit & Fortschritt, um zu überprüfen, ob DMA-Transfer aktiviert wurde.

#### *Hinweis:*

*Bei einigen Computern lässt sich der DMA-Transfer möglicherweise nicht verwenden, auch wenn Sie die angegebenen Einstellungen vorgenommen haben. Erkundigen Sie sich beim Computerhersteller nach den DMA-Transfermöglichkeiten für Ihren Computer.*

## **Anschlusskonfiguration (nur Windows NT 4.0)**

#### *Hinweis:*

*Anschlusseinstellungen sind sehr kompliziert und sollten nur von einem erfahrenen Benutzer mit Administratorrechten durchgeführt werden.*

Wenn der Computer einen parallelen Anschluss besitzt, der den ECP-Modus unterstützt, können Sie im Dialogfeld Anschlußkonfiguration bestimmte Einstellungen für Druckgeschwindigkeit vornehmen. Überprüfen Sie jedoch vorher, ob in den Computereinstellungen der ECP-Modus ausgewählt ist. Nähere Informationen zum ECP-Modus erhalten Sie im Computerhandbuch.

Um das Dialogfeld Anschlußkonfiguration zu öffnen, klicken Sie auf **Start**, wählen Sie **Einstellungen**, und klicken Sie auf **Drucker**. Wählen Sie Ihren Drucker aus, und wählen Sie anschließend im Menü Datei den Befehl **Eigenschaften**. Die Druckersoftware wird geöffnet. Klicken Sie auf den Tab **Anschlüsse** und danach auf die Schaltfläche **Anschluss konfigurieren**. Das folgende Dialogfeld wird angezeigt:

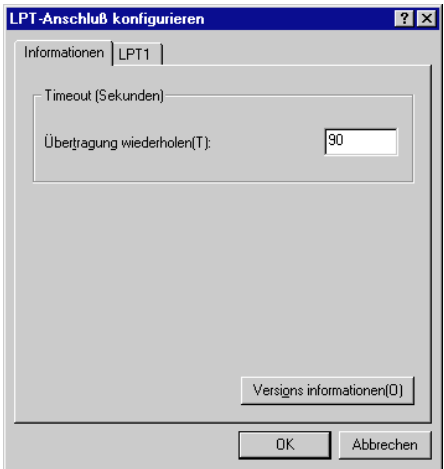

Wählen Sie den Tab des LPT-Anschlusses, mit dem Ihr Drucker verbunden ist. Klicken Sie anschließend auf die Schaltfläche **Anschlusskonfiguration**.

### *Hinweis:*

*Wenn der Drucker an LPT1 angeschlossen ist, kann nur* **LPT1** *gewählt werden.*

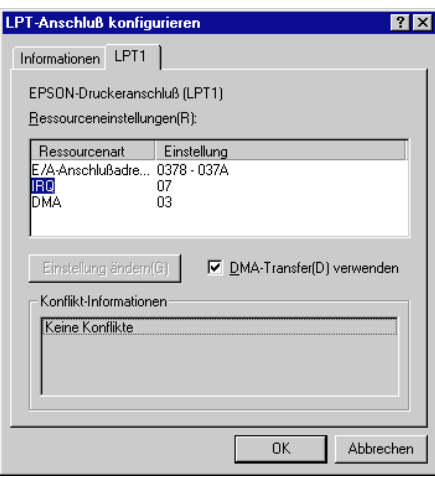

Folgende Einstellungen stehen zur Verfügung:

## **Ressourceneinstellungen (IRQ und DMA)**

Wenn Sie den Drucker an LPT2 oder LPT3 angeschlossen haben, können Sie die Druckgeschwindigkeit erhöhen, indem Sie Einstellungen für IRQ und DMA vornehmen. Klicken Sie auf **Einstellung ändern**, und geben Sie dieselben Konfigurationsnummern für IRQ und DMA ein, die für die Erweiterungskarte gelten. Lesen Sie in der Dokumentation zum Computer die Einstellungen für IRQ und DMA nach.

### **DMA-Transfer verwenden**

Die Druckgeschwindigkeit kann erhöht werden, wenn DMA-Transfer verwendet wird, um Druckdaten an den Computer zu senden. Wenn das Kontrollkästchen **DMA-Transfer verwenden** nicht aktiviert ist, müssen Sie zunächst in den Computereinstellungen den DMA-Transfer aktivieren. Nähere Informationen erhalten Sie in der Dokumentation zum Computer.

### Kapitel 4

# **Druckerstatus überprüfen und Druckaufträge verwalten unter Windows**

## **Fortschrittsbalken**

Sobald ein Druckauftrag vorliegt, erscheint der Fortschrittsbalken am Bildschirm.

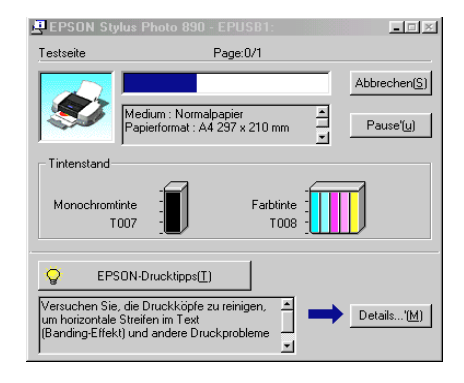

Der Fortschrittsbalken liefert Informationen zum Status des aktuellen Druckauftrags und zum Druckerstatus, wenn eine bidirektionale Kommunikation zwischen Drucker und Computer besteht. Außerdem werden hilfreiche Tipps, wie Sie die Druckqualität verbessern können, sowie Fehlermeldungen angezeigt. Nähere Informationen erhalten Sie in den entsprechenden Abschnitten unten.

## **Epson-Drucktipps**

Im Textfeld unterhalb des Fortschrittsbalkens werden im Abstand von 30 Sekunden Tipps ausgegeben, wie Sie die EPSON-Druckersoftware optimal einsetzen können. Wenn Sie mehr Informationen zum angezeigten Tipp wünschen, klicken Sie auf die Schaltfläche **Details**.

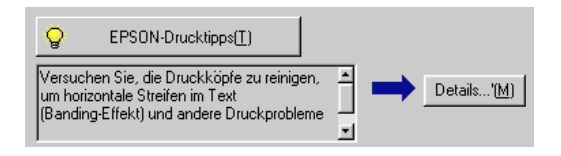

## **Fehlermeldungen**

Tritt während des Druckens ein Problem auf, wird oben im Fortschrittsbalken eine Fehlermeldung ausgegeben. Nähere Informationen erhalten Sie auf der Website des technischen Kundendienstes, wenn Sie auf **Technical Support** klicken.

Wenn eine Tintenpatrone fast oder völlig leer ist, erscheint unter dem Textfeld die Schaltfläche **Wie Sie**. Klicken Sie auf **Wie Sie**, und Sie erhalten von EPSON Status Monitor 3 Anweisungen zum Austauschen der Tintenpatrone.

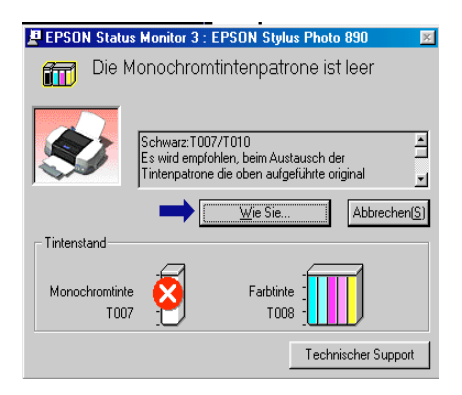

# **EPSON Spool Manager**

Der EPSON Spool Manager ähnelt dem Druck-Manager von Windows. Gehen mehrere Druckaufträge ein, werden diese entsprechend der Eingangsreihenfolge aneinandergereiht (bei Netzwerkdruckern wird dies als Warteschlange bezeichnet). Erreicht ein Druckauftrag den Anfang der Warteschlange, wird er vom Spool Manager zum Drucker übertragen. Der Spool Manager zeigt Ihnen Statusinformationen zu den Druckaufträgen, die an den Drucker gesendet wurden. Sie können ausgewählte Druckaufträge außerdem löschen, anhalten, fortsetzen oder neu starten.

#### *Hinweis:*

*Der EPSON Spool Manager ist für Windows 2000 und Windows NT nicht verfügbar.*

### **Unter Windows Me, 98 und 95**

Wenn Sie einen Druckauftrag erteilt haben, erscheint das Symbol für den **EPSON Stylus Photo 1290** bzw. **890** auf der Taskleiste. Klicken Sie auf dieses Symbol, um den EPSON Spool Manager zu öffnen.

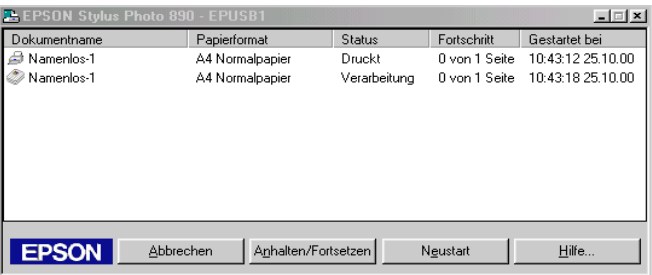

## **EPSON Status Monitor 3**

EPSON Status Monitor 3 zeigt ausführliche Informationen zum Druckerstatus an.

#### *Hinweis:*

*Lesen Sie die Readme-Datei zu EPSON Status Monitor 3, bevor Sie das Programm verwenden. Um die Datei zu öffnen, klicken Sie auf* **Start***, zeigen Sie auf* **Programme** *und auf* **EPSON** *bzw.* **EPSON-Drucker***, und klicken Sie anschließend auf* **EPSON Stylus Photo 1290** *bzw.*  **890 Readme***.*

### **EPSON Status Monitor 3 aufrufen**

Es gibt zwei Möglichkeiten, EPSON Status Monitor 3 aufzurufen:

- ❏ Doppelklicken Sie auf das Druckersymbol in der Windows-Taskleiste. Nähere Informationen erhalten Sie im Abschnitt ["Überwachungsoptionen" auf Seite 3-50.](#page-91-0)
- ❏ Öffnen Sie die Druckersoftware, klicken Sie auf den Tab **Utility** und anschließend auf **EPSON Status Monitor 3**.

Wenn Sie EPSON Status Monitor 3 aufrufen, wird folgendes Fenster angezeigt:

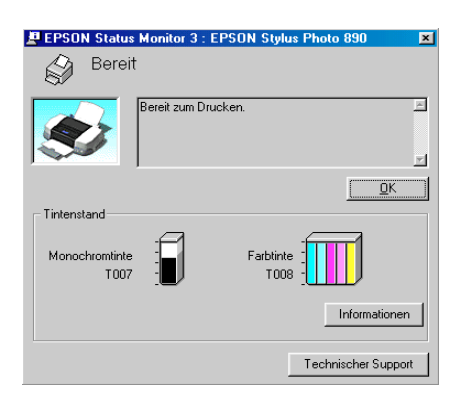

## **Informationen in EPSON Status Monitor 3 anzeigen**

Folgende Informationen werden in EPSON Status Monitor 3 angezeigt:

❏ Aktueller Status:

EPSON Status Monitor 3 liefert detaillierte Informationen zum Druckerstatus, eine grafische Anzeige sowie Statusmeldungen. Wenn eine Tintenpatrone fast oder völlig leer ist, erscheint im EPSON Status Monitor 3-Fenster die Schaltfläche **Wie Sie**. Wenn Sie auf **Wie Sie** klicken, werden Anweisungen zum Austauschen der Tintenpatrone angezeigt, und der Druckkopf wird in die Austauschposition bewegt.

❏ Tintenstand:

EPSON Status Monitor 3 stellt den aktuellen Füllstand in den Patronen grafisch dar.

### *Hinweis:*

- ❏ *EPSON Status Monitor 3 berechnet die Seitenanzahl, die voraussichtlich mit der restlichen Tinte gedruckt werden kann. Für die Farbtintenpatronen bestimmt die Farbe mit dem niedrigsten Stand die Anzeige des Füllstands für alle Farben in der Patrone.*
- ❏ *Wenn Sie eine Light Capacity-Tintenpatrone installieren, zeigt die Tintenstandsanzeige nur eine halbe Füllung an. Das liegt daran, dass die Tintenpatrone Light nur die halbe Menge an Tinte gegenüber der normalen Patrone enthält.*
- ❏ Information zu Tintenpatronen: Informationen zu den installierten Tintenpatronen erhalten Sie durch Klicken auf das Symbol **Information**.
- ❏ Technischer Kundendienst: Sie können über EPSON Status Monitor 3 die Website des technischen Kundendienstes aufrufen. Wenn ein Problem auftritt, klicken Sie im Fenster EPSON Status Monitor 3 auf **Technical Support**.
# **Einführung zur Druckersoftware**

Zum Lieferumfang des Druckers gehört die Druckersoftware, die aus einem Druckertreiber sowie Drucker-Utilities besteht. Über die im Druckertreiber verfügbaren Einstellungen lässt sich der Betrieb des Druckers optimal an die jeweiligen Anforderungen anpassen. Mit den Drucker-Utilities können Sie den Drucker überprüfen und einen optimalen Betriebszustand herstellen.

# **Druckersoftware aufrufen**

Die Druckersoftware besteht aus Dialogfenstern, Einstellungen und Utilities (siehe unten).

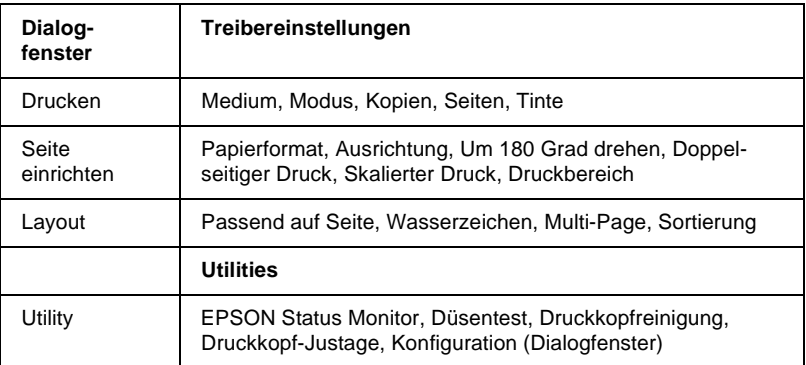

Diese Dialogfenster können wie unten beschrieben aufgerufen werden.

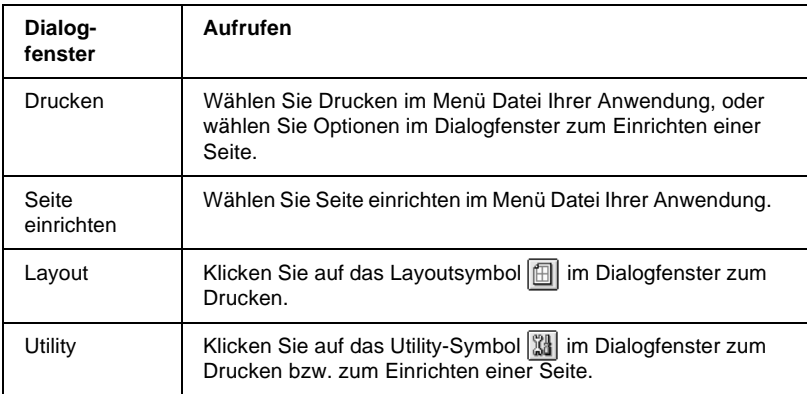

Die unten abgebildeten Dialogfenster werden über das Dialogfenster zum Drucken aufgerufen.

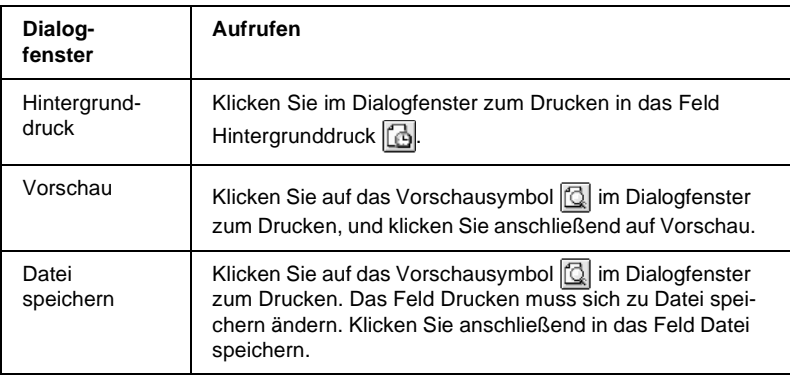

Dieses Kapitel beinhaltet Beschreibungen der Einstellungen und Utilities, die über diese Dialogfenster verfügbar sind. Nähere Informationen erhalten Sie in den entsprechenden Abschnitten unten.

Informationen zur Druckersoftware sind auch über das Hilfesymbol in den Dialogfenstern der Druckersoftware verfügbar. Wenn bei Verwendung der Druckersoftware Probleme auftreten, erfahren Sie Näheres auf der Website des technischen Kundendienstes von EPSON. Um die Website über die CD-ROM der Druckersoftware zu öffnen, legen Sie die CD-ROM in das CD-ROM-Laufwerkein, öffnen Sie den Ordner **Druckertreiber/ Utility installieren** im EPSON-Ordner, und doppelklicken Sie anschließend auf das Symbol **Technical Support Web Site**.

# **Einstellungen im Dialogfenster zum Drucken**

Sie können Einstellungen zu Druckmedien, Modus, Tinte, Kopien und Seiten im Dialogfenster zum Drucken vornehmen. Über dieses Dialogfenster können Sie auch andere Dialogfenster öffnen, über die Sie dann die Druckzeit einstellen, eine Vorschau des Dokuments vor dem Druck anzeigen und temporäre Druckdaten als Datei speichern können. Nähere Informationen erhalten Sie in den entsprechenden Abschnitten unten.

# <span id="page-110-0"></span>**Druckmedium einstellen**

Die im Einblendmenü Medium ausgewählte Option bestimmt, welche weiteren Einstellungen zur Verfügung stehen. Sie sollten deshalb diese Einstellung immer als Erstes vornehmen.

Wählen Sie im Dialogfenster zum Drucken die geeignete Medium-Einstellung für das im Drucker eingelegte Papier. Die folgende Liste (unter ["Normalpapier" auf Seite 5-4](#page-111-0)) soll Ihnen bei der Bestimmung des verwendeten Druckmediums helfen. Bei einigen Druckmedien können Sie zwischen mehreren Medium-Einstellungen wählen.

### *Hinweis:*

*Neueste Informationen zu den verfügbaren Druckmedien erhalten Sie auf der Website des örtlichen Kundendienstes. Nähere Informationen erhalten Sie im Abschnitt ["Örtlicher Kundendienst" auf Seite 10-36.](#page-232-0)*

## <span id="page-111-0"></span>**Normalpapier**

Normalpapier Briefumschläge EPSON Premium Ink Jet Plain Paper (A4) EPSON Bright White Ink Jet Paper (A4) S041214 S041442

## **360 dpi Ink Jet Paper**

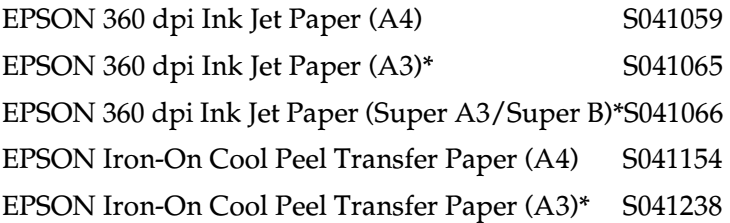

## **Photo Quality Ink Jet Paper**

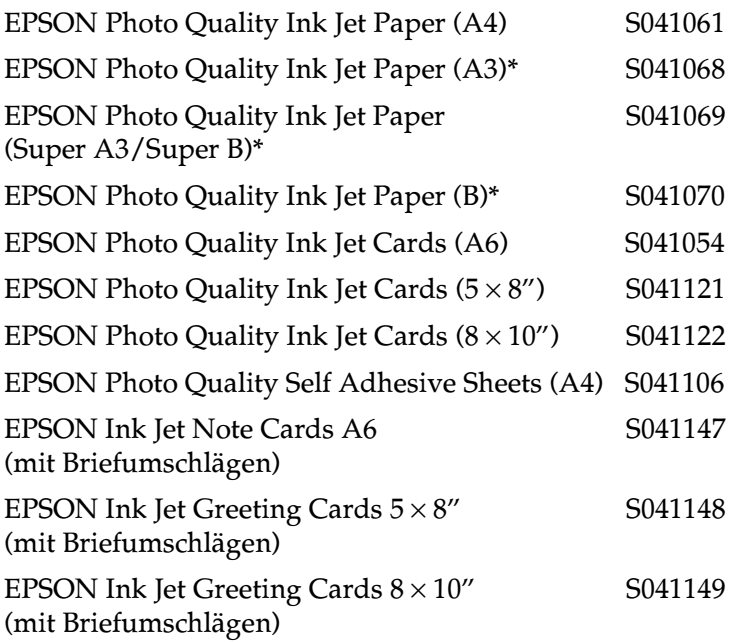

## **Matte Paper-Heavyweight**

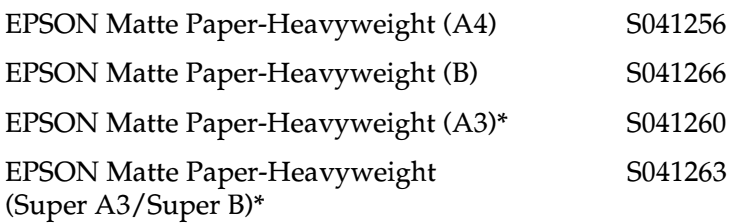

## **Photo Paper**

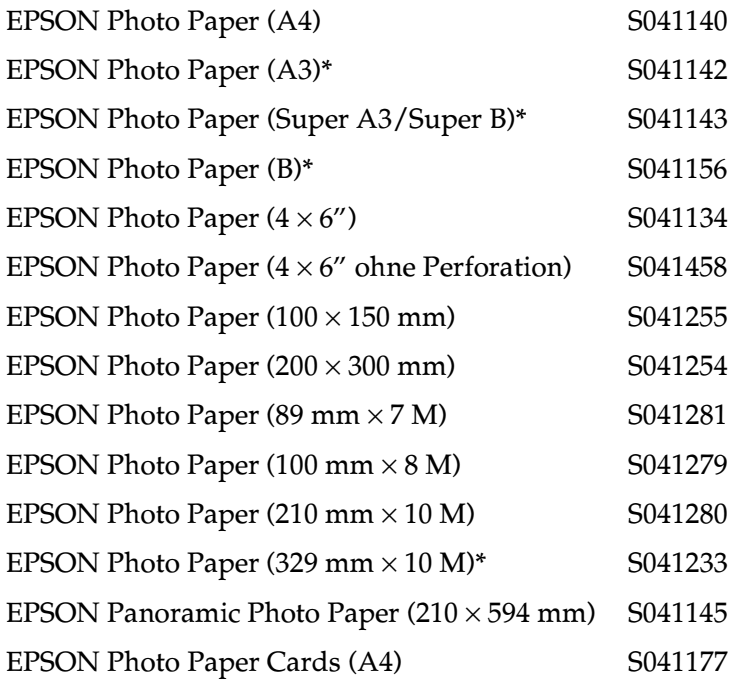

## **Photo Quality Glossy Film**

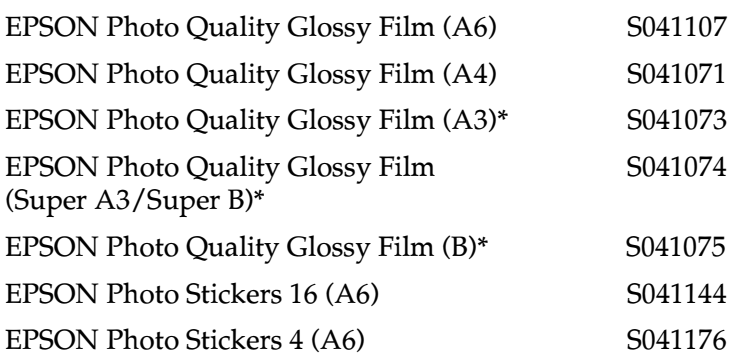

### **Ink Jet Transparencies**

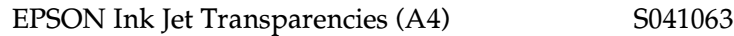

### **Premium Glossy Photo Paper**

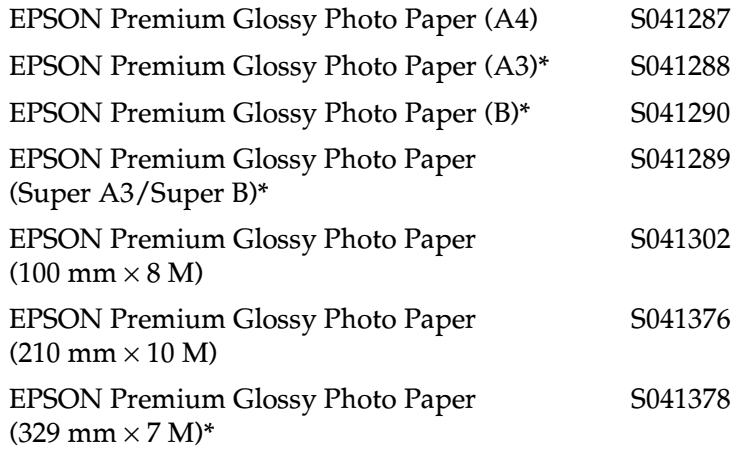

## **Ink Jet Black Light Film**

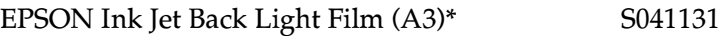

#### **\* Nur für EPSON Stylus Photo 1290.**

# **Moduseinstellung vornehmen**

Die Moduseinstellungen im Dialogfenster zum Drucken bieten verschiedene Möglichkeiten. Das hier abgebildete Dialogfenster zum Drucken wird angezeigt.

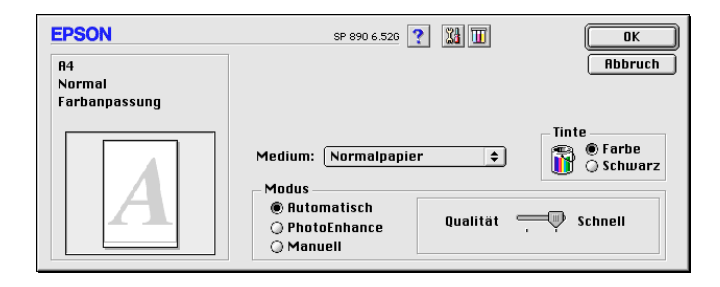

Die Moduseinstellungen werden im Folgenden erläutert:

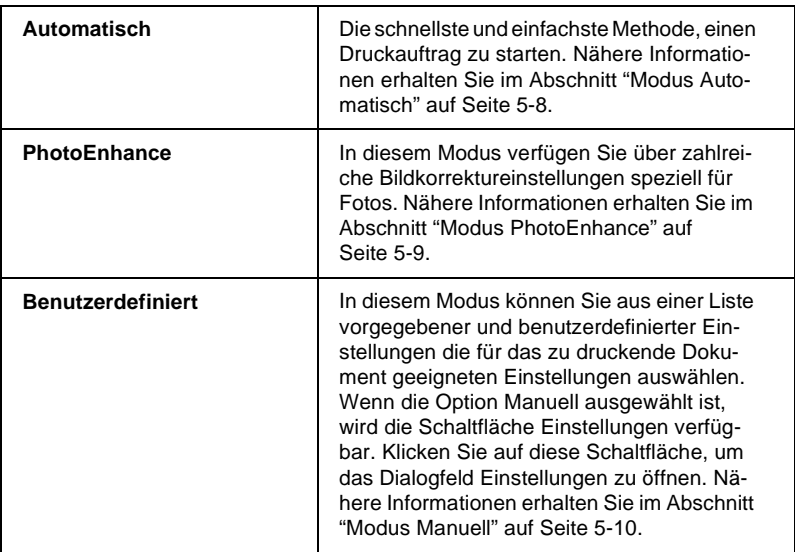

Zusätzlich zu den vielseitigen Moduseinstellungen, können Sie individuelle Druckeinstellungen auch in den Dialogfenstern zum Einrichten einer Seite bzw. zum Einrichten des Layouts festlegen. Nähere Informationen erhalten Sie im Abschnitt ["Einstellungen](#page-127-0)  [im Dialogfenster zum Einrichten eine Seite" auf Seite 5-20](#page-127-0) bzw. ["Einstellungen im Dialogfenster zum Einrichten des Layouts" auf](#page-140-0)  [Seite 5-33.](#page-140-0)

Nähere Informationen erhalten Sie in den entsprechenden Abschnitten unten.

## <span id="page-115-0"></span>**Modus Automatisch**

Wenn im Dialogfenster zum Drucken die Einstellung Automatisch als Modus ausgewählt ist, nimmt die Druckersoftware alle weiteren Einstellungen für den Ausdruck entsprechend den Einstellungen für Druckmedium und Tinte vor. Informationen zur Tinteneinstellung erhalten Sie im Abschnitt ["Tinteneinstellung](#page-122-0)  [vornehmen" auf Seite 5-15](#page-122-0). Informationen zur Einstellung des Druckmediums erhalten Sie im Abschnitt ["Druckmedium ein](#page-110-0)[stellen" auf Seite 5-3](#page-110-0).

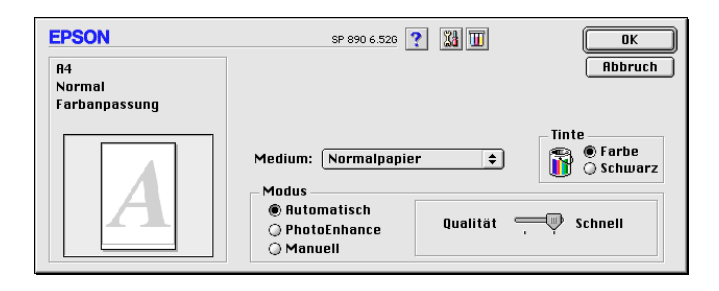

## *Hinweis:*

*Je nachdem, welche Option Sie in der Liste Medium auswählen (wenn der Modus* **Automatisch** *aktiv ist), erscheint rechts im Auswahlbereich Modus ein Schieberegler, den Sie auf* **Qualität** *oder auf* **Schnell** *einstellen können. Wählen Sie* **Qualität***, wenn die Druckqualität wichtiger ist als die Geschwindigkeit.*

## <span id="page-116-0"></span>**Modus PhotoEnhance**

Der Modus PhotoEnhance stellt verschiedene Bildkorrektureinstellungen zur Verfügung, die Sie zum Ausdrucken von Fotos anwenden können. PhotoEnhance hat keinen Einfluss auf die Originalbilddaten.

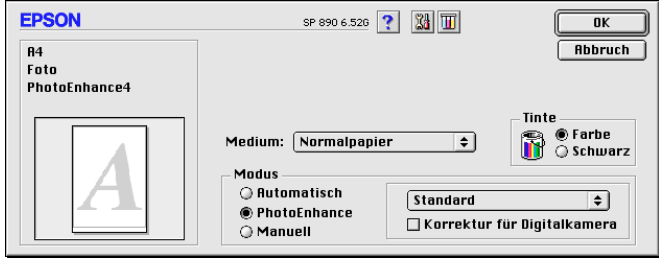

#### *Hinweis:*

- ❏ *Dieser Modus ist nur beim 32-Bit-Farbdruck verfügbar.*
- ❏ *Abhängig von der Leistung Ihres Computers und von der Größe der Bilddatei erhöht sich möglicherweise die Druckzeit, wenn die Option* **PhotoEnhance** *zum Drucken ausgewählt wird.*
- ❏ *Drucken Sie nicht im PhotoEnhance-Modus, wenn* **Rollenpapier** *im Dialogfenster zum Einrichten einer Seite als Papierzufuhr ausgewählt ist.*

Folgende Einstellungen stehen zur Auswahl:

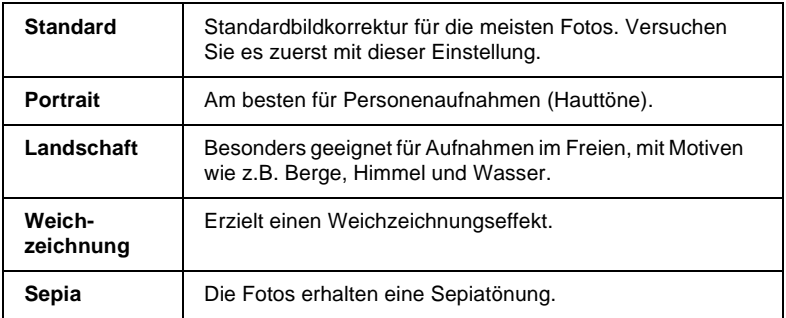

Durch Auswählen von **PhotoEnhance** wird ebenfalls das Kontrollkästchen **Korrektur für Digitalkamera** verfügbar. Aktivieren Sie dieses Kontrollkästchen, damit Aufnahmen mit einer Digitalkamera in ähnlicher Qualität wie Aufnahmen mit einer Automatikkamera ausgedruckt werden.

### <span id="page-117-0"></span>**Modus Manuell**

Durch die Wahl des Modus Manuell wird die Liste benutzerdefinierter Einstellungen verfügbar, aus der Sie eine vorgegebene Einstellung zum Drucken von Text und Grafiken wählen können. Sie können auch die Farbabstimmungsmethode ColorSync wählen. Außerdem können Sie eigene Einstellungen vornehmen und speichern. Nähere Informationen zu den benutzerdefinierten Einstellungen erhalten Sie im Abschnitt ["Erweiterte Einstellung](#page-118-0)[en vornehmen" auf Seite 5-11](#page-118-0).

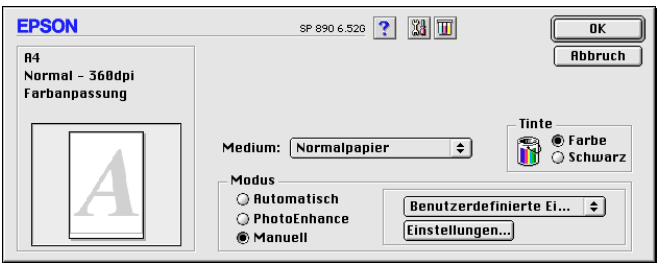

Standardmäßig stehen folgende Einstellungen zur Verfügung:

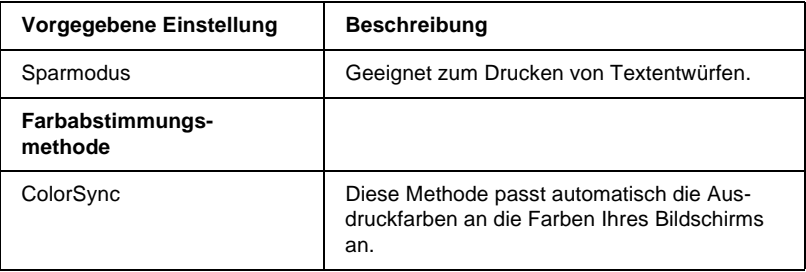

Wenn Sie eine Benutzereinstellung wählen, werden Einstellungen wie Druckqualität und Farbmanagement automatisch vorgenommen. Änderungen dieser Einstellungen sind in der Anzeige auf der linken Seite des Dialogfensters zum Drucken ablesbar.

Gehen Sie folgendermaßen vor, um eine Benutzereinstellung auszuwählen:

- 1. Überprüfen Sie die Einstellungen für Medium und Tinte im Dialogfenster zum Drucken. Nähere Informationen erhalten Sie im Abschnitt ["Tinteneinstellung vornehmen" auf](#page-122-0)  [Seite 5-15](#page-122-0) bzw. ["Druckmedium einstellen" auf Seite 5-3](#page-110-0).
- 2. Wählen Sie **Manuell** als Modus im Dialogfenster zum Drucken. Dadurch wird die Liste für **Benutzereinstellungen** verfügbar.
- 3. Wählen Sie in der Liste Benutzereinstellungen die für Ihre Zwecke geeignete Einstellung für das Dokument bzw. Bild, das Sie drucken möchten.

### <span id="page-118-0"></span>Erweiterte Einstellungen vornehmen

Mit den im Dialogfenster Einstellungen verfügbaren Optionen steuern Sie alle Funktionen des Druckers. Experimentieren Sie mit diesen Einstellungen, um neue Druckmöglichkeiten zu finden oder eine bestimmte Gruppe von Einstellungen besser auf Ihre jeweiligen Anforderungen abzustimmen. Für Einstellungen, die Sie beibehalten möchten, können Sie einen Namen vergeben und sie der Liste der Benutzereinstellungen im Dialogfenster zum Drucken hinzufügen.

Gehen Sie folgendermaßen vor, um erweiterte Einstellungen vorzunehmen und zu speichern:

1. Wählen Sie **Manuell** als Modus im Dialogfenster zum Drucken, und klicken Sie anschließend in das Feld **Einstellungen**. Das Dialogfenster für erweiterte Einstellungen wird angezeigt.

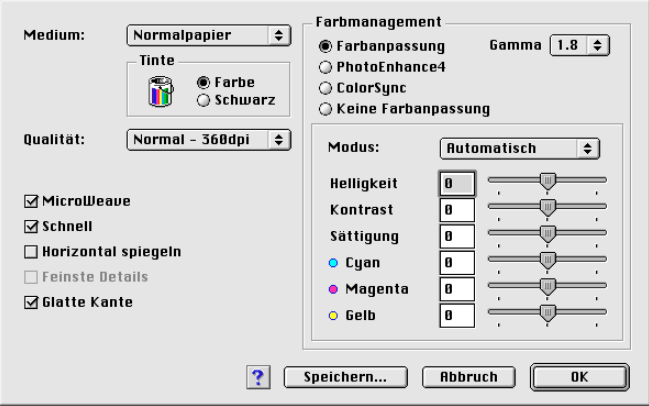

- 2. Wählen Sie das im Drucker eingelegte Medium aus. Nähere Informationen erhalten Sie im Abschnitt ["Druckmedium ein](#page-110-0)[stellen" auf Seite 5-3](#page-110-0).
- 3. Wählen Sie **Farbe** bzw. **Schwarz** als Tinteneinstellung.
- 4. Wählen Sie eine Einstellung für die Qualität.
- 5. Nehmen Sie gegebenenfalls weitere Einstellungen vor. Nähere Informationen erhalten Sie in der Online-Hilfe.

#### *Hinweis:*

❏ *Die Einstellung PhotoEnhance betrifft nur Bilder, keinen Text und keine Grafiken. Wenn beispielsweise in der Farbton-Liste (verfügbar, wenn* **PhotoEnhance** *ausgewählt wurde) die Option* **Monochrom** *ausgewählt ist, werden nur die im Dokument enthaltenen Bilder schwarzweiß gedruckt. Farbiger Text oder farbige Grafiken im gleichen Dokument werden weiterhin farbig ausgedruckt.*

- ❏ *Je nachdem, welche Einstellungen Sie für Medium, Farbe und Druckqualität gewählt haben, sind bestimmte Optionen möglicherweise nicht verfügbar.*
- 6. Klicken Sie in das Feld **OK**, um die Einstellungen zu übernehmen und zum Dialogfenster zum Drucken zurückzukehren. Wenn Sie die Änderungen verwerfen möchten, klicken Sie in das Feld **Abbrechen**. Informationen zum Speichern eigener Einstellungen erhalten Sie im nächsten Abschnitt.

### Eigene Einstellungen speichern und löschen

Um Ihre erweiterten Einstellungen in der Liste Benutzereinstellungen zu speichern, klicken Sie im Dialogfenster für erweiterte Einstellungen auf **Speichern**. Das Dialogfenster Benutzerdefinierte Einstellungen wird angezeigt.

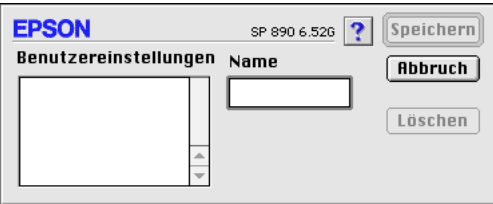

Geben Sie einen eindeutigen Namen (maximal 16 Zeichen) für Ihre Einstellungen in das Textfeld Name ein, und klicken Sie anschließend in das Feld **Speichern**. Die erweiterten Einstellungen werden zur Liste der Benutzereinstellungen hinzugefügt. Sie können maximal 10 verschiedene benutzerdefinierte Einstellungen speichern.

### *Hinweis:*

- ❏ *Die Namen der von EPSON vorgegebenen Einstellungen oder Farbabstimmungsmethoden können nicht für Benutzereinstellungen übernommen werden.*
- ❏ *Sie können keine vorgegebenen Einstellungen oder Farbabstimmungsmethoden aus der Liste Benutzereinstellungen löschen.*

Um eine benutzerdefinierte Einstellung aus der Liste zu löschen, markieren Sie den Namen der Einstellung im Dialogfenster Benutzerdefinierte Einstellungen, und klicken Sie anschließend auf **Löschen**.

## Gespeicherte Einstellungen verwenden

Um Ihre gespeicherten Einstellungen auszuwählen, aktivieren Sie im Auswahlbereich Modus des Dialogfensters zum Drucken die Option **Manuell**. Wählen Sie anschließend die Einstellung in der Liste der Benutzereinstellungen aus, die sich rechts neben dem Feld **Manuell** befindet.

Wenn eine benutzerdefinierte Einstellung in der Liste der Benutzereinstellungen ausgewählt ist und Sie dann die Einstellung für Medium oder Farbe ändern, erhält die in der Liste angezeigte Auswahl wieder die Bezeichnung **Benutzereinstellungen**. Die zuvor in der Liste ausgewählte benutzerdefinierte Einstellung wird von dieser Änderung nicht beeinträchtigt. Um die benutzerdefinierte Einstellung wiederherzustellen, wählen Sie einfach den entsprechenden Eintrag erneut in der Liste aus.

# **Kopieneinstellung vornehmen**

Geben Sie die Anzahl der zu druckenden Kopien in das Textfeld Kopien ein.

# **Seiteneinstellung vornehmen**

Wählen Sie entweder **Alle** oder **Range**. Wenn Sie **Range** wählen, müssen Sie den entsprechenden Seitenumfang in die Textfelder Range eingeben.

# <span id="page-122-0"></span>**Tinteneinstellung vornehmen**

Aktivieren Sie zum Festlegen der Tinteneinstellung das Optionsfeld **Farbe**, um Farbdrucke zu erzeugen, bzw. das Optionsfeld **Schwarz**, um in Schwarzweiß oder Graustufen zu drucken.

## **Druckzeit festlegen**

Sie können den Druckzeitpunkt für ein Dokument festlegen. Gehen Sie folgendermaßen vor:

1. Klicken Sie im Dialogfenster zum Drucken in das Feld Hintergrunddruck **...** Das Dialogfenster Hintergrunddruck wird geöffnet.

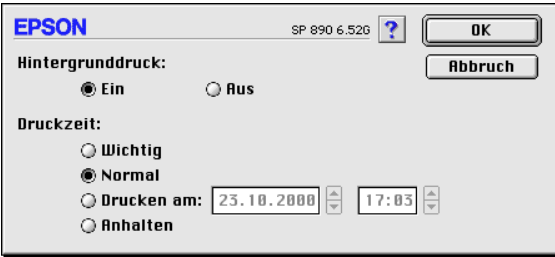

- 2. Wählen Sie als Option für den Hintergrunddruck gegebenenfalls die Einstellung **Ein**.
- 3. Wählen Sie **Dringend**, **Normal**, **Drucken um** oder **Anhalten** als Druckzeitoption.

Wenn Sie **Drucken um** gewählt haben, legen Sie mit Hilfe der Pfeile neben den Datums- und Uhrzeitfeldern den Druckzeitpunkt für das Dokument fest.

#### *Hinweis:*

*Sorgen Sie dafür, dass zum festgelegten Druckzeitpunkt der Computer und der Drucker eingeschaltet sind.*

- 4. Klicken Sie in das Feld **OK**. Das Dialogfenster Hintergrunddruck wird geschlossen.
- 5. Überprüfen Sie im Dialogfenster zum Drucken, ob alle Druckeinstellungen stimmen, und klicken Sie anschließend in das Feld **Drucken**.

### *Hinweis:*

*Mit Hilfe des Utility EPSON Monitor3 können Sie die Priorität von Druckaufträgen überprüfen bzw. ändern. Nähere Informationen erhalten Sie im Abschnitt ["EPSON Monitor3" auf Seite 6-4](#page-155-0).*

# **Druckvorschau**

Mit der Vorschaufunktion können Sie das Aussehen des Dokuments vor dem Druckvorgang überprüfen. Gehen Sie folgendermaßen vor, um eine Vorschau des Dokuments anzuzeigen:

- 1. Nehmen Sie die Druckertreibereinstellungen vor.
- 2. Klicken Sie im Dialogfenster zum Drucken auf das Vorschausymbol . Das Feld **Drucken** ändert sich zum Feld **Vorschau**.

### *Hinweis:*

*Verwenden Sie die Vorschauschaltfläche , um zwischen den Modi Drucken, Vorschau und Datei speichern zu wechseln. Klicken Sie auf das Symbol, um den gewünschten Modus auszuwählen. Informationen zum Modus Datei speichern erhalten Sie im Abschnitt ["Temporäre Druckdaten als Datei speichern" auf](#page-125-0)  [Seite 5-18](#page-125-0).*

3. Klicken Sie in das Feld **Vorschau**. Das Vorschaufenster mit einer Vorschau des Dokuments wird geöffnet.

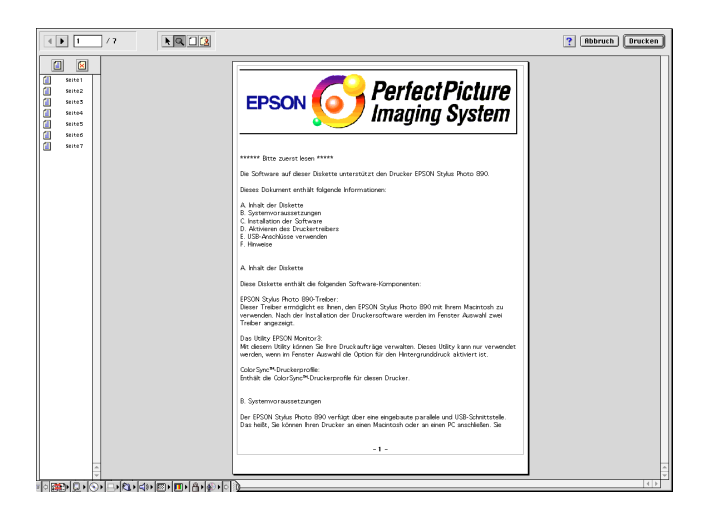

Im Vorschaufenster befinden sich sechs Symbole, mit denen Sie die folgenden Funktionen ausführen können:

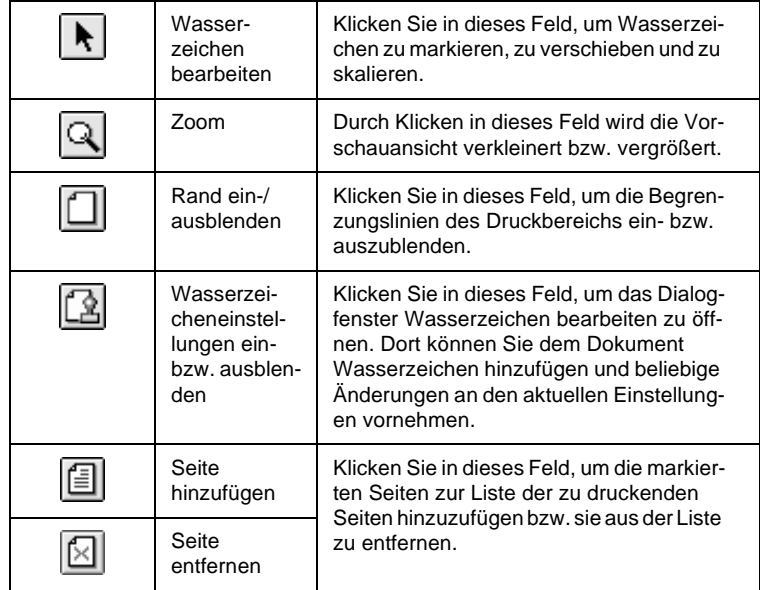

### *Hinweis:*

- ❏ *Wenn Sie die Funktion für doppelseitiges Drucken verwenden, können Sie im Vorschaufenster zwischen den Seiten des Druckauftrags wechseln, indem Sie die entsprechende Seite in der Liste links am Bildschirm markieren. Die Seiten werden in zwei Spalten aufgelistet, Vorne und Hinten. Die Seiten in der Spalte Vorne werden zuerst gedruckt. Die aufgelisteten Seitenzahlen beziehen sich auf den Druckauftrag und enthalten möglicherweise mehr als eine Dokumentseite.*
- ❏ *Sollten Sie einen Teil eines doppelseitigen Ausdrucks nochmals ausdrucken müssen, markieren Sie in der linken Liste jede Seite des Druckauftrags, die nicht noch einmal gedruckt werden muss. Klicken Sie anschließend in das Feld zum* **E**ntfernen *einer Seite. Stellen Sie sicher, dass das Papier richtig eingelegt ist, so dass mit der richtigen Seite des richtigen Blattes begonnen wird.*
- 4. Wenn Sie mit der Vorschau zufrieden sind, klicken Sie in das Feld **Drucken**.

Wenn Sie feststellen, dass etwas nicht stimmt, klicken Sie in das Feld **Abbruch**. Die Dialogfenster zur Vorschau und zum Drucken werden geschlossen. Dabei bleiben die aktuellen Druckeinstellungen erhalten. Öffnen Sie erneut das Dialogfenster zum Drucken, um weitere Änderungen der Druckeinstellungen vorzunehmen.

# <span id="page-125-0"></span>**Temporäre Druckdaten als Datei speichern**

Sie können temporäre Druckdaten in einer Datei speichern, indem Sie das Symbol <a>[</a> Datei speichern im Dialogfenster zum Drucken verwenden. Die gespeicherten Daten können Sie später ausdrucken, indem Sie die Druckdatei mit einem Doppelklick öffnen. Gehen Sie folgendermaßen vor:

### *Hinweis:*

*Verwenden Sie die Vorschauschaltfläche , um zwischen den Modi Drucken, Vorschau und Datei speichern zu wechseln. Klicken Sie auf das Symbol, um den gewünschten Modus auszuwählen.*

- 1. Nehmen Sie die Druckertreibereinstellungen vor.
- 2. Klicken Sie so oft auf das Symbol Vorschau **ig im Dialog**fenster zum Drucken, bis sich das Feld **Drucken** zu **Datei speichern** ändert.
- 3. Klicken Sie in das Feld **Datei speichern**. Das folgende Dialogfenster wird angezeigt:

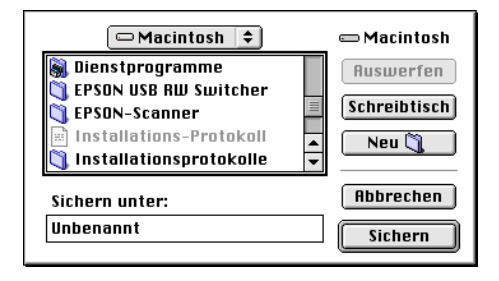

- 4. Bestimmen Sie den Pfad für die Datei, geben Sie einen Dateinamen in das Textfeld Speichern unter ein, und klicken Sie auf **Speichern.**
- 5. Wenn Sie die Daten ausdrucken möchten, doppelklicken Sie auf die Datei, um EPSON Monitor 3 zu öffnen. Stellen Sie sicher, dass das richtige Dokument ausgewählt ist, und klicken Sie anschließend in das Feld  $\triangleright$  Fortsetzen, um die Daten an den Drucker zu senden.

# <span id="page-127-0"></span>**Einstellungen im Dialogfenster zum Einrichten eine Seite**

Im Dialogfenster zum Einrichten einer Seite können Sie das Papierformat, die Druckausrichtung, doppelseitigen Druck, Drehung des Dokuments um 180 Grad, die Größe des Ausdrucks und den Druckbereich einstellen.

Klicken Sie in Ihrer Anwendung im Menü Datei auf **Seite einrichten**. Das Dialogfeld zum Einrichten einer Seite wird angezeigt.

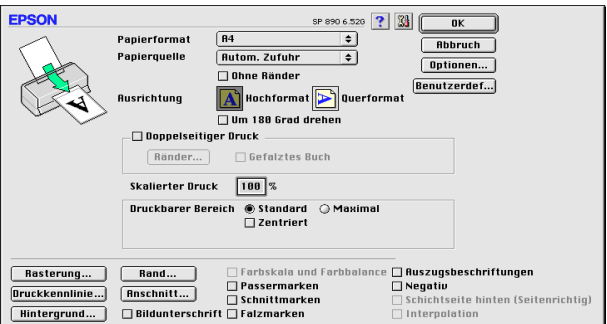

Im Dialogfenster zum Einrichten einer Seite können Sie folgende Einstellungen vornehmen.

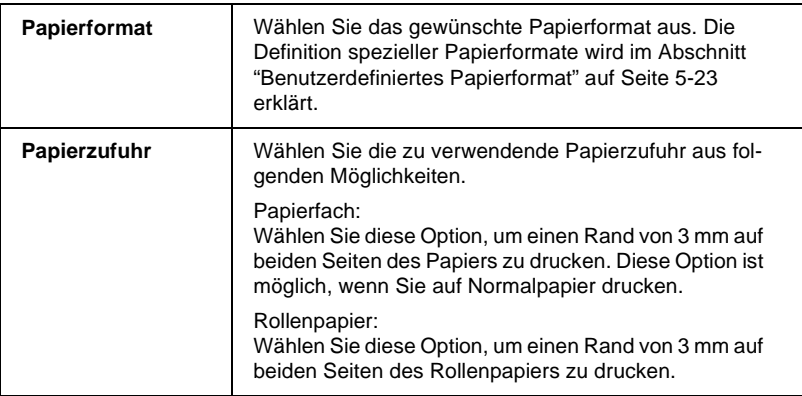

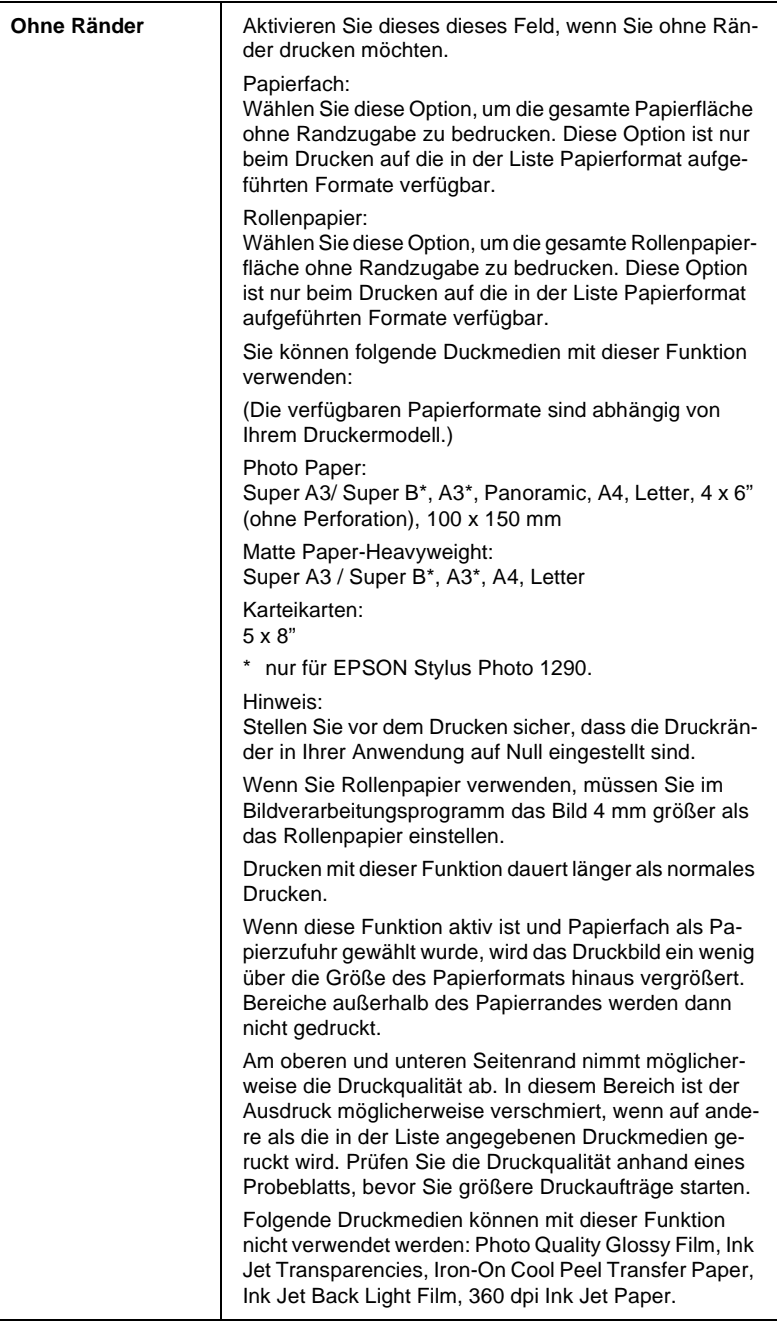

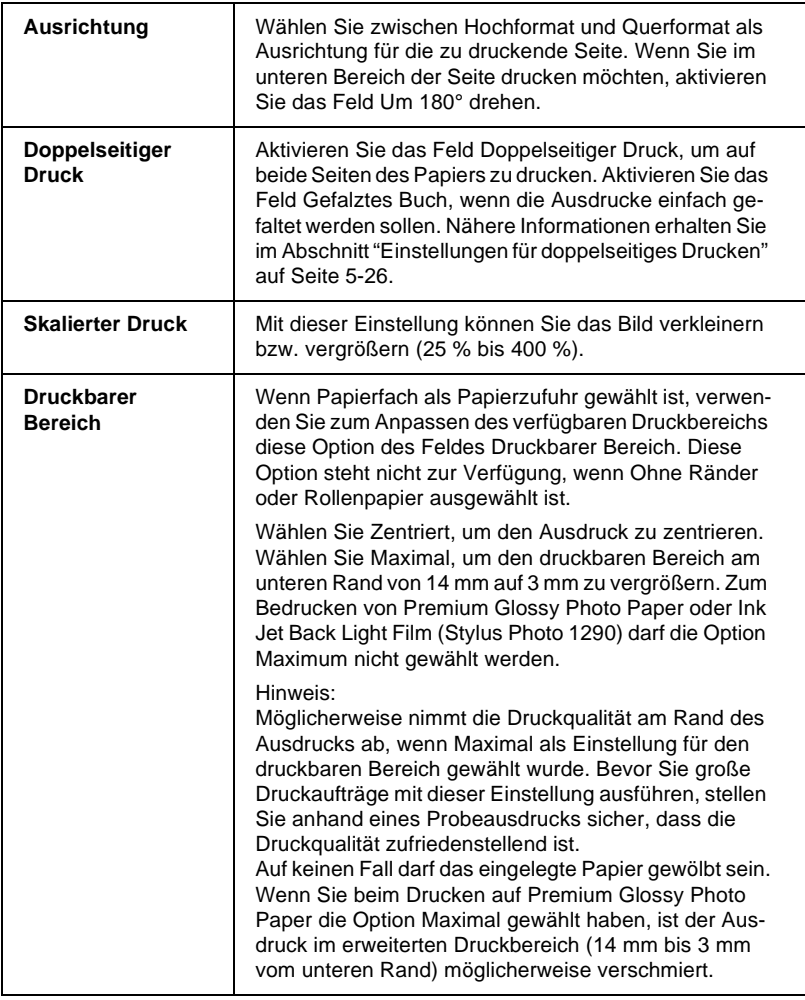

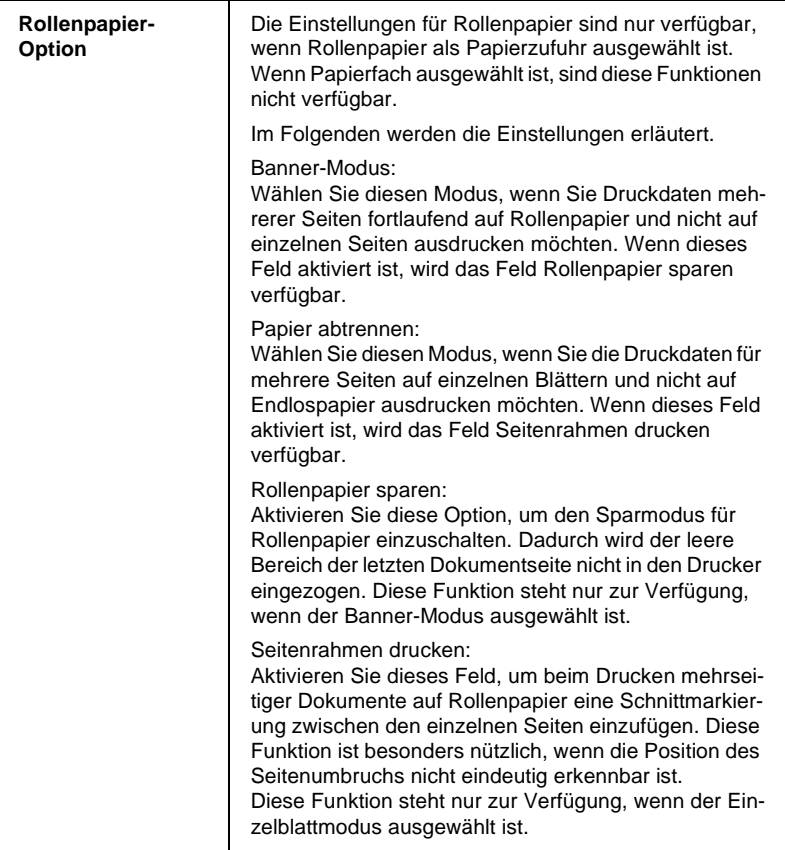

# <span id="page-130-0"></span>**Benutzerdefiniertes Papierformat**

Sie können auch ein eigenes Papierformat einstellen. Sie können eine neues Papierformat erstellen oder Ihr benutzerdefiniertes Papierformat anhand eines vordefinierten Papierformats festlegen. Nähere Informationen erhalten Sie in den entsprechenden Abschnitten unten.

## **Neues Papierformat eingeben**

Wenn im Dialogfenster zum Einrichten einer Seite in der Papierauswahlliste kein geeignetes Format enthalten ist, gehen Sie folgendermaßen vor, um ein neues benutzerdefiniertes Papierformat festzulegen:

1. Klicken Sie im Dialogfenster zum Einrichten einer Seite auf **Benutzerdef.**. Das folgende Dialogfenster wird angezeigt:

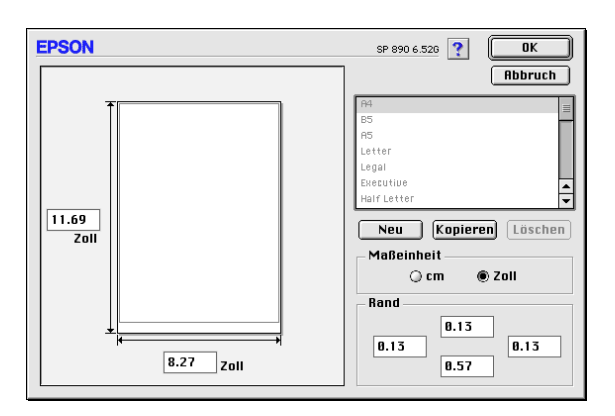

2. Um ein neues Papierformat einzurichten, klicken Sie in das Feld **Neu**. Im Dialogfenster werden die Optionen zum Festlegen des neuen Papierformats verfügbar.

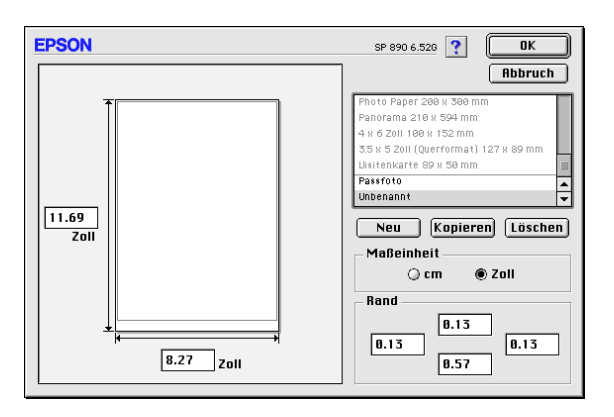

- 3. Geben Sie einen eindeutigen Namen für das Papierformat in die Papierformatliste ein.
- 4. Wählen Sie **Zoll** oder **cm** als Maßeinheit.
- 5. Geben Sie die Breite und Höhe des Papiers in das entsprechende Feld ein.
- 6. Legen Sie die Ränder fest, indem Sie die Werte in die Rand-Textfelder eingeben oder indem Sie im Vorschaudokument entsprechende Einstellungen vornehmen.
- 7. Klicken Sie in das Feld **OK**. Sie kehren zum Dialogfenster zum Einrichten einer Seite zurück.

Maximal 100 Papierformate können definiert werden. Die Namen der erstellten Formate erscheinen in der Liste Papierformat im Dialogfenster zum Einrichten einer Seite.

Um ein benutzerdefiniertes Papierformat zu löschen, klicken Sie auf **Benutzerdefiniert** im Dialogfenster zum Einrichten einer Seite. Anschließend wählen Sie das betreffende Format in der Liste im Dialogfenster Benutzerdefiniert aus und klicken auf **Löschen**.

### **Bestehendes Papierformat kopieren, um es als Vorlage zu verwenden**

Gehen Sie folgendermaßen vor, um ein bestehendes Papierformat zu kopieren, um es als Vorlage zu verwenden:

- 1. Wählen Sie das zu kopierende Papierformat aus, und klicken Sie in das Feld **Kopieren**.
- 2. Wählen Sie **Zoll** oder **cm** als Maßeinheit.
- 3. Legen Sie die Ränder fest, indem Sie die Werte in die Rand-Textfelder eingeben oder indem Sie im Vorschaudokument entsprechende Einstellungen vornehmen.
- 4. Klicken Sie in das Feld **OK**.

# <span id="page-133-0"></span>**Einstellungen für doppelseitiges Drucken**

Es gibt zwei Arten von doppelseitigem Druck. Mit dem doppelseitigen Standarddruck können Sie die Seiten mit den ungeraden Seitenzahlen zuerst drucken. Wenn Sie diese Seiten ausgedruckt haben, können Sie die bedruckten Blätter wieder in das Papierfach einlegen und die Seiten mit den geraden Seitenzahlen auf die andere Seite des Papiers drucken. Mit dem doppelseitigen Druck auf gefalzte Bücher können Sie einfach gefalzte Bücher erstellen. Nähere Informationen erhalten Sie in den entsprechenden Abschnitten unten.

### *Hinweis:*

- ❏ *Die Funktion für doppelseitiges Drucken ist nicht verfügbar, wenn der Drucker über ein Netzwerk angeschlossen ist oder wenn es sich um einen freigegebenen Drucker handelt.*
- ❏ *Beim doppelseitigen Drucken können Sie jedes Mal bis zu 30 Blatt Papier einlegen. Jedoch variiert das Fassungsvermögen des Papierfachs je nach Druckmedium.*
- ❏ *Verwenden Sie nur Druckmedien, die für doppelseitiges Drucken geeignet sind. Sonst verschlechtert sich möglicherweise die Druckqualität.*
- ❏ *Je nachdem, welche Papiersorte und wie viel Tinte beim Drucken der Texte und Bilder verwendet wird, ist es möglich, dass auf die andere Seite des Papiers durchgedruckt wird.*

## <span id="page-133-1"></span>**Doppelseitiger Standarddruck**

Gehen Sie folgendermaßen vor, um zuerst die Seiten mit den ungeraden Seitenzahlen und anschließend nach erneutem Einlegen des Papiers, die Seiten mit den geraden Seitenzahlen zu drucken:

1. Aktivieren das Feld **Doppelseitiger Druck** im Dialogfenster zum Einrichten einer Seite. Informationen zum Aufrufen des Dialogfensters zum Einrichten einer Seite erhalten Sie im Abschnitt ["Einstellungen im Dialogfenster zum Einrichten](#page-127-0)  [eine Seite" auf Seite 5-20](#page-127-0).

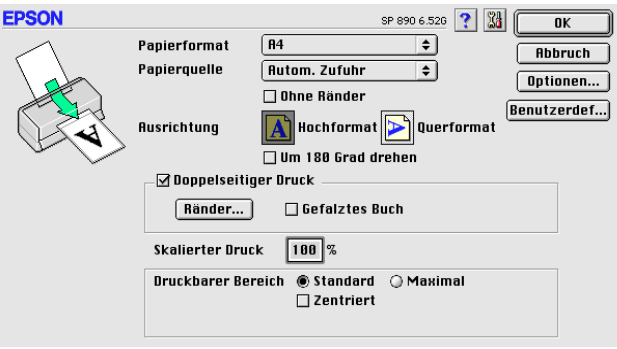

2. Klicken Sie in das Feld **Ränder**. Das folgende Dialogfenster wird angezeigt:

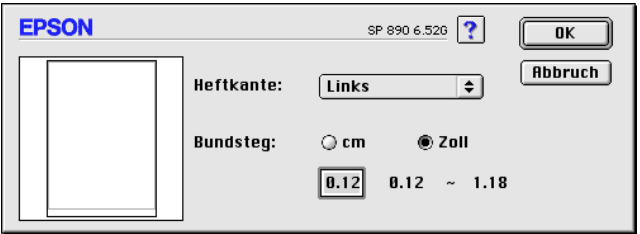

- 3. Legen Sie fest, an welcher Kante das Papier später geheftet werden soll. Sie können zwischen **Links**, **Oben** und **Rechts** wählen.
- 4. Legen Sie die Breite des Bundstegs fest, indem Sie einen Wert in das Textfeld für den Bundsteg eingeben. Sie können einen Wert zwischen 3 mm und 30 mm wählen.

### *Hinweis:*

*Je nach Anwendung fällt der Bundsteg möglicherweise unterschiedlich aus. Machen Sie, bevor Sie das gesamte Dokument drucken, erst ein paar Probeausdrucke mit verschiedenen Randeinstellungen. Wählen Sie anschließend die Einstellung, die das gewünschte Resultat liefert.*

- 5. Klicken Sie in das Feld **OK**, um zum Dialogfenster zum Einrichten einer Seite zurückzukehren, und klicken Sie anschließend nochmals in das Feld **OK**, um Ihre Einstellungen zu speichern.
- 6. Legen Sie das Papier in das Papierfach ein und erteilen Sie den Druckauftrag aus Ihrer Anwendung. Während der Drucker die Seiten mit den ungeraden Seitenzahlen druckt, werden Anweisungen angezeigt, wie man das Papier wieder richtig einlegt.
- 7. Folgen Sie diesen Anweisungen, oder legen Sie das Papier wie unten abgebildet wieder ein.

### *Hinweis:*

- ❏ *Je nachdem, wie viel Tinte beim Drucken der Texte und Bilder verwendet wird, wellt sich das Papier möglicherweise beim Bedrucken. Glätten Sie es oder biegen Sie es vor dem erneuten Einlegen ein wenig in Gegenrichtung.*
- ❏ *Fächern Sie den Papierstapel auf, und richten Sie die Kanten bündig zueinander aus.*
- ❏ *Folgen Sie zum erneuten Einlegen des Papiers den Anweisungen. Andernfalls tritt möglicherweise ein Papierstau auf oder der Heftrand fällt anders aus als erwartet.*

❏ *Nähere Informationen zu Papierstaus erhalten Sie im Abschnitt ["Druckauftrag abbrechen" auf Seite 10-32](#page-228-0).*

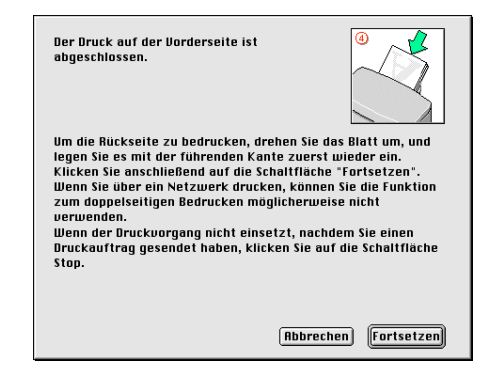

8. Klicken Sie nach dem erneuten Einlegen des Papiers auf **Fortsetzen**, um die Seiten mit den geraden Seitenzahlen zu drucken.

## **Doppelseitiges Bedrucken von gefalzten Büchern**

Sie können außerdem einfach gefalzte Bücher erstellen, indem Sie die Funktion für doppelseitiges Bedrucken verwenden. In diesem Modus werden zuerst die Außenseiten gedruckt. Nach erneutem Einlegen des Papiers werden die Innenseiten wie unten abgebildet gedruckt.

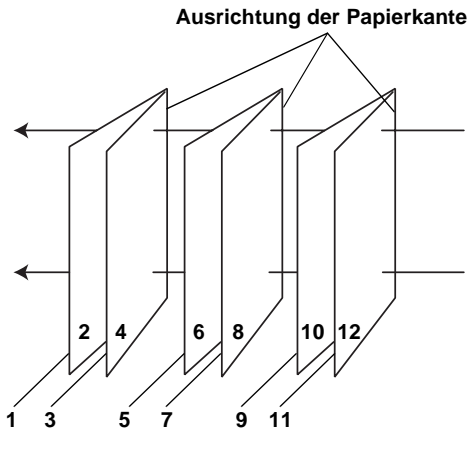

**Einfach gefalzte Bücher**

In diesem Beispiel werden die Seiten 1 bis 4 Ihres Dokuments auf die erste Seite, die Seiten 5 bis 8 auf die zweite Seite und die Seiten 9 bis 12 auf das dritte Blatt Papier gedruckt. Nach dem erneuten Einlegen des Papiers werden die Seiten 2 und 3 auf der Rückseite des ersten Blattes, die Seiten 6 und 7 auf die Rückseite des zweiten Blattes und die Seiten 10 und 11 auf die Rückseite des dritten Blattes gedruckt. Ist der Ausdruck beendet, können Sie jedes Blatt falten und zusammenheften.

Gehen Sie folgendermaßen vor, um im Modus für gefalzte-Bücher zu drucken:

1. Aktivieren Sie im Dialogfenster zum Einrichten einer Seite das Feld **Doppelseitiger Druck**, und aktivieren Sie anschließend das Feld **Gefalztes Buch**.

- 2. Klicken Sie in das Feld **Ränder**. Das Dialogfenster Ränder wird angezeigt.
- 3. Legen Sie fest, an welcher Kante das Papier später geheftet werden soll. Sie können zwischen **Links**, **Oben** und **Rechts** wählen.

### *Hinweis:*

*Wenn* **Hochformat** *als Ausrichtung im Druckertreiber ausgewählt wurde, können Sie zwischen* **Links** *und* **Rechts** *wählen. Wenn* **Querformat** *ausgewählt wurde, steht nur die Option* **Oben** *zur Verfügung.*

4. Legen Sie die Breite des Bundstegs fest, indem Sie einen Wert in das Textfeld für den Bundsteg eingeben. Sie können einen Wert zwischen 3 mm und 30 mm angeben. Diese Randbreite wird an beiden Seiten eingehalten. Wenn Sie zum Beispiel 10 mm eingeben, beträgt der Rand insgesamt 20- mm, mit 10 mm an jeder Seite.

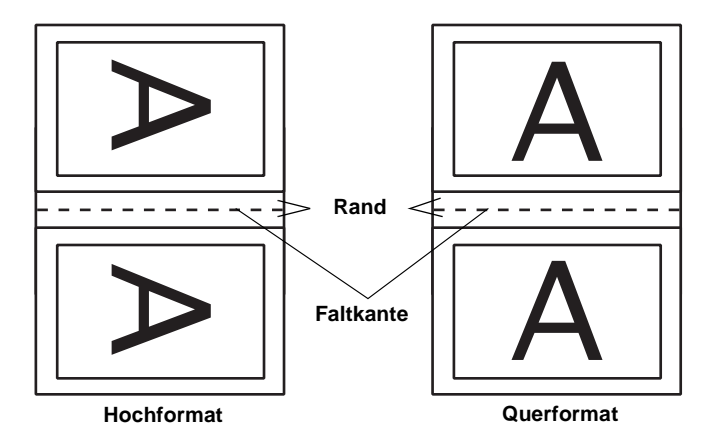

5. Klicken Sie in das Feld **OK**, um zum Dialogfenster zum Einrichten einer Seite zurückzukehren, und klicken Sie anschließend nochmals in das Feld **OK**, um Ihre Einstellungen zu speichern.

- 6. Legen Sie das Papier in das Papierfach ein und erteilen Sie den Druckauftrag aus Ihrer Anwendung.
- 7. Während der Drucker die Außenseiten druckt, werden Anweisungen angezeigt, wie man das Papier wieder richtig einlegt. Um das Papier wieder einzulegen, folgen Sie den Anweisungen am Bildschirm, oder legen Sie es entsprechend der Abbildung im vorherigen Abschnitt ["Doppelseitiger](#page-133-1)  [Standarddruck" auf Seite 5-26](#page-133-1) ein.

#### *Hinweis:*

- ❏ *Je nachdem, wie viel Tinte beim Drucken der Texte und Bilder verwendet wird, wellt sich das Papier möglicherweise beim Bedrucken. Glätten Sie es oder biegen Sie es vor dem erneuten Einlegen ein wenig in Gegenrichtung.*
- ❏ *Fächern Sie den Papierstapel auf, und richten Sie die Kanten bündig zueinander aus.*
- ❏ *Folgen Sie zum erneuten Einlegen des Papiers den Anweisungen. Andernfalls tritt möglicherweise ein Papierstau auf oder der Heftrand fällt anders aus als erwartet.*
- ❏ *Nähere Informationen zu Papierstaus erhalten Sie im Abschnitt ["Druckauftrag abbrechen" auf Seite 10-32](#page-228-0).*
- 8. Klicken Sie nach dem erneuten Einlegen des Papiers auf **Fortsetzen**, um die Innenseiten zu drucken.
- 9. Ist der Ausdruck abgeschlossen, falten Sie die Blätter und heften oder binden Sie sie zusammen.

# <span id="page-140-0"></span>**Einstellungen im Dialogfenster zum Einrichten des Layouts**

Sie können das Seitenlayout eines Dokuments über die im Dialogfeld zum Einrichten des Layouts verfügbaren Druckertreibereinstellungen ändern. Zum Öffnen des Dialogfensters wählen Sie im Menü Datei Ihrer Anwendung die Option **Drucken** und klicken anschließend auf das Symbol Layout im Dialogfenster zum Drucken.

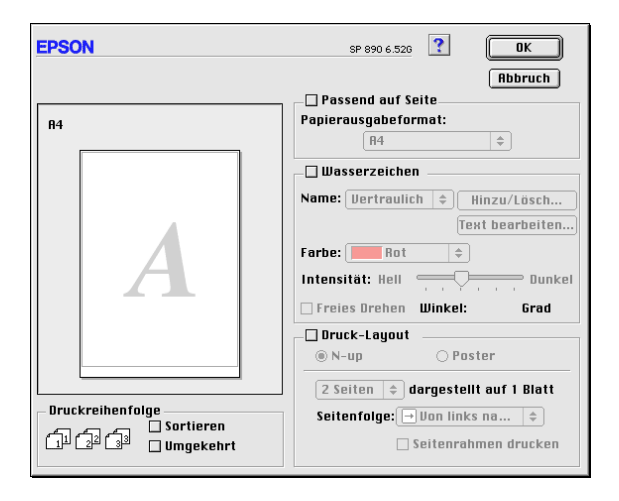

Mit den Optionen im Dialogfenster zum Einrichten des Layouts können Sie die Dokumentgröße automatisch an das Papierformat anpassen, 2 bzw. 4 Seiten auf einem Blatt ausdrucken, im Posterformat ausdrucken (eine Seite wird auf mehrere Blätter vergrößert), Dokumente mit Wasserzeichen versehen sowie die Sortierung der Seiten festlegen. Nähere Informationen erhalten Sie in den entsprechenden Abschnitten unten.

# **Einstellung Passend auf Seite**

Mit dieser Einstellung können Sie die Bildgröße proportional vergrößern bzw. verkleinern, damit sie dem Papierformat entspricht, das Sie in der Liste Papierformat ausgewählt haben. Hierfür aktivieren Sie erst das Feld **Passend auf Seite** und wählen anschließend in der Liste Papierformat das Format aus, das dem im Drucker eingelegten Papier entspricht.

# **Wasserzeicheneinstellung**

Um ein Wasserzeichen auf das Dokument zu drucken, aktivieren Sie das Feld **Wasserzeichen** im Dialogfenster zum Einrichten des Layouts.

Wählen Sie das gewünschte Wasserzeichen in der Liste Name aus, und bestimmen Sie anschließend seine Position, Größe, Farbe und Intensität. Position und Größe des Wasserzeichens können Sie ändern, indem Sie es mit der Maus im linken Vorschaufenster verschieben.

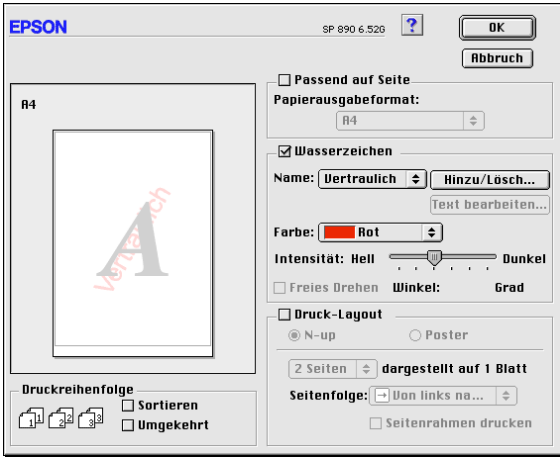

Sie können die Liste der Wasserzeichen durch eigene ergänzen. Gehen Sie folgendermaßen vor:

1. Klicken Sie in das Feld **Hinzu/Lösch** neben der Namensliste. Das folgende Dialogfenster wird angezeigt:

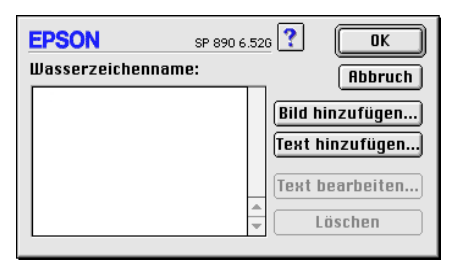

2. Ist das betreffende Wasserzeichen in einer Bilddatei gespeichert, klicken Sie in das Feld **Bild hinzufügen**. Wählen Sie die gewünschte Bilddatei, und klicken Sie in das Feld **Öffnen**.

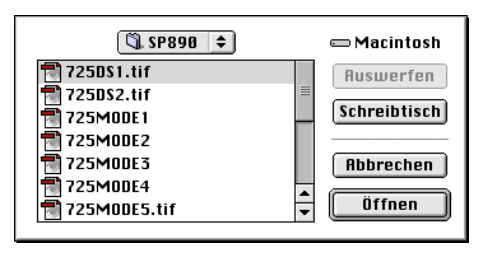

Um ein Wasserzeichen auf Textbasis zu erstellen, klicken Sie in das Feld **Text hinzufügen**. Geben Sie den Text in das Feld Text ein, wählen Sie eine Schriftart und einen Textstil aus, und klicken Sie in das Feld **OK**.

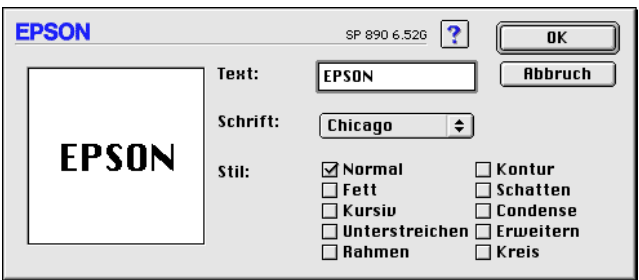

3. Der Name der Bilddatei bzw. der Wasserzeichentext erscheint in der Namensliste des Dialogfensters Wasserzeichen. Um den Namen eines Wasserzeichenbilds zu ändern, markieren Sie ihn in der Liste, und geben Sie anschließend einen neuen Namen ein. Wenn in der Liste der Wasserzeichen ein Textwasserzeichen ausgewählt ist, können Sie den Text, die Schriftart und den Textstil für das Wasserzeichen ändern, indem Sie in das Feld **Text bearbeiten** klicken.

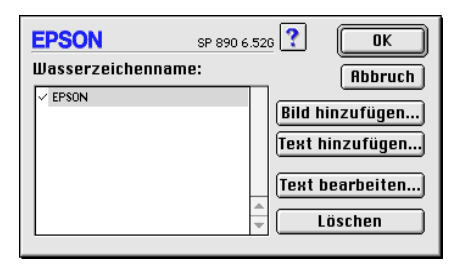

4. Um das Wasserzeichen in die Namensliste im Dialogfenster zum Einrichten des Layouts aufzunehmen, klicken Sie in das Feld **OK**.

# **Multi-Page-Einstellung**

Durch Klicken in das Feld **Multi-Page** können Sie zwischen den Einstellungen **N-up** und **Poster** wählen. Nähere Informationen erhalten Sie in den entsprechenden Abschnitten unten.
### **N-up-Einstellung**

Wählen Sie im Dialogfenster zum Einrichten des Layouts als Multi-Page-Einstellung die Option **N-up**, um auf ein Blatt jeweils zwei bzw. vier Dokumentseiten zu drucken.

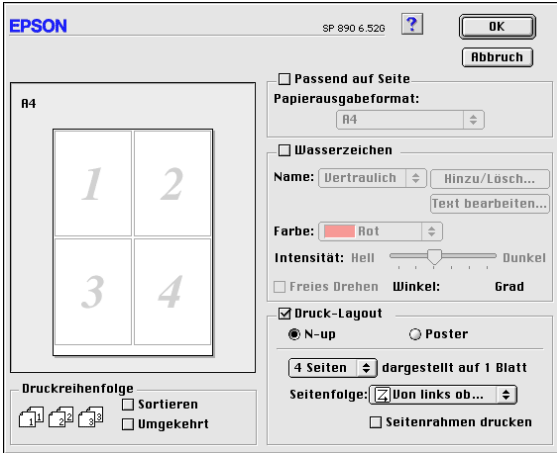

Nehmen Sie folgende Einstellungen vor, um mehrere Seiten auf ein Blatt zu drucken:

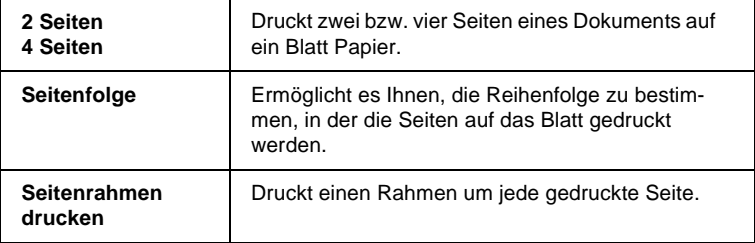

#### **Postereinstellung**

Dazu wird die Dokumentseite so vergrößert, dass sie auf 4, 9 bzw. 16 Blätter gedruckt werden muss. Wählen Sie als Multi-Page-Einstellung **Poster** aus, um ein Bild im Posterformat auszudrucken.

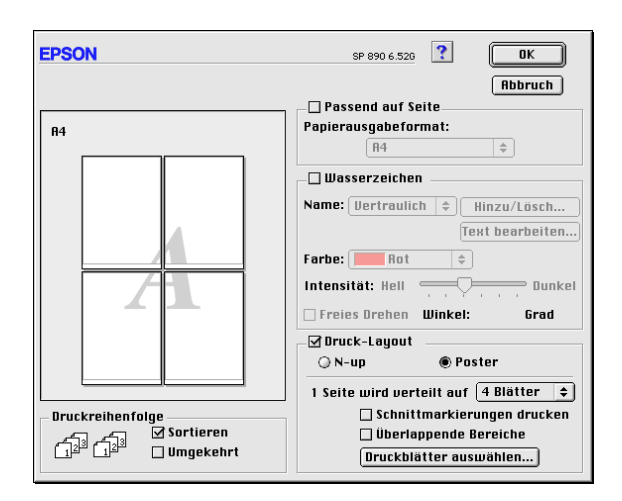

Sie können folgende Einstellungen vornehmen:

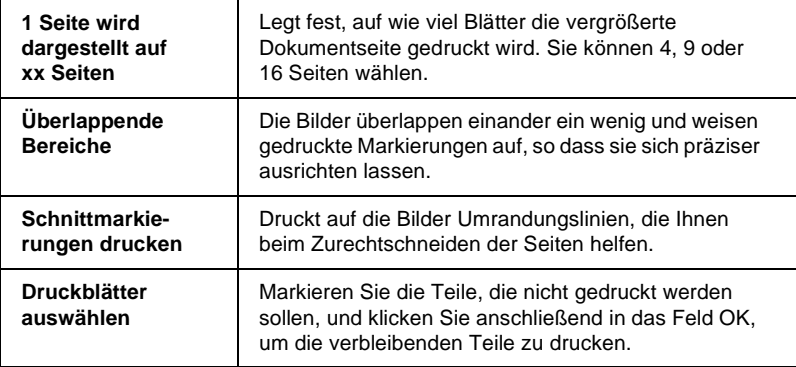

Gedruckte Seiten zu einem Poster zusammensetzen

Im Folgenden finden Sie ein Beispiel, wie Sie aus 4 bedruckten Blättern ein Poster machen können. Zur Verdeutlichung sehen Sie sich die zugehörige Zeichnung an.

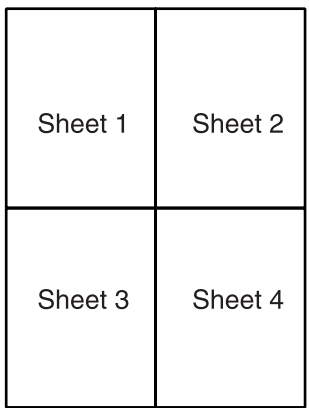

1. Schneiden Sie entlang der vertikalen Linie von Blatt 1, und verbinden Sie die Passermarkierungen wie unten abgebildet.

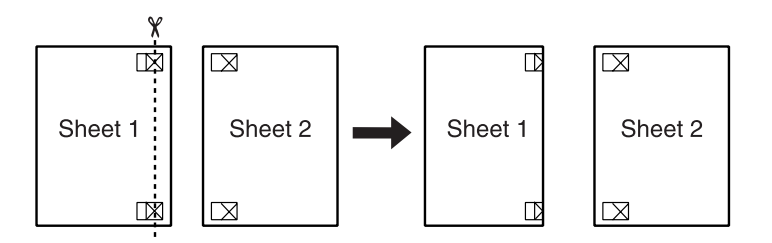

2. Legen Sie Blatt 1 auf Blatt 2, und richten Sie die Kreuzmarkierungen beider Blätter zueinander aus. Kleben Sie die Blätter vorläufig an der Rückseite des Papiers zusammen.

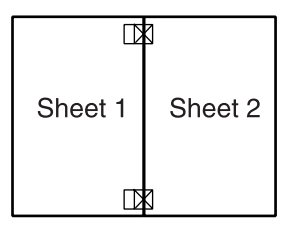

3. Schneiden Sie die zusammengeklebten Blätter an der Linie zwischen den Passermarkierungen durch.

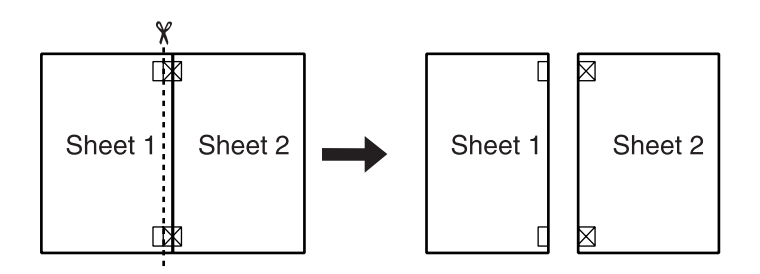

4. Richten Sie das Papier mit Hilfe der Passermarkierungen aus, und kleben Sie es an der Rückseite zusammen.

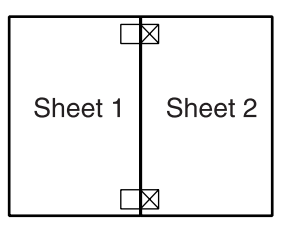

5. Wiederholen Sie die Schritte 1 bis 4, um Blatt 3 und 4 zusammenzukleben.

6. Wiederholen Sie die Schritte 1 bis 4, um die Ober- und Unterkante des Papiers zusammenzukleben.

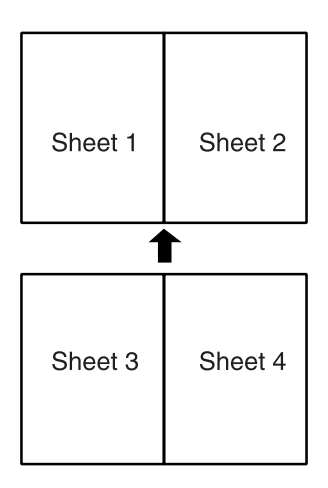

7. Schneiden Sie die restlichen Ränder ab.

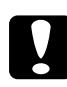

c *Achtung: Seien Sie vorsichtig beim Umgang mit scharfkantigen Werkzeugen.*

Sollen nur bestimmte Seiten und nicht das gesamte Poster ausgedruckt werden, klicken Sie in das Feld **Druckblätter auswählen**, markieren Sie die Teile, die nicht gedruckt werden sollen, und klicken Sie anschließend in das Feld **OK**. Nur die nicht markierten Posterteile werden gedruckt.

## **Drucksortierung einstellen**

Sie können die Sortierung der ausgedruckten Seiten festlegen. Wenn Sie mehrere Exemplare Ihres Dokuments drucken, aktivieren Sie **Sortieren**, um jeweils einen vollständigen Dokumentsatz auszudrucken. Aktivieren Sie **Seitenfolge**, um die Dokumente in umgekehrter Reihenfolge beginnend mit der letzten Seite zu drucken.

# **Drucker-Utilities verwenden**

Mit den EPSON-Drucker-Utilities können Sie den aktuellen Druckerstatus überprüfen und bestimmte Wartungseingriffe vom Computerbildschirm aus erledigen.

Klicken Sie zum Aufrufen der Utilities im Dialogfenster zum Drucken bzw. zum Einrichten einer Seite auf das Symbol Utility **. Klicken Sie anschließend in das Feld des betreffenden Utility.** 

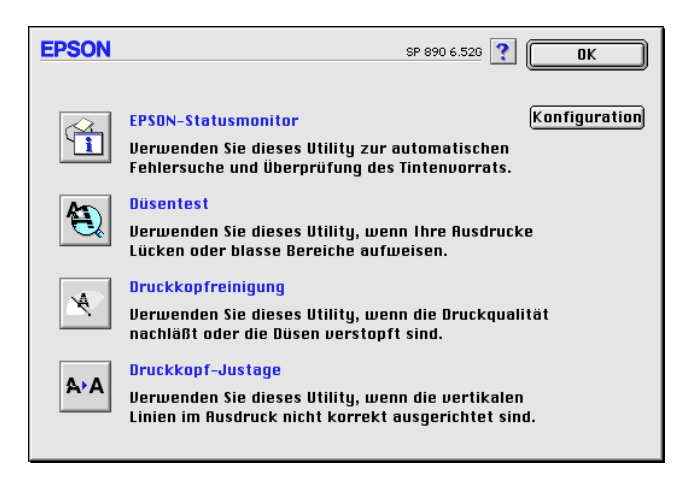

#### *Hinweis:*

*Während eines Druckvorgangs dürfen Sie keinen Düsentest, keine Druckkopfreinigung und keine Druckkopf-Justage vornehmen. Andernfalls sind die Ausdrucke möglicherweise von schlechter Qualität.*

Nähere Informationen erhalten Sie in den entsprechenden Abschnitten unten.

## **EPSON StatusMonitor**

Der StatusMonitor überwacht den Druckerstatus. Tritt ein Druckerfehler auf, erhalten Sie eine Fehlermeldung.

Sie können mit diesem Utility vor dem Drucken auch den Füllstand der Tintenpatronen überprüfen.

Klicken Sie im Dialogfenster Utility in das Feld **EPSON Status-Monitor**. Nähere Informationen erhalten Sie im Abschnitt ["EPSON StatusMonitor" auf Seite 6-1](#page-152-0).

## **Düsentest**

Das Utility Düsentest überprüft, ob die Druckkopfdüsen verstopft sind. Führen Sie diesen Test aus, wenn sich die Druckqualität verschlechtert hat, oder um nach einer Reinigung festzustellen, ob die Düsen auch tatsächlich wieder sauber sind. Stellt sich dabei heraus, dass eine Reinigung des Druckkopfs erforderlich ist, können Sie das Utility Druckkopfreinigung direkt über das Utility Düsentest aufrufen. Nähere Informationen erhalten Sie im Abschnitt ["Druckkopfdüsen überprüfen" auf Seite 9-1](#page-181-0).

## **Druckkopfreinigung**

Dieses Utility dient zur Reinigung des Druckkopfs. Sie ist möglicherweise erforderlich, wenn sich die Druckqualität verschlechtert. Führen Sie erst einen Düsentest aus, um sicher zu stellen, dass der Druckkopf tatsächlich gereinigt werden muss. Nähere Informationen erhalten Sie im Abschnitt ["Druckkopf reinigen"](#page-184-0)  [auf Seite 9-4](#page-184-0).

## **Druckkopf-Justage**

Mit dem Utility Druckkopf-Justage wird der Druckkopf justiert. Verwenden Sie dieses Utility, wenn vertikale oder horizontale Linien auf den Ausdrucken schlecht ausgerichtet sind. Sie werden per Bildschirmanweisung durch das Programm geführt.

## **Konfiguration**

Durch Klicken in dieses Feld wird das Dialogfenster Konfiguration geöffnet, in dem Sie festlegen können, wie der StatusMonitor Sie bei Änderungen des Druckerstatus benachrichtigen soll. Nähere Informationen erhalten Sie im Abschnitt ["Das Dialogfenster](#page-154-0)  [für Konfigurationseinstellungen" auf Seite 6-3](#page-154-0).

# **Informationen über die Online-Hilfe erhalten**

In der umfangreichen Online-Hilfe der Druckersoftware finden Sie Informationen zum Druckvorgang, zu den Druckertreibereinstellungen und zur Verwendung der Drucker-Utilities.

Zum Aufrufen der Online-Hilfe aus einer Anwendung wählen Sie in Ihrer Anwendung im Menü Datei **Drucken** oder **Seite einrichten**. Klicken Sie auf das Hilfe-Symbol ?.

## Kapitel 6

# **Druckerstatus überprüfen und Druckaufträge verwalten auf einem Macintosh**

# <span id="page-152-0"></span>**EPSON StatusMonitor**

EPSON StatusMonitor überwacht den Drucker. Tritt ein Druckerfehler auf, erhalten Sie eine Fehlermeldung.

Wenn eine Tintenpatrone fast oder völlig leer ist, erscheint die Schaltfläche **Wie Sie**. Wenn Sie auf **Wie Sie** klicken, erhalten Sie von EPSON Status Monitor Anweisungen zum Austauschen der Tintenpatrone.

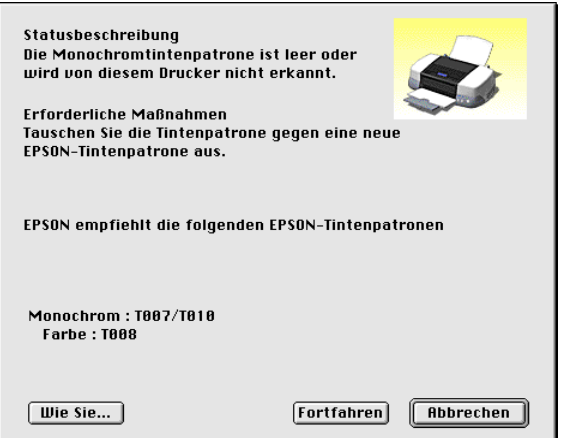

Sie können mit diesem Utility vor dem Drucken auch den Tintenfüllstand der Patronen überprüfen. Wenn EPSON StatusMonitor geöffnet ist, wird der Füllstand der Tintenpatronen zum Zeitpunkt des Utility-Aufrufs angezeigt. Durch Klicken in das Feld **Aktualisieren** können Sie den neuesten Füllstand abfragen.

## **EPSON StatusMonitor aufrufen**

Gehen Sie folgendermaßen vor, um EPSON StatusMonitor aufzurufen:

- 1. Wählen Sie im Menü Datei der Anwendung die Option **Drucken** bzw. **Papierformat**. Das Dialogfenster zum Drucken wird angezeigt.
- 2. Klicken Sie auf das Symbol  $\boxed{m}$  StatusMonitor oder auf das Utility-Symbol **M**, und klicken Sie anschließend im Dialogfenster Utility in das Feld **EPSON StatusMonitor**. Das Dialogfenster StatusMonitor wird angezeigt.

#### *Hinweis:*

*Wenn Sie eine Light Capacity-Tintenpatrone installieren, zeigt die Tintenstandsanzeige nur eine halbe Füllung an. Das liegt daran, dass die Tintenpatrone Light nur die halbe Menge an Tinte gegenüber der normalen Patrone enthält.*

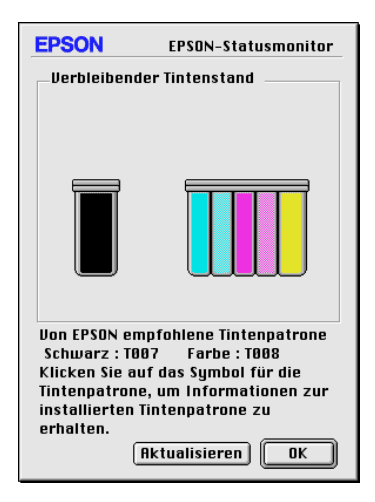

## <span id="page-154-0"></span>**Das Dialogfenster für Konfigurationseinstellungen**

Gehen Sie folgendermaßen vor, um festzulegen, wie der Status-Monitor Ihren Drucker überwacht bzw. wie der Drucker die Druckaufträge verarbeitet:

- 1. Wählen Sie im Menü Datei der Anwendung die Option **Drucken** bzw. **Papierformat**.
- 2. Klicken Sie auf das Utility-Symbol **84.**
- 3. Klicken Sie in das Feld **Konfiguration**. Das Dialogfenster für Konfigurationseinstellungen wird angezeigt.

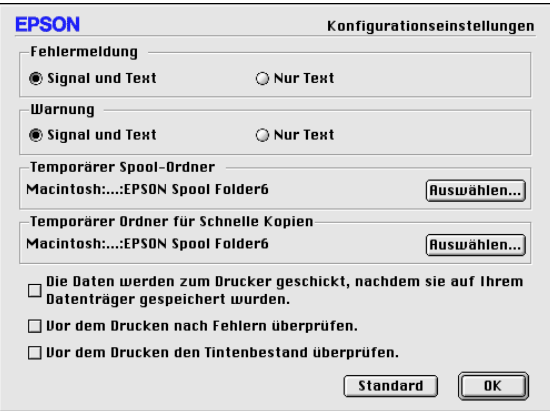

Im Dialogfenster für Konfigurationseinstellungen können Sie folgende Einstellungen vornehmen:

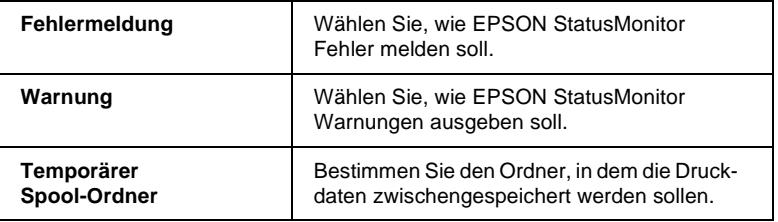

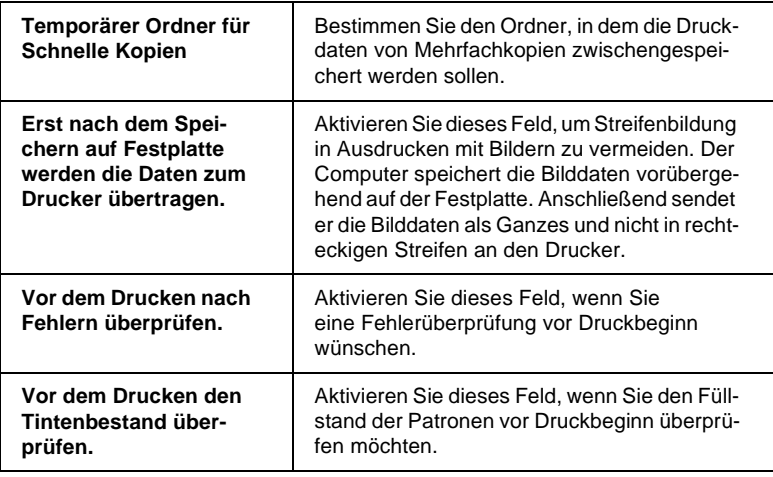

# **EPSON Monitor3**

Mit EPSON Monitor3 können die in der Warteschlange befindlichen Druckaufträge überprüft, annulliert oder an eine andere Position in der Warteschlange gesetzt werden. Außerdem zeigt dieses Utility Statusinformationen zum aktuellen Druckauftrag an.

## **EPSON Monitor3 aufrufen**

Gehen Sie folgendermaßen vor, um EPSON Monitor3 aufzurufen:

- 1. Aktivieren Sie in der Auswahl oder im Dialogfenster für Hintergrunddruck die Option **Hintergrunddruck**.
- 2. Senden Sie einen Druckauftrag zum Drucker.

3. Wählen Sie **EPSON Monitor3** im Menü Anwendung rechts auf der Menüleiste aus. Das Dialogfenster EPSON Monitor3 wird geöffnet.

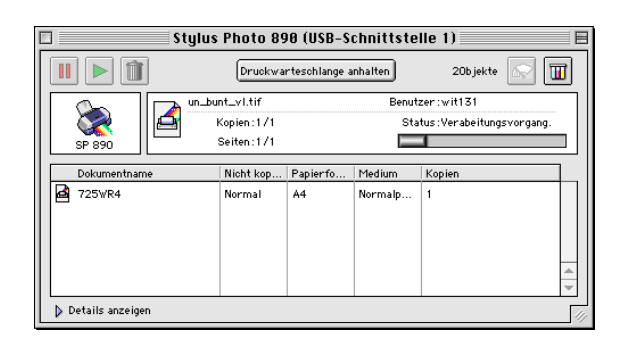

#### *Hinweis:*

*Sie können EPSON Monitor3 auch öffnen, indem Sie im Ordner Systemerweiterungen auf das Symbol* **EPSON Monitor3** *doppelklicken.*

## **Druckaufträge mit EPSON Monitor3 verwalten**

Mit EPSON Monitor3 können Sie Druckaufträge wie folgt verwalten:

❏ Mit den folgenden Symbolen können Sie Druckaufträge anhalten, fortsetzen bzw. löschen. Markieren Sie den betreffenden Druckauftrag, und klicken Sie auf das entsprechende Symbol.

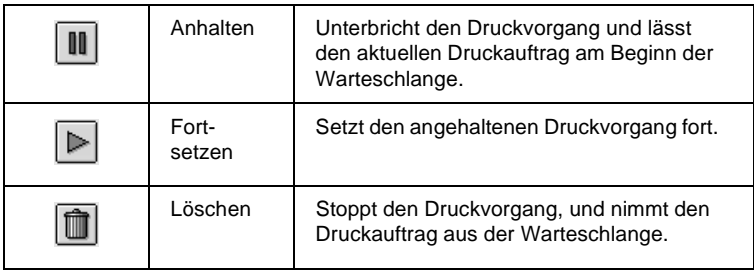

- ❏ Wählen Sie **Druckwarteschlange anhalten**, um den Druckvorgang anzuhalten. Wählen Sie **Druckwarteschlange starten**, um den Druckvorgang fortzusetzen.
- ❏ Verwenden Sie folgende Symbole, um die Drucker-Utilities aufzurufen.

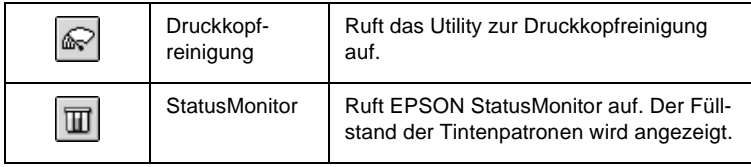

- ❏ Um eine Vorschau einer Datei zu erhalten, doppelklicken Sie auf die entsprechende Datei in der Liste (Diese Funktion ist deaktiviert, wenn Sie die ESC/P-Befehlsdatei drucken).
- ❏ Doppelklicken Sie auf **Kopien**, um die Anzahl der Kopien des zu druckenden Dokuments zu ändern.
- ❏ Wenn Sie auf den Pfeil **Details anzeigen** klicken, wird das Dialogfenster EPSON Monitor3 nach unten erweitert: In diesem erweiterten Bereich werden Informationen zu den Druckereinstellungen für das ausgewählte Dokument angezeigt.

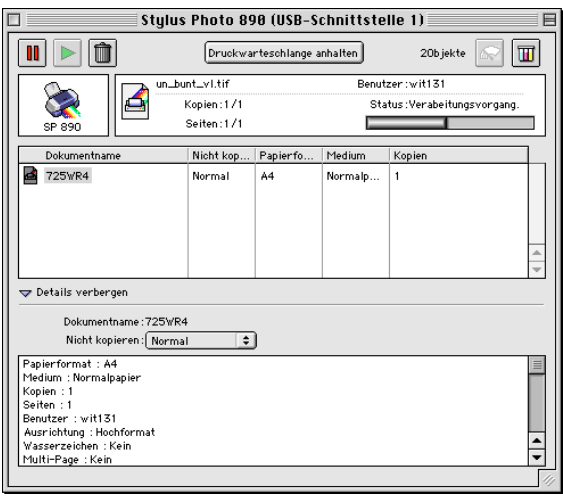

## **Priorität von Druckaufträgen ändern**

Gehen Sie folgendermaßen vor, um die Priorität eines Druckauftrags in der Druckwarteschlange zu ändern.

#### *Hinweis:*

*Sie können auch die Priorität eines Druckauftrags ändern, für den die Druckzeit zuvor im Dialogfenster Hintergrunddruck der Druckersoftware festgelegt wurde.*

- 1. Markieren Sie in der Spalte Dokumentname den Druckauftrag, dessen Priorität Sie ändern möchten.
- 2. Wenn Sie auf den Pfeil **Details anzeigen** klicken, wird das Dialogfenster EPSON Monitor3 nach unten erweitert:

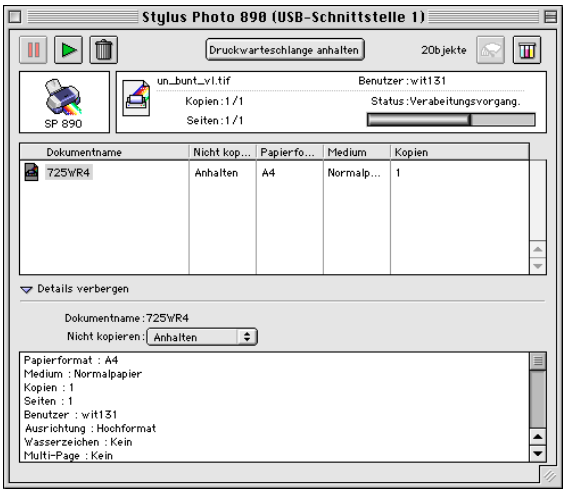

3. Wählen Sie **Dringend**, **Normal**, **Anhalten** oder **Druckzeit** aus der Liste Priorität.

#### *Hinweis:*

*Wenn Sie* **Druckzeit** *auswählen, wird ein Dialogfenster angezeigt. Hier können Sie den Druckzeitpunkt (Datum und Uhrzeit) für das ausgewählte Dokument festlegen. Sorgen Sie dafür, dass zum festgelegten Druckzeitpunkt der Computer und der Drucker eingeschaltet sind.*

## **Unter Windows Me, 95 und 98**

In diesem Abschnitt erfahren Sie, wie Sie Ihren Drucker installieren müssen, damit er von anderen Computern im Netzwerk angesteuert werden kann.

Zunächst müssen Sie auf dem Computer, an den der Drucker angeschlossen ist, eine Druckerfreigabe vornehmen. Anschließend muss auf jedem Computer, der den Drucker ansteuern wird, der Netzwerkpfad für den Drucker angegeben werden. Auf diesen Computern muss außerdem die Druckersoftware installiert werden.

#### *Hinweis:*

*In diesem Abschnitt wird beschrieben, wie der freigegebene Drucker im Netzwerk verwendet werden kann. Wenden Sie sich an Ihren Netzwerkadministrator, wenn Sie den Drucker direkt in ein Netzwerk einbinden möchten, ohne ihn freizugeben.*

## <span id="page-160-0"></span>**Drucker freigeben**

Gehen Sie folgendermaßen vor, um einen direkt an den Computer angeschlossenen Drucker in einem Netzwerk freizugeben:

- 1. Klicken Sie auf die Schaltfläche **Start**, zeigen Sie auf **Einstellungen**, und klicken Sie auf **Systemsteuerung**.
- 2. Doppelklicken Sie auf das Symbol **Netzwerk**.
- 3. Klicken Sie auf **Datei- und Druckerfreigabe**.

4. Aktivieren Sie das Kontrollkästchen **Anderen Benutzern soll der Zugriff auf meine Drucker ermöglicht werden können**, und klicken Sie anschließend auf **OK**.

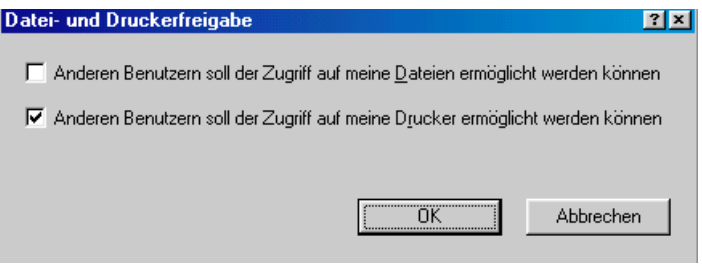

- 5. Klicken Sie im Dialogfeld Netzwerk auf **OK**.
- 6. Doppelklicken Sie in der Systemsteuerung auf das Symbol **Drucker**.

#### *Hinweis:*

- ❏ *Falls Sie dazu aufgefordert werden, legen Sie die CD-ROM für Windows 98 bzw. 95 in das CD-ROM-Laufwerk ein. Folgen Sie anschließend den Anweisungen am Bildschirm.*
- ❏ *Falls Sie aufgefordert werden, den Computer neu zu starten, folgen Sie dieser Anweisung. Öffnen Sie anschließend den Ordner Drucker, und fahren Sie bei Schritt 7 fort.*
- 7. Wählen Sie im Druckerordner Ihren Drucker aus, und wählen Sie anschließend im Menü Datei den Befehl **Freigabe**.

8. Klicken Sie auf **Freigegeben als**, geben Sie die Druckerinformationen ein, und klicken Sie anschließend auf **OK**.

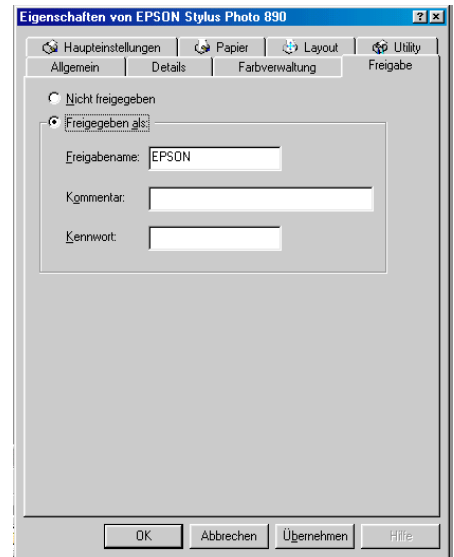

## **Drucker im Netzwerk ansteuern**

Gehen Sie folgendermaßen vor, um den Drucker von einem anderen Netzwerkcomputer aus anzusteuern:

#### *Hinweis:*

*Der Drucker muss auf dem Computer, mit dem er direkt verbunden ist, als freigegebene Ressource eingerichtet sein, wenn er von anderen Computern angesteuert werden soll. Informationen erhalten Sie im Abschnitt ["Drucker freigeben" auf Seite 7-1](#page-160-0).*

- 1. Klicken Sie auf **Start**, zeigen Sie auf **Einstellungen**, und klicken Sie auf **Drucker**.
- 2. Doppelklicken Sie auf das Symbol **Drucker hinzufügen**. Der Assistent für die Druckerinstallation wird angezeigt.
- 3. Klicken Sie auf **Weiter**.

4. Wählen Sie **Netzwerkdrucker** aus, und klicken Sie anschließend auf **Weiter**.

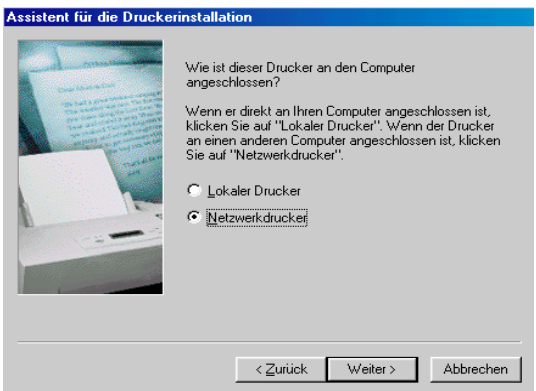

- 5. Klicken Sie auf **Durchsuchen**.
- 6. Doppelklicken Sie auf das Symbol des Computers, an den der Drucker direkt angeschlossen ist. Klicken Sie anschließend auf das entsprechende Druckersymbol.

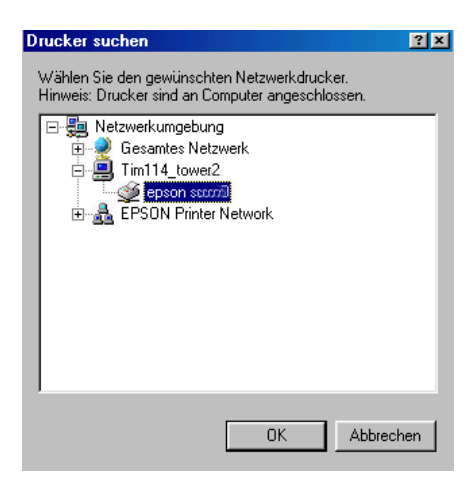

7. Klicken Sie auf **OK**, und folgen Sie den Anweisungen am Bildschirm.

# **Unter Windows 2000 und NT 4.0**

In diesem Abschnitt erfahren Sie, wie Sie Ihren Drucker installieren müssen, damit er von anderen Computern im Netzwerk angesteuert werden kann.

#### *Hinweis:*

- ❏ *Die Informationen in diesem Abschnitt sind für Benutzer eines kleinen Netzwerks bestimmt. Wenn Sie in einem großen Netzwerk arbeiten und Ihren Drucker freigeben möchten, wenden Sie sich an den Netzwerkadministrator.*
- ❏ *Die Bildschirmabbildungen in diesem Abschnitt stammen aus Windows NT 4.0.*

Zunächst müssen Sie auf dem Computer, an den der Drucker angeschlossen ist, eine Druckerfreigabe vornehmen. Anschließend muss auf jedem Computer, der den Drucker ansteuern wird, der Netzwerkpfad für den Drucker angegeben werden. Auf diesen Computern muss außerdem die Druckersoftware installiert werden.

## <span id="page-164-0"></span>**Drucker freigeben**

Gehen Sie folgendermaßen vor, um einen direkt an den Computer angeschlossenen Drucker in einem Netzwerk freizugeben:

- 1. Klicken Sie auf **Start**, zeigen Sie auf **Einstellungen**, und klicken Sie auf **Drucker**.
- 2. Wählen Sie Ihren Drucker aus, und wählen Sie anschließend im Menü Datei den Befehl **Freigabe** aus.

3. Wählen Sie **Freigabe** (bzw. **Freigegeben als:** unter Windows 2000), und geben Sie anschließend den Freigabenamen ein.

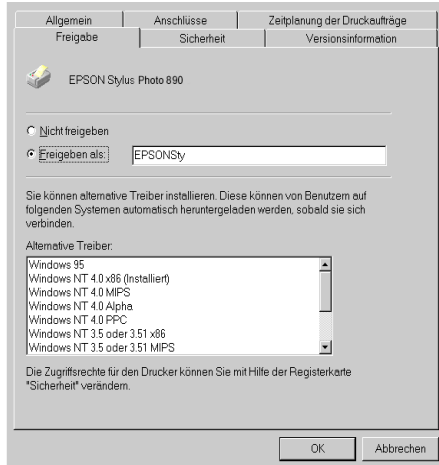

4. Klicken Sie auf **OK**.

### *Hinweis:*

*Unter Windows NT 4.0: Wählen Sie keinen Treiber aus der Liste Alternative Treiber. Unter Windows 2000: Wählen Sie keinen Treiber aus der Liste im Dialogfeld Zusätzliche Treiber.*

## **Drucker im Netzwerk ansteuern**

Gehen Sie folgendermaßen vor, um den Drucker von einem anderen Netzwerkcomputer aus anzusteuern.

### *Hinweis:*

*Der Drucker muss auf dem Computer, mit dem er direkt verbunden ist, als freigegebene Ressource eingerichtet sein, wenn er von anderen Computern angesteuert werden soll. Informationen erhalten Sie im Abschnitt ["Drucker freigeben" auf Seite 7-5](#page-164-0).*

1. Installieren Sie die Druckersoftware von der CD-ROM.

- 2. Klicken Sie auf die Schaltfläche **Start**, zeigen Sie auf **Einstellungen**, und klicken Sie auf **Systemsteuerung**.
- 3. Doppelklicken Sie auf das Symbol **Drucker**.
- 4. Klicken Sie mit der rechten Maustaste auf das Symbol Ihres Druckers, und klicken Sie anschließend im Kontextmenü auf **Eigenschaften**. Die Druckersoftware wird aufgerufen.

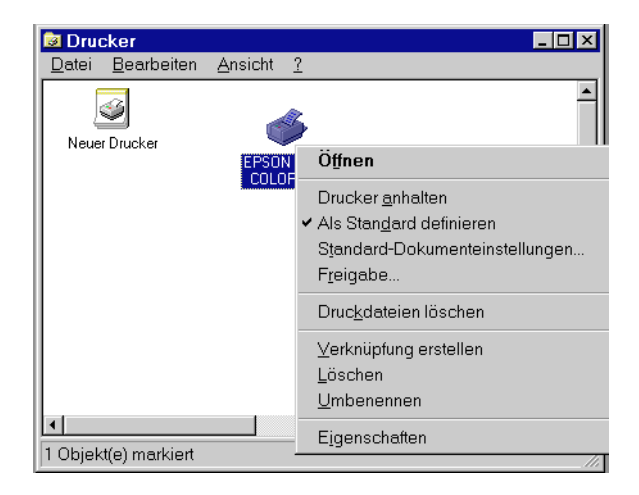

5. Klicken Sie auf den Tab **Anschlüsse** und anschließend auf **Anschluss hinzufügen**.

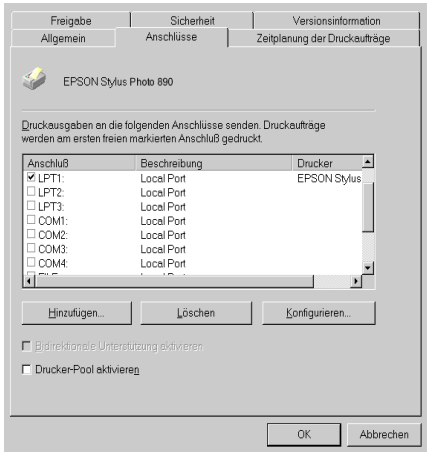

6. Wählen Sie im Dialogfeld Druckeranschlüsse **Lokaler Anschluss**, und klicken Sie auf **Neuer Anschluß**.

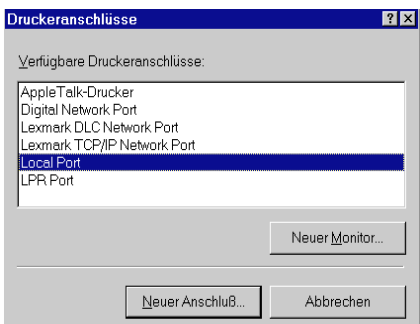

7. Geben Sie in das Dialogfeld Anschlußname die Pfadinformationen dem folgenden Format entsprechend ein: **\\Name des Computers, an den der Drucker angeschlossen ist\Name des freigegebenen Druckers**.

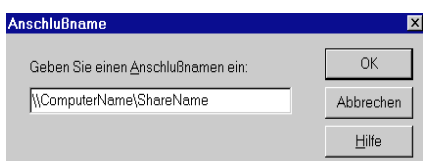

- 8. Klicken Sie auf **OK**, um zum Dialogfeld Druckeranschlüsse zurückzukehren.
- 9. Klicken Sie auf **Schließen**, um zur Registerkarte Anschlüsse zurückzukehren.

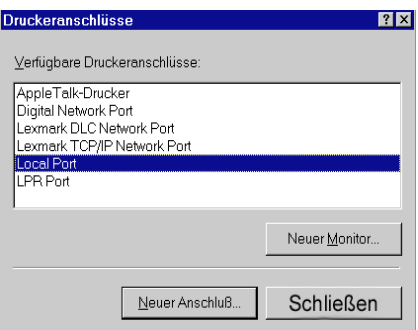

10. Stellen Sie sicher, dass in der Registerkarte Anschlüsse der neue Anschluss hinzugefügt und das entsprechende Kontrollkästchen aktiviert wurde. Klicken Sie auf **OK**, um die Druckersoftware zu schließen.

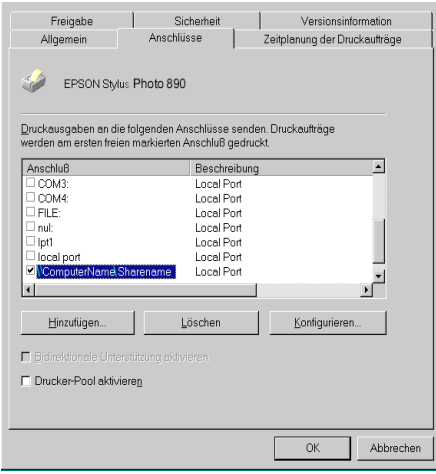

# **Auf dem Macintosh**

In diesem Abschnitt erfahren Sie, wie Sie Ihren Drucker installieren müssen, damit er in einem AppleTalk-Netzwerk verwendet werden kann. Durch Freigabe Ihres lokalen Druckers wird dieser in das Netzwerk eingebunden und kann von anderen Computern angesteuert werden.

Zunächst müssen Sie auf dem Computer, an den der Drucker angeschlossen ist, eine Druckerfreigabe vornehmen. Anschließend muss auf jedem Computer, der den Drucker ansteuern wird, der Netzwerkpfad für den Drucker angegeben werden. Auf diesen Computern muss außerdem die Druckersoftware installiert werden.

## **Drucker freigeben**

Gehen Sie folgendermaßen vor, um einen direkt an den Computer angeschlossenen Drucker in einem AppleTalk-Netzwerk freizugeben:

- 1. Schalten Sie den Drucker ein.
- 2. Wählen Sie im Apple-Menü **Auswahl**, und klicken Sie auf das Druckersymbol. Anschließend wählen Sie den Anschluss, an dem der Drucker angeschlossen ist.

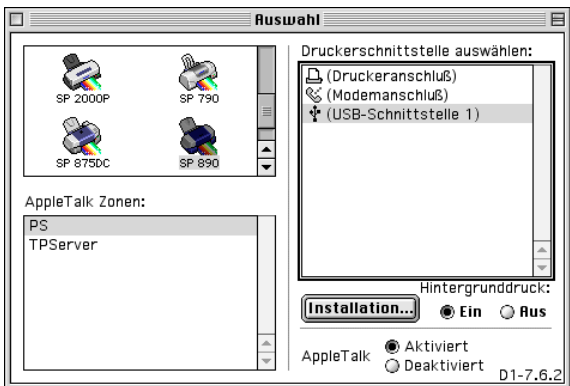

3. Klicken Sie in das Feld **Installation**. Das Dialogfenster zum Einrichten der Druckerfreigabe wird geöffnet.

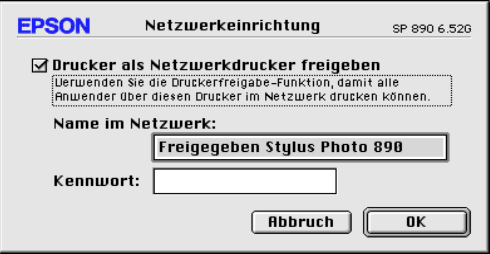

- 4. Aktivieren Sie das Feld **Drucker als Netzwerkdrucker freigeben**, und geben Sie anschließend den Druckernamen und die Kennwortinformation ein.
- 5. Klicken Sie in das Feld **OK**. In der Anschlussliste der Auswahl wird der Name des freigegebenen Druckers angezeigt.
- 6. Schließen Sie die Auswahl.

## **Drucker im Netzwerk ansteuern**

Gehen Sie folgendermaßen vor, um den Drucker von einem anderen Netzwerkcomputer aus anzusteuern:

- 1. Schalten Sie den Drucker ein.
- 2. Installieren Sie die Druckersoftware von der CD-ROM mit der Druckersoftware.
- 3. Öffnen Sie die **Auswahl** über das Apple-Menü. Klicken Sie anschließend auf das entsprechende Druckersymbol, und wählen Sie in der Druckeranschlussliste den gewünschten Anschluss aus.

#### *Hinweis:*

*Es sind nur die Drucker verfügbar, die an das aktuelle AppleTalk-Netz angeschlossen sind.*

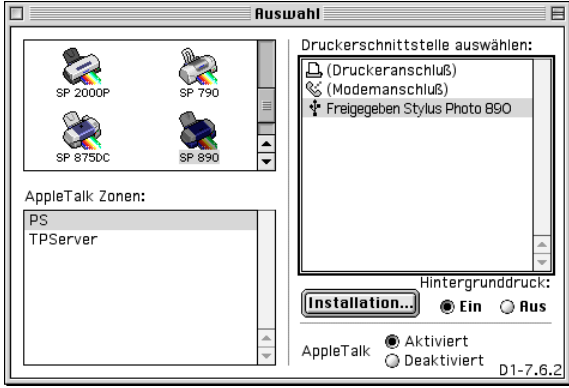

Wenn das folgende Dialogfenster angezeigt wird, geben Sie das Kennwort für den Drucker ein, und klicken Sie anschließend in das Feld **OK**.

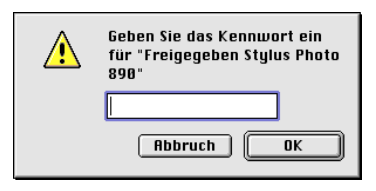

- 4. Aktivieren Sie das entsprechende Optionsfeld für den **Hintergrunddruck**, um den Hintergrunddruck ein- bzw. auszuschalten.
- 5. Schließen Sie die Auswahl.

## **Am Bedienfeld des Druckers**

Dieser Drucker verwendet Tintenpatronen, die mit IC-Chips (integrierten Schaltkreisen) ausgerüstet sind. Der IC-Chip registriert für jede Patrone genau die Menge der verbrauchten Tinte. So kann eine vorübergehend entfernte Patrone jederzeit wieder eingesetzt und weiter verwendet werden, bis die Tinte völlig aufgebraucht ist. Bei jedem Einsetzen einer Patrone wird jedoch ein wenig Tinte verbraucht, da der Drucker automatisch einen Selbsttest durchführt.

Sie können eine Tintenpatrone über das Bedienfeld des Druckers oder das Utility Status Monitor austauschen. Gehen Sie folgendermaßen vor, um mit der Taste  $\ddot{Q}$  des Druckerbedienfeldes eine Tintenpatrone auszutauschen: Nähere Informationen zum Austauschen einer Tintenpatrone bzw. Überprüfen des Füllstands der Patronen mit dem Utility Status Monitor erhalten Sie im Abschnitt ["Status Monitor" auf Seite 8-8.](#page-180-0)

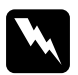

#### w *Vorsicht:*

- ❏ *Bewahren Sie Tintenpatronen außerhalb der Reichweite von Kindern auf.*
- ❏ *Vorsicht beim Umgang mit leeren Tintenpatronen; an der Öffnung befinden sich möglicherweise noch Tintenreste. Normalerweise kann keine Tinte aus der Tintenpatrone auslaufen. Waschen Sie Tintenspritzer auf der Haut sofort gründlich unter fließendem Wasser ab. Sollte Tinte in die Augen gelangen, spülen Sie diese sofort mit reichlich Wasser aus. Falls Unbehagen oder Beeinträchtigung des Sehvermögens auch nach gründlichem Spülen weiter bestehen, ist unverzüglich ein Arzt aufzusuchen.*

**Achtung:**<br>□ *Es win* ❏ *Es wird empfohlen, ausschließlich original EPSON-Tintenpatronen zu verwenden. Ungeeignete Fremdprodukte verursachen möglicherweise Schäden am Drucker, die von der Garantie ausgenommen sind.*

- ❏ *Lassen Sie die alte Patrone im Drucker, bis Ersatz verfügbar ist, damit die Düsen im Druckkopf nicht durch angetrocknete Tintenreste verstopft werden.*
- ❏ *Es hat keinen Sinn, die Patronen neu aufzufüllen. Der Drucker berechnet die restliche Tintenmenge mit Hilfe eines IC-Chip in der Patrone. Selbst bei Nachfüllen von Tinte würde der Chip die Tintenmenge nicht neu bestimmen, d.h., an der verfügbaren Tintenmenge würde sich nichts ändern.*

### *Hinweis:*

- ❏ *Ist eine der Tintenpatronen leer, kann nicht weitergedruckt werden, auch wenn die andere Patrone noch Tinte enthält. Die leere Patrone muss erst ausgetauscht werden.*
- ❏ *Nicht nur für das Drucken von Dokumenten, auch bei der Druckkopfreinigung, der Selbstreinigung bei jedem Einschalten und beim Austauschen der Tintenpatronen wird Tinte verbraucht.*

Nähere Informationen erhalten Sie im Abschnitt ["Zum Umgang](#page-14-0)  [mit Tintenpatronen" auf Seite 7](#page-14-0).

1. Schalten Sie den Drucker ein (ohne etwas zu drucken). Öffnen Sie anschließend die Druckerabdeckung.

### *Hinweis:*

*Sie können den Druckerstatus bestimmen. Wenn die Fehleranzeige blinkt, ist eine Monochrom- oder Farbtintenpatronen fast aufgebraucht. Wenn die Fehleranzeige permanent leuchtet, ist eine Monochrom- oder Farbtintenpatrone leer.*

2. Drücken Sie die Taste  $\frac{\pi}{2}$  zum Austauschen der Tintenpatronen. Der Druckkopf bewegt sich nach links in die Position zum Austauschen der Tintenpatronen. Die Anzeige <sup>U</sup> blinkt, und die Fehleranzeige blinkt oder leuchtet permanent. Um festzustellen, welche Tintenpatrone ausgetauscht werden muss, sehen Sie in der folgenden Tabelle nach. Sie können zur Überprüfung auch EPSON Status Monitor 3 (Windows) bzw. EPSON StatusMonitor (Macintosh) verwenden.

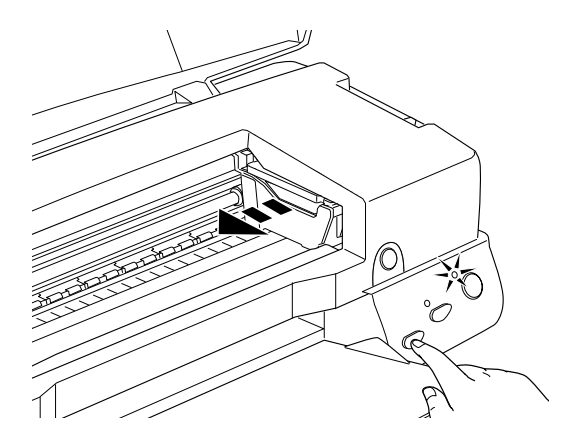

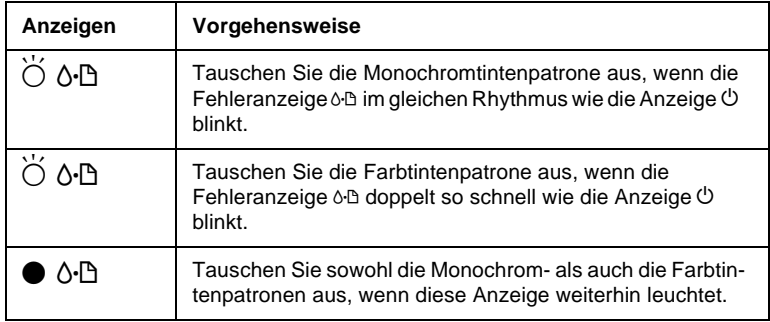

 $\bullet$  = an,  $\circ$  = aus,  $\bullet$  = blinkt

c *Achtung: Um Schäden am Drucker zu vermeiden, darf der Druckkopf niemals mit der Hand, sondern immer nur mit Hilfe der Taste* e *zum Austauschen der Tintenpatronen bewegt werden.*

3. Ziehen Sie den Arretierbügel der Tintenpatrone ganz nach oben. Nehmen Sie die Patrone aus dem Drucker heraus. Entsorgen Sie die leere Tintenpatrone gemäß den gesetzlichen Vorschriften. Nehmen Sie gebrauchte Tintenpatronen nicht auseinander, und versuchen Sie nicht, sie nachzufüllen.

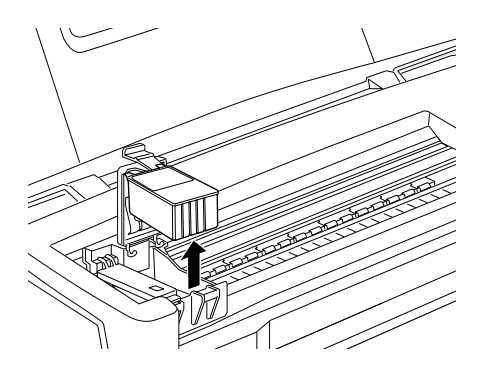

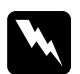

w *Vorsicht: Wenn Tinte auf Ihre Hände gelangt, reinigen Sie diese gründlich mit Wasser und Seife. Sollte Tinte in die Augen gelangen, spülen Sie diese sofort mit reichlich Wasser aus. Falls Unbehagen oder Beeinträchtigung des Sehvermögens auch nach gründlichem Spülen weiter bestehen, ist unverzüglich ein Arzt aufzusuchen.*

4. Nehmen Sie die neue Tintenpatrone aus ihrer Schutzverpackung, und entfernen Sie nur das gelbe Versiegelungsband. Berühren Sie nicht den grünen Chip an der Seite der Patrone.

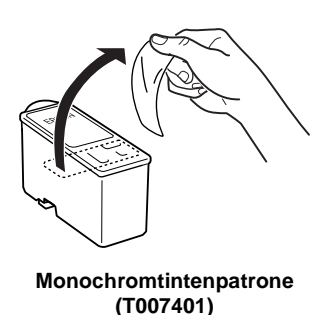

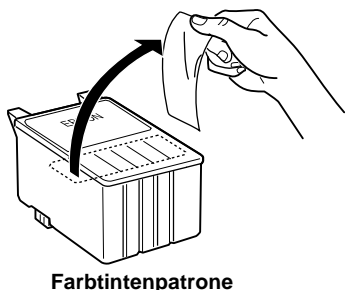

**Stylus Photo 1290 (T009) Stylus Photo 890 (T008)**

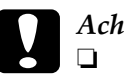

c *Achtung:*

- ❏ *Vergessen Sie nicht, das gelbe Versiegelungsband vor dem Einsetzen der Patrone zu entfernen. Andernfalls wird die Tintenpatrone unbrauchbar, und Sie können nicht mehr drucken.*
- ❏ *Falls Sie eine Tintenpatrone installiert haben, ohne zuvor das gelbe Versiegelungsband zu entfernen, müssen Sie die Patrone entfernen und eine neue installieren.*
- ❏ *Der blaue Teil des Versiegelungsbandes oben an der Patrone darf nicht entfernt werden. Andernfalls verstopfen möglicherweise die Druckkopfdüsen, und es kann nicht mehr gedruckt werden.*
- ❏ *Entfernen Sie nicht das Versiegelungsband an der Unterseite der Patronen, sonst läuft Tinte aus.*
- ❏ *Entfernen Sie nicht den grünen IC-Chip an der Seite der Patrone. Wenn Sie eine Patrone ohne IC-Chip einsetzen, wird der Drucker möglicherweise beschädigt.*

❏ *Berühren Sie nicht den grünen IC-Chip seitlich an der Patrone, sonst kommt es beim Drucken möglicherweise zu Funktionsstörungen.*

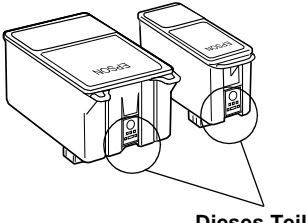

**Dieses Teil nicht berühren.**

5. Richten Sie die Laschen der Tintenpatrone auf die hervorstehenden Laschen unten am geöffneten Arretierbügel aus. Drücken Sie die Bügel nach unten, bis sie einrasten.

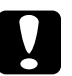

### c *Achtung:*

❏ *Die Laschen der Patrone dürfen nicht unter den herausstehenden Scharnieren unten am geöffneten Arretierbügel zu liegen kommen. Sonst wird möglicherweise der Arretierbügel beschädigt.*

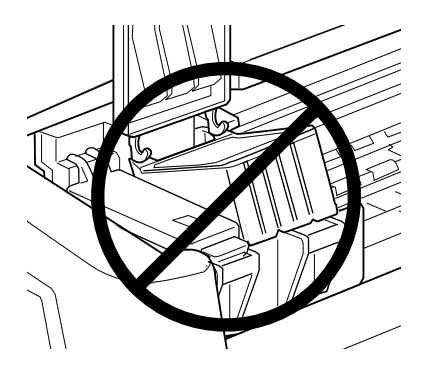

❏ *Entfernen Sie die aufgebrauchte Tintenpatrone nur, wenn sofort eine neue eingesetzt werden kann. Lassen Sie die alte Patrone im Drucker, bis Ersatz verfügbar ist, damit die Druckkopfdüsen nicht durch antrocknende Tintenreste verstopft werden.*

6. Drücken Sie die Taste  $\frac{\pi}{2}$  zum Austauschen der Tintenpatronen. Der Druckkopf bewegt sich, und der Drucker beginnt, das Tintenzuleitungssystem zu befüllen. Dieser Vorgang dauert etwa eine Minute. Danach fährt der Druckkopf in die Abdeckposition zurück, die Anzeige  $\circ$  hört auf zu blinken und leuchtet permanent, und die Fehleranzeige 0<sup>.</sup> hört auf zu leuchten.

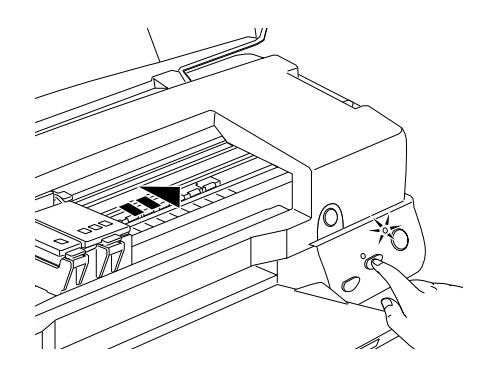

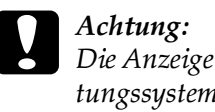

**C** *Achtung:*<br> *Die Anzeige*  $\circ$  *blinkt, solange der Drucker das Tintenzuleitungssystem befüllt. Schalten Sie den Drucker während dieses Vorgangs niemals aus, sonst wird das Zuleitungssystem unzureichend befüllt.*

7. Schließen Sie die Druckerabdeckung.
# **Status Monitor**

Sie können den Füllstand der Tintenpatronen vom Computer aus überwachen und am Bildschirm Anweisungen erhalten, wie Sie mit EPSON Status Monitor 3 (Windows 2000, 98, 95 und NT 4.0) bzw. EPSON StatusMonitor (Macintosh) Tintenpatronen austauschen können.

Wenn eine Tintenpatrone fast oder völlig leer ist, klicken Sie auf die Schaltfläche **Wie Sie** im EPSON Status Monitor-Fenster. Folgen Sie den Anweisungen am Bildschirm, um die Patrone auszutauschen.

Nähere Informationen zum EPSON Status Monitor erhalten Sie im Abschnitt ["EPSON Status Monitor 3" auf Seite 4-4](#page-106-0) (Windows) bzw. ["EPSON StatusMonitor" auf Seite 6-1](#page-152-0) (Macintosh).

# **Druckkopfdüsen überprüfen**

Sollten die Ausdrucke blasser werden oder Lücken im Druckbild aufweisen, können Sie die Ursache des Problems möglicherweise durch einen Düsentest feststellen.

Die Überprüfung der Druckkopfdüsen können Sie entweder am Computer mit dem Utility Düsentest oder am Bedienfeld des Druckers vornehmen.

## **Mit dem Utility Düsentest**

Nähere Informationen zum Utility Düsentest erhalten Sie im jeweiligen Abschnitt unten.

#### *Hinweis:*

*Führen Sie keinen Düsentest aus, während ein Druckvorgang aktiv ist. Dadurch wird möglicherweise die Qualität des Ausdrucks beeinträchtigt.*

### **Unter Windows**

Gehen Sie folgendermaßen vor, um den Düsentest auszuführen:

- 1. Stellen Sie sicher, dass Papier im A4-Format eingelegt ist.
- 2. Rufen Sie die Druckersoftware auf. Entsprechende Anweisungen erhalten Sie im Abschnitt ["Druckersoftware aufrufen"](#page-43-0)  [auf Seite 3-2](#page-43-0).
- 3. Klicken Sie auf den Tab **Utility** und anschließend auf die Schaltfläche **Düsentest**.
- 4. Folgen Sie den Anweisungen am Bildschirm.

### **Auf dem Macintosh**

Gehen Sie folgendermaßen vor, um den Düsentest auszuführen:

- 1. Öffnen Sie eines der Dialogfenster zum Drucken bzw. zum Einrichten einer Seite, klicken Sie auf das Utility-Symbol **圖**, und klicken Sie anschließend im Dialogfenster Utility in das Feld **Düsentest**.
- 2. Folgen Sie den Anweisungen am Bildschirm.

# **Am Bedienfeld**

Gehen Sie folgendermaßen vor, um mit den Bedienfeldtasten die Druckkopfdüsen zu überprüfen.

- 1. Schalten Sie den Drucker aus.
- 2. Stellen Sie sicher, dass Papier im A4-Format eingelegt ist.
- 3. Halten Sie die Wartungstaste b gedrückt (➀ im Bild unten), und drücken Sie die Taste **①** (2 im Bild unten), um den Drucker einzuschalten.

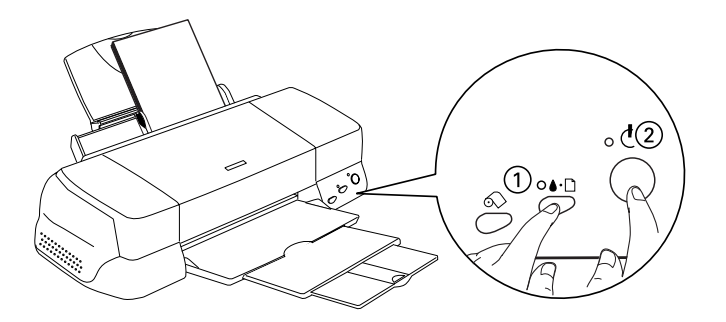

4. Lassen Sie dann zunächst die Taste  $\circlearrowright$  los. Wenn der Drucker mit dem Düsentest beginnt, lassen Sie ebenfalls die Wartungstaste  $\delta$ - $\mathbb{D}$  los.

Eine Testseite wird ausgedruckt. Sie enthält die Versionsnummer des ROM-Speichers, den Code für den Tintenzähler sowie ein Düsentestmuster. Es folgen einige Beispiele für Düsentestmuster.

#### **Korrektes Düsentestmuster**

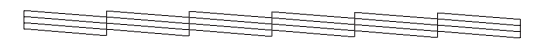

#### **Druckkopf muss gereinigt werden**

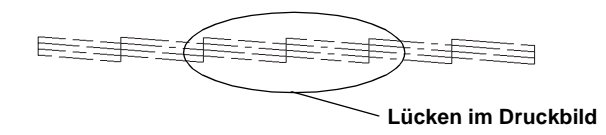

#### **Das Beispiel für eine Testseite ist möglicherweise in Schwarzweiß abgebildet. Tatsächlich jedoch wird die Testseite farbig ausgedruckt (CMYK).**

Falls das Düsentestmuster nicht korrekt ausgedruckt wird (z.B. wenn das Druckbild Lücken aufweist), liegt ein Problem mit dem Drucker vor. Möglicherweise ist eine Düse verstopft oder der Druckkopf ist schlecht justiert. Hinweise zum Reinigen des Druckkopfs erhalten Sie im nächsten Abschnitt. Informationen zum Justieren des Druckkopfs erhalten Sie im Abschnitt ["Druck](#page-190-0)[kopf justieren" auf Seite 9-10](#page-190-0).

# **Druckkopf reinigen**

Sollten die Ausdrucke blasser werden oder Lücken im Druckbild aufweisen, ist möglicherweise eine Reinigung des Druckkopfs notwendig. Dabei wird sichergestellt, dass die Düsen die Tinte ordnungsgemäß ausgeben.

Die Reinigung des Druckkopfs können Sie entweder am Computer mit dem Utility zur Druckkopfreinigung oder am Bedienfeld des Druckers vornehmen.

#### *Hinweis:*

- ❏ *Zur Reinigung des Druckkopfs wird schwarze und farbige Tinte verbraucht. Reinigen Sie den Druckkopf daher nur, wenn die Druckqualität nachlässt und die Ausdrucke blasser werden bzw. Lücken im Druckbild aufweisen.*
- ❏ *Führen Sie erst einen Düsentest aus, um sicher zu stellen, dass der Druckkopf tatsächlich gereinigt werden muss. So lässt sich unnötiger Tintenverbrauch vermeiden.*
- ❏ *Wenn die Fehleranzeige* b *blinkt bzw. permanent leuchtet, kann der Druckkopf nicht gereinigt werden. Sie müssen dann erst die entsprechende Tintenpatrone austauschen.*
- ❏ *Nehmen Sie keine Druckkopfreinigung bzw. keinen Düsentest während eines Druckvorgangs vor. Dadurch wird möglicherweise die Qualität des Ausdrucks beeinträchtigt.*

# **Mit dem Utility zur Druckkopfreinigung**

Nähere Informationen zum Utility zur Druckkopfreinigung erhalten Sie im jeweiligen Abschnitt unten.

### **Unter Windows**

Gehen Sie folgendermaßen vor, um mit dem Utility zur Druckkopfreinigung den Druckkopf zu reinigen.

1. Stellen Sie sicher, dass der Drucker eingeschaltet und die Fehleranzeige & dunkel ist.

#### *Hinweis:*

*Wenn die Fehleranzeige*  $\delta$ *B blinkt, kann der Druckkopf nicht gereinigt werden. Sie müssen dann erst die entsprechende Tintenpatrone austauschen.*

- 2. Rufen Sie die Druckersoftware auf. Informationen erhalten Sie im Abschnitt ["Druckersoftware aufrufen" auf Seite 3-2](#page-43-0).
- 3. Klicken Sie auf den Tab **Utility** und anschließend auf die Schaltfläche **Druckkopfreinigung**.
- 4. Folgen Sie den Anweisungen am Bildschirm.

Die Anzeige Pblinkt, während der Drucker den Reinigungszyklus ausführt. Dieser Vorgang dauert etwa eine halbe Minute.

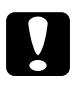

c *Achtung: Schalten Sie den Drucker niemals aus, wenn die Anzeige* P *blinkt. Andernfalls beschädigen Sie möglicherweise den Drucker.*

5. Wenn die Anzeige  $\circlearrowright$  nicht mehr blinkt, klicken Sie auf **Düsentestmuster drucken** im Dialogfeld Druckkopfreinigung, um festzustellen, ob der Druckkopf sauber ist und um den Reinigungszyklus zurückzusetzen.

Es folgen einige Düsentestmuster:

#### <span id="page-186-0"></span>**Korrektes Düsentestmuster**

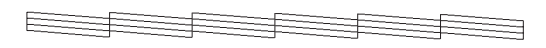

**Druckkopf muss gereinigt werden**

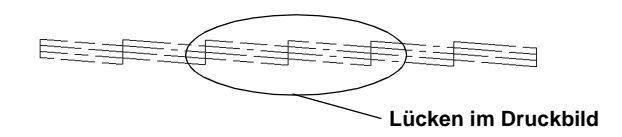

**Die Abbildung im Handbuch ist möglicherweise schwarzweiß, das tatsächliche Düsentestmuster wird farbig ausgedruckt.**

Weist das Druckbild weiterhin Lücken auf, wiederholen Sie die Druckkopfreinigung, und drucken Sie erneut das Düsentestmuster aus.

Wird die Druckqualität auch nach vier- bis fünfmaliger Druckkopfreinigung nicht besser, schalten Sie den Drucker längere Zeit (z.B. über Nacht) aus. Wiederholen Sie dann die Reinigung des Druckkopfs.

Bringt auch dies keine Verbesserung, sind möglicherweise die Tintenpatronen alt oder beschädigt und müssen ausgetauscht werden. Informationen erhalten Sie im Abschnitt ["Tintenpatro](#page-173-0)[nen austauschen" auf Seite 8-1.](#page-173-0)

Ist die Druckqualität nach dem Austauschen der Tintenpatronen weiterhin schlecht, wenden Sie sich an Ihren EPSON-Händler.

#### *Hinweis:*

*Um eine gleichbleibend gute Druckqualität zu erhalten, muss der Drucker jeden Monat mindestens eine Minute lang eingeschaltet werden.*

## **Auf dem Macintosh**

Gehen Sie folgendermaßen vor, um mit dem Utility zur Druckkopfreinigung den Druckkopf zu reinigen.

- 1. Stellen Sie sicher, dass der Drucker eingeschaltet und die Fehleranzeige & dunkel ist.
- 2. Rufen Sie die Druckersoftware auf, klicken Sie auf das Utility-Symbol , und klicken Sie in das Feld **Druckkopfreinigung**.
- 3. Folgen Sie den Anweisungen am Bildschirm.

Die Anzeige <sup>(†</sup> blinkt, während der Drucker den Reinigungszyklus ausführt. Dieser Vorgang dauert etwa eine halbe Minute.

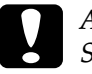

c *Achtung: Schalten Sie den Drucker niemals aus, wenn die Anzeige* P *blinkt. Andernfalls beschädigen Sie möglicherweise den Drucker.*

4. Wenn die Anzeige  $\circ$  nicht mehr blinkt, klicken Sie in das Feld **Düsentestmuster drucken** im Dialogfenster Druckkopfreinigung, um ein Düsentestmuster auszudrucken und den Reinigungszyklus zurückzusetzen. Überprüfen Sie anhand des Testmusters, ob der Druckkopf tatsächlich sauber ist. Beispiele für Düsentestmuster finden Sie im Abschnitt [Seite 9-6](#page-186-0).

Wird die Druckqualität auch nach vier- bis fünfmaliger Druckkopfreinigung nicht besser, schalten Sie den Drucker längere Zeit (z.B. über Nacht) aus. Wiederholen Sie dann die Reinigung des Druckkopfs.

Bringt auch dies keine Verbesserung, sind möglicherweise die Tintenpatronen alt oder beschädigt und müssen ausgetauscht werden. Informationen erhalten Sie im Abschnitt ["Tintenpatro](#page-173-0)[nen austauschen" auf Seite 8-1](#page-173-0).

Ist die Druckqualität nach dem Austauschen der Tintenpatronen weiterhin schlecht, wenden Sie sich an Ihren EPSON-Händler.

### *Hinweis:*

*Um eine gleichbleibend gute Druckqualität zu erhalten, muss der Drucker jeden Monat mindestens eine Minute lang eingeschaltet werden.*

# **Am Bedienfeld**

Gehen Sie folgendermaßen vor, um mit den Bedienfeldtasten die Druckkopfdüsen zu überprüfen.

1. Stellen Sie sicher, dass die Anzeige  $\circlearrowleft$  leuchtet und die Fehleranzeige & dunkel ist.

#### *Hinweis:*

*Falls die Fehleranzeige* b *blinkt oder permanent leuchtet, ist eine Reinigung des Druckkopfs nicht möglich. Statt dessen wird das Verfahren zum Austauschen der Tintenpatrone gestartet. Möchten Sie zu diesem Zeitpunkt keine Patrone austauschen, drücken Sie die Wartungstaste* b*, um den Druckkopf in die Abdeckposition zurückfahren zu lassen.*

2. Halten Sie die Wartungstaste 0<sup>.</sup> Die drei Sekunden lang gedrückt.

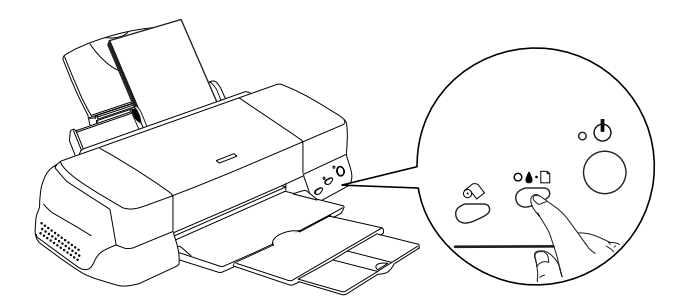

Der Drucker beginnt, den Druckkopf zu reinigen, und die Anzeige  $\circ$  blinkt. Dieser Vorgang dauert ca. eine halbe Minute.

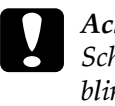

c *Achtung: Schalten Sie den Drucker niemals aus, wenn die Anzeige* P *blinkt. Andernfalls beschädigen Sie möglicherweise den Drucker.*

3. Wenn die Anzeige  $\circledcirc$  nicht mehr blinkt, lassen Sie ein Düsentestmuster ausdrucken, um die Druckqualität zu überprüfen und die Reinigungsfunktion zurückzusetzen.

Wird die Druckqualität auch nach vier- bis fünfmaliger Druckkopfreinigung nicht besser, schalten Sie den Drucker längere Zeit (z.B. über Nacht) aus. Wiederholen Sie dann die Reinigung des Druckkopfs.

Bringt auch dies keine Verbesserung, sind möglicherweise die Tintenpatronen alt oder beschädigt und müssen ausgetauscht werden. Informationen erhalten Sie im Abschnitt ["Tintenpatro](#page-173-0)[nen austauschen" auf Seite 8-1](#page-173-0).

Ist die Druckqualität nach dem Austauschen der Tintenpatronen weiterhin schlecht, wenden Sie sich an Ihren EPSON-Händler.

#### *Hinweis:*

*Um eine gleichbleibend gute Druckqualität zu erhalten, muss der Drucker jeden Monat mindestens eine Minute lang eingeschaltet werden.*

# <span id="page-190-0"></span>**Druckkopf justieren**

Wenn Sie feststellen, dass vertikale Linien im Druckbild falsch ausgerichtet sind, versuchen Sie, das Problem durch eine Justierung des Druckkopfs zu beheben. Nähere Informationen erhalten Sie in den entsprechenden Abschnitten unten.

#### *Hinweis:*

*Nehmen Sie keine Druckkopf-Justage vor, wenn ein Druckvorgang aktiv ist. Dadurch wird möglicherweise die Qualität des Ausdrucks beeinträchtigt.*

# **Unter Windows**

Gehen Sie folgendermaßen vor, um mit dem Utility zur Druckkopf-Justage den Druckkopf zu justieren.

- 1. Stellen Sie sicher, dass Normalpapier im A4-Format eingelegt ist.
- 2. Rufen Sie die Druckersoftware auf. Informationen erhalten Sie im Abschnitt ["Druckersoftware aufrufen" auf Seite 3-2](#page-43-0).
- 3. Klicken Sie auf den Tab **Utility** und anschließend auf die Schaltfläche **Druckkopf-Justage**.
- 4. Folgen Sie den Anweisungen am Bildschirm zum Justieren des Druckkopfs.

## **Auf dem Macintosh**

Gehen Sie folgendermaßen vor, um mit dem Utility zur Druckkopf-Justage den Druckkopf zu justieren.

1. Stellen Sie sicher, dass Normalpapier im A4-Format eingelegt ist.

- 2. Rufen Sie die Druckersoftware auf, klicken Sie auf das Utility-Symbol , und klicken Sie in das Feld **Druckkopf-Justage**.
- 3. Folgen Sie den Anweisungen am Bildschirm zum Justieren des Druckkopfs.

## **Drucker reinigen**

Um einen optimalen Druckerbetrieb zu gewährleisten, sollten Sie das Gerät mehrmals jährlich reinigen.

- 1. Ziehen Sie den Netzstecker des Druckers aus der Steckdose.
- 2. Nehmen Sie das Papier aus dem Papierfach.
- 3. Entfernen Sie mit einer weichen Bürste vorsichtig Staub und Schmutz vom Papierfach.
- 4. Reinigen Sie, falls erforderlich, das Gehäuse bzw. das Innere des Papierfachs mit einem mit Wasser und einem milden Reinigungsmittel angefeuchteten Tuch. Lassen Sie dabei die Druckerabdeckung geschlossen, damit kein Wasser ins Druckerinnere gelangt.
- 5. Wenn versehentlich Tinte in den Drucker gelangt, wischen Sie diese mit einem feuchten Tuch ab.

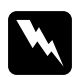

w *Vorsicht: Vermeiden Sie die Berührung mit den Zahnrädern oder Walzen im Inneren des Druckers.*

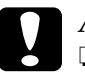

- c *Achtung:* ❏ *Vermeiden Sie, dass Schmiermittel an die Metallteile unter der Wagenlaufschiene gelangt.*
	- ❏ *Reinigen Sie den Drucker niemals mit Alkohol oder Verdünner. Diese Chemikalien beschädigen möglicherweise die Bauteile und das Gehäuse.*
	- ❏ *Achten Sie darauf, dass kein Wasser oder andere Flüssigkeiten auf den Druckmechanismus und die elektrischen Bauteile gelangen.*
	- ❏ *Verwenden Sie keine harten oder scheuernden Bürsten.*
	- ❏ *Verwenden Sie kein Ölspray für das Druckerinnere. Ungeeignetes Öl beschädigt möglicherweise den Druckermechanismus. Falls der Drucker geölt werden muss, wenden Sie sich an Ihren Fachhändler oder einen qualifizierten Servicetechniker.*

# **Drucker transportieren**

Soll der Drucker transportiert werden, verpacken Sie ihn gemäß den folgenden Anweisungen sorgfältig wieder im Originalkarton. Ist die Originalverpackung nicht mehr vorhanden, verwenden Sie anderes geeignetes Verpackungsmaterial. Gehen Sie folgendermaßen vor:

1. Öffnen Sie die Druckerabdeckung und stellen Sie sicher, dass sich der Druckkopf in der Abdeckposition (ganz rechts) befindet. Wenn nicht, schließen Sie den Drucker an, und warten Sie, bis der Druckkopf in die Abdeckposition gefahren ist. Schließen Sie dann die Druckerabdeckung, und ziehen Sie den Netzstecker aus der Steckdose.

c *Achtung: Lassen Sie zum Transportieren des Druckers die Tintenpatronen im Drucker. Andernfalls wird der Drucker während des Transports möglicherweise beschädigt.*

- 2. Ziehen Sie das Schnittstellenkabel aus dem Druckeranschluss.
- 3. Nehmen Sie das Papier aus dem Papierfach, und entfernen Sie die Papierstütze.
- 4. Öffnen Sie erneut die Druckerabdeckung. Befestigen Sie die Patronenhalterung mit Klebeband am Drucker (siehe Abbildung), und schließen Sie die Druckerabdeckung.

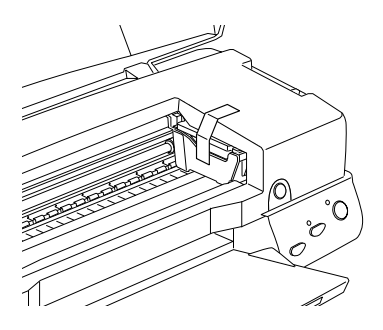

- 5. Klappen Sie die Papierablage nach oben.
- 6. Bringen Sie das Transportsicherungsmaterial auf beiden Seiten des Druckers an.
- 7. Verpacken Sie Drucker und Netzkabel im Originalkarton.
- 8. Achten Sie darauf, dass der Drucker beim Transport eben steht.

# **Software aktualisieren und deinstallieren**

Folgen Sie den Anweisungen in diesem Abschnitt, wenn Sie Ihren Computer aktualisiert haben bzw. Ihre Druckersoftware aktualisieren oder den Druckertreiber deinstallieren möchten.

## **Wechsel zu Windows 98**

Wenn Sie das Betriebssystem Ihres Computers von Windows 95 auf Windows 98 umgestellt haben, müssen Sie die Druckersoftware zunächst deinstallieren und anschließend neu installieren. Doppelklicken Sie zum Deinstallieren der Druckersoftware in der Windows-Systemsteuerung auf **Software**, und wählen Sie in der Liste die Option **EPSON Druckersoftware**. Klicken Sie auf die Schaltfläche **Hinzufügen/Entfernen**. Das Dialogfeld zur Deinstallation der EPSON Druckersoftware wird angezeigt. Wählen Sie das Druckermodell aus, und klicken Sie auf **OK**. Installieren Sie anschließend die Druckersoftware neu.

## **Wechsel zu Windows Me**

Wenn Sie eine parallele Kabelverbindung verwenden und das Betriebssystem Ihres Computers von Windows 98 oder 95 auf Windows Me umgestellt haben, müssen Sie die Druckersoftware zunächst deinstallieren und anschließend neu installieren. Doppelklicken Sie zum Deinstallieren der Druckersoftware in der Windows-Systemsteuerung auf **Software**, und wählen Sie in der Liste die Option **EPSON Druckersoftware**. Klicken Sie auf die Schaltfläche **Hinzufügen/Entfernen**. Das Dialogfeld zur Deinstallation der EPSON Druckersoftware wird angezeigt. Wählen Sie das Druckermodell aus, und klicken Sie auf **OK**. Installieren Sie anschließend die Druckersoftware neu.

## **Druckersoftware unter Windows 2000 bzw. NT 4.0 aktualisieren**

Beim Aktualisieren der Druckersoftware unter Windows 2000 bzw. NT 4.0 müssen Sie erst die vorherige Version der Druckersoftware deinstallieren, bevor Sie die neue Software installieren. Andernfalls schlägt die Installation fehl. Doppelklicken Sie zur Deinstallation in der Systemsteuerung auf das Symbol **Software**. Das Dialogfeld Eigenschaften von Software wird angezeigt. Wählen Sie in der Liste **EPSON Druckersoftware** aus, und klicken Sie anschließend auf **Ändern/Entfernen** (Windows 2000) bzw. **Hinzufügen/Entfernen** (Windows NT 4.0). Das Dialogfeld zur Deinstallation der EPSON Druckersoftware wird angezeigt. Wählen Sie das Druckermodell aus, und klicken Sie auf **OK**.

## **Druckertreiber deinstallieren**

## **Unter Windows**

- 1. Schalten Sie den Drucker aus, und ziehen Sie das Kabel aus dem Druckeranschluss.
- 2. Klicken Sie auf die Schaltfläche **Start**, zeigen Sie auf **Einstellungen**, und klicken Sie auf **Systemsteuerung**.
- 3. Doppelklicken Sie auf das Symbol **Software**, und wählen Sie in der Liste die Option EPSON Druckersoftware aus. Klicken Sie auf die Schaltfläche **Hinzufügen/Entfernen**.
- 4. Wählen Sie das Symbol **Stylus Photo 1290** bzw. **890**, und klicken Sie auf **OK**.
- 5. Klicken Sie auf **OK**.

#### *Hinweis:*

*Wenn Sie Windows 98 mit einem USB-Anschluss verwenden, müssen Sie auch den USB-Drucker deinstallieren. Zunächst müssen Sie den EPSON-USB-Drucker und EPSON Status Monitor3 deinstallieren. Folgen Sie anschließend den Anweisungen in Schritt 1 und 2, und wählen Sie EPSON USB-Gerätetreiber in der Liste aus. Klicken Sie auf die Schaltfläche Hinzufügen/Entfernen, und klicken Sie anschließend auf OK, wenn Sie aufgefordert werden, den Computer neu zu starten.*

### **Auf einem Macintosh**

- 1. Schalten Sie den Macintosh ein, und legen Sie die CD-ROM mit der Druckersoftware in das CD-ROM-Laufwerk ein. Der Ordner mit der EPSON-Druckersoftware wird automatisch geöffnet.
- 2. Wenn das Symbol Aktualisierer angezeigt wird, doppelklicken Sie darauf. Wenn Ordner für mehrere Sprachen angezeigt werden, doppelklicken Sie auf den Ordner der gewünschten Sprache und anschließend auf das Symbol **Aktualisierer**.
- 3. Wenn der Startbildschirm angezeigt wird, klicken Sie in das Feld **Fortsetzen**. Das nächste Dialogfenster wird angezeigt.
- 4. Wählen Sie **Deinstallation** aus dem Pulldown-Menü oben links.
- 5. Klicken Sie in das Feld **Deinstallation**.

# Kapitel 10 **Fehlerbehebung**

# **Problemdiagnose**

Wenn Sie den Anschluss über die USB-Schnittstelle vornehmen und Probleme beim Drucken haben, liegt die Ursache möglicherweise an der USB-Verbindung. Nähere Informationen erhalten Sie im Abschnitt ["USB-Probleme beheben" auf Seite 10-26.](#page-222-0)

Wenn Ihr Problem nicht mit der USB-Verbindung zusammenhängt, erfolgt die Fehlerbehebung am Besten in zwei Schritten: Zuerst stellen Sie den Fehler fest; anschließend führen Sie die Lösungsvorschläge durch, um den Fehler zu beheben.

Informationen zur Behebung der meisten Fehler erhalten Sie über die Online-Fehlerbehebung, die Anzeigen am Bedienfeld des Druckers, im EPSON Status Monitor oder durch einen Druckertest. Nähere Informationen erhalten Sie in den entsprechenden Abschnitten unten.

Nähere Informationen zu Problemen mit Druckqualität, sonstigen Druckproblemen oder Problemen bei der Papierzuführung erhalten Sie im entsprechenden Abschnitt dieses Kapitels.

Möglicherweise müssen Sie den Druckvorgang unterbrechen, um das Problem zu beheben. Nähere Informationen erhalten Sie im Abschnitt ["Druckauftrag abbrechen" auf Seite 10-32](#page-228-0).

## **Online-Fehlerbehebung**

Mit der Online-Fehlerbehebung können Sie die meisten auftretenden Fehler erkennen und beheben. Nähere Informationen erhalten Sie in den entsprechenden Abschnitten unten.

### **Unter Windows**

Auf der Website des technischen Supports erhalten Sie Tipps zur Behebung der Probleme, die möglicherweise bei der Arbeit mit dem Drucker auftreten.

Sie können den Problem Solver oder den Technischen Support bei auftretenden Problemen folgendermaßen aufrufen:

❏ Über das Windows-Startmenü

Klicken Sie auf **Start**, zeigen Sie auf **Programme**, klicken Sie anschließend auf **Epson**, und klicken Sie auf **Technischer Support**.

❏ Über EPSON Status Monitor 3

Klicken Sie im Dialogfeld Status Monitor 3 auf **Technischer Support**.

❏ Über die Druckersoftware

Klicken Sie in der Registerkarte Haupteinstellungen auf **Technischer Support**.

## **Auf dem Macintosh**

Auf der Website des technischen Supports von EPSON erhalten Sie Informationen zu Problemen, die mit den Informationen zur Fehlerbehebung in der Druckerdokumentation nicht gelöst werden können.

Legen Sie die CD-ROM in das CD-ROM Laufwerk ein, und doppelklicken Sie im Fenster Epson auf **Technical Support Web Site**, um den technischen Support aufzurufen.

# **Fehleranzeigen**

Viele Druckerprobleme können anhand der Bedienfeldanzeigen festgestellt werden. Wenn die Anzeigen permanent leuchten oder blinken, verwenden Sie die folgende Tabelle, um anhand der Bedienfeldanzeigen das Problem zu diagnostizieren und anschließend die vorgeschlagenen Lösungen durchzuführen.

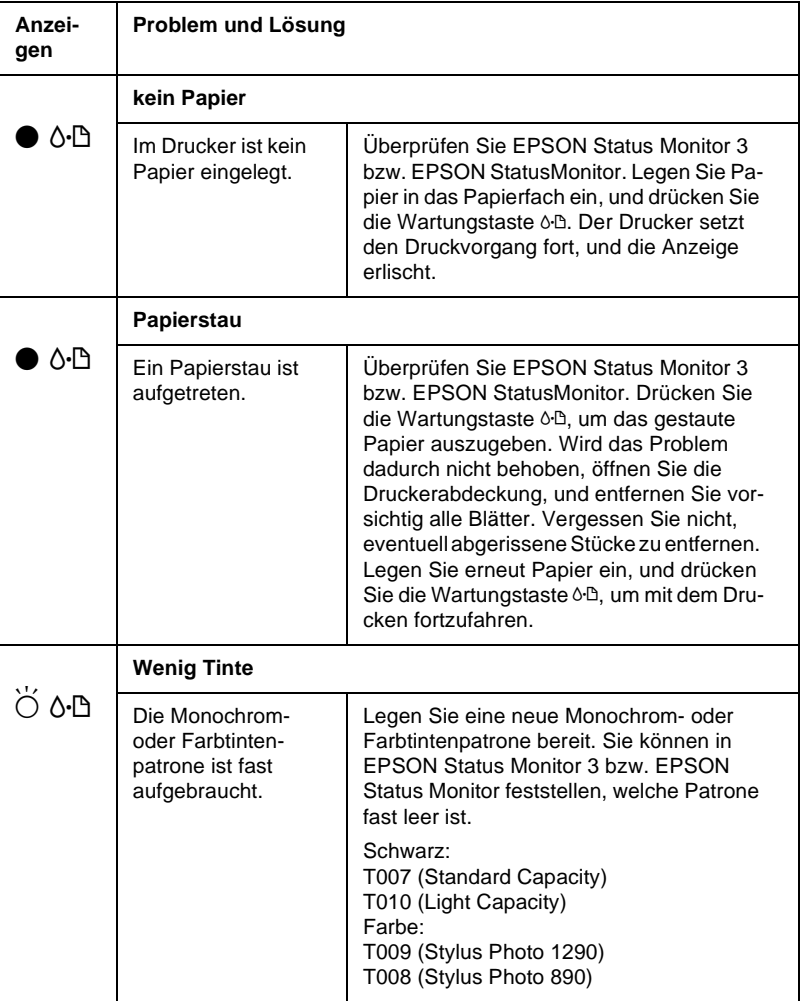

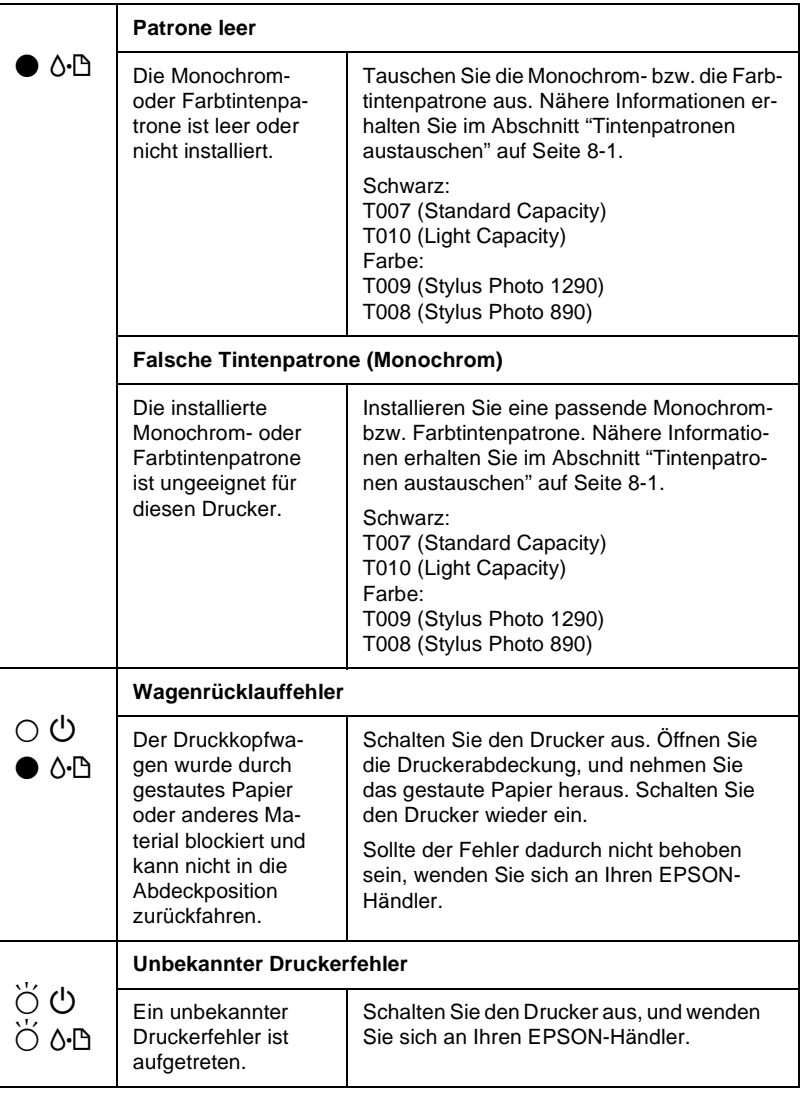

O **= an,** N **= aus,** F **= blinkt**

## **EPSON Status Monitor**

Das Utility EPSON Status Monitor gibt Statusmeldungen aus und zeigt anhand grafischer Darstellungen den aktuellen Status des Druckers an.

Eine Fehlermeldung erscheint im Fortschrittsbalken, wenn während des Druckvorgangs ein Fehler auftritt.

Wenn z.B. die Tinte aufgebraucht ist, klicken Sie im EPSON Status Monitor oder im Fortschrittsbalken auf die Schaltfläche **Wie Sie**. EPSON Status Monitor erklärt Ihnen dann Schritt für Schritt die Vorgehensweise zum Austauschen der Tintenpatrone.

## <span id="page-201-0"></span>**Druckertest (Statusblatt)**

Wenn es Ihnen nicht gelingt, die Ursache des Problems zu finden, können Sie möglicherweise anhand eines Druckertests feststellen, ob das Problem beim Drucker oder beim Computer liegt.

Gehen Sie folgendermaßen vor, um eine Druckertestseite auszudrucken:

- 1. Schalten Sie Drucker und Computer aus.
- 2. Ziehen Sie das Schnittstellenkabel aus dem Druckeranschluss.

Wenn der Drucker über die parallele Schnittstelle angeschlossen ist, öffnen Sie die Drahtklemmen am Druckeranschluss, und entfernen Sie den Massedraht am Kabel (falls erforderlich). Ziehen Sie das Schnittstellenkabel aus dem Druckeranschluss.

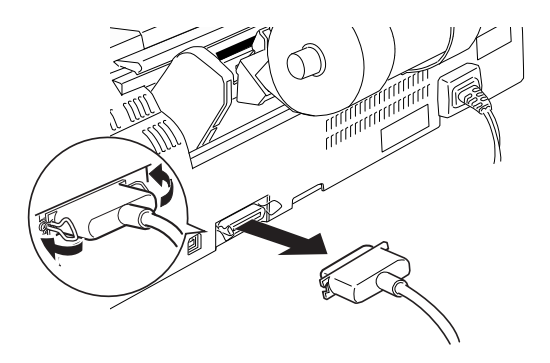

- 3. Stellen Sie sicher, dass Papier im A4-Format eingelegt ist.
- 4. Halten Sie die Wartungstaste b gedrückt, und drücken Sie die Taste P, um den Drucker einzuschalten. Lassen Sie anschließend nur die Taste  $\bigcirc$  los. Wenn der Drucker mit dem Druckertest beginnt, lassen Sie ebenfalls die Wartungstaste b los.

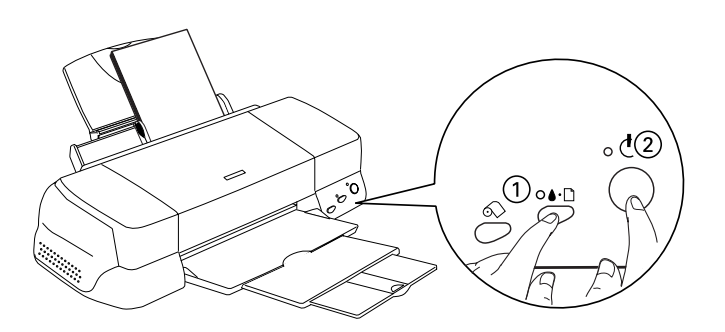

Der Drucker druckt die Testseite aus. Diese enthält die Versionsnummer des ROM-Speichers, den Code für den Tintenzähler sowie ein Düsentestmuster.

Vergleichen Sie die Druckqualität Ihrer Testseite mit der Abbildung des Düsentestmusters in diesem Abschnitt. Sind keine Probleme der Druckqualität feststellbar, wie z.B. Lücken oder fehlende Teile in den gedruckten Linien, liegt das Problem nicht beim Drucker, sondern wahrscheinlich bei den Einstellungen in der Druckersoftware oder in der Anwendung bzw. beim Schnittstellenkabel oder beim Computer.

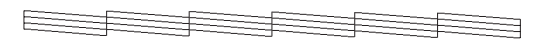

**Das Beispiel für eine Testseite ist möglicherweise in Schwarzweiß abgebildet. Tatsächlich jedoch wird die Testseite farbig ausgedruckt (CMYK).**

Wird die Testseite nicht ordnungsgemäß ausgedruckt, fehlt z.B. ein Teil der gedruckten Linien, liegt das Problem beim Drucker. Möglicherweise sind die Düsen des Druckkopfs verstopft oder der Druckkopf muss justiert werden.

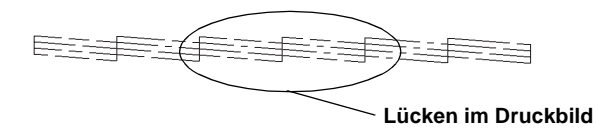

**Die Abbildung im Handbuch ist möglicherweise schwarzweiß, das tatsächliche Düsentestmuster wird farbig ausgedruckt.**

# **Probleme mit der Druckqualität**

Wenn die Druckqualität nicht Ihren Erwartungen entspricht, probieren Sie die in diesem Abschnitt aufgeführten Lösungsvorschläge.

# **Horizontale Streifen (Banding-Effekt)**

Versuchen Sie, das Problem auf eine der folgenden Weisen zu lösen:

- ❏ Stellen Sie sicher, dass das Papier mit der bedruckbaren Seite nach oben eingelegt ist.
- ❏ Reinigen Sie den Druckkopf, um sicherzustellen, dass die Düsen nicht verstopft sind.
- ❏ Deaktivieren Sie alle Einstellungen und wählen Sie in der Registerkarte Haupteinstellungen (Windows) bzw. im Dialogfenster zum Drucken (Macintosh) den Modus **Automatisch**.
- ❏ Überprüfen Sie die Fehleranzeige b, und tauschen Sie gegebenenfalls die entsprechende Tintenpatrone aus. Nähere Informationen erhalten Sie im Abschnitt ["Tintenpatronen](#page-173-0)  [austauschen" auf Seite 8-1](#page-173-0).
- ❏ Stellen Sie sicher, dass in der Druckersoftware für den Druckbereich nicht die Option **Maximal** gewählt ist. Ist diese Option aktiviert, treten im unteren Druckbereich möglicherweise horizontale Streifen auf.
- ❏ Überprüfen Sie, ob in der Druckersoftware wirklich das zum eingelegten Papier passende Druckmedium eingestellt ist.
- ❏ Wählen Sie MicroWeave, wenn diese Einstellung aktiv ist.

# **Vertikale Streifen (Banding-Effekt)**

Versuchen Sie, das Problem auf eine der folgenden Weisen zu lösen:

- ❏ Stellen Sie sicher, dass das Papier mit der bedruckbaren Seite nach oben eingelegt ist.
- ❏ Justieren Sie den Druckkopf.
- ❏ Deaktivieren Sie das Kontrollkästchen **Bidirektionaldruck** im Dialogfeld Einstellungen der Druckersoftware. Nähere Informationen erhalten Sie im Abschnitt ["Erweiterte Einstel](#page-54-0)[lungen" auf Seite 3-13](#page-54-0) (Windows) bzw. ["Erweiterte](#page-118-0)  [Einstellungen vornehmen" auf Seite 5-11](#page-118-0) (Macintosh).
- ❏ Wählen Sie MicroWeave, wenn diese Einstellung aktiv ist.
- ❏ Reinigen Sie den Druckkopf, um sicherzustellen, dass die Düsen nicht verstopft sind.
- ❏ Überprüfen Sie, ob in der Druckersoftware wirklich das zum eingelegten Papier passende Druckmedium eingestellt ist.
- ❏ Stellen Sie sicher, dass der Papierstärkehebel passend zum Druckmedium eingestellt ist. Stellen Sie beim Drucken auf Papier von normaler Stärke den Papierstärkehebel auf die Position "–". Beim Drucken auf Briefumschläge oder starke Druckmedien müssen Sie den Hebel auf "+" stellen.

## **Lücken im Farbausdruck**

Versuchen Sie, das Problem auf eine der folgenden Weisen zu lösen:

❏ Stellen Sie sicher, dass das Papier nicht beschädigt, schmutzig oder zu alt ist. Stellen Sie sicher, dass das Papier mit der bedruckbaren Seite nach oben eingelegt ist.

- ❏ Reinigen Sie den Druckkopf, um sicherzustellen, dass die Düsen nicht verstopft sind.
- ❏ Überprüfen Sie die Fehleranzeige b, und tauschen Sie gegebenenfalls die entsprechende Tintenpatrone aus. Nähere Informationen erhalten Sie im Abschnitt ["Tintenpatronen](#page-173-0)  [austauschen" auf Seite 8-1](#page-173-0).
- ❏ Ändern Sie in der Anwendung oder in der Druckersoftware im Dialogfeld Einstellungen die Farbeinstellungen. Nähere Informationen erhalten Sie im Abschnitt ["Erweiterte Einstel](#page-54-0)[lungen" auf Seite 3-13](#page-54-0) (Windows) bzw. ["Erweiterte](#page-118-0)  [Einstellungen vornehmen" auf Seite 5-11](#page-118-0) (Macintosh).
- ❏ Deaktivieren Sie alle Einstellungen und wählen Sie in der Registerkarte Haupteinstellungen (Windows) bzw. im Dialogfenster zum Drucken (Macintosh) den Modus **Automatisch**.
- ❏ Überprüfen Sie, ob in der Druckersoftware wirklich das zum eingelegten Papier passende Druckmedium eingestellt ist.

## **Falsche oder fehlende Farben**

Versuchen Sie, das Problem auf eine der folgenden Weisen zu lösen:

- ❏ Wählen Sie in der Druckersoftware als Einstellung für Farbe (Windows) bzw. Tinte (Macintosh) die Option **Farbe**. Nähere Informationen erhalten Sie im Abschnitt ["Modus Automa](#page-50-0)[tisch" auf Seite 3-9](#page-50-0) (Windows) bzw. ["Modus Automatisch"](#page-115-0)  [auf Seite 5-8](#page-115-0) (Macintosh).
- ❏ Ändern Sie in der Anwendung oder in der Druckersoftware im Dialogfeld Einstellungen die Farbeinstellungen. Nähere Informationen erhalten Sie im Abschnitt ["Erweiterte Einstel](#page-54-0)[lungen" auf Seite 3-13](#page-54-0) (Windows) bzw. ["Erweiterte](#page-118-0)  [Einstellungen vornehmen" auf Seite 5-11](#page-118-0) (Macintosh).
- ❏ Reinigen Sie den Druckkopf. Werden die Farben noch immer falsch bzw. überhaupt nicht ausgedruckt, tauschen Sie die Farbtintenpatrone aus. Sollte das Problem dadurch nicht behoben sein, tauschen Sie die Monochromtintenpatrone aus. Nähere Informationen erhalten Sie im Abschnitt ["Tintenpat](#page-173-0)[ronen austauschen" auf Seite 8-1](#page-173-0).
- ❏ Verwenden Sie keine Tintenpatrone mit überschrittenem Haltbarkeitsdatum. Installieren Sie neue Tintenpatronen, wenn Sie den Drucker länger nicht verwendet haben. Nähere Informationen erhalten Sie im Abschnitt ["Tintenpatronen](#page-173-0)  [austauschen" auf Seite 8-1.](#page-173-0)

## **Unscharfer oder verschmierter Ausdruck**

Versuchen Sie, das Problem auf eine der folgenden Weisen zu lösen:

- ❏ Achten Sie darauf, dass der Drucker auf einer glatten, ebenen Oberfläche steht. Wenn der Drucker geneigt steht, kann er nicht störungsfrei arbeiten.
- ❏ Stellen Sie sicher, dass das verwendete Papier trocken und mit der bedruckbaren Seite nach oben eingelegt ist. Stellen Sie außerdem sicher, dass Sie eine für Ihren Drucker geeignete Papiersorte verwenden. Beachten Sie dabei die Papierspezifikationen im Abschnitt ["Papier" auf Seite A-2.](#page-239-0)
- ❏ Deaktivieren Sie alle Einstellungen, und wählen Sie in der Registerkarte Haupteinstellungen (Windows) bzw. im Dialogfenster zum Drucken (Macintosh) den Modus **Automatisch**.
- ❏ Wenn das Papier auf der bedruckbaren Seite gewölbt ist, glätten Sie es oder biegen Sie es leicht in Gegenrichtung.
- ❏ Bringen Sie den Papierstärkehebel in die Position "+", und stellen Sie sicher, dass im Druckertreiber das korrekte Druckmedium eingestellt ist.
- ❏ Nehmen Sie jedes Blatt Papier nach dem Drucken sofort aus dem Papierausgabefach, insbesondere dann, wenn Sie Folien bedrucken.
- ❏ Legen Sie bei Verwendung der Papiersorten Photo Quality Ink Jet Card, Photo Quality Glossy Film, Photo Paper, Photo Sticker und bei Folien immer das mitgelieferte Zuführungsschutzblatt (oder ein Blatt Normalpapier) unter den Stapel, oder führen Sie die Blätter einzeln zu.
- ❏ Stellen Sie beim Drucken auf starke Medien den Papierstärkehebel auf die Position "+".
- ❏ Reinigen Sie den Druckkopf.
- ❏ Justieren Sie den Druckkopf.
- ❏ Ziehen Sie trockenes Papier ein, und geben Sie es wieder aus. Wiederholen Sie diesen Vorgang mehrmals. Sollte das Problem dadurch nicht behoben sein, ist möglicherweise Tinte in den Drucker gelangt. Wischen Sie das Druckerinnere mit einem weichen sauberen Tuch aus.

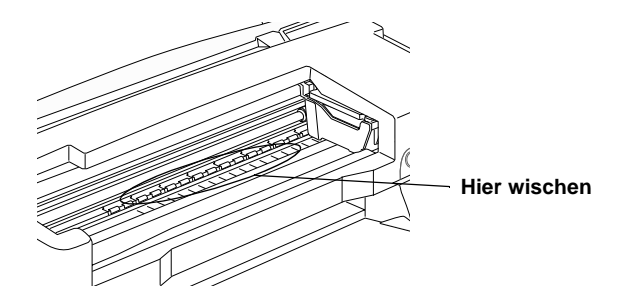

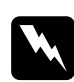

w *Vorsicht: Vermeiden Sie die Berührung mit den Zahnrädern oder Walzen im Inneren des Druckers.*

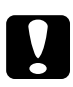

c *Achtung: Vermeiden Sie, dass Schmiermittel an die Metallteile unter der Wagenlaufschiene gelangt.*

# **Sonstige Druckprobleme**

Sollte eines der folgenden Probleme aufgetreten sein, führen Sie die hier aufgeführten Lösungsvorschläge durch. Folgende Problembereiche werden behandelt:

- ❏ Falsche oder verstümmelte Zeichen
- ❏ Falsche Randeinstellungen
- ❏ Gespiegelte Grafiken
- ❏ Leere Seiten werden ausgedruckt
- ❏ Der Ausdruck ist am unteren Rand verschmiert
- ❏ Langsame Druckgeschwindigkeit

## **Falsche oder verstümmelte Zeichen**

Versuchen Sie, das Problem auf eine der folgenden Weisen zu lösen:

- ❏ Stellen Sie sicher, dass Ihr Drucker und Druckertreiber ausgewählt sind.
- ❏ Für Windows Me, 98 oder 95: Löschen Sie alle fehlerhaften Druckaufträge im Spool Manager. Nähere Anweisungen erhalten Sie im Abschnitt ["EPSON Spool Manager" auf](#page-229-0)  [Seite 10-33](#page-229-0) (Windows Me, 98 und 95).
- ❏ Schalten Sie Drucker und Computer aus. Stellen Sie sicher, dass das Druckerschnittstellenkabel korrekt angeschlossen ist.

❏ Wenn Sie unter Windows NT 4.0 arbeiten, versuchen Sie, den EPSON-Druckeranschluss zu deinstallieren. Klicken Sie dazu auf **Start**, zeigen Sie auf **Programme** und **EPSON-Drucker**, und klicken Sie anschließend auf **Deinstallation des EPSON-Druckeranschluss-Treibers**. Folgen Sie den Anweisungen am Bildschirm.

## **Falsche Randeinstellungen**

Versuchen Sie, das Problem auf eine der folgenden Weisen zu lösen:

- ❏ Überprüfen Sie die Randeinstellungen in der Anwendung. Stellen Sie sicher, dass sich die Randeinstellungen innerhalb des Druckbereichs befinden. Beachten Sie dabei die Papierspezifikationen im Abschnitt ["Papier" auf Seite A-2](#page-239-0).
- ❏ Überprüfen Sie die Einstellungen auf der Registerkarte Papier (Windows) bzw. im Dialogfenster zum Einrichten einer Seite (Macintosh). Die Einstellung für das Papierformat muss dem im Drucker eingelegten Papier entsprechen.

# **Gespiegelte Grafiken**

Deaktivieren Sie in der Druckersoftware das Kontrollkästchen **Horizontal spiegeln** oder in der Anwendung die Option für "Spiegeln". Nähere Informationen erhalten Sie in der Online-Hilfe der Druckersoftware bzw. der Anwendung.

Für Macintosh: Nähere Informationen erhalten Sie im Abschnitt ["Erweiterte Einstellungen vornehmen" auf Seite 5-11](#page-118-0).

## **Leere Seiten werden ausgedruckt**

Versuchen Sie, das Problem auf eine der folgenden Weisen zu lösen:

- ❏ Stellen Sie sicher, dass Ihr Drucker und Druckertreiber ausgewählt sind.
- ❏ Überprüfen Sie die Einstellungen auf der Registerkarte Papier (Windows) bzw. im Dialogfenster zum Einrichten einer Seite (Macintosh). Die Einstellung für das Papierformat muss dem im Drucker eingelegten Papier entsprechen.
- ❏ Reinigen Sie den Druckkopf, um sicherzustellen, dass die Düsen nicht verstopft sind.

Wenn Sie diese Lösungsvorschläge durchgeführt haben, drucken Sie eine Druckertestseite aus. Nähere Informationen erhalten Sie im Abschnitt ["Druckertest \(Statusblatt\)" auf Seite 10-5.](#page-201-0)

## **Der Ausdruck ist am unteren Rand verschmiert**

Versuchen Sie, das Problem auf eine der folgenden Weisen zu lösen:

- ❏ Wenn das Papier auf der bedruckbaren Seite gewölbt ist, glätten Sie es oder biegen Sie es leicht in Gegenrichtung.
- ❏ Stellen Sie den Papierstärkehebel in die Position "+", und deaktivieren Sie das Kontrollkästchen **Bidirektionaldruck** im Dialogfeld Einstellungen der Druckersoftware. Der Zugriff auf das Dialogfeld Einstellungen erfolgt über die Registerkarte Haupteinstellungen (Windows) bzw. über das Dialogfenster zum Drucken (Macintosh), wenn als Modus die Option **Manuell** ausgewählt ist. Zum Ausschalten dieser Option muss möglicherweise auch die Einstellung für Druckqualität geändert werden.

# **Langsame Druckgeschwindigkeit**

Versuchen Sie, das Problem auf eine der folgenden Weisen zu lösen:

- ❏ Stellen Sie sicher, dass im Druckertreiber das korrekte Druckmedium eingestellt ist. Nähere Informationen erhalten Sie im Abschnitt ["Druckmedium einstellen" auf Seite 3-4](#page-45-0) (Windows) bzw. ["Druckmedium einstellen" auf Seite 5-3](#page-110-0) (Macintosh).
- ❏ Wählen Sie in der Registerkarte Haupteinstellungen (Windows) bzw. im Dialogfenster zum Drucken (Macintosh) den Modus **Automatisch** aus. Ziehen Sie anschließend den Schieber auf **Schnell**. Nähere Informationen erhalten Sie im Abschnitt ["Modus Automatisch" auf Seite 3-9](#page-50-0) (Windows) bzw. ["Modus Automatisch" auf Seite 5-8](#page-115-0) (Macintosh).
- ❏ Schließen Sie Anwendungen, mit denen Sie zur Zeit nicht arbeiten.
- ❏ Nach einem Wechsel von Windows 95 zu Windows 98 müssen Sie die Druckersoftware über das Symbol Software in der Systemsteuerung deinstallieren und anschließend erneut installieren.

# **Papier wird nicht korrekt eingezogen**

Sollte eines der folgenden Probleme aufgetreten sein, führen Sie die hier aufgeführten Lösungsvorschläge durch. Folgende Problembereiche werden behandelt:

- ❏ Papier wird nicht eingezogen
- ❏ Es werden mehrere Blätter gleichzeitig eingezogen
- ❏ Papierstau
- ❏ Das Papier wird nicht vollständig ausgegeben oder ist verknittert
- ❏ Papier wird bei der Verwendung von Rollenpapier nicht korrekt eingezogen
- ❏ Papier wird bei Verwendung von beidseitigem Druck nicht korrekt eingezogen

## **Papier wird nicht eingezogen**

Entfernen Sie den Papierstapel, und stellen Sie Folgendes sicher:

- ❏ Das Papier ist nicht gewölbt oder verknittert.
- ❏ Das Papier ist nicht zu alt. Beachten Sie die Anweisungen in dem Hinweisblatt, das dem Papier beigepackt ist.
- ❏ Der Papierstapel überschreitet die Pfeilmarkierung an der linken Papierführungsschiene nicht.
- ❏ Im Drucker hat sich kein Papier gestaut. Falls doch, entfernen Sie das gestaute Papier vorsichtig.
- ❏ Die Monochrom- und/oder die Farbtintenpatronen sind nicht leer. Tauschen Sie gegebenenfalls die entsprechende Tintenpatrone aus. Nähere Informationen dazu, wie Sie feststellen können, welche Patrone leer ist, erhalten Sie im Abschnitt ["Tintenpatronen austauschen" auf Seite 8-1.](#page-173-0)

Legen Sie anschließend erneut Papier ein. Folgen Sie dabei den Anweisungen in dem Hinweisblatt, das dem Druckmedium beigepackt ist. Nähere Informationen erhalten Sie im Abschnitt ["Umgang mit Papier" auf Seite 1-1](#page-17-0).

# **Es werden mehrere Blätter gleichzeitig eingezogen**

- ❏ Achten Sie darauf, dass der Papierstapel die Pfeilmarkierung an der linken Papierführungsschiene nicht überschreitet.
- ❏ Stellen Sie sicher, dass die linke Papierführungsschiene an der linken Kante des Papiers anliegt.
- ❏ Das Papier darf nicht gewölbt oder gefaltet sein. Glätten Sie gewelltes Papier, bevor Sie es einlegen.
- ❏ Stellen Sie sicher, dass der Papierstärkehebel passend zum Druckmedium eingestellt ist. Stellen Sie beim Drucken auf Papier von normaler Stärke den Papierstärkehebel auf die Position "-". Beim Drucken auf Briefumschläge und starke Druckmedien müssen Sie den Hebel auf "+" stellen.
- ❏ Entfernen Sie den Papierstapel, und überprüfen Sie, ob das Papier möglicherweise zu dünn ist. Nähere Informationen zu den Papierspezifikationen erhalten Sie im Abschnitt ["Papier"](#page-239-0)  [auf Seite A-2.](#page-239-0) Fächern Sie den Papierstapel vor dem Einlegen  $\mathsf{auff}$
- ❏ Wenn zu viele Kopien eines Dokumentes gedruckt werden, überprüfen Sie in der Registerkarte Papier (Windows) bzw. im Dialogfenster zum Drucken (Macintosh) und in der Anwendung die Einstellung für Kopien. Nähere Informationen erhalten Sie im Abschnitt ["Einstellungen in der Registerkarte](#page-62-0)  [Papier" auf Seite 3-21](#page-62-0) (Windows) bzw. ["Einstellungen im](#page-110-1)  [Dialogfenster zum Drucken" auf Seite 5-3](#page-110-1) (Macintosh).

## **Papierstau**

Drücken Sie die Wartungstaste 0<sup>.</sup> D<sub>r</sub> um das gestaute Papier auszugeben. Wird das Problem dadurch nicht behoben, öffnen Sie die Druckerabdeckung, und entfernen Sie vorsichtig alle Blätter. Vergessen Sie nicht, eventuell abgerissene Stücke zu entfernen. Legen Sie erneut Papier ein, und drücken Sie die Wartungstaste b, um mit dem Drucken fortzufahren.

#### *Hinweis:*

*Gehen Sie nicht gewaltsam vor, und nehmen Sie den Drucker keinesfalls auseinander, falls Sie das Fremdobjekt nicht selbst entfernen können. Wenden Sie sich statt dessen an Ihren Händler.*

Wenn häufig Papierstaus auftreten, stellen Sie Folgendes sicher:

- ❏ Das Papier ist glatt und nicht gewölbt oder verknittert.
- ❏ Stellen Sie sicher, dass das Papier mit der bedruckbaren Seite nach oben eingelegt ist.
- ❏ Das Papier wurde vor dem Einlegen kurz aufgefächert.
- ❏ Der Papierstapel überschreitet die Pfeilmarkierung an der linken Papierführungsschiene nicht.
- ❏ Die linke Papierführungsschiene ist auf die Papierbreite ausgerichtet.
- ❏ Achten Sie darauf, dass der Drucker auf einer glatten, ebenen Oberfläche steht. Wenn der Drucker geneigt steht, kann er nicht störungsfrei arbeiten.
### **Das Papier wird nicht vollständig ausgegeben oder ist verknittert**

Versuchen Sie, das Problem auf eine der folgenden Weisen zu lösen:

- ❏ Wird das Papier nicht vollständig ausgegeben, drücken Sie die Wartungstaste & D. Öffnen Sie anschließend die Druckerabdeckung, und entfernen Sie das Papier. Überprüfen Sie außerdem in der Anwendung bzw. in der Druckersoftware die Einstellungen für das Papierformat.
- ❏ Wenn das Papier verknittert ausgegeben wird, ist es möglicherweise zu feucht oder zu dünn. Legen Sie einen neuen Stapel Papier ein.

#### *Hinweis:*

*Lagern Sie Ihren Papiervorrat in der Originalverpackung in trockener Umgebung. Nähere Informationen zu den Papierspezifikationen erhalten Sie im Abschnitt ["Papier" auf Seite A-2.](#page-239-0)*

### **Papier wird bei der Verwendung von Rollenpapier nicht korrekt eingezogen**

Gehen Sie folgendermaßen vor, wenn Rollenpapier nicht korrekt eingezogen wird:

- ❏ Stellen Sie sicher, dass die Papierkanten senkrecht und sauber geschnitten sind. Wenn das Papier diagonal geschnitten ist, entstehen möglicherweise Probleme bei der Papierzufuhr. Verwenden Sie immer ein Dreieck, Lineal oder anderes Hilfsmittel, um das Papier senkrecht zu schneiden.
- ❏ Das Papier darf nicht gewölbt sein. Wenn das Papier gewölbt ist, entstehen möglicherweise Probleme bei der Papierzufuhr. Glätten Sie Papier vor dem Einlegen, um so Probleme beim Papiereinzug zu vermeiden. Verwenden Sie den mit dem Drucker gelieferten Schutzfilm, um Papier zu glätten. Dazu rollen Sie das Papier entgegengesetzt der Wölbung. Es reicht aus, die ersten 100 mm des Papiers glatt zu streichen. Sie müssen nicht die ganze Rolle glätten.
- ❏ Halten Sie beim Einzug in den Drucker das Papier mit der Hand leicht in der richtigen Position fest. Halten Sie das Papier mit der Hand fest, damit es nicht verrutscht, und drücken Sie die Taste  $\otimes$ .
- ❏ Stellen Sie sicher, dass die Papierstütze entfernt und die Verlängerung der Papierablage geschlossen ist. Bei der Verwendung von Rollenpapier müssen Sie die Papierstütze entfernen und die Verlängerung der Papierablage (das zweite und dritte Fach müssen geschlossen sein) verkürzen.
- ❏ Bestätigen Sie, dass Rollenpapier in der Druckersoftware als Papierzufuhr gewählt wurde. Wenn Rollenpapier nicht ausgewählt wurde, wird unnötigerweise nach jedem Druckauftrag Papier eingezogen.
- ❏ Ändern Sie die Einstellung zu Rollenpapier, und schneiden Sie anschließend das Papier an der Rückseite des Druckers ab. Schalten Sie den Drucker aus, um das Papier an der Vorderseite des Druckers zu entfernen. Legen Sie anschließend das Rollenpapier wieder ein wie unter ["Rollenpapier](#page-27-0)  [einlegen" on page 2-](#page-27-0)2 beschrieben.
- ❏ Überprüfen Sie, ob Papier gestaut ist oder sich Fremdobjekte im Druckerinneren befinden. Öffnen Sie die Druckerabdeckung und stellen Sie sicher, dass sich weder gestautes Papier noch Fremdobjekte im Drucker befinden. Überprüfen Sie auch die Halterung des Papierfachs. Entfernen Sie gestautes Papier wie unter ["Rollenpapier](#page-39-0)  [aus dem Drucker entfernen" on page 2-14](#page-39-0) beschrieben. Versuchen Sie nicht, das Papier mit Gewalt zu entfernen. Wenden Sie sich an Ihren Händler, wenn Sie Papier oder ein Fremdobjekt nicht leicht entfernen können.

### **Papier wird bei Verwendung von beidseitigem Druck nicht korrekt eingezogen**

Werden beim doppelseitigen Drucken mehrere Blätter gleichzeitig eingezogen, entfernen Sie das Papier wie im Abschnitt ["Es](#page-214-0)  [werden mehrere Blätter gleichzeitig eingezogen" auf Seite 10-18](#page-214-0)  beschrieben. Sie können das falsch eingezogene Papier wieder verwenden. Stellen Sie sicher, dass das Papier nicht verknittert ist, und legen Sie es anschließend wieder richtig in das Papierfach ein, so dass keine Seiten ausgelassen werden und das Dokument korrekt gedruckt wird.

Tritt beim doppelseitigen Drucken ein Papierstau auf, entfernen Sie das Papier wie im Abschnitt ["Papierstau" auf Seite 10-19](#page-215-0) beschrieben. Wurden mehrere Druckaufträge erteilt, überprüfen Sie die Einstellungen in Ihrer Anwendung und stellen Sie sicher, dass das Papier richtig eingelegt wurde, so dass keine Seiten ausgelassen werden und das Dokument korrekt gedruckt wird.

### **Drucker druckt nicht**

Wenn der Drucker nicht druckt, überprüfen Sie, ob eines der folgenden Probleme aufgetreten ist. Führen Sie die hier aufgeführten Lösungsvorschläge durch.

- ❏ Alle Anzeigen sind dunkel
- ❏ Die Anzeigen leuchten auf, gehen dann aber wieder aus
- ❏ Nur die Betriebsanzeige leuchtet
- ❏ Die Fehleranzeige b blinkt oder leuchtet permanent
- ❏ Eine der Anzeigen Patrone leer blinkt oder leuchtet permanent
- ❏ Die Anzeigen Patrone leer leuchten permanent, alle anderen Anzeigen blinken

### **Alle Anzeigen sind dunkel**

Versuchen Sie, das Problem auf eine der folgenden Weisen zu lösen:

- ❏ Drücken Sie die Taste P, und stellen Sie sicher, dass der Drucker eingeschaltet ist.
- ❏ Schalten Sie den Drucker aus, und stellen Sie sicher, dass das Netzkabel fest angeschlossen ist.
- ❏ Stellen Sie sicher, dass die Steckdose mit Strom versorgt und nicht über einen Schalter oder Timer gesteuert wird.

### **Die Anzeigen leuchten auf, gehen dann aber wieder aus**

Die Spannungswerte des Druckers stimmen möglicherweise nicht mit der Netzspannung der Steckdose überein. Schalten Sie den Drucker aus, und trennen Sie ihn sofort von der Stromversorgung. Vergleichen Sie die Sollwerte des Druckers mit den Spannungswerten der Steckdose.

Stimmen die Werte nicht überein, SCHLIESSEN SIE DEN DRU-CKER NICHT WIEDER AN DIE STROMVERSORGUNG AN, sondern wenden Sie sich an Ihren EPSON-Händler.

#### **Nur die Betriebsanzeige leuchtet**

Versuchen Sie, das Problem auf eine der folgenden Weisen zu lösen:

- ❏ Schalten Sie Drucker und Computer aus. Stellen Sie sicher, dass das Druckerschnittstellenkabel korrekt angeschlossen ist.
- ❏ Stellen Sie sicher, dass sich kein Verpackungsmaterial im Drucker befindet.

❏ Schalten Sie Drucker und Computer aus, und ziehen Sie das Schnittstellenkabel aus dem Druckeranschluss heraus. Drucken Sie anschließend die Druckertestseite aus. Informationen erhalten Sie im Abschnitt ["Druckertest \(Statusblatt\)" auf](#page-201-0)  [Seite 10-5.](#page-201-0)

Wird der Druckertest ordnungsgemäß ausgeführt, stellen Sie sicher, dass die Druckersoftware und das Anwendungsprogramm korrekt installiert sind.

- ❏ Wenn Sie eine komplexe Grafik drucken, reicht möglicherweise der verfügbare Arbeitsspeicher nicht aus. Versuchen Sie, eine kleinere Grafikdatei zu drucken.
- ❏ Wenn Sie unter Windows NT 4.0 arbeiten, versuchen Sie, den EPSON-Druckeranschluss zu deinstallieren. Klicken Sie dazu auf **Start**, zeigen Sie auf **Programme** und **EPSON-Drucker**, und klicken Sie anschließend auf **Deinstallation des EPSON-Druckeranschluss-Treibers**. Folgen Sie den Anweisungen am Bildschirm.
- ❏ Für Windows 98 oder 95: Löschen Sie alle fehlerhaften Druckaufträge im Spool Manager. Nähere Anweisungen erhalten Sie im Abschnitt ["EPSON Spool Manager" auf Seite 10-33](#page-229-0) (Windows Me, 98 und 95).
- ❏ Wenn der Drucker Druckgeräusche macht, aber nichts druckt, führen Sie das Utility zur Druckkopfreinigung aus.

Wird das Problem hierdurch nicht behoben, tauschen Sie die Tintenpatronen aus. Nähere Informationen erhalten Sie im Abschnitt ["Tintenpatronen austauschen" auf Seite 8-1](#page-173-0).

### **Fehleranzeige blinkt oder leuchtet permanent**

Überprüfen Sie EPSON Status Monitor 3 bzw. EPSON Status-Monitor, um die Ursache des Fehlers zu finden. Versuchen Sie anschließend Folgendes:

❏ Wenn die Fehleranzeige b leuchtet und Papier gestaut ist, entfernen Sie das Papier aus dem Drucker.

- ❏ Wenn die Fehleranzeige b leuchtet und Papier eingelegt ist, legen Sie mehr Papier in das Papierfach ein.
- ❏ Wenn die Fehleranzeige b blinkt, ist eine der Tintenpatronen fast leer. Legen Sie die entsprechende Ersatztintenpatrone bereit. Nähere Informationen dazu, wie Sie feststellen können, welche Patrone leer ist, erhalten Sie im Abschnitt ["Tintenpatronen austauschen" auf Seite 8-1](#page-173-0).
- ❏ Wenn die Fehleranzeige b leuchtet und eine der Tintenpatronen leer ist, tauschen Sie die entsprechende Tintenpatrone aus. Nähere Informationen dazu, wie Sie feststellen können, welche Patrone leer ist, erhalten Sie im Abschnitt ["Tintenpa](#page-173-0)[tronen austauschen" auf Seite 8-1.](#page-173-0)

### **Fehleranzeige leuchtet Betriebsanzeige blinkt**

Gehen Sie folgendermaßen vor:

- 1. Drücken Sie die Wartungstaste  $\delta \mathcal{L}$ , und entfernen Sie das Papier aus dem Drucker.
- 2. Schalten Sie den Drucker aus. Überprüfen Sie das Druckerinnere auf Fremdobjekte oder Papierstücke, und entfernen Sie diese, falls erforderlich. Stellen Sie außerdem sicher, dass die Lüftungsöffnung hinten am Drucker nicht blockiert ist, so dass eine ausreichende Belüftung gewährleistet ist. Entfernen Sie gegebenenfalls alle störenden Objekte. Schalten Sie den Drucker wieder ein.

#### *Hinweis:*

*Gehen Sie nicht gewaltsam vor, und nehmen Sie den Drucker keinesfalls auseinander, falls Sie das Fremdobjekt nicht selbst entfernen können. Wenden Sie sich statt dessen an Ihren Händler.*

3. Sollte der Fehler dadurch nicht behoben sein, wenden Sie sich an Ihren EPSON-Händler.

### **USB-Probleme beheben**

Sollten bei der Verwendung Ihres Druckers mit USB-Verbindung Probleme auftreten, prüfen Sie, ob Ihr Problem in der Liste unten aufgeführten wird. Folgen Sie den Anweisungen zur Problemlösung.

### **Drucker funktioniert nicht korrekt mit USB-Kabel**

Wenn Ihr Drucker mit einem USB-Kabel nicht korrekt funktioniert, versuchen Sie Folgendes:

- ❏ Verwenden Sie das USB-Kabel , das im Abschnitt ["System](#page-249-0)[voraussetzungen" auf Seite A-12](#page-249-0) empfohlen wird.
- ❏ Schließen Sie den Drucker direkt an den USB-Anschluss des Computers an, um eine optimale Druckqualität zu erhalten. Falls Sie mehrere USB-Hubs verwenden müssen, sollten Sie den Drucker möglichst am ersten Anschluss des Hubs anschließen.

### **Betriebssystem**

Auf Ihrem Computer muss Windows 98 oder Windows 2000 vorinstalliert sein. Auf einem Computer, der keine USB-Schnittstelle hat oder der von Windows 95 auf Windows 98 oder 2000 aufgerüstet wurde, können Sie möglicherweise keinen USB-Druckertreiber installieren oder ausführen. Für Windows Me: Auf dem System muss Windows Me vorinstalliert sein bzw. das System muss von einem vorinstallierten Windows 98 aufgerüstet sein.

Nähere Informationen zu Ihrem Computer erhalten Sie bei Ihrem Fachhändler.

### **Installation der Druckersoftware**

Beachten Sie Folgendes:

- ❏ Wenn Sie Windows 2000 verwenden, müssen Sie bei der Installation der Druckersoftware den Anweisungenin der Schnellstart-Anleitung folgen, da andernfalls möglicherweise der Universaltreiber von Microsoft installiert wird. Um festzustellen, ob der Universaltreiber von EPSON installiert wurde, öffnen Sie den Ordner Drucker, und klicken Sie mit der rechten Maustaste auf das Symbol Ihres Druckers. Klicken Sie im Kontextmenü auf **Druckeroptionen**, um den Druckertreiber zu öffnen, und klicken Sie mit der rechten Maustaste irgendwo im Treiber. Klicken Sie auf **Info** im Kontextmenü, wenn die Anzeige erscheint. Ein Meldungsfenster mit den Worten "Unidrv Printer Driver" wird angezeigt. Sie müssen die Druckersoftware nach den Anweisungen im Schnellstart-Anleitung erneut installieren. Wenn **Info** nicht angezeigt wird, wurde die Druckersoftware korrekt installiert.
- ❏ Wenn das Dialogfeld Digitale Signatur nicht gefunden während des Installationsverfahrens angezeigt wird, klicken Sie auf **Ja**. Wenn Sie auf **Nein** klicken, müssen Sie den Anweisungen in der Schnellstart-Anleitung folgen, um die Druckersoftware erneut zu installieren.

### **Installation des USB-Treibers**

Unter Windows Me, 98 und 2000: Gehen Sie folgendermaßen vor, um sicherzustellen, dass der USB-Treiber korrekt installiert ist.

#### *Hinweis:*

*Die Abbildungen in diesem Abschnitt zeigen die Vorgehensweise für Windows 98.*

1. Klicken Sie auf **Start**, zeigen Sie auf **Einstellungen**, und klicken Sie auf **Drucker**. Das Symbol für Ihren Drucker muss sich im Drucker-Fenster befinden.

Wählen Sie das Symbol für Ihren Drucker, und klicken Sie anschließend auf **Eigenschaften** im Menü Datei.

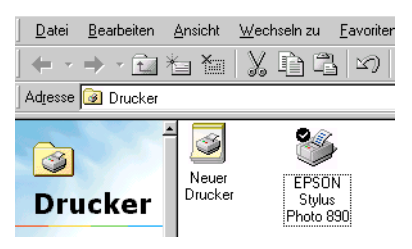

2. Unter Windows 98 klicken Sie auf den Tab **Details** und stellen Sie sicher, dass **EPUSBx: (EPSON Stylus Photo 1290** bzw. **890)** im Listenfeld Anschluss für die Druckausgabe angezeigt ist. Unter Windows 2000: Klicken Sie auf den Tab **Anschlüsse**, und stellen Sie sicher, dass **USBxxx, EPSON Stylus Photo 1290** bzw. **890** im Listenfeld Anschluss für die Druckausgabe angezeigt wird.

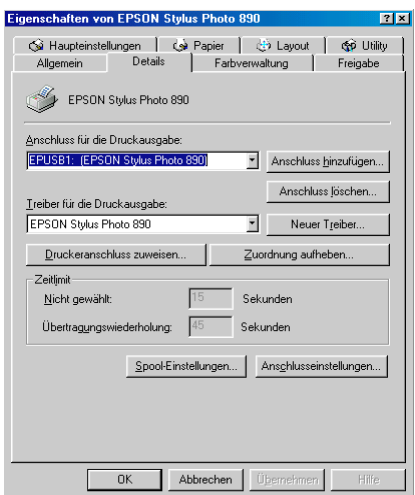

#### *Hinweis:*

*Sollte der richtige Anschluss nicht aufgeführt sein, lesen Sie im nächsten Abschnitt die Ausführungen unter "Stellen Sie sicher, dass EPSON USB-Drucker im Geräte-Manager angezeigt wird (Windows Me und 98)."*

#### **Der Geräte-Manager (nur Windows Me and 98)**

Wenn Sie die Installation der Plug & Play-Treiber vor Abschluss des Vorgangs abgebrochen haben, ist möglicherweise entweder der USB-Gerätetreiber oder die Druckersoftware nicht korrekt installiert.

Gehen Sie folgendermaßen vor, um die Installation zu überprüfen und die Treiber erneut zu installieren:

- 1. Schalten Sie den Drucker ein. Verbinden Sie das USB-Kabel mit dem Drucker und dem Computer.
- 2. Klicken Sie mit der rechten Maustaste auf das Symbol **Arbeitsplatz** auf Ihrem Desktop, und klicken Sie anschließend auf **Eigenschaften**.
- 3. Klicken Sie auf den Tab **Geräte-Manager**.

Wenn Ihre Treiber korrekt installiert sind, wird **EPSON USB-Drucker** im Geräte-Manager angezeigt.

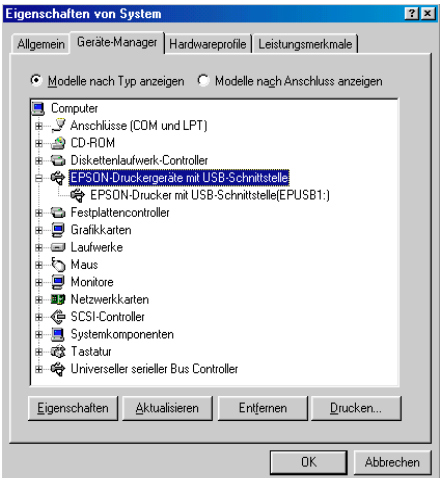

Wenn **EPSON USB-Drucker** nicht im Geräte-Manager angezeigt wird, klicken Sie auf das Pluszeichen (+) neben **Andere Geräte**, um die installierten Geräte anzeigen zu lassen.

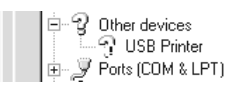

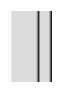

Wenn **USB-Drucker** unter **Andere Geräte** aufgeführt wird, ist der USB-Druckertreiber nicht korrekt installiert. Wenn **EPSON Stylus Photo 1290** bzw. **890** aufgeführt wird, ist der Druckertreiber nicht korrekt installiert.

Wenn weder **USB-Drucker** noch **EPSON Stylus Photo 1290** bzw. **890** unter **Andere Geräte** aufgeführt wird, klicken Sie auf **Aktualisieren** oder ziehen Sie das USB-Kabel vom Drucker ab und schließen Sie es erneut an den Drucker an.

4. Klicken Sie unter **Andere Geräte** auf **USB-Drucker** oder **EPSON Stylus Photo 1290** bzw. **890**, und klicken Sie anschließend auf **Entfernen**. Klicken Sie anschließend auf **OK**.

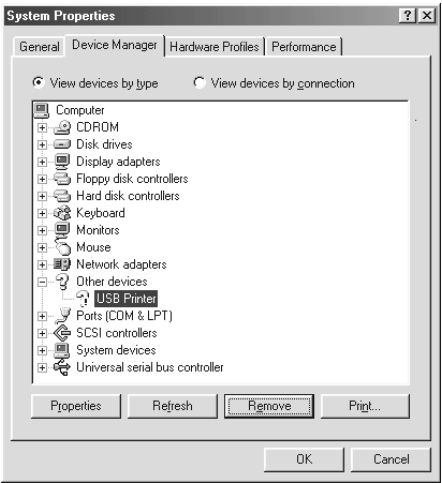

5. Wenn das folgende Dialogfeld angezeigt wird, klicken Sie auf **OK**. Klicken Sie auf **OK**, um das Dialogfeld Systemeigenschaften zu schließen.

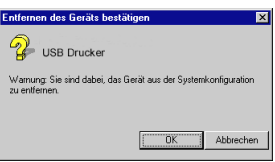

6. Schalten Sie den Drucker aus, und starten Sie den PC neu. Installieren Sie anschließend erneut die Treiber, und folgen Sie dabei den Anweisungen in der *Schnellstart-Anleitung*.

#### *Hinweis:*

*Sollte das Problem dadurch nicht behoben sein, wenden Sie sich an Ihren EPSON-Händler.*

#### **Erneute Installation des USB-Druckertreibers und der Druckersoftware (nur Windows 98)**

Wenn die oben aufgeführten Vorschläge nicht zur Lösung des Problems führen, versuchen Sie, den USB-Druckertreiber und die Druckersoftware erneut zu installieren. Zunächst müssen Sie die **EPSON-Druckersoftware** über die Option Software in der Systemsteuerung deinstallieren, danach die **EPSON-USB-Druckergeräte**. Installieren Sie anschließend die Software noch einmal so, wie in der *Schnellstart-Anleitung* beschrieben. Finden sich die **EPSON-USB-Druckergeräte** nicht in der Liste unter Hinzufügen/Entfernen, legen Sie die CD-ROM ein, und doppelklicken Sie im Ordner Win 9x auf **epusbun.exe**. Folgen Sie den Anweisungen am Bildschirm.

### **Druckauftrag abbrechen**

Wenn während des Druckens Probleme auftreten, müssen Sie möglicherweise den Druckvorgang abbrechen. Gehen Sie folgendermaßen vor, um einen Druckauftrag zu annullieren:

### **Unter Windows Me, 98 und 95**

Sie können den Druckvorgang entweder mit Hilfe des Fortschrittsbalkens oder des EPSON Spool Managers unterbrechen. Nähere Informationen erhalten Sie in den entsprechenden Abschnitten unten.

### **Fortschrittsbalken**

Sobald ein Druckauftrag vorliegt, wird am Bildschirm der Fortschrittsbalken angezeigt.

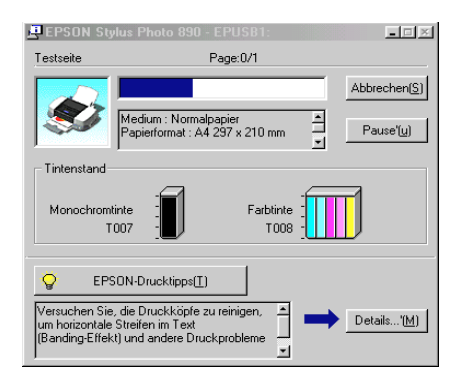

Klicken Sie auf die Schaltfläche **Stop**, um den Druckauftrag abzubrechen.

### <span id="page-229-0"></span>**EPSON Spool Manager**

Der EPSON Spool Manager ähnelt dem Druck-Manager von Windows. Gehen mehrere Druckaufträge ein, werden diese entsprechend der Eingangsreihenfolge aneinandergereiht (bei Netzwerkdruckern wird dies als Warteschlange bezeichnet). Erreicht ein Druckauftrag den Anfang der Warteschlange, wird er vom Spool Manager zum Drucker übertragen. Mit Hilfe des Spool Managers können Sie Druckaufträge löschen. Sie erhalten Statusinformationen zu den Druckaufträgen, die an Ihren Drucker gesendet wurden, und können Druckaufträge löschen, anhalten, fortsetzen und neu starten.

#### *Hinweis:*

*Der EPSON Spool Manager ist für Windows 2000, Windows NT oder Macintosh nicht verfügbar.*

Wenn Sie einen Druckauftrag erteilt haben, erscheint das Symbol für den **EPSON Stylus Photo 1290 bzw. 890** auf der Taskleiste. Klicken Sie auf dieses Symbol, um den EPSON Spool Manager zu öffnen.

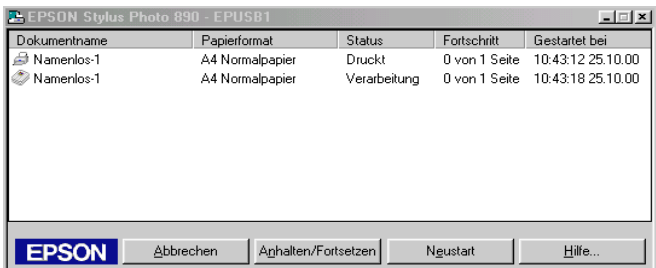

### **Unter Windows 2000 und NT 4.0**

Sobald ein Druckauftrag vorliegt, wird am Bildschirm der Fortschrittsbalken angezeigt.

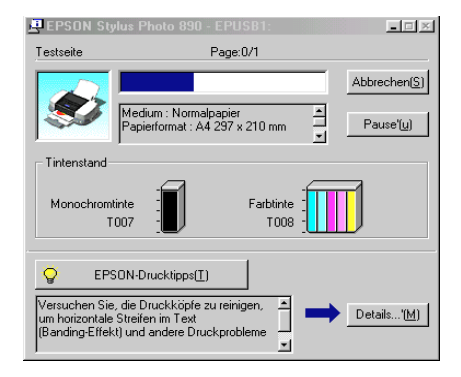

Klicken Sie auf die Schaltfläche **Stop**, um den Druckauftrag abzubrechen.

### **Auf dem Macintosh**

Auf Macintosh-Systemen stehen verschiedene Methoden zum Abbrechen von Druckaufträgen zur Verfügung. Ausschlaggebend ist hierbei, ob der Hintergrunddruck aktiviert oder deaktiviert ist. Nähere Informationen erhalten Sie in den entsprechenden Abschnitten unten.

### **Bei aktiviertem Hintergrunddruck**

Gehen Sie folgendermaßen vor, um einen Druckauftrag zu annullieren:

1. Wählen Sie im Anwendungsmenü **EPSON Monitor3**.

2. Schalten Sie den Drucker über den Netzschalter  $\mathcal O$  aus.

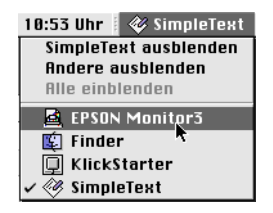

3. Markieren Sie im Feld Dokumentname das Dokument, das gedruckt wird, und klicken Sie anschließend auf das Stop-Symbol **in**, um den Druckauftrag abzubrechen.

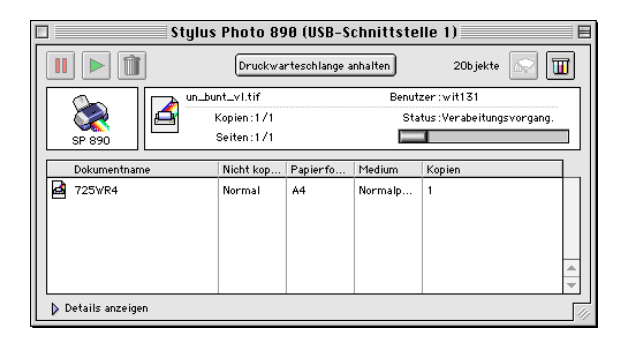

#### **Bei deaktiviertem Hintergrunddruck**

Gehen Sie folgendermaßen vor, um einen Druckauftrag zu annullieren:

- 1. Schalten Sie den Drucker über den Netzschalter (<sup>†</sup>) aus.
- 2. Halten Sie die Taste  $\Re$  auf der Tastatur gedrückt, und drücken Sie die Punkttaste (.), um den Druckauftrag abzubrechen.

### **Website des technischen Supports**

Auf der Website des technischen Supports von EPSON erhalten Sie Informationen zu Problemen, die mit den Informationen zur Fehlerbehebung in der Druckerdokumentation nicht gelöst werden können. Wenn Sie Zugang zum Internet besitzen, können Sie über einen Webbrowser die Website unter folgender Adresse aufrufen:

http://support.epson.net/StylusPhoto1290

http://support.epson.net/StylusPhoto890

## <span id="page-232-0"></span>**Örtlicher Kundendienst**

Wenn Ihr EPSON-Gerät nicht ordnungsgemäß funktioniert und Sie das Problem nicht mit Hilfe der Informationen zur Fehlerbehebung in der Dokumentation lösen können, wenden Sie sich an die Service- und Supportdienste von EPSON. Wenn Sie in der unten aufgeführten Liste keinen Kundendienst in Ihrer Nähe finden, wenden Sie sich an den Fachhändler, bei dem Sie Ihr Gerät erworben haben.

Der Kundendienst kann Ihnen schneller helfen, wenn Sie die folgenden Informationen bereitlegen:

- ❏ Seriennummer (Das Etikett mit der Seriennummer befindet sich normalerweise an der Rückseite des Gerätes.)
- ❏ Modell
- ❏ Verwendeter Druckertreiber und Versionsnummer (Klicken Sie auf **Info**, **Version Info** oder ein ähnliches Feld in der Software.)
- ❏ Marke und Modell Ihres Computers
- ❏ Name und Version des Betriebssystems
- ❏ Name und Version der Anwendungen, die Sie normalerweise mit Ihrem Gerät verwenden

# Kapitel 11 **Optionen und Verbrauchsmaterialien**

### **Optionen**

Folgende Optionen sind für den Drucker erhältlich:

### **Schnittstellenkabel**

Sie können jedes Schnittstellenkabel verwenden, das die unten genannten Voraussetzungen erfüllt. Lesen Sie auch im Computerhandbuch nach, ob weitere Erfordernisse zu berücksichtigen sind.

- ❏ Abgeschirmtes paralleles Schnittstellenkabel von 25-poligem D-SUB (Computer) zu 36-poligem Amphenol 57 Series (Drucker).
- ❏ USB-Schnittstellenkabel (abgeschirmt) von 4-poligem Typ A (Computer) zu 4-poligem Typ B (Drucker).

#### *Hinweis:*

*Ob dieses Kabel mitgeliefert wird oder nicht ist ortsabhängig.*

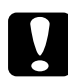

c *Achtung: Verwenden Sie nur Schnittstellenkabel, die die oben genannten Voraussetzungen erfüllen. Die Verwendung anderer Kabel führt möglicherweise zu Fehlfunktionen des Druckers.*

### **Verbrauchsmaterialien**

Folgende EPSON Tintenpatronen und spezielle Druckmedien sind für Ihren Drucker erhältlich:

### **Tintenpatronen**

Sie können folgende Patronen im Drucker verwenden:

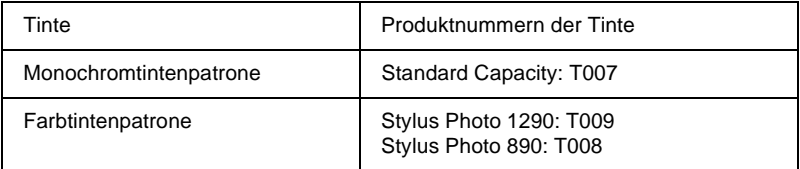

#### *Hinweis:*

*Die Produktnummern der Tintenpatronen sind ortsabhängig.*

### **Druckmedien**

EPSON bietet spezielle Druckmedien für Tintenstrahldrucker an, die den höchsten Qualitätsanforderungen entsprechen.

#### *Hinweis:*

*Neueste Informationen zu den verfügbaren Druckmedien erhalten Sie auf der Website des örtlichen Kundendienstes. Nähere Informationen erhalten Sie im Abschnitt ["Örtlicher Kundendienst" auf Seite 10-36.](#page-232-0)*

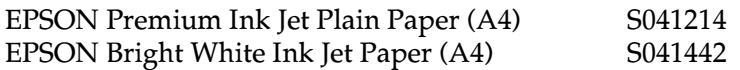

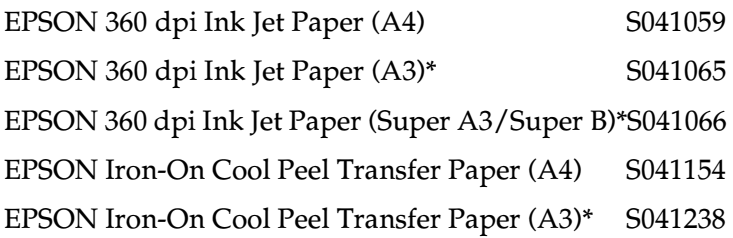

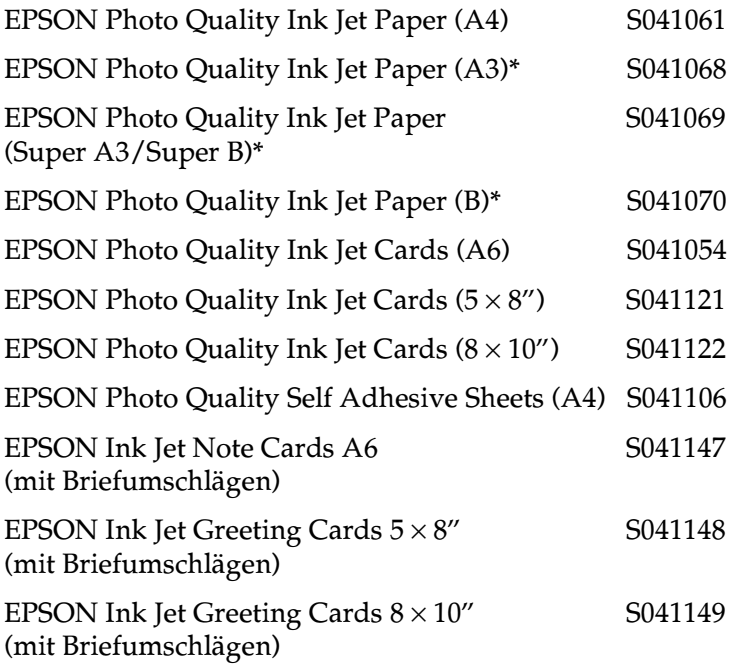

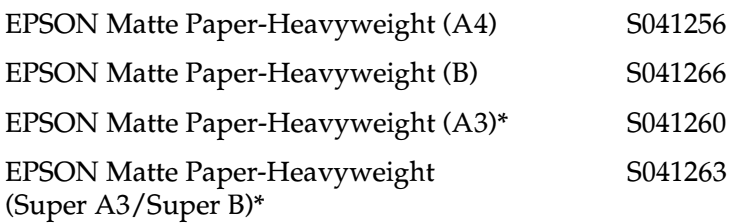

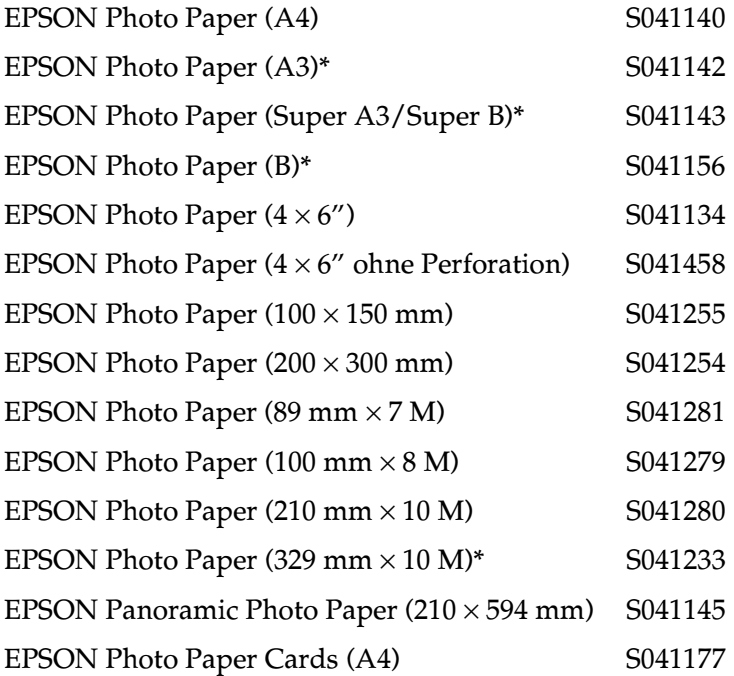

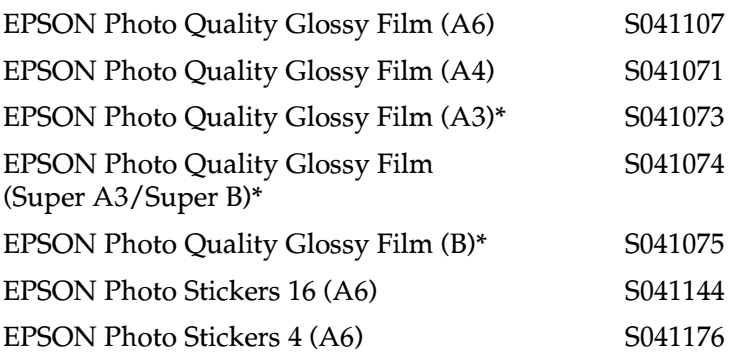

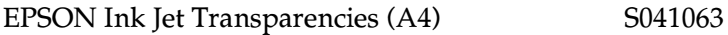

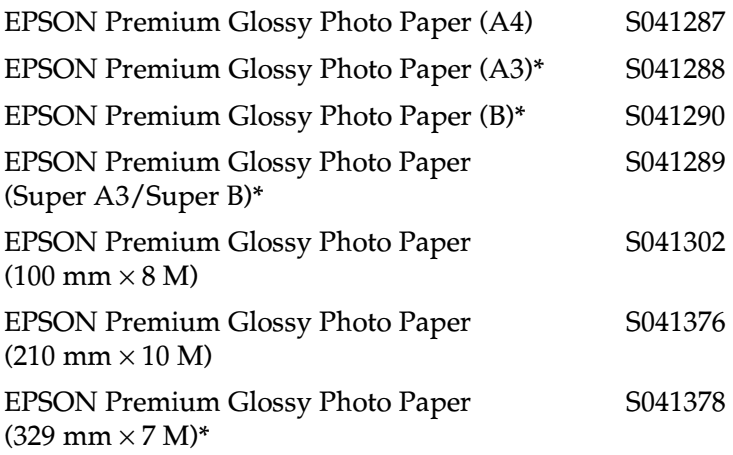

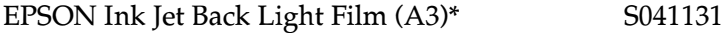

**\* Nur für EPSON Stylus Photo 1290.**

# Anhang A **Druckerspezifikationen**

### **Drucken**

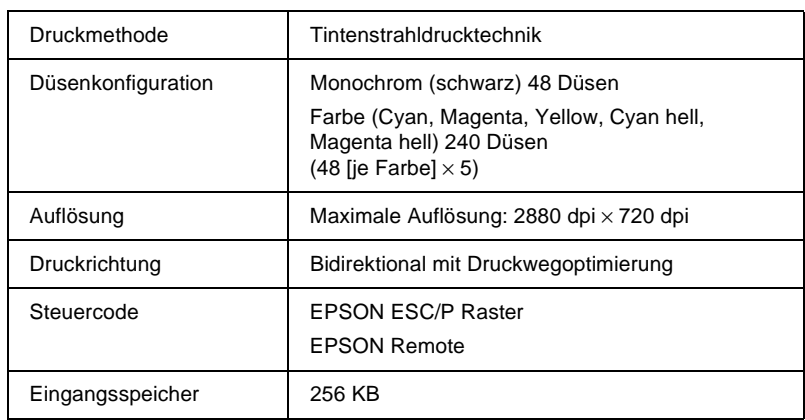

### <span id="page-239-0"></span>**Papier**

#### *Hinweis:*

*EPSON kann keine Empfehlungen im Hinblick auf einen bestimmten Hersteller bzw. eine bestimmte Papiersorte aussprechen, da sich die Qualität einer Marke oder Sorte ändern kann. Machen Sie daher immer erst ein paar Probeausdrucke, bevor Sie einen größeren Papiervorrat anschaffen oder große Druckaufträge starten.*

### **Papierspezifikationen**

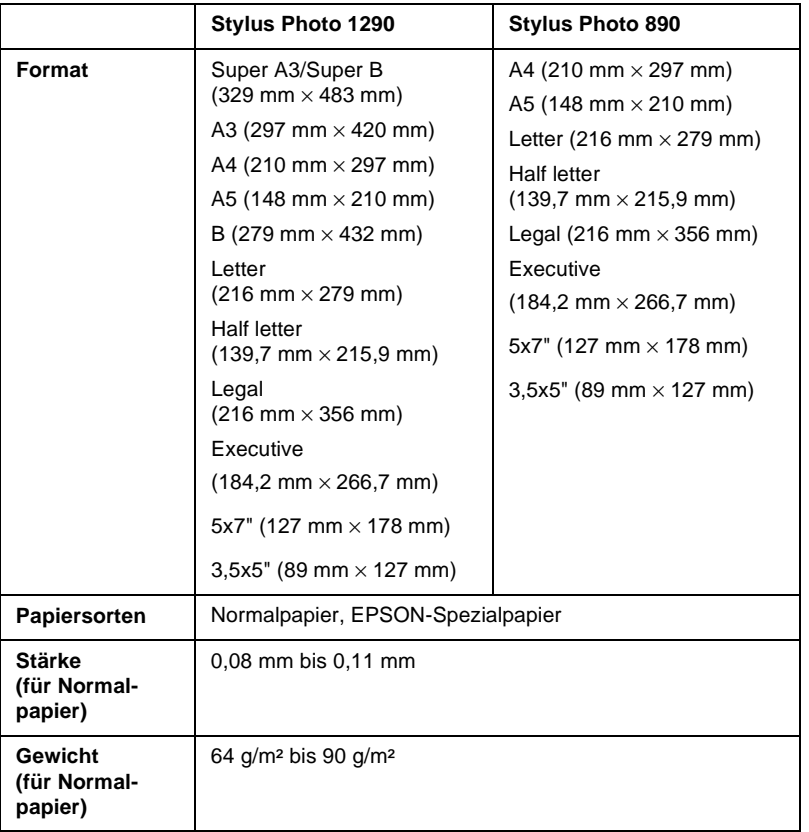

#### Einzelblattpapier:

### Briefumschläge:

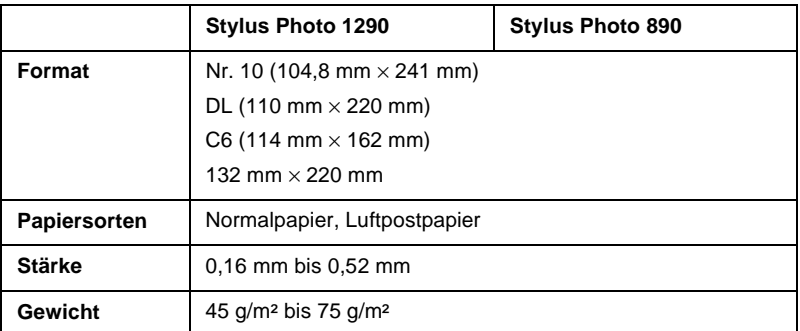

#### Karteikarten:

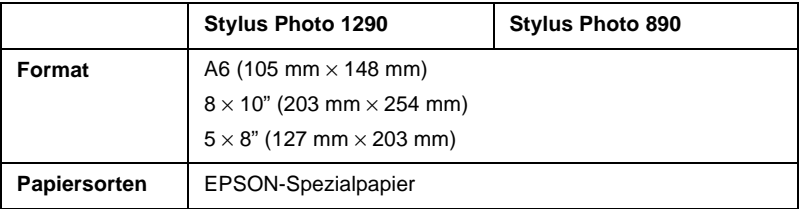

#### Folien, Photo Quality Glossy Film

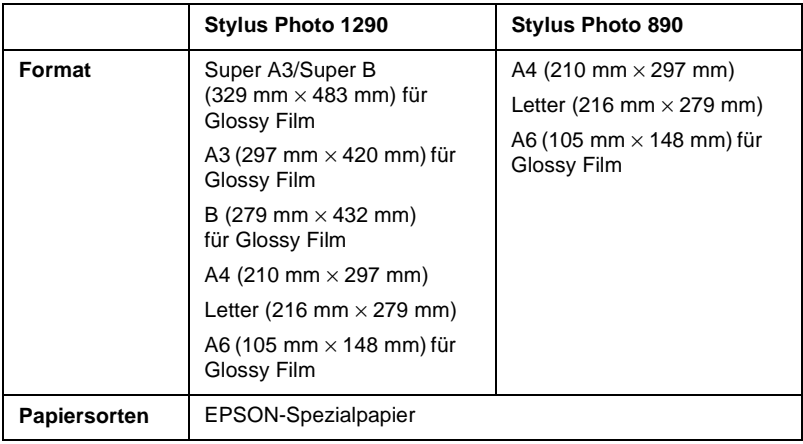

#### Self Adhesive Sheets:

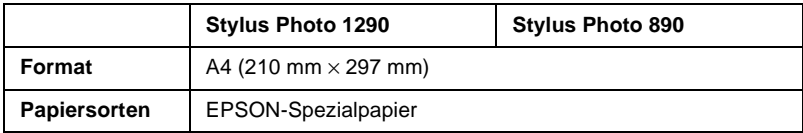

#### Matte Paper-Heavyweight:

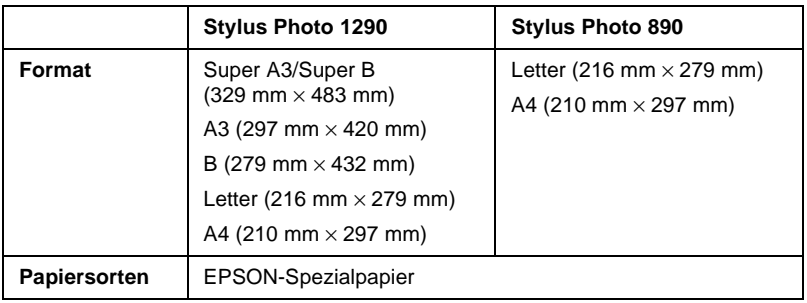

#### Photo Paper:

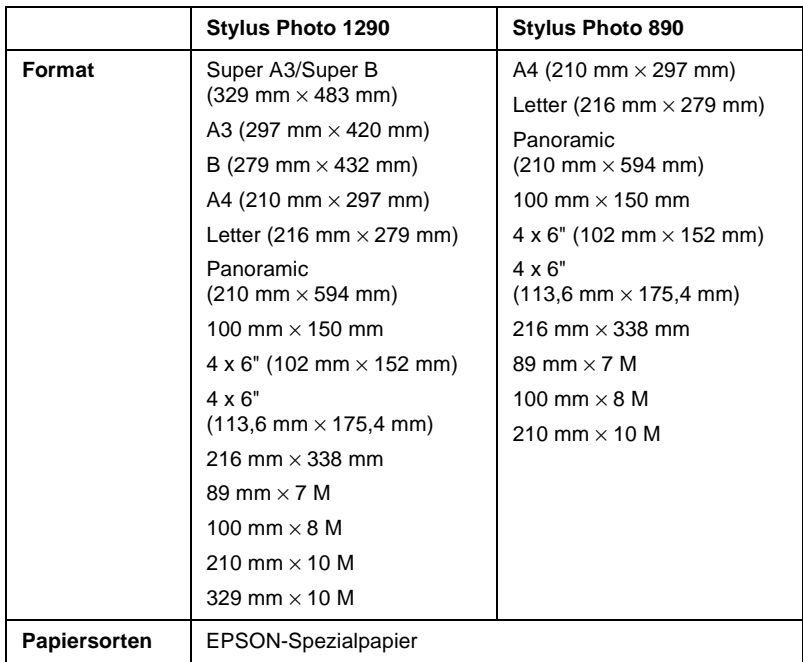

#### Premium Glossy Photo Paper:

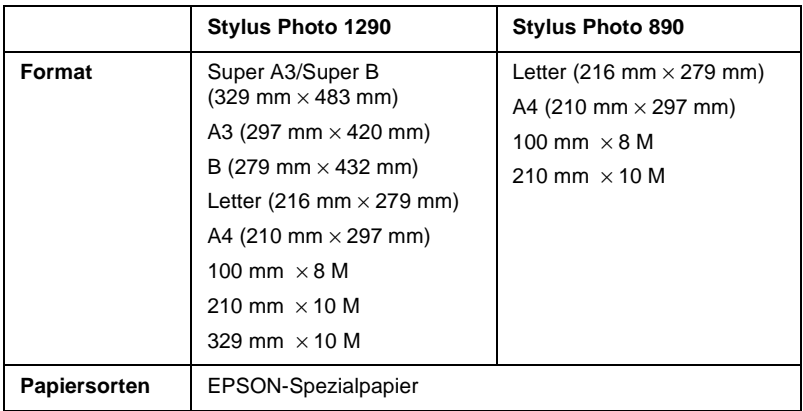

#### Photo Stickers:

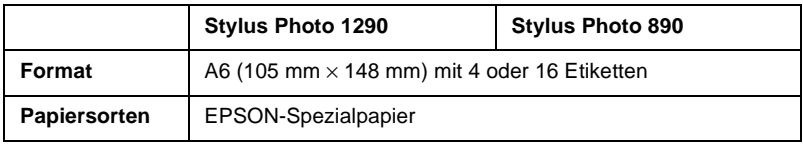

#### Back Light Film:

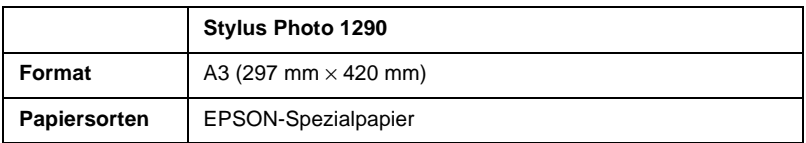

#### *Hinweis:*

- ❏ *Schlechte Papierqualität beeinträchtigt die Druckqualität und verursacht möglicherweise Papierstaus oder andere Probleme. Wenn solche Probleme auftreten, verwenden Sie Papier besserer Qualität.*
- ❏ *Legen Sie kein gebogenes oder geknicktes Papier ein.*
- ❏ *Verwenden Sie Papier unter normalen Umgebungsbedingungen: Temperatur: 15 bis 25*°*C Luftfeuchtigkeit: 40 bis 60 % relative Luftfeuchtigkeit*
- ❏ *EPSON Photo Quality Glossy Film und Self Adhesive Sheets müssen unter folgenden Bedingungen gelagert werden: Temperatur: 15 bis 30*°*C Luftfeuchtigkeit: 20 bis 60 % relative Luftfeuchtigkeit*
- ❏ *Das Spezialpapier EPSON Ink Jet Back Light Film sollte unter den folgenden Bedingung aufbewahrt werden: Temperatur: 23 bis 32*°*C Luftfeuchtigkeit: 40 bis 60 % relative Luftfeuchtigkeit*

*Wenn Sie bei einer Temperatur unter 22*°*C drucken, können auf der Beschichtung Schmierflecken auftreten.*

### **Druckbereich**

Einzelblätter (einschließlich Panoramaformat) und Karteikarten

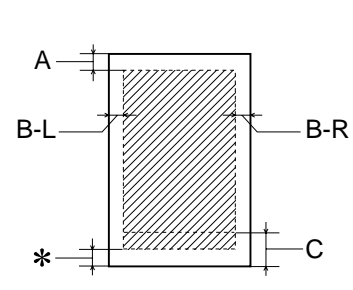

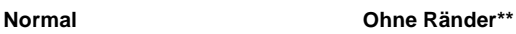

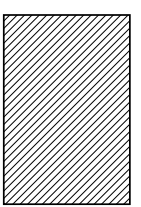

Briefumschläge

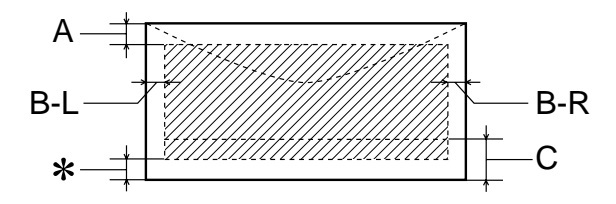

Die diagonalen Linien zeigen den druckbaren Bereich an.

A: Der minimale obere Rand beträgt 3,0 mm.

Werden mehrere Blätter EPSON Photo Quality Glossy Film eingelegt, muss oben ein Rand von mindestens 30 mm eingehalten werden.

- B-L: Der minimale linke Rand beträgt 3,0 mm.
- B-R: Der minimale rechte Rand beträgt: 3,0 mm für Einzelblätter und C6-Briefumschläge. 7,0 mm für DL-Briefumschläge. 28,0 mm für Nr. 10-Briefumschläge.
- C: Der minimale untere Rand beträgt 14,0 mm.
- ✽**:** Sie können den unteren Rand bis auf 3 mm vergrößern, indem Sie für den druckbaren Bereich die Einstellung **Maximal** in der Registerkarte Papier (Windows) bzw. im Dialogfenster zum Einrichten einer Seite (Macintosh) wählen. Im erweiterten Druckbereich nimmt jedoch möglicherweise die Druckqualität ab. Stellen Sie vor dem Drucken großer Aufträge mit dieser Einstellung anhand eines Probeausdrucks sicher, dass die Druckqualität zufriedenstellend ist.
- ✽✽**:** Beim Drucken mit der Option Ohne Ränder nimmt möglicherweise die Druckqualität am oberen und unteren Seitenrand ab. In diesem Bereich ist der Ausdruck möglicherweise verschmiert.

#### *Hinweis:*

*Legen Sie Papier immer mit der kurzen Kante zuerst in das Papierfach ein. Legen Sie Briefumschläge mit der Umschlagklappe nach vorn und nach unten ein.*

### **Tintenpatronen**

#### **Monochromtintenpatrone (T007)**

Zwei Sorten von Monochromtintenpatronen sind erhältlich. Die Light Capacity-Tintenpatrone (T010) enthält nur halb so viel Tinte wie die Standard Capacity-Tintenpatrone (T007)

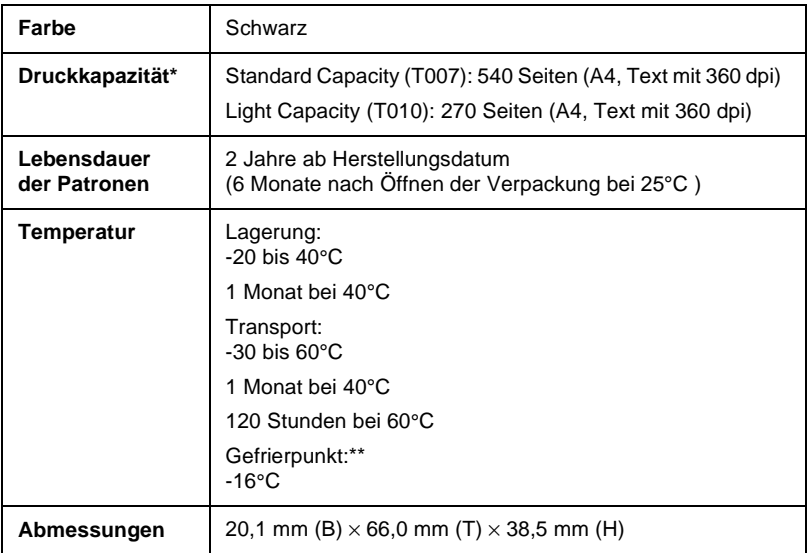

#### **Farbtintenpatrone**

Sie müssen eine für Ihren Drucker geeignete Tintenpatrone wählen.

EPSON Stylus Photo 1290 (T009) EPSON Stylus Photo 890 (T008)

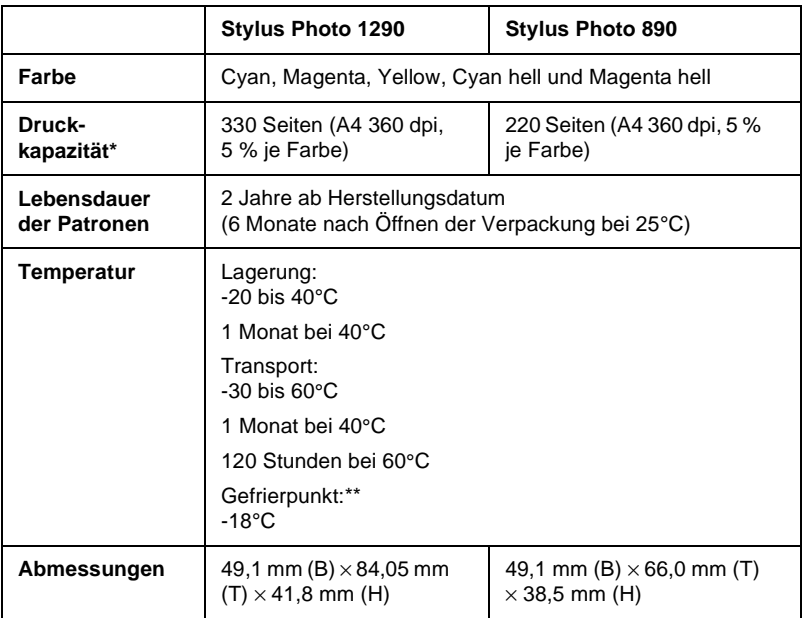

- **\* Die angegebene Zahl basiert auf konstantem Tintenverbrauch nach Austausch der Patronen. Die tatsächliche Druckkapazität hängt davon ab, wie oft eine Druckkopfreinigung durchgeführt und wie oft der Drucker eingeschaltet wird.**
- **\*\* Bei einer Temperatur von 25°C dauert es ca. 3 Stunden, bis die Tinte getaut und wieder verwendbar ist.**

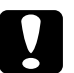

# *Achtung:*<br> $\Box$  *Es win*

- ❏ *Es wird empfohlen, ausschließlich original EPSON-Tintenpatronen zu verwenden. Ungeeignete Fremdprodukte verursachen möglicherweise Schäden am Drucker, die von der Garantie ausgenommen sind.*
- ❏ *Verwenden Sie keine Tintenpatronen mit überschrittenem Haltbarkeitsdatum.*

❏ *Es hat keinen Sinn, eine Tintenpatrone nachzufüllen. Der Drucker ermittelt den Füllstand der Tintenpatrone anhand der vom IC-Chip gespeicherten Daten. Selbst bei Nachfüllen von Tinte würde der Chip die Tintenmenge nicht neu bestimmen, d.h., an der verfügbaren Tintenmenge würde sich nichts ändern.*

### **Bauteile**

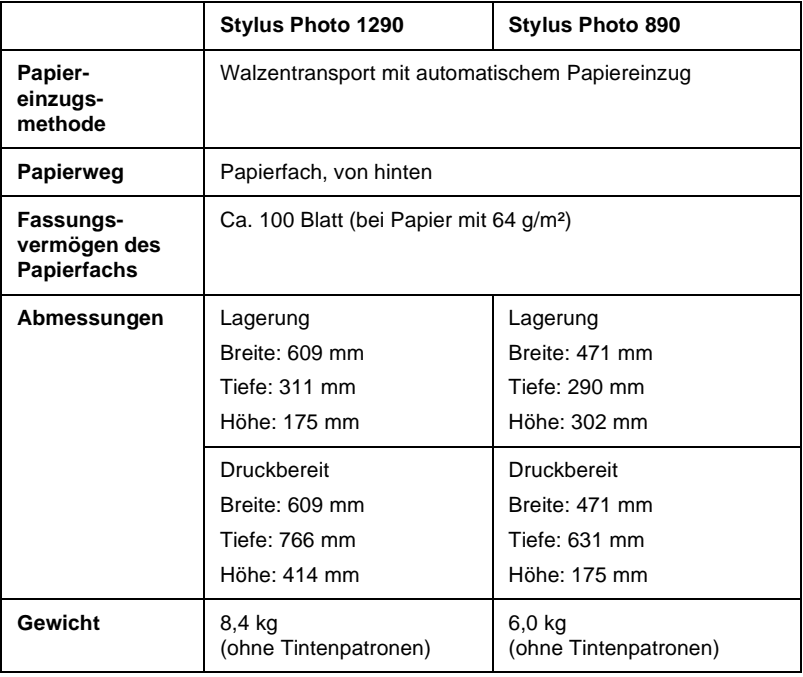

### **Elektrische Anschlusswerte**

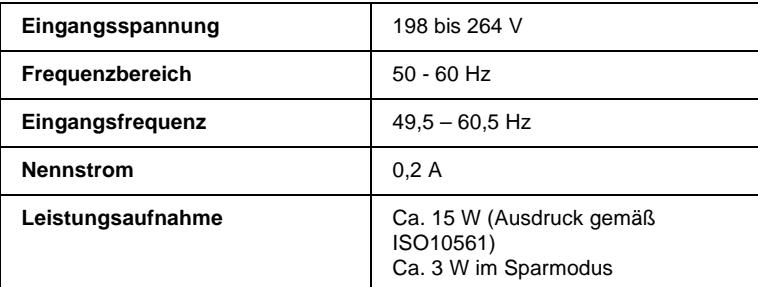

#### *Hinweis:*

*Überprüfen Sie die erforderlichen Spannungswerte anhand des Etiketts auf der Rückseite des Druckers.*

### **Umgebungsbedingungen**

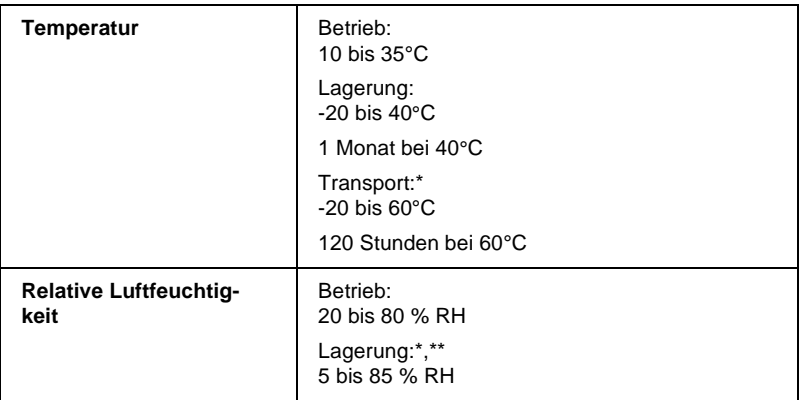

- **\* Lagerung im Transportbehälter**
- **\*\* (ohne Kondensation)**

### **Sicherheitszulassungen**

Niederspannungsrichtlinie 73/23/EEC EN 60950

EMC-Richtlinie 89/336 / EEC EN 55022 Klasse B

EN 55024 EN 61000-3-2 EN 61000-3-3

### <span id="page-249-0"></span>**Systemvoraussetzungen**

Informationen zu den notwendigen und empfohlenen Systemvoraussetzungen für die Arbeit mit diesem Drucker erhalten Sie im entsprechenden Abschnitt weiter unten.

### **Für Windows**

Für den Einsatz des Druckers benötigen Sie Microsoft® Windows® Millennium Edition, Windows® 98, Windows® 95, Windows® 2000 oder Windows NT® 4.0, sowie ein abgeschirmtes, verdrilltes paralleles Schnittstellenkabel. Zum Anschluss des Druckers an einen USB-Port benötigen Sie einen PC, auf dem Windows 2000 oder 98 vorinstalliert ist und der über einen USB-Port verfügt. Der Drucker ist über ein abgeschirmtes Standard-USB-Kabel anzuschließen.

Außerdem muss der PC folgende Systemvoraussetzungen erfüllen:

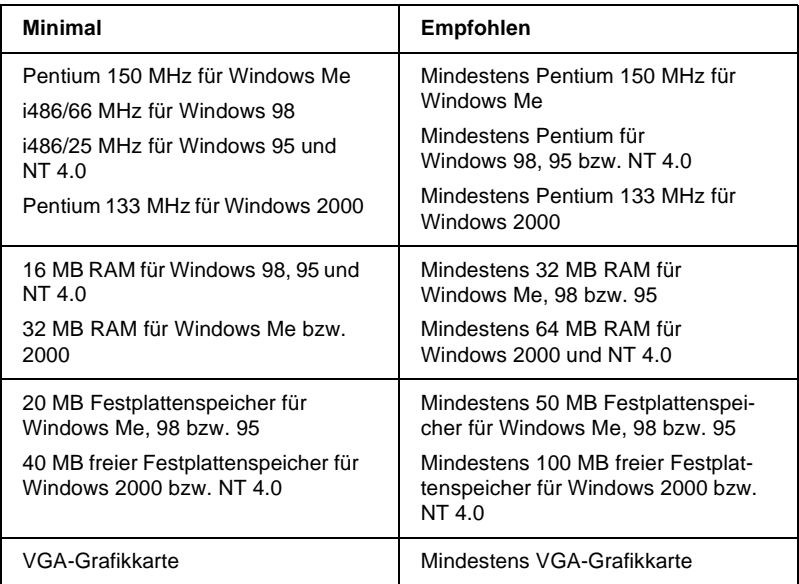

Wenden Sie sich an Ihren Fachhändler, wenn Ihr Computer diese Voraussetzungen nicht erfüllt.

### **Für Macintosh**

Für den Anschluss dieses Druckers an einen Apple® Macintosh®- Computer benötigen Sie ein USB-Kabel.

Außerdem muss der Macintosh folgende Systemvoraussetzungen erfüllen:

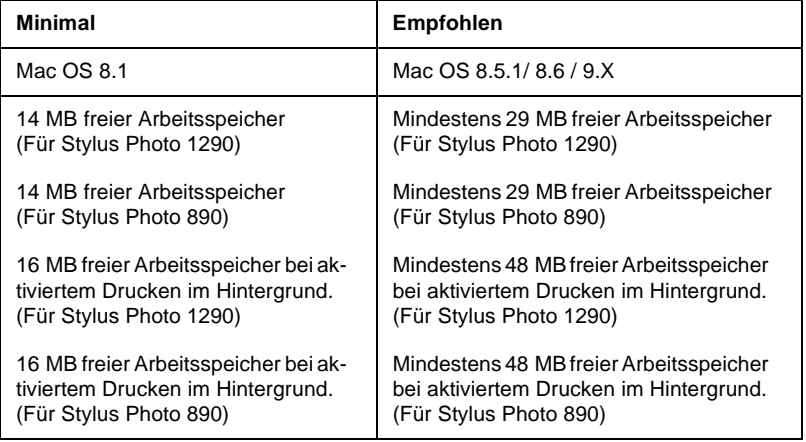

#### *Hinweis:*

- ❏ *Die Größe des verfügbaren Arbeitsspeichers hängt von der Anzahl und Art der geöffneten Anwendungsprogramme ab. Um festzustellen, wie viel Arbeitsspeicher verfügbar ist, wählen Sie im Apple-Menü den Befehl* **Über diesen Computer***. Die Information wird unter Größter freier Block angegeben (1.024 KB = 1 MB).*
- ❏ *Die oben genannten Speichervoraussetzungen gelten für das Bedrucken von Papier in Letter-Format. Der benötigte Speicherplatz hängt vom Papierformat, von der verwendeten Anwendung und der Komplexität des zu druckenden Dokuments ab.*

Neben diesen System- und Speichervoraussetzungen benötigen Sie mindestens 15 MB freien Festplattenspeicher, um die Druckersoftware zu installieren. Zum Drucken benötigen Sie zusätzlichen freien Festplattenspeicher, der ungefähr die doppelte Größe der zu druckenden Datei ausmachen muss.
# **Glossar**

<span id="page-252-2"></span>Folgende Definitionen gelten speziell für Drucker.

#### **Anschluss**

Schnittstellenanschluss, über den Daten zwischen Geräten übertragen werden.

#### **Anwendung**

Software, die Ihnen bei der Ausführung einer bestimmten Aufgabe behilflich ist, wie z.B. Textverarbeitung oder Finanzplanung.

#### **ASCII**

Abkürzung für American Standard Code for Information Interchange. Standardisiertes Kodierungssystem, durch das Buchstaben und Symbolen numerische Codes zugewiesen werden.

#### <span id="page-252-0"></span>**Auflösung**

Anzahl der Punkte pro Zoll, die verwendet werden, um ein Bild darzustellen.

#### **Bidirektionaldruck**

Druckverfahren, bei dem sich der Druckkopf in beide Richtungen bewegt. Dies ermöglicht eine höhere Druckgeschwindigkeit.

#### **Bit**

Binäre Zahl (0 oder 1), die die kleinste von Druckern oder Computern verwendete Informationseinheit darstellt.

#### **Byte**

Informationseinheit, bestehend aus 8 Bit.

#### <span id="page-252-1"></span>**CMYK**

Cyan, Magenta, Yellow (gelb) und Black (schwarz). Aus diesen Farbtönen werden alle gedruckten Farben als Anordnung von Punkten (subtraktiv) zusammengesetzt.

#### **ColorSync**

Macintosh-Software zur Unterstützung der WYSIWYG-Farbausgabe. Mit Hilfe dieser Software werden Farben so ausgedruckt, wie Sie am Bildschirm dargestellt werden.

#### **cpi**

Informationen erhalten Sie im Abschnitt [Zeichen pro Zoll \(cpi\).](#page-257-0)

#### **DMA**

Abkürzung für Direct Memory Access (direkter Speicherzugriff). Eine Datenübertragungsmethode, die unter Umgehung der CPU des Computers eine direkte Kommunikation zwischen Computer und Peripheriegeräten (z.B. Druckern) sowie zwischen einzelnen Peripheriegeräten ermöglicht.

#### **dpi**

Abkürzung für dots per inch (Punkte pro Zoll). Dpi ist die Maßeinheit für die Auflösung. Lesen Sie dazu auch den Abschnitt [Auflösung](#page-252-0).

#### **Druckbarer Bereich**

Bereich der Seite, der vom Drucker bedruckt werden kann. Er ist kleiner als die wirkliche Größe der Seite.

#### <span id="page-253-0"></span>**Druckersoftware**

Zum Lieferumfang des Druckers gehört die Druckersoftware, die aus einem Druckertreiber sowie Drucker-Utilities besteht. Über die im Druckertreiber verfügbaren Einstellungen lässt sich der Betrieb des Druckers optimal an die jeweiligen Anforderungen anpassen. Mit den Drucker-Utilities können Sie den Drucker überprüfen und einen optimalen Betriebszustand herstellen. Lesen Sie dazu auch die Abschnitte [Treiber](#page-257-1) und [Utilities](#page-257-2).

#### **Druckerspeicher**

Druckerspeicher, in dem die zu druckenden Daten gespeichert werden, bevor sie ausgedruckt werden.

#### **Druckertest**

Eine Methode zur Überprüfung der Funktionstüchtigkeit des Druckers. Dabei wird eine Testseite ausgedruckt, die die Versionsnummer des ROM-Speichers, den Code für den Tintenzähler sowie ein Düsentestmuster enthält.

#### **Druckertreiber**

Siehe [Treiber](#page-257-1).

#### **Drucker-Utilities**

Siehe [Utilities.](#page-257-2)

#### **Druckmedien**

Material, auf das gedruckt wird, wie z.B. Briefumschläge, Normalpapier, Spezialpapier und Folien.

#### **Düsen**

Feine Röhren im Druckkopf, durch die Tinte auf das Papier gesprüht wird. Sind die Düsen im Druckkopf verstopft, nimmt möglicherweise die Druckqualität ab.

#### **ESC/P**

Abkürzung für EPSON Standard Code for Printers. Ein System zur Steuerung von Druckern über Computer. Der Befehlssatz stimmt für alle EPSON-Drucker überein und wird von den meisten Anwendungen für PCs unterstützt.

#### **ESC/P 2**

Die verbesserte Version der ESC/P Druckerbefehlssprache. Befehle in dieser Sprache ermöglichen laserdruckähnliche Funktionen, z.B. Vektorschriften, und den verbesserten Ausdruck von Grafiken.

#### **Farbanpassung**

Methode zur Verarbeitung von Farbdaten, mit der die Farben am Bildschirm und die Farben des Ausdrucks aufeinander abgestimmt werden. Es gibt eine Vielzahl an Farbabstimmungsprogrammen.

#### **Feinste Details**

Durch diese Einstellung der Druckersoftware werden die Ausdrucke schärfer und klarer, besonders bei Textdokumenten. Beachten Sie, dass der Druckvorgang dadurch länger dauern kann.

#### **Glatte Kante**

Verbessert die Druckqualität von Bildern mit niedriger Auflösung durch Glätten von Kanten und Linien (Treppeneffekt). Diese Einstellung hat keinen Einfluss auf Bilder oder Texte mit hoher Auflösung.

#### **Grauskala**

Skala mit Grauabstufungen von Schwarz bis Weiß. Grauskala wird verwendet, um in einem Ausdruck mit schwarzer Tinte Farben darzustellen.

#### **Halbton - hohe Geschwindigkeit**

Methode der Halbtonabstufung, bei der Punkte als geordnete Muster angeordnet werden. Halbton - hohe Geschwindigkeit ist die beste Methode, um Bilder wie Tabellen und Diagramme mit Volltonfarben zu drucken.

#### **Halbton - hohe Qualität**

Mit dem Halbtonverfahren Halbton - hohe Qualität werden einzelne Tintentropfen in Abhängigkeit der Farbtöne der benachbarten Punkte gesetzt. Der durch das Setzen des Tintentropfens entstehende Fehler fließt in die Berechnung der nächsten Druckpunkte. Durch dieses Halbtonverfahren werden hervorragende, feine Farbabstufungen bei der Druckausgabe erzielt. Dieses Verfahren eignet sich am besten zum Drucken von Dokumenten mit detaillierten Schaubildern oder Fotos.

#### **Halbtöne**

Muster aus schwarzen oder farbigen Punkten, mit denen ein Bild wiedergegeben wird.

#### **Helligkeit**

Helligkeits- bzw. Dunkelheitsgrad eines Ausdrucks.

#### **Horizontal spiegeln**

Diese Einstellung der Druckersoftware spiegelt Ihren Ausdruck automatisch von links nach rechts.

#### **ICM (Image Color Matching)**

Die von Windows 2000, 98 und 95 verwendete Farbabstimmungsmethode, mit der die Farbe am Bildschirm und die Farben des Ausdrucks aufeinander abgestimmt werden.

#### **Initialisierung**

Setzt die Druckereinstellungen auf die Vorgabewerte zurück (festgelegte Einstellungen). Dies wird durchgeführt, wenn der Drucker eingeschaltet oder zurückgesetzt wird.

#### **Konzeptdruck**

Druckverfahren, bei dem weniger Punkte gedruckt werden, um Tinte zu sparen.

#### **Laufwerk**

Gerät zur Datenspeicherung, wie z.B. CD-ROM, Festplatte oder Diskette. Unter Windows wird jedem Laufwerk zur leichteren Verwaltung ein Buchstabe zugeordnet.

#### **Lokaler Drucker**

Drucker, der über ein Schnittstellenkabel direkt mit dem Computer verbunden ist.

#### <span id="page-255-3"></span>**MicroWeave**

Druckverfahren, bei dem in feineren Schritten gedruckt wird, um Streifenbildung zu minimieren und eine laserdruckähnliche Bildqualität zu erzielen. Lesen Sie dazu auch den Abschnitt [Streifenbildung \(Banding\).](#page-256-0)

#### **Monochrom**

Drucken mit nur einer Farbe (meistens Schwarz).

#### **Parallele Schnittstelle**

Informationen erhalten Sie im Abschnitt [Schnittstelle.](#page-255-0)

#### <span id="page-255-1"></span>**RAM**

Abkürzung für Random Access Memory. Teil des Druckerspeichers, der als Eingangsspeicher genutzt wird sowie zum Speichern benutzerdefinierter Zeichen. Alle Daten, die im RAM gespeichert sind, gehen beim Ausschalten des Druckers verloren.

#### **RGB**

Rot, Grün und Blau. Aus diesen Farben, die im Bildschirm durch das Auftreffen des Elektronenstrahls auf die Phosphorbeschichtung hervorgerufen werden, werden alle Bildschirmfarben additiv hergestellt.

#### <span id="page-255-2"></span>**ROM**

Abkürzung für Read Only Memory (Nur zu lesender Speicher). Teil des Speichers, der nur gelesen und nicht zum Speichern von Daten verwendet werden kann. Im ROM bleiben alle Daten erhalten, wenn der Drucker ausgeschaltet wird.

#### <span id="page-255-0"></span>**Schnittstelle**

Verbindung zwischen Computer und Drucker. Über eine parallele Schnittstelle werden die Daten eines Zeichens bzw. Codes gleichzeitig übertragen. Über eine serielle Schnittstelle werden die Daten bitweise übertragen.

#### **Schnittstellenkabel**

Verbindungskabel zwischen Computer und Drucker.

#### **Schrift**

Schriftart, die durch einen Gruppennamen gekennzeichnet ist.

#### **Serielle Schnittstelle**

Siehe [Schnittstelle](#page-255-0).

#### **Speicher**

Elektronische Bausteine des Druckers, in denen Informationen (Daten) gespeichert werden. Einige dieser Daten sind fest gespeichert. Sie dienen der Steuerung der Druckvorgänge. Vom Computer an den Drucker gesendete Daten werden kurzfristig gespeichert. Lesen Sie dazu auch die Abschnitte [RAM](#page-255-1) und [ROM](#page-255-2).

#### **Spool Manager**

Software, die Druckdaten in Befehlscodes für den Drucker umwandelt. Lesen Sie dazu auch den Abschnitt [Spoolen](#page-256-1).

#### <span id="page-256-1"></span>**Spoolen**

Erster Arbeitsschritt bei einem Druckvorgang: Die Druckdaten werden von der Druckersoftware in Befehlscodes für den Drucker umgewandelt. Diese Daten werden anschließend direkt an den Drucker oder den Server gesendet.

#### **sRGB**

Farbmanagementmethode, die bei Geräten, die dem sRGB-Standard entsprechen, für übereinstimmende Farbwiedergabe sorgt.

#### **Standardeinstellungen**

Geltender Wert bzw. Einstellung beim Einschalten, Zurücksetzen bzw. Initialisieren des Geräts.

#### **Status Monitor**

Mit dieser Software können Sie den Druckerstatus überprüfen.

#### <span id="page-256-0"></span>**Streifenbildung (Banding)**

Horizontale Linien, die manchmal auf Grafikausdrucken erscheinen. Dies kommt vor, wenn der Druckkopf nicht korrekt ausgerichtet ist. Lesen Sie dazu auch den Abschnitt [MicroWeave.](#page-255-3)

#### **Subtraktive Farben**

Pigmentfarben, die ihre Farbwirkung erhalten, indem ein Teil des Lichtspektrums absorbiert und der andere Teil reflektiert wird. Lesen Sie dazu auch den Abschnitt [CMYK](#page-252-1).

#### **Tintenpatrone**

Enthält die Tinte, die zum Drucken verwendet wird.

#### **Tintenstrahltechnik**

Druckverfahren, bei dem jedes Zeichen durch präzises Auftragen von Tinte erzeugt wird.

#### <span id="page-257-1"></span>**Treiber**

Software zur Steuerung eines Peripheriegeräts. Der Druckertreiber empfängt beispielsweise Daten von Ihrem Textverarbeitungsprogramm und sendet Anweisungen zum Drucken dieser Daten an den Drucker. Druckertreiber und Utilities zusammen werden als "Druckersoftware" bezeichnet. Lesen Sie dazu auch den Abschnitt [Druckersoftware.](#page-253-0)

#### **USB-Schnittstelle**

USB ist die Abkürzung für Universal Serial Bus Interface. Über diese Schnittstelle können bis zu 127 Peripheriegeräte (z.B. Tastatur, Maus und Drucker) durch einen einzigen Anschluss mit dem Drucker verbunden werden. Durch Verwendung von USB-Hubs können weitere Anschlüsse hinzugefügt werden. Lesen Sie dazu auch den Abschnitt [Schnittstelle.](#page-255-0)

#### <span id="page-257-2"></span>**Utilities**

Mit dieser Software können Sie Ihren Drucker überwachen und warten. Druckertreiber und Utilities zusammen werden als "Druckersoftware" bezeichnet. Lesen Sie dazu auch den Abschnitt [Druckersoftware.](#page-253-0)

#### **Warteschlange**

Empfängt ein Netzwerkdrucker, der gerade einen Druckauftrag bearbeitet, weitere Druckaufträge, werden diese in eine Warteschlange eingereiht, bis der Drucker frei wird und sie ausdrucken kann.

#### **WYSIWYG**

Abkürzung für What-you-see-is-what-you-get (Was Sie sehen, wird gedruckt). Von WYSIWIG wird gesprochen, wenn Daten genauso ausgedruckt werden, wie sie am Bildschirm dargestellt sind.

#### <span id="page-257-0"></span>**Zeichen pro Zoll (cpi)**

Maßeinheit zur Festlegung des Zeichenabstands, manchmal auch als Zeichendichte bezeichnet.

#### **Zurücksetzen**

Um einen Drucker auf seine Standardeinstellungen zurückzusetzen, schalten Sie den Drucker aus und dann wieder ein.

# **Index**

# **A**

[Anzeigen, 3,](#page-10-0) [10-3 bis](#page-199-0) [10-4](#page-200-0) [Arretierbügel der Tintenpatronen, 2](#page-9-0) [Auflösung, A-1](#page-238-0) Ausrichtung, Einstellung [Macintosh, 5-20](#page-127-0) [Windows, 3-21](#page-62-0) Automatische Einstellung [Macintosh, 5-8](#page-115-0) [Windows, 3-9](#page-50-0)

### **B**

[Bedienfeld, 2,](#page-9-0) [3](#page-10-0) [Druckkopf reinigen, 9-2](#page-182-0) [Düsentest, 9-2](#page-182-0) [Tintenpatronen austauschen, 8-1](#page-173-0) Benutzerdefinierte Einstellungen [Macintosh, 5-10](#page-117-0) [Windows, 3-12](#page-53-0) Benutzerdefinierte Einstellungen, Dialogfeld [Macintosh, 5-13](#page-120-0) [Windows, 3-15](#page-56-0) Benutzerdefiniertes Papierformat [Macintosh, 5-24](#page-131-0) [Windows, 3-21](#page-62-0) [Briefumschläge, 1-7 bis](#page-23-0) [1-9,](#page-25-0) [A-6](#page-243-0)

# **C**

[ColorSync-Einstellung \(Macintosh\),](#page-117-1)  5-10

### **D**

[Dialogfenster zum Einrichten des](#page-140-0)  Layouts (Macintosh), [5-33 bis](#page-140-0) [5-36](#page-143-0)

[Dialogfenster zum Einrichten einer](#page-127-1)  [Seite, 5-20 bis](#page-127-1) [5-32](#page-139-0) [DMA-Transfer, 3-55](#page-96-0) Doppelseitiger Druck [Macintosh, 5-26](#page-133-0) Druckbarer Bereich, Einstellung [Macintosh, 5-20](#page-127-2) [Windows, 3-21](#page-62-0) [Druckbereichspezifikationen, A-6](#page-243-1) Drucker [reinigen, 9-11](#page-191-0) [Spezifikationen, A-10](#page-247-0) [transportieren, 9-12](#page-192-0) [Druckerabdeckung, 1](#page-8-0) [Druckersoftware für Macintosh, 6-1](#page-152-0) [Einstellungen ändern, 5-3 bis](#page-110-0) [5-18](#page-125-0) [Utilities, 5-42 bis](#page-149-0) [5-44](#page-151-0) Druckersoftware für Windows [aufrufen, 3-2 bis](#page-43-0) [3-61](#page-102-0) [Einstellungen ändern, 3-4 bis](#page-45-0) [3-16](#page-57-0) [Utilities, 3-44 bis](#page-85-0) [3-51](#page-92-0) [Druckerteile, 1](#page-8-1) [Druckgeschwindigkeit erhöhen,](#page-94-0)  [3-53 bis](#page-94-0) [3-61](#page-102-0) [Druckkopf, 2](#page-9-0) [Düsen testen, 9-1 bis](#page-181-0) [9-3](#page-183-0) [Justage, 9-10 bis](#page-190-0) [9-11](#page-191-1) [reinigen, 9-4 bis](#page-184-0) [9-9](#page-189-0) [Reinigung, 9-11 bis](#page-191-2) [9-12](#page-192-1) [Druckkopfreinigung, 9-2,](#page-182-0) [9-4](#page-184-1) [Druckmedien, 1-3,](#page-19-0) [11-2](#page-234-0) Druckmedium einstellen [Windows, 3-4](#page-45-1) Druckqualität-Einstellung [Macintosh, 5-12](#page-119-0) Druckqualitäteinstellung [Windows, 3-14](#page-55-0) [Drucktipps, 4-1](#page-103-0) [Druck überwachen, 3-50](#page-91-0) [Druckzeit-Einstellung, 5-15](#page-122-0) [Düsen testen, 9-1 bis](#page-181-0) [9-3](#page-183-0)

# **E**

Einstellungen speichern [Macintosh, 5-13](#page-120-0) [Windows, 3-15](#page-56-0) [EPSON Monitor 3, 6-4 bis](#page-155-0) [6-8](#page-159-0) [EPSON Spool Manager, 4-3](#page-105-0) [EPSON StatusMonitor \(Macintosh\),](#page-152-0)  6-1 [EPSON Status Monitor 3 \(Windows\),](#page-106-0)  [4-4 bis](#page-106-0) [4-5](#page-107-0) Erweiterte Einstellungen [Macintosh, 5-11](#page-118-0) [Windows, 3-13](#page-54-0)

### **F**

Farbeinstellung [Macintosh, 5-15](#page-122-1) [Windows, 3-17](#page-58-0) [Fehlerbehebung, 10-1 bis](#page-197-0) [10-20](#page-216-0) Fehlermeldung [Macintosh, 6-3](#page-154-0) [Windows, 3-50](#page-91-0) [Folien, 1-6,](#page-22-0) [11-2](#page-234-0)

### **G**

[Geschwindigkeit & Fortschritt,](#page-96-1)  Einstellungen, 3-55 [Glossar, 1](#page-252-2) [Glossy Film, 1-6,](#page-22-1) [11-2](#page-234-0)

# **H**

[Hintergrunddruck, 5-15,](#page-122-2) [6-4 bis](#page-155-0) [6-8](#page-159-0)

### **I**

[ICM-Einstellung, 3-12](#page-53-1) [Ink Jet Card, 1-6,](#page-22-2) [11-2](#page-234-0) [Ink Jet Paper, 1-6,](#page-22-3) [11-2](#page-234-0) [Iron-On Cool Peel Transfer Paper,](#page-22-4)  [1-6,](#page-22-4) [11-2](#page-234-0)

### **K**

[Konfigurationseinstellungen, 6-3](#page-154-1) [Kundendienst, 10-36](#page-232-0)

#### **M**

[Matte Paper-Heavyweight, 1-7,](#page-23-1) [11-2](#page-234-0) Medium-Einstellung [Macintosh, 5-3](#page-110-1) Mehrseitiger Druck [Macintosh, 5-37,](#page-144-0) [5-38](#page-145-0) [Windows, 3-35,](#page-76-0) [3-36](#page-77-0)

#### **N**

Netzwerkdruck [Macintosh, 7-10 bis](#page-169-0) [7-13](#page-172-0) [Windows 2000 und NT 4.0,](#page-164-0)  [7-5 bis](#page-164-0) [7-10](#page-169-1) [Windows 95, 98, 7-1 bis](#page-160-0) [7-3](#page-162-0)

### **O**

[Online-Hilfe, 3-52,](#page-93-0) [5-44](#page-151-1)

### **P**

[Papier, 1-1,](#page-17-0) [1-3,](#page-19-0) [1-7,](#page-23-0) [11-2](#page-234-0) [Spezifikationen, A-2](#page-239-0) [Papierablage, 1](#page-8-0) [Papier einlegen, 1-1](#page-17-1) [Papierfach, 1](#page-8-0) [Papierführungsschienen, 1](#page-8-2) [Papierstärkehebel, 2,](#page-9-0) [1-5](#page-21-0) [Papierstau, 10-19](#page-215-0) [Papierstütze, 1](#page-8-2) [Paralleler Schnittstellenanschluss, 1](#page-8-2) Passend auf Seite [Macintosh, 5-34](#page-141-0) [Windows, 3-27](#page-68-0) PhotoEnhance-Einstellungen [Macintosh, 5-9](#page-116-0) [Windows, 3-10](#page-51-0) [Photo Paper, 1-6,](#page-22-5) [11-2](#page-234-0) [Photo Quality Glossy Fil](#page-19-0)[m, 1-3, 11-2](#page-183-0) [Photo Quality Glossy Paper, 1-3,](#page-19-0) [11-2](#page-234-0) [Photo Stickers, 1-6,](#page-22-6) [11-2](#page-234-0) [Premium Glossy Photo Paper, 1-3,](#page-19-0)  [11-2](#page-234-0)

# **R**

[Registerkarte Layout \(Windows\),](#page-68-1)  [3-27 bis](#page-68-1) [3-37](#page-78-0) [Registerkarte Papier \(Windows\),](#page-62-1)  [3-21 bis](#page-62-1) [3-25](#page-66-0) Reingen [Drucker, 9-11](#page-191-0) Reinigen [Druckkopf, 9-4 bis](#page-184-0) [9-9](#page-189-0) [Reinigungsblätter, 1-3](#page-19-1) [Rollenpapieradapter, 1](#page-8-2) [Rollenpapierhalter, 1](#page-8-2)

# **S**

[Self Adhesive Sheets, 1-6,](#page-22-7) [11-2](#page-234-0) [Sicherheitsinformationen, 4,](#page-11-0) [8,](#page-15-0) [9](#page-16-0) Skalierter Druck, Einstellung [Macintosh, 5-22](#page-129-0) [Windows, 3-27](#page-68-2) Sparmodus-Einstellung [Macintosh, 5-10](#page-117-2) [Windows, 3-12](#page-53-2) [Spezialpapier, 1-1](#page-17-1) Spezifikationen [Bauteile, A-10](#page-247-1) [Drucken, A-1](#page-238-1) [elektrische Anschlusswerte, A-11](#page-248-0) [Papier, A-2 bis](#page-239-1) [A-6](#page-243-2) [Sicherheitszulassungen, A-12](#page-249-0) [Tintenpatronen, A-8](#page-245-0) [Umgebungsbedingungen, A-11](#page-248-1) [Spool Manager, 4-3](#page-105-0)

[sRGB-Einstellung, 3-12](#page-53-3) Status Monitor [Macintosh, 6-1](#page-152-0) [Windows, 4-4 bis](#page-106-0) [4-5](#page-107-0) [Systemvoraussetzungen, A-12,](#page-249-1) [A-14](#page-251-0)

# **T**

[Tasten, 2](#page-9-1) [Taste zum Austauschen von](#page-9-0)  Tintenpatronen, 2 Tintenpatronen [austauschen, 8-1,](#page-173-0) [8-8](#page-180-0) [Spezifikationen, A-8 bis](#page-245-0) [A-10](#page-247-2) [Treiber aktualisieren, 9-15](#page-195-0)

### **U**

[USB-Schnittstellenanschluss, 1](#page-8-2) **Utilities** [Macintosh, 5-42 bis](#page-149-0) [5-44](#page-151-0) [Windows, 3-44 bis](#page-85-0) [3-51](#page-92-0) [Utility zur Druckkopf-Justage,](#page-190-0)  [9-10 bis](#page-190-0) [9-11](#page-191-1)

### **V**

[Verbrauchsmaterialien, 11-1](#page-233-0) [Verlängerung der Papierablage, 1](#page-8-0) [Verlängerung der Papierstütze, 1](#page-8-0) Vorschaufunktion [Macintosh, 5-16](#page-123-0) [Windows, 3-17](#page-58-1)

#### **W**

Wasserzeichen-Einstellung [Macintosh, 5-34](#page-141-1) [Windows, 3-40](#page-81-0)